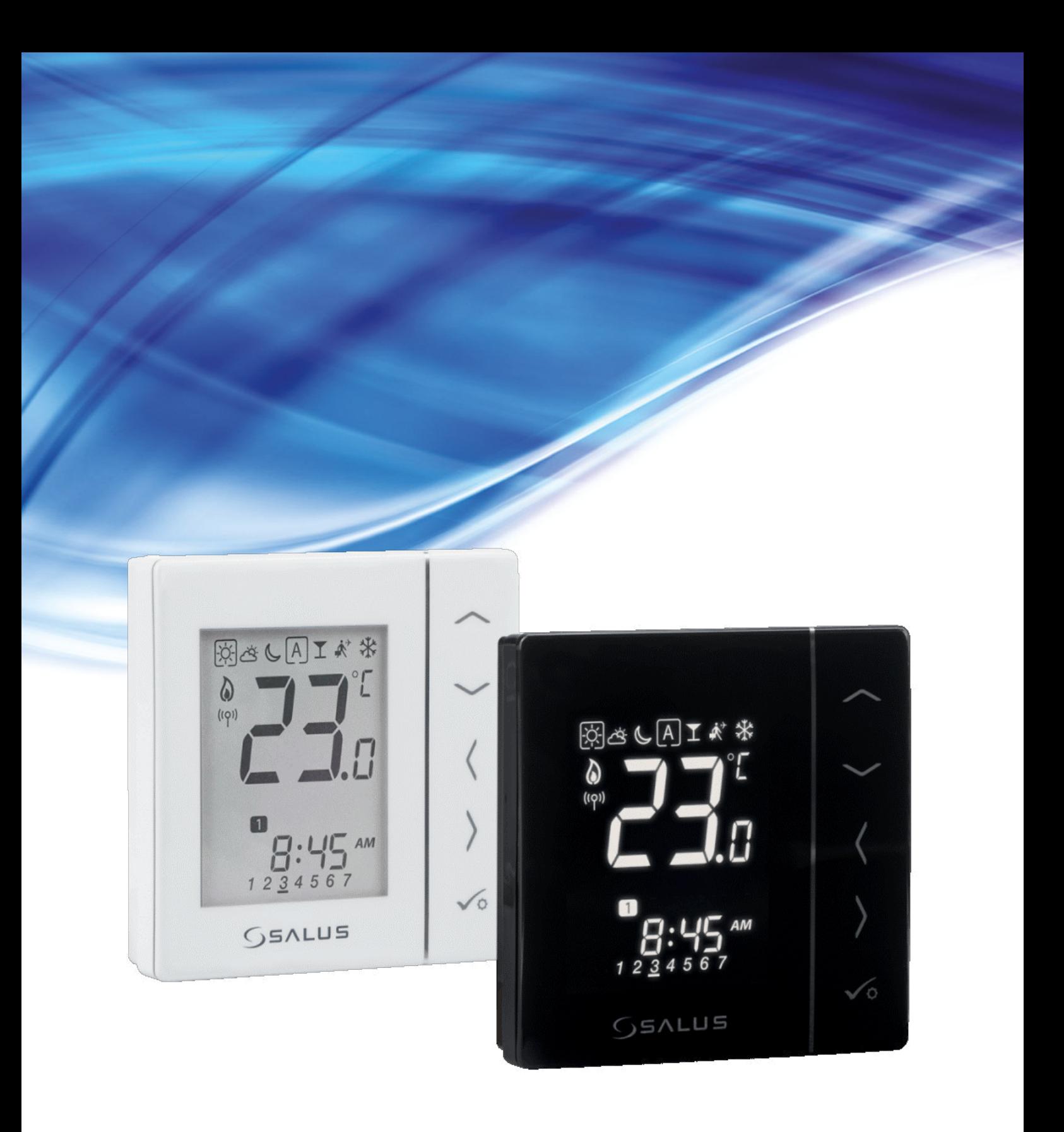

# **VS10WRF/VS10BRF - PEŁNA INSTRUKCJA**

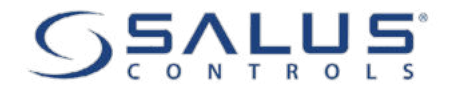

## **SPIS TREŚCI**

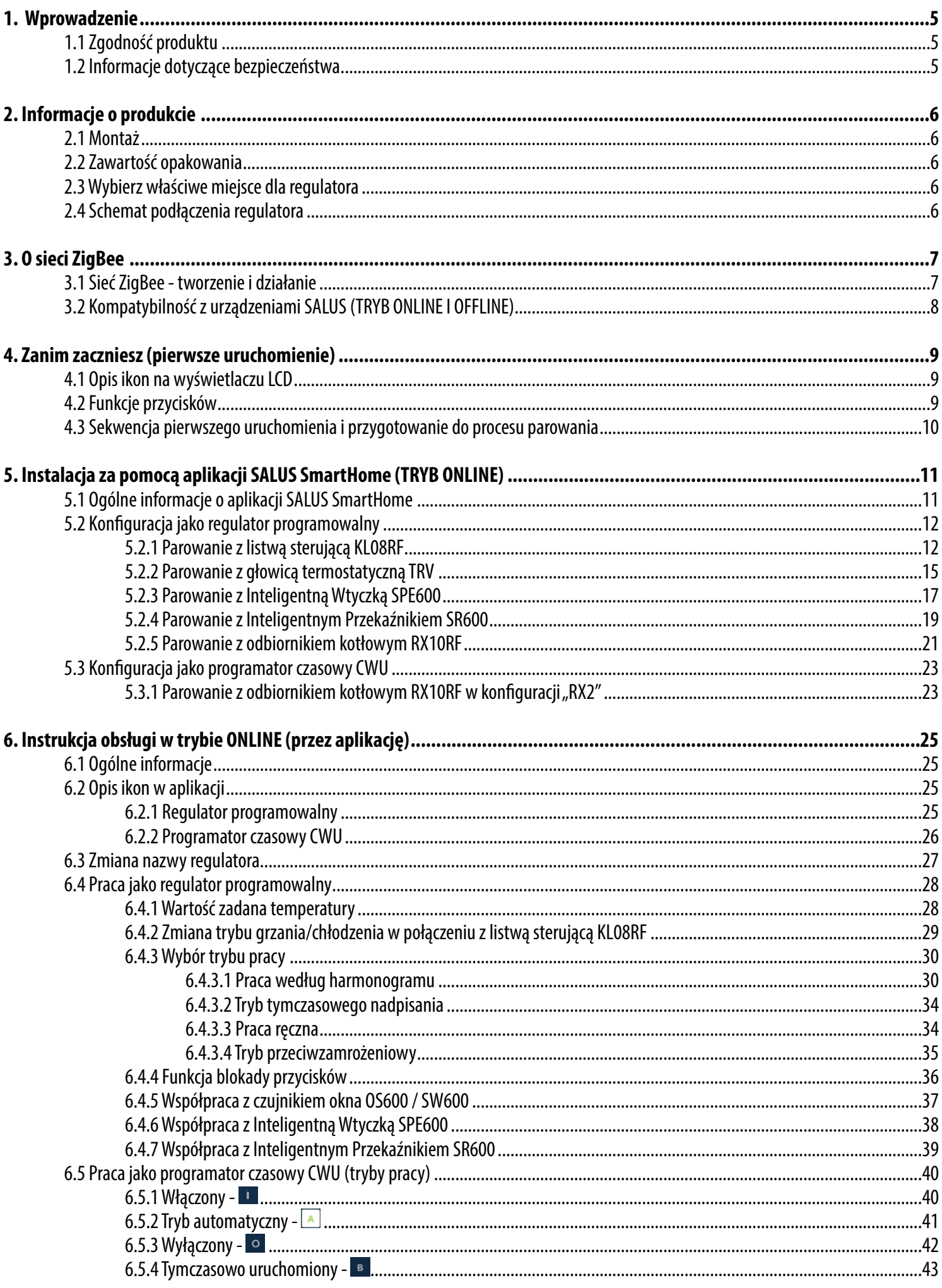

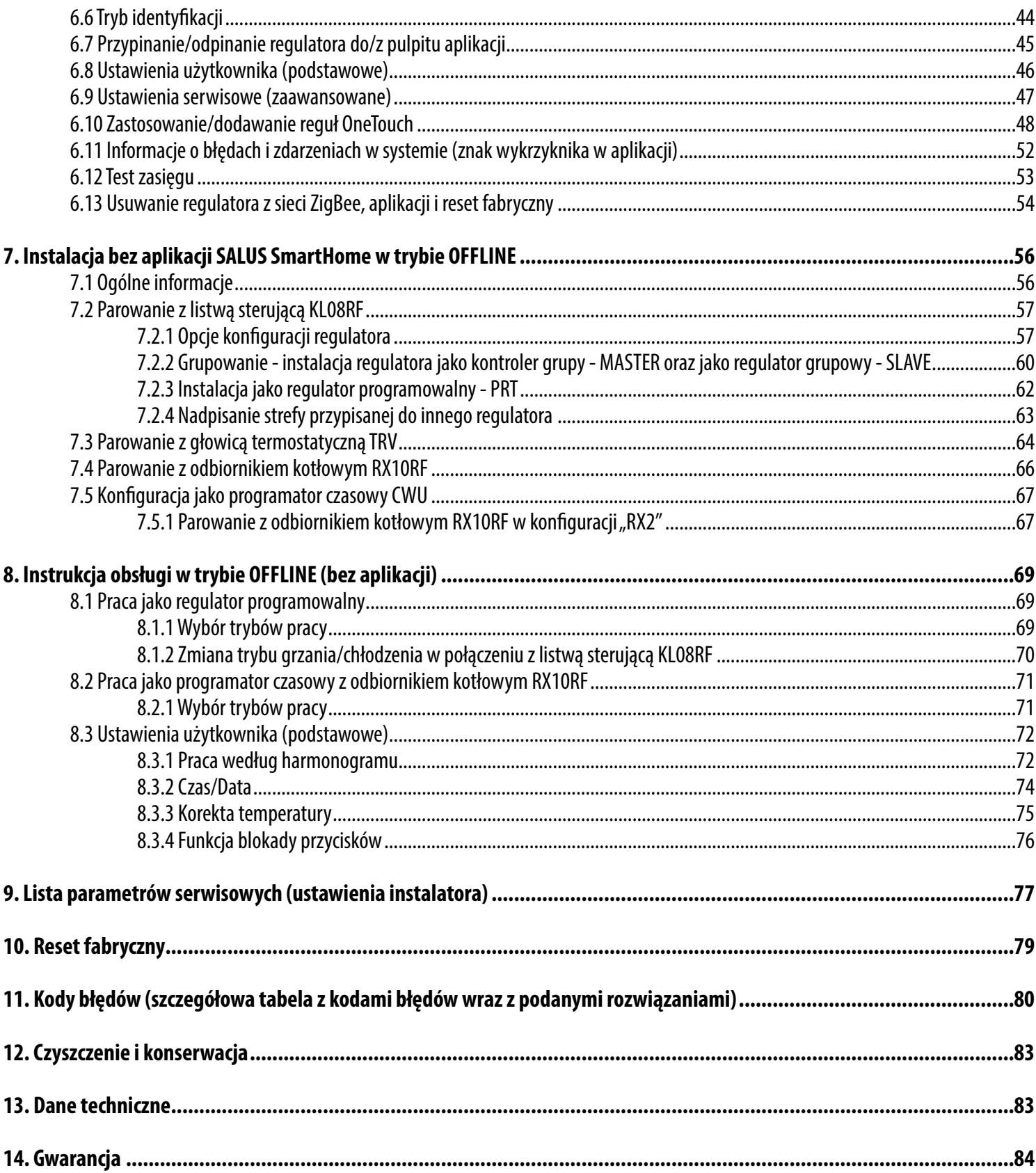

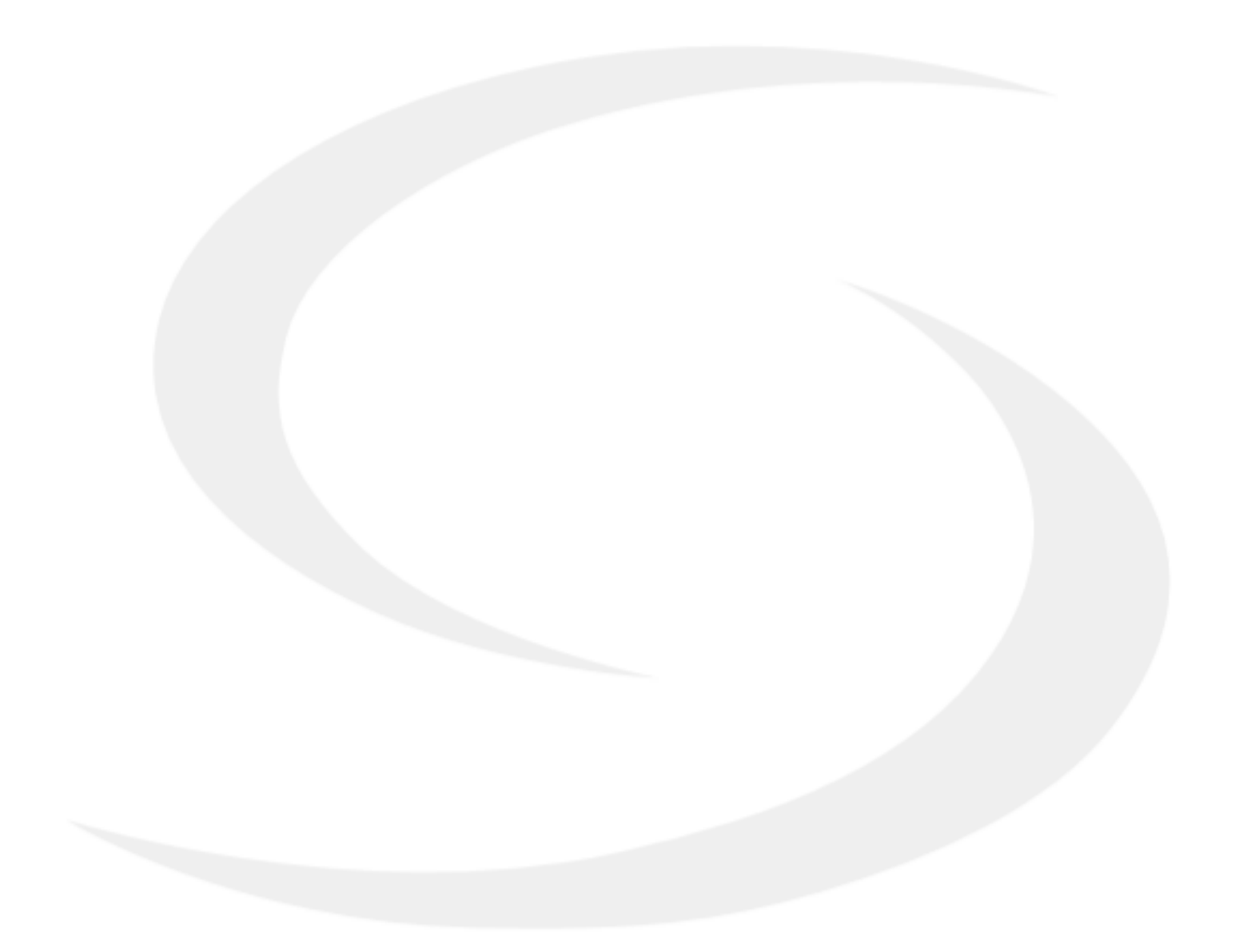

### **1. Wprowadzenie**

#### **1.1 Zgodność produktu**

Dyrektywy UE: 2014/30/EU, 2014/35/EU, 2011/65/EU Pełne informacje dostępne są na stronie internetowej www.saluslegal.com

#### **1.2 Informacje dotyczące bezpieczeństwa**

• Przed rozpoczęciem prac instalacyjnych oraz przed użytkowaniem produktu, należy zapoznać się z całością instrukcji.

• Zawarte w instrukcji informacje są istotne dla prawidłowego funkcjonowania.

• W celu uniknięcia wypadków, skutkujących szkodami osobowymi i materialnymi, należy stosować się do wszelkich zasad bezpieczeństwa, wyszczególnionych w niniejszej instrukcji.

• Urządzenia nie powinny użytkować osoby o ograniczonych zdolnościach psychicznych, sensorycznych lub umysłowych, bez doświadczenia, o niewystarczającej wiedzy, jak również dzieci.

• Nie należy użytkować niezłożonego urządzenia (np. bez pokrywy).

• Otwarcie urządzenia możliwe jest jedynie przez wykwalifikowaną osobę.

• Urządzenia elektryczne należy trzymać z dala od dzieci i dopilnować, aby nie bawiły się nim. Dzieci nie należy pozostawiać bez opieki. W razie potrzeby należy odłączyć od napięcia system regulacji dla całego pomieszczenia.

• Nie należy pozostawiać opakowania, obudowy, lub jakichkolwiek luźnych części urządzenia bez dozoru, gdyż stanowią one zagrożenie dla dzieci.

#### **INSTALACJA:**

• Instalacja musi zostać przeprowadzona przez wykwalifikowaną osobę, posiadającą odpowiednie uprawnienia elektryczne, zgodnie z normami i przepisami obowiązującymi w danym kraju oraz na terenie UE.

• Nigdy nie próbuj podłączać urządzenia w inny sposób niż opisany w instrukcji.

• Przed przystąpieniem do montażu, napraw czy konserwacji oraz podczas wykonywania wszelkich prac przyłączeniowych należy bezwzględnie odłączyć zasilanie sieciowe oraz upewnić się czy zaciski i przewody elektryczne nie są pod napięciem.

• Urządzenie nie może być narażane na skrajne temperatury, silne wibracje lub poddawane uderzeniom mechanicznym.

• Urządzenia nie należy używać w niekorzystnych warunkach środowiska, lub w pomieszczeniach w których występuje stężenie gazów palnych, oparów lub pyłów.

#### **UWAGA:**

• Dla całej instalacji mogą występować dodatkowe wymogi ochrony, za których zachowanie odpowiada instalator.

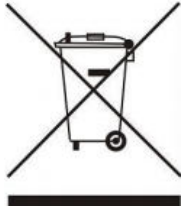

Dbałość o środowisko naturalne jest dla nas sprawą nadrzędną. Świadomość, że produkujemy urządzenia elektroniczne zobowiązuje nas do bezpiecznej dla natury utylizacji zużytych elementów i urządzeń elektronicznych. W związku z tym firma otrzymała numer rejestrowy nadany przez Głównego Inspektora Ochrony Środowiska. Symbol przekreślonego kosza na śmieci na produkcie oznacza, że produktu nie wolno wyrzucać do zwykłych pojemników na odpady. Segregując odpady przeznaczone do recyklingu pomagamy chronić środowisko naturalne. Obowiązkiem użytkownika jest przekazanie zużytego sprzętu do wyznaczonego punktu zbiórki w celu recyklingu odpadów powstałych ze sprzętu elektrycznego i elektronicznego.

#### **2. Informacje o produkcie**

VS10WRF/BRF jest pomieszczeniowym regulatorem temperatury, służącym do bezprzewodowego sterowania urządzeniami z serii iT600 takimi jak: listwa centralna KL08RF, mini głowica TRV i moduł sterujący RX10RF. Jeśli chcesz, aby regulator miał możliwość sterowania przez Internet za pomocą aplikacji SALUS Smart Home (Tryb Online), należy połączyć go z bramką internetową UGE600. Można także używać regulatora lokalnie bez połączenia z Internetem (tryb Offline), jednak należy pamiętać, że jego komunikacja z innymi urządzeniami musi odbywać się za pośrednictwem jednostki koordynującej CO10RF. Pełna wersja instrukcji w formacie PDF znajduje się na stronie internetowej www.salus-controls.pl

#### **2.1 Montaż**

#### **2.2 Zawartość opakowania**

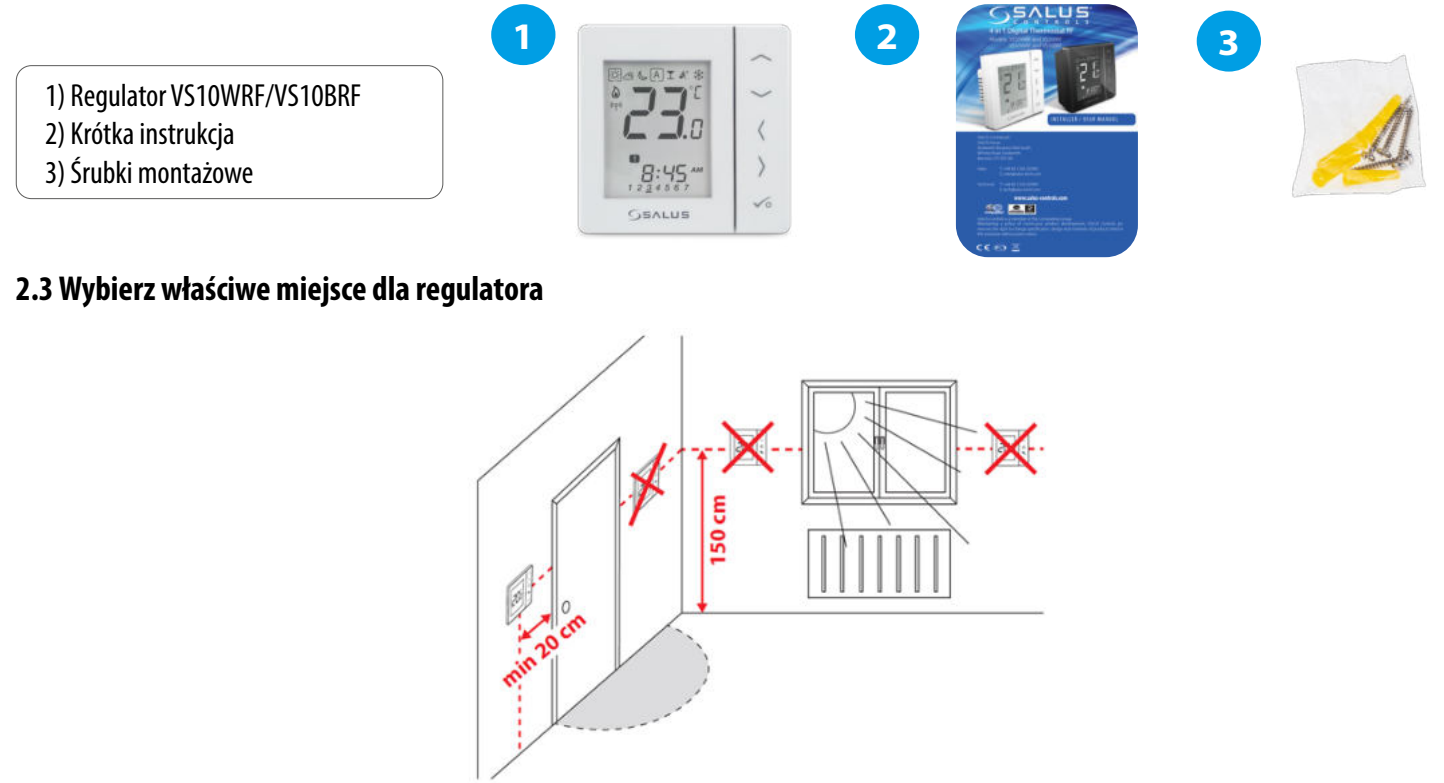

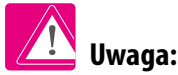

**Idealna pozycja do montażu regulatora SQ610RF wynosi ok. 1,5 m nad poziomem podłoża, z dala od wszelkich źródeł ciepła lub chłodu. Nie zaleca się montować regulatora na ścianie zewnętrznej, w przeciągu lub w miejscu, gdzie będzie narażony na bezpośrednie działanie promieni słonecznych.**

#### **Montaż ścienny**

**Montaż:** do montażu termostatu należy użyć akcesoriów dołączonych do zestawu (śruby montażowe). Zdejmij tylną pokrywę, aby zamontować płytkę na ścianie. Teraz włóż baterie do termostatu. Następnie wystarczy nałożyć termostat na płytkę w odpowiednie otwory.

#### **2.4 Schemat podłączenia regulatora**

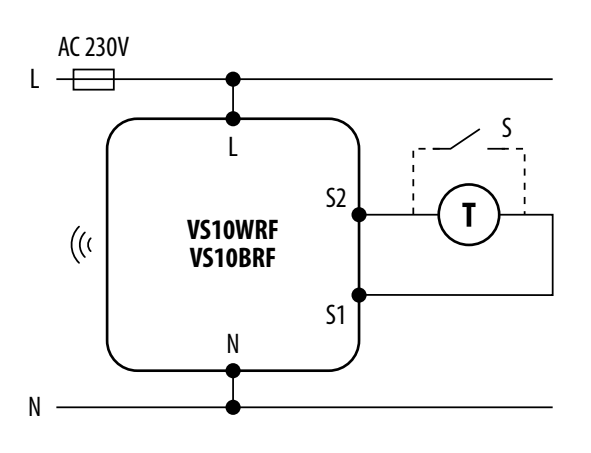

#### **Wyjaśnienie symboliki:**

- S styk beznapięciowy
- T czujnik temperatury np. FS300
- L, N zasilanie 230V AC

#### **Wejścia S1,S2:**

- czujnik temperatury powietrza lub podłogi,
- styk zewnętrzny beznapięciowy (ON/OFF) lub
- czujnik obecności (np. karta hotelowa)
- styk regulatora CWU

#### **3. O sieci ZigBee**

#### **3.1 Sieć ZigBee - tworzenie i działanie**

**ZigBee** - jest bezprzewodową siecią bazującą na standardzie IEEE 802.15.4, a komunikacja odbywa się w paśmie 2,4GHz. Sieć oparta jest na topologii siatki, co pozwala uzyskać bardzo duży zasięg oraz wysoką niezawodność. Maksymalny zasięg bezpośredniej komunikacji pomiędzy dwoma węzłami sieci (urządzeniami) wynosi ok. 100 m w przestrzeni otwartej.

#### **Urządzenia wchodzące w skład sieci ZigBee dzieli się na trzy rodzaje:**

**- koordynator -** w każdej sieci może funkcjonować tylko jedno takie urządzenie. Spełnia on rolę węzła przyłączeniowego dla wszystkich urządzeń;

**- router (repeater) -** jest to urządzenie zasilane napięcie 230VAC, o funkcjonalności zbliżonej do klasycznych routerów sieciowych, a jego zadaniem jest przekazywanie pakietów danych oraz zwiększenie zasięgu sieci;

**- urządzenie końcowe -** zasilane bateryjne, przesyła dane do koordynatora (także przez router), do którego jest przyłączone. Zazwyczaj jest czasowo usypiane, co pozwala obniżyć pobór energii.

Wbudowane zabezpieczenia w protokole ZigBee (certyfikat ISO-27001 i SSAE16 / ISAE 3402 Type II - SOC 2) zapewniają wysoką niezawodność transmisji, wykrywanie i usuwanie błędów transmisji, a także łączność pomiędzy urządzeniami o ustalonych priorytetach.

#### **Środki bezpieczeństwa obejmują:**

- **urządzenia uwierzytelnione za pomocą unikalnej pary kluczy;**
- **szyfrowaną komunikację między aplikacją mobilną, a urządzeniem;**
- **szyfrowanie danych HTTPS szyfrowane za pomocą TLS, kanał UDP z szyfrowaniem AES-128;**

#### **- warstwowa kontrola dostępu, aby zapobiec naruszeniu jednego urządzenia zagrażającemu całemu systemowi.**

Możliwość pracy wielu urządzeń w niewielkiej odległości od siebie uzyskano dzięki wykorzystaniu transmisji radiowej sygnału z widmem rozproszonym. Głównymi atutami urządzeń pracujących w systemie ZigBee jest komunikacja dwukierunkowa oraz minimalizacja poboru energii, co w wielu przypadkach pozwala zasilać je z ogniw chemicznych (baterii alkalicznych).

#### **Prawidłowy proces tworzenia sieci ZigBee można podzielić na 4 proste etapy:**

**1. 1. 1. 1. 1. Instalacja koordynatora (UGE600** dla systemów **Online**<br>2. aplikacją internetową lub CO10RF dla systemów Offline<br>bez wsparcia z aplikacji). z aplikacją internetową lub **CO10RF** dla systemów **Offline** bez wsparcia z aplikacji).

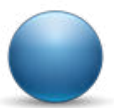

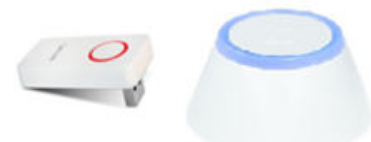

**2.** Instalacja urządzeń zasilanych napięciem 230 V AC położonych najbliżej koordynatora.

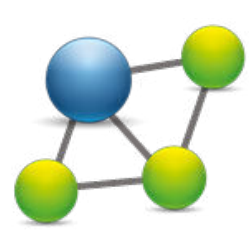

Zwiększenie zasięgu sieci ZigBee poprzez instalację<br>kolejnych urządzeń zasilanych napięciem 230 V AC. kolejnych urządzeń zasilanych napięciem 230 V AC.

**4.** Instalacja urządzeń bateryjnych i akcesoriów.

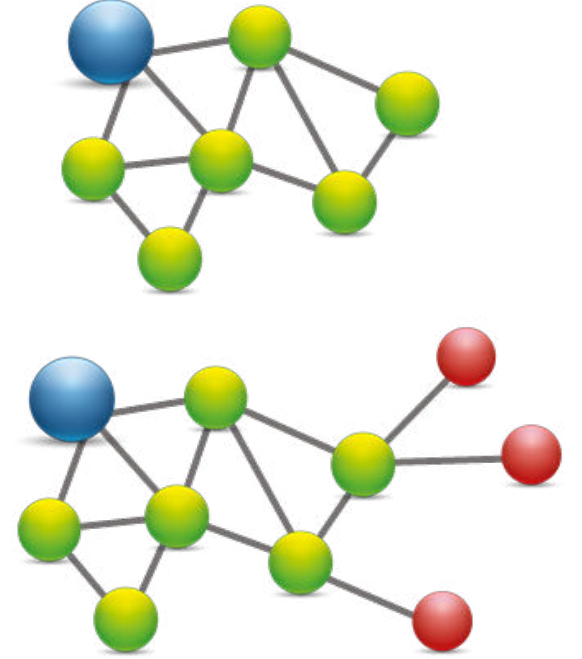

#### **KOMPATYBILNOŚĆ Z INNYMI URZĄDZENIAMI SALUS CONTROLS**

**Regulator VS10WRF/VS10BRF może pracować w trybie ONLINE lub OFFLINE. W pierwszej kolejności należy zdecydować, w którym trybie będzie pracował.**

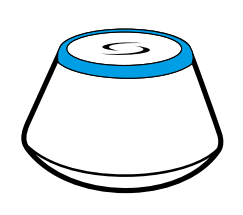

Pobierz aplikacie Smart Home na swoje urządzenie z iOS lub z Androidem, aby uzyskać dostęp do zdalnego sterowania urządzeniami SALUS.

#### **Kompatybilne urządzenia:**

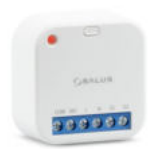

**SR600\* Inteligentny** Przekaźnik

 **SPE600\*** Inteligentna Wtyczka

**\*Tylko w trybie Online**

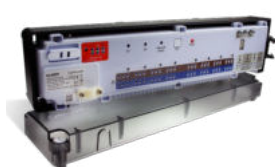

<sup>GET IT ON</sup><br>Google Play

**Download on the**

**Uniwersalna bramka UGE600 JEST POŁĄCZONA Z INTERNETEM**  Można konfigurować i korzystać ze wszystkich urządzeń przez

aplikację SmartHome

**SALUS** Smart Home

> **KL08RF** - 8-strefowa listwa sterująca dla ogrzewania podłogowego (UFH).

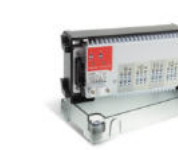

**LUB**

Savras

**+ KL04RF -** Moduł rozszerzający do listwy KL08RF (4-strefy), 230V

#### **TRYB ONLINE TRYB OFFLINE**

**Uniwersalna bramka UGE600 NIE JEST PODŁĄCZONA DO INTERNETU** Możesz korzystać ze swoich urządzeń w sieci lokalnej bez aplikacji SmartHome. Bramka działa jako standardowy koordynator sieci ZigBee.

**CO10RF Koordynator** - Możesz użyć tego standardowego koordynatora sieci ZigBee aby dodać i korzystać ze swoich urządzeń.

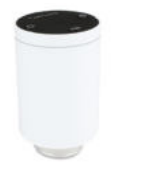

**TRV**  Inteligentna głowica termostatyczna

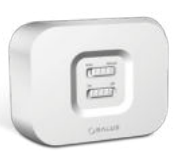

**RX10RF** Moduł sterujący źrodłem ciepła.

## **Inne dodatkowe urządzenia serii Smart Home - tylko dla trybu Online**

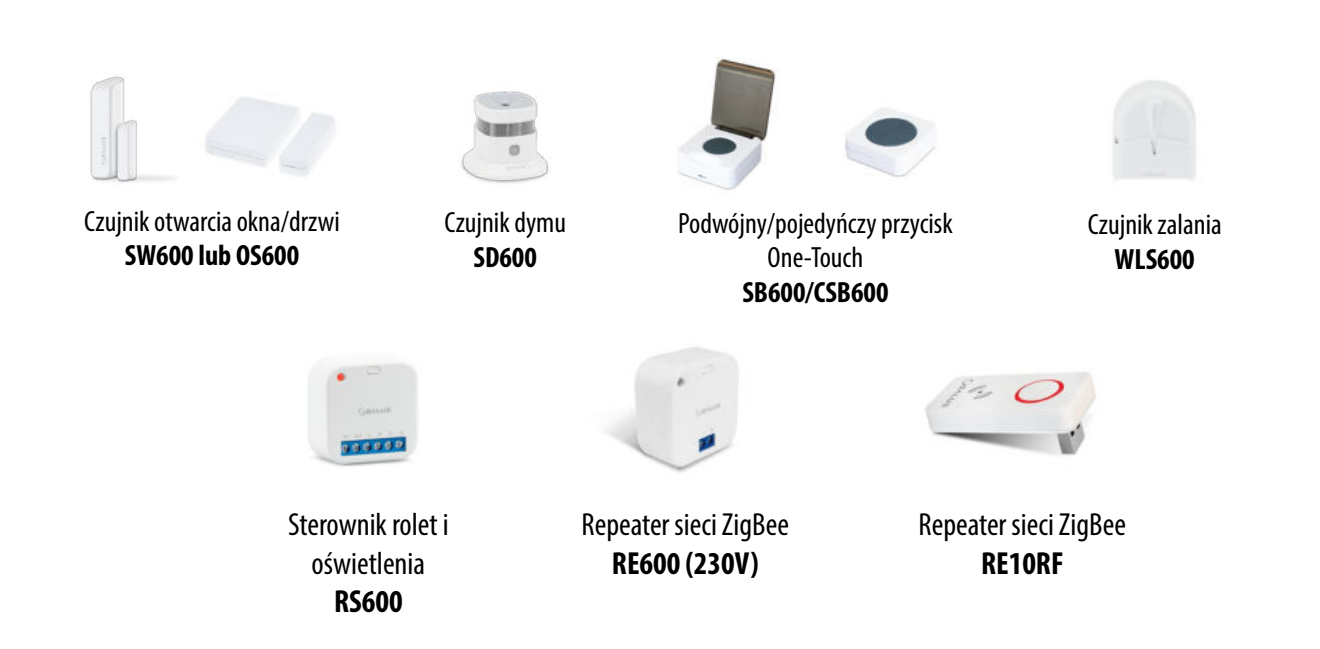

#### **4. Zanim zaczniesz (pierwsze uruchomienie)**

#### **4.1 Opis ikon na wyświetlaczu LCD**

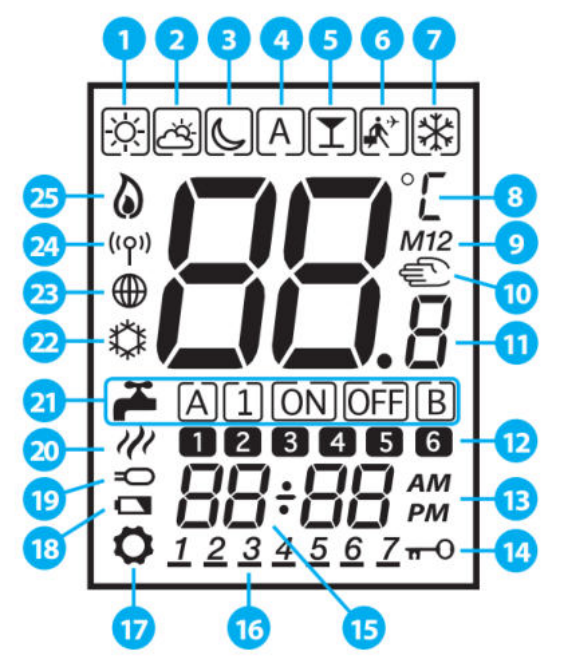

- **1.** Temperatura komfortowa
- **2.** Temperatura standardowa
- **3.** Temperatura ekonomiczna
- **4.** Tryb automatyczny
- **5.** Tryb PARTY
- **6.** Tryb Wakacje
- **7.** Tryb przeciwzamrożeniowy
- **8.** Jednostka temperatury
- **9.** Kontroler grupy regulatorów
- **10.** Tryb ręczny / nadpisanie temp
- **11.** Aktualna / zadana temp
- **12.** Numer programu
- **13.** AM (rano) / PM (po południu)
- **14.** Blokada klawiszy
- **15.** Godzina
- **16.** Dzień tygodnia
- **17.** Ustawienia
- **18.** Słabe baterie
- **19.** Dodatkowy czujnik temperatury
- **20.** Grzanie CWU
- **21.** Tryby dla CWU
- **22.** Chłodzenie
- **23.** Połączenie z Internetem
- **24.** Połączenie bezprzewodowe z bramką
- **25.** Grzanie

#### **4.2 Funkcje przycisków**

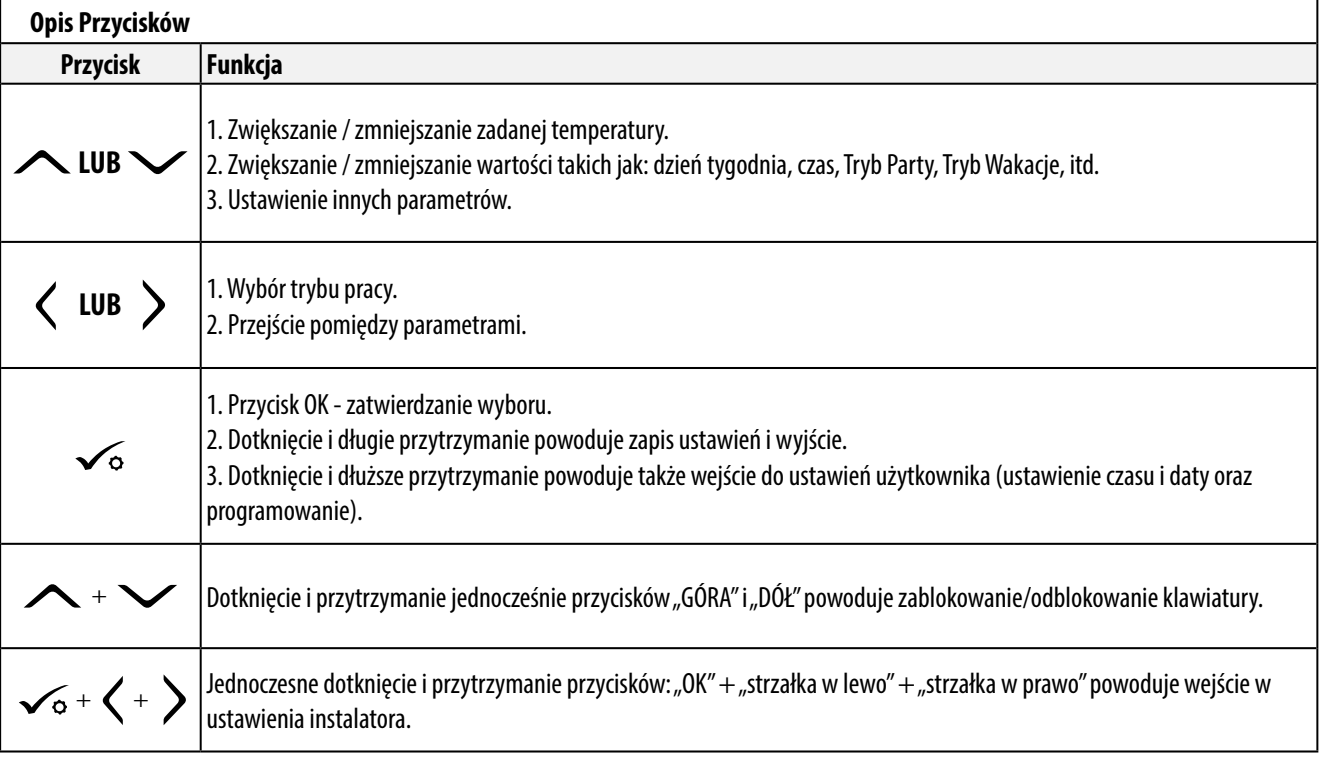

#### **4.3 Sekwencja pierwszego uruchomienia i przygotowanie do procesu parowania**

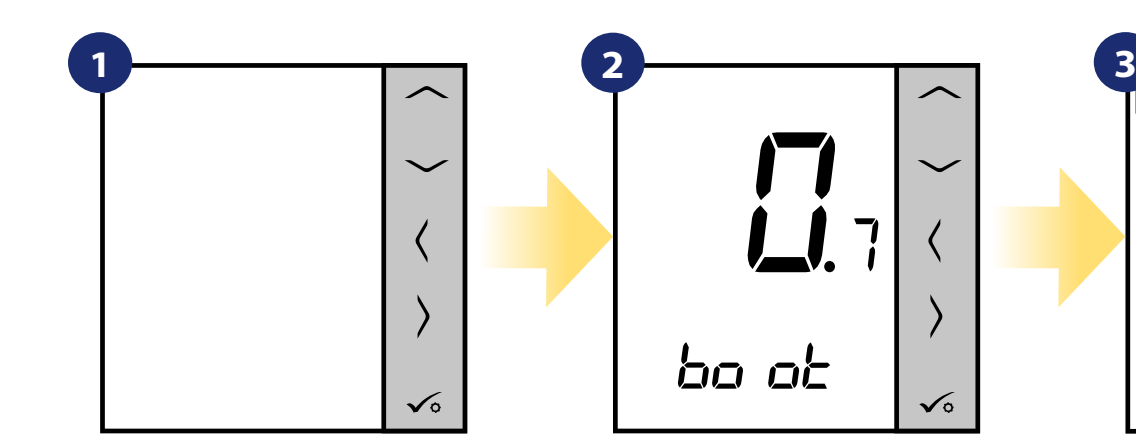

W celu włączenia regulatora należy go podłączyć do napięcia 230V i...

Następnie regulator automatycznie się włączy i rozpocznie sekwencję uruchomienia...

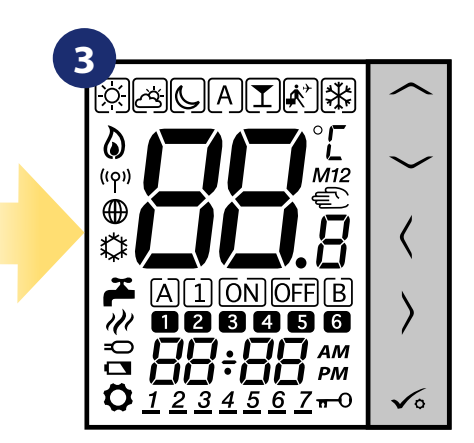

...wyświetlacz pokaże wszystkie ikony...

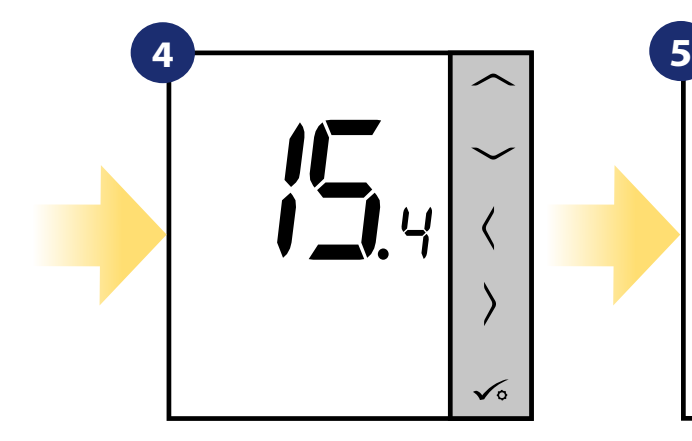

...następnie regulator wyświetli wersję oprogramowania.

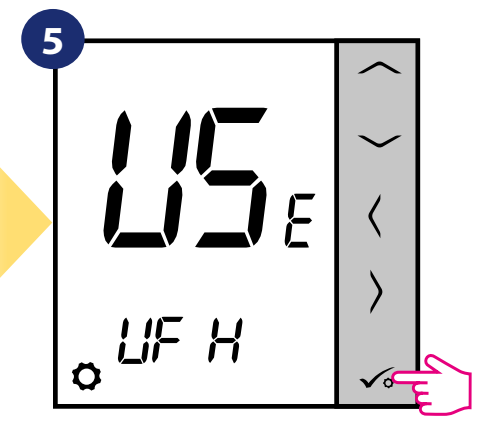

Ustaw regulator na ogrzewanie podłogowe lub grzejnikowe za pomocą przycisków "
— " lub "
— ". Potwierdź przyciskiem  $\infty$ .

#### **5. Instalacja za pomocą aplikacji SALUS SmartHome (TRYB ONLINE)**

#### **5.1 Ogólne informacje o aplikacji SALUS SmartHome**

Dzięki bramce internetowej UGE600 i aplikacji SALUS Smart Home, system zapewnia zdalne sterowanie ogrzewaniem z dowolnego miejsca przy użyciu smartfona, tabletu czy komputera z dostępem do Internetu. Od teraz masz dostęp do zaawansowanych funkcji regulatora VS20WRF/VS20BRF. Możesz także tworzyć reguły OneTouch aby zrealizować swoje ciekawe pomysły w kontroli nad domem.

> **1** W pierwszej kolejności należy pobrać aplikację SALUS Smart Home z Google Play lub App Store. Aplikacja w kilku prostych krokach pozwoli utworzyć konto. Następnie należy sparować regulator z bramką internetową UGE600 poprzez aplikację.

> > Aplikacja dostępna jest także w wersji dla przeglądarek internetowej: http://eu.salusconnect.io/

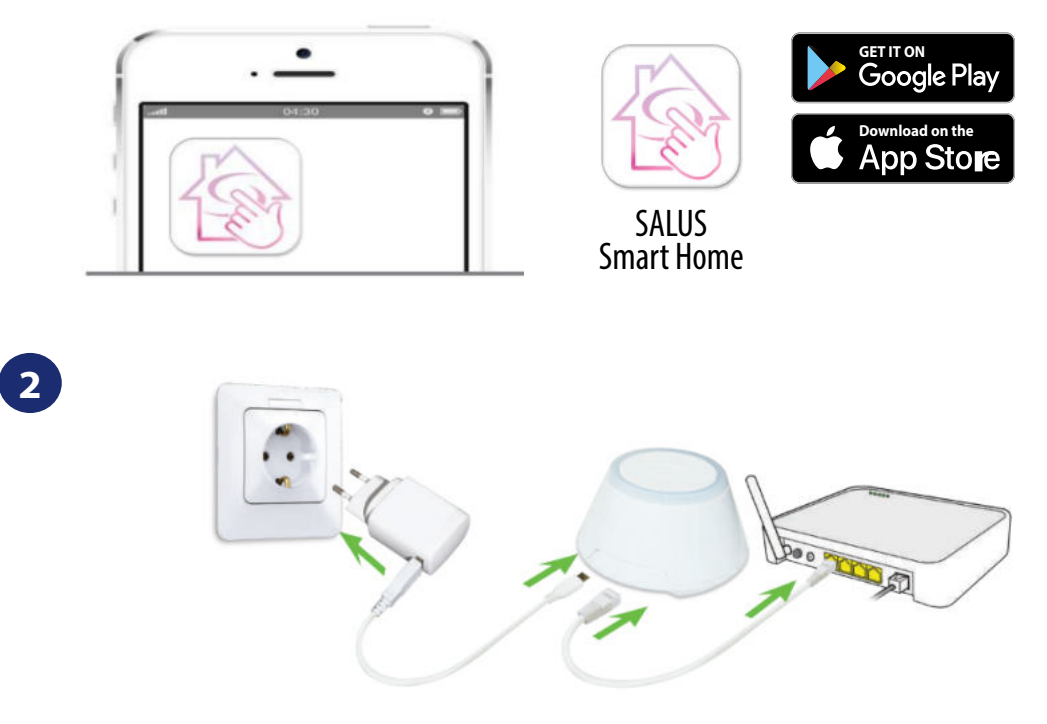

Aby rozpocząć proces parowania, bramkę internetową UGE600 należy podłączyć przewodem LAN do Internetu (np. routera, modemu), a następnie podłączyć ją do źródła zasilania. Należy również upewnić się, że bramka została uprzednio dodana do aplikacji SALUS Smart Home. Przed instalacją uniwersalnej bramki zaleca się zapoznanie z instrukcją UGE600 dostępną na stronie: www.salus-controls.pl

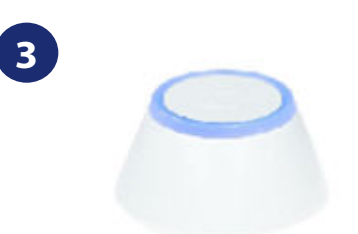

Upewnij się, że uniwersalna bramka została dodana do aplikacji. Dioda LED bramy powinna stale świecić na niebiesko. Następnie należy przejść do regulatora i rozpocząć jego parowanie z uniwersalną bramką i dodać go do aplikacji.

#### **5.2 Konfiguracja jako regulator programowalny**

#### **5.2.1 Parowanie z listwą sterującą KL08RF**

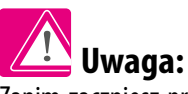

Zanim zaczniesz proces parowania, to upewnij się, że dodałeś już wybrane urządzenie do swojej sieci ZigBee, czyli bezprzewodową listwę sterująca KL08RF (odnieś się do instrukcji dołączonej do produktu).

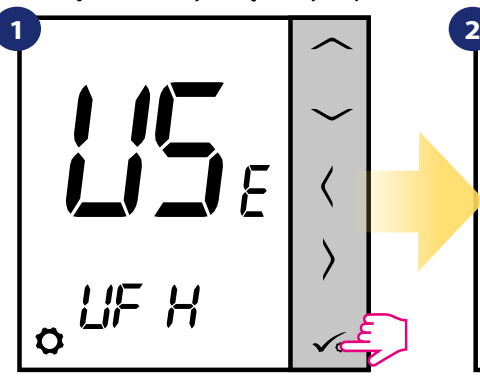

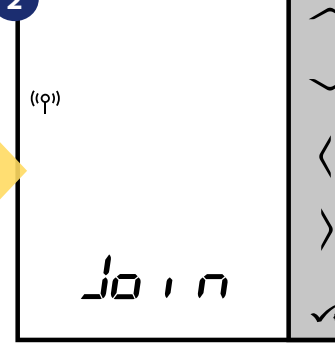

Teraz regulator szuka sygnału z koordynatora...

 $\overline{\phantom{1}}$ 

 $\overline{\phantom{1}}$ 

 $\overline{\phantom{1}}$ 

 $\overline{\phantom{0}}$ 

=

Strona główna

Urzadzenia

Ustawienia

Pomoc

Mój status SALUS

Wyloguj

Wróć

Polityka prywatności

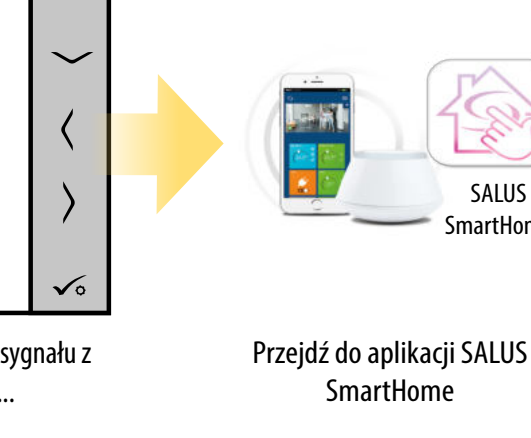

**3**

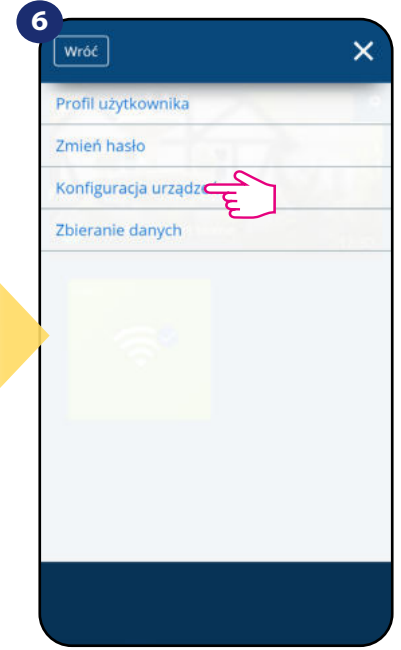

**SALUS SmartHome** 

Otwórz główne menu. Wybierz "Ustawienia". Teraz wejdź w "Konfiguracja urządzeń". **9**

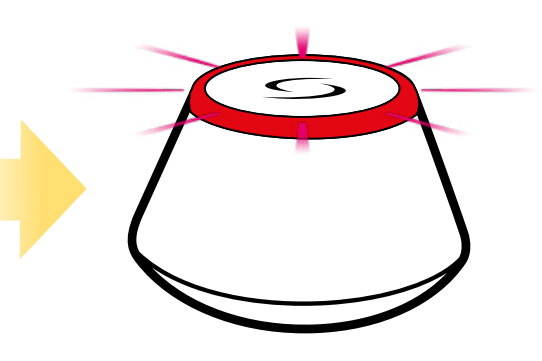

...bramka zaczęła migać na czerwono i wyszukuje regulator...

Ustaw regulator na ogrzewanie podłogowe za pomocą przycisków  $\sim$ lub  $\sim$ Potwierdź przyciskiem  $\sqrt{\ }$ .

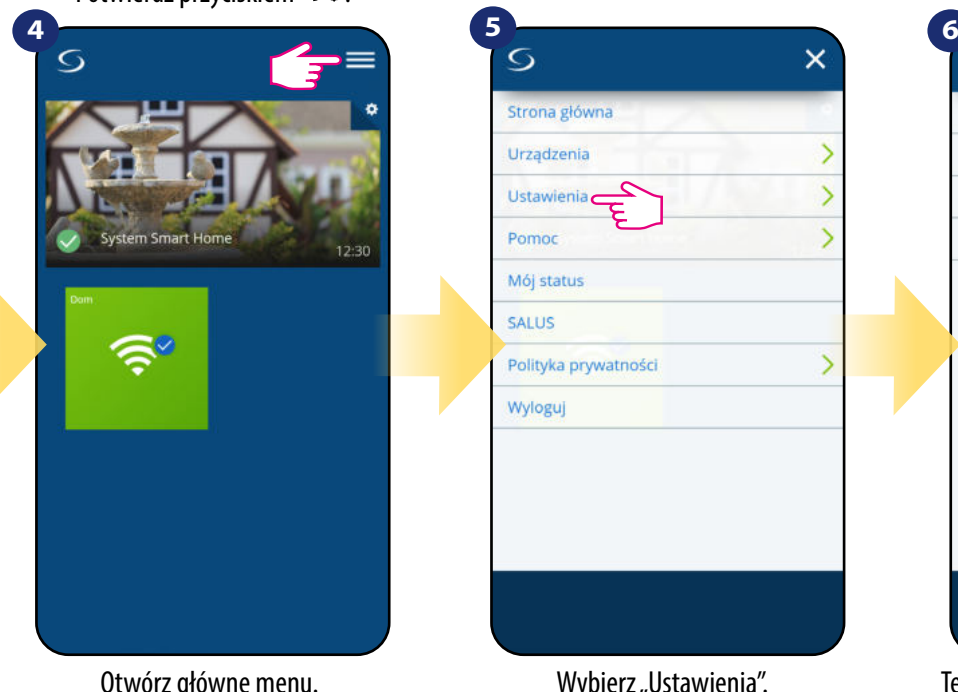

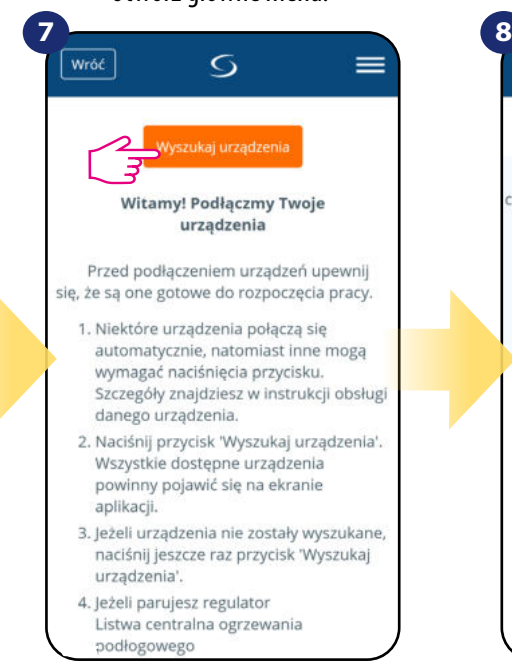

Teraz uruchom proces wyszukiwania urządzeń "Wyszukaj urządzenia".

Aplikacja rozpoczęła skanowanie...

G

Podłączmy Twoje urządzenia

Zaznacz pole przy każdym urządzeniu, które chcesz teraz podłączyć. Kliknij przycisk "Podłąca

urządzenia"

Skanowanie pod kątem urządzeń...

ं

Podłącz urządzenia

Anuluj

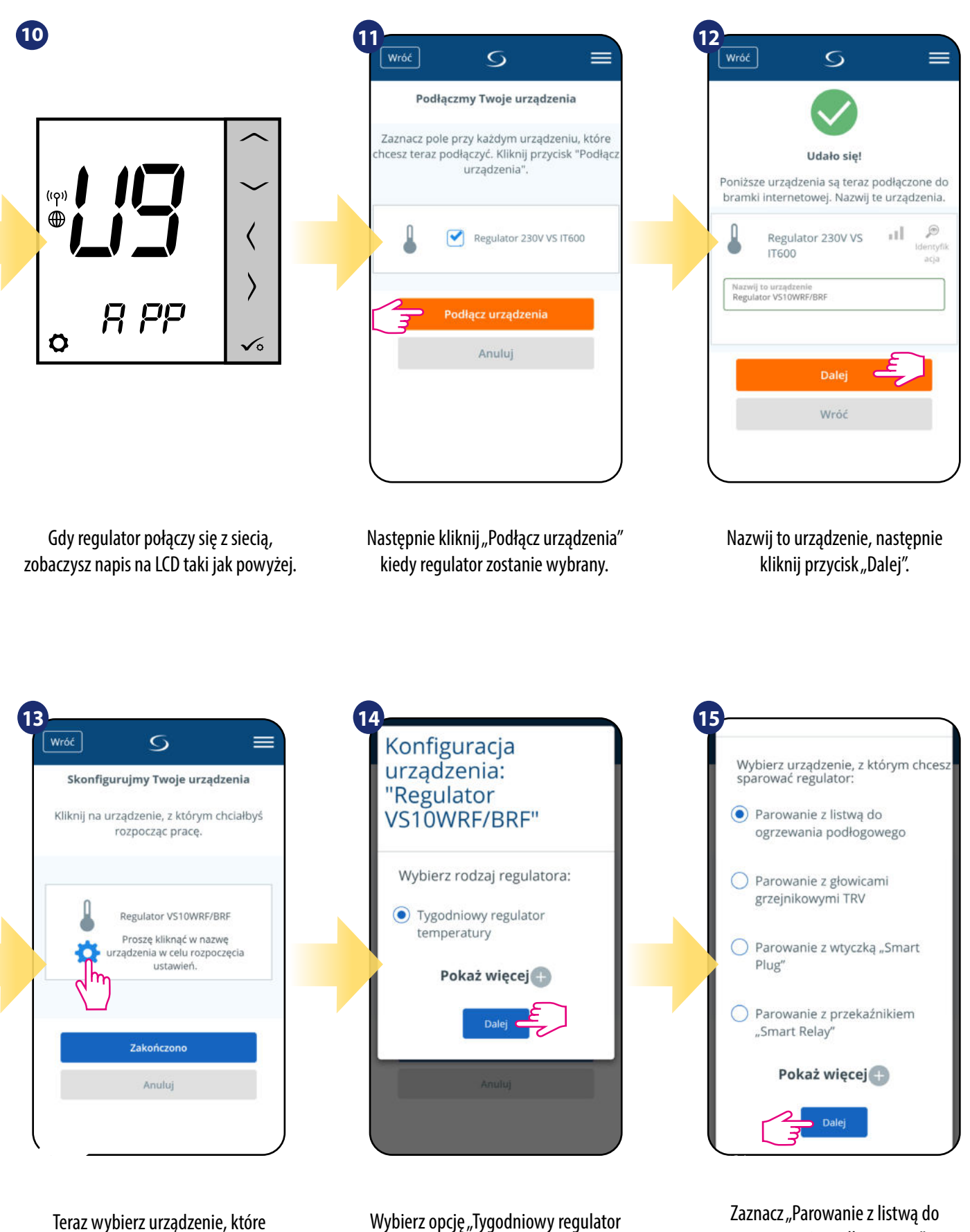

chcesz sparować z regulatorem.

Wybierz opcję "Tygodniowy regulator temperatury".

ogrzewania podłogowego".

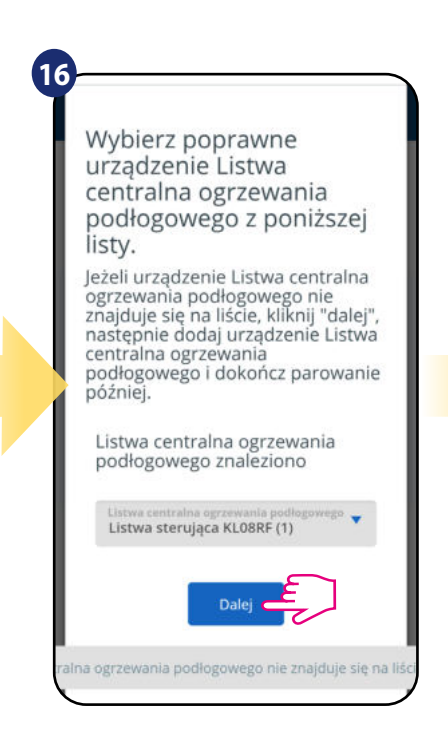

Teraz wybierz swoją listwę, którą dodałeś już wcześniej.

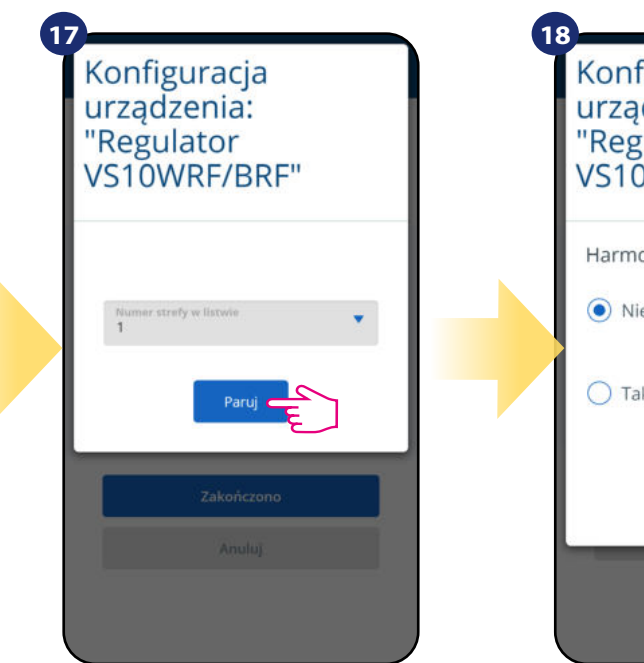

Wybierz strefę do której chcesz przypisać swój regulator.

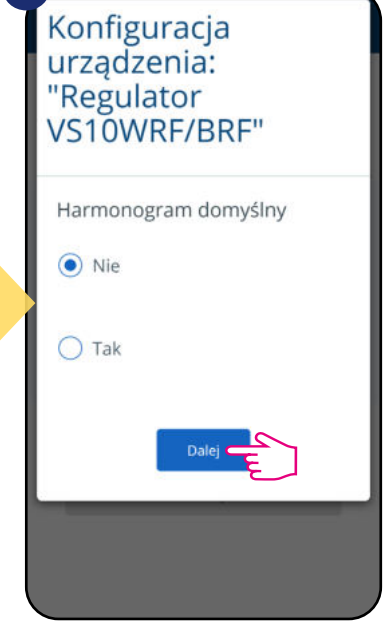

Wybierz, czy chcesz ustawić harmonogram domyślny. Następnie przejdź dalej klikając "Dalej".

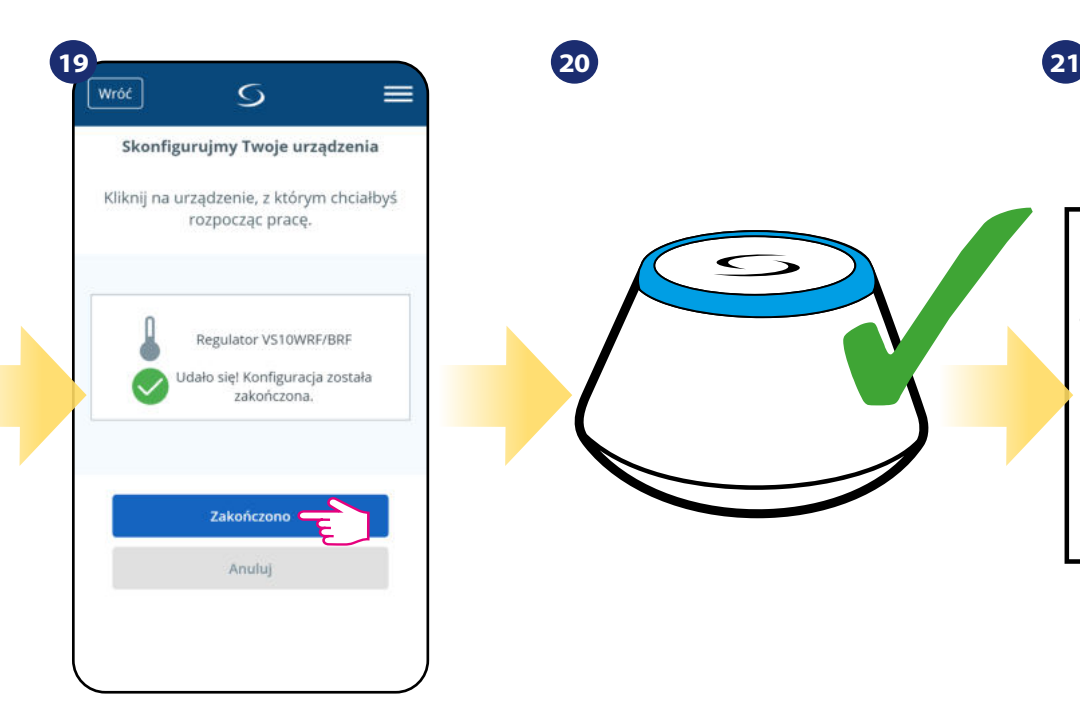

Następnie zakończ cały proces parowania przyciskiem "Zakończono".

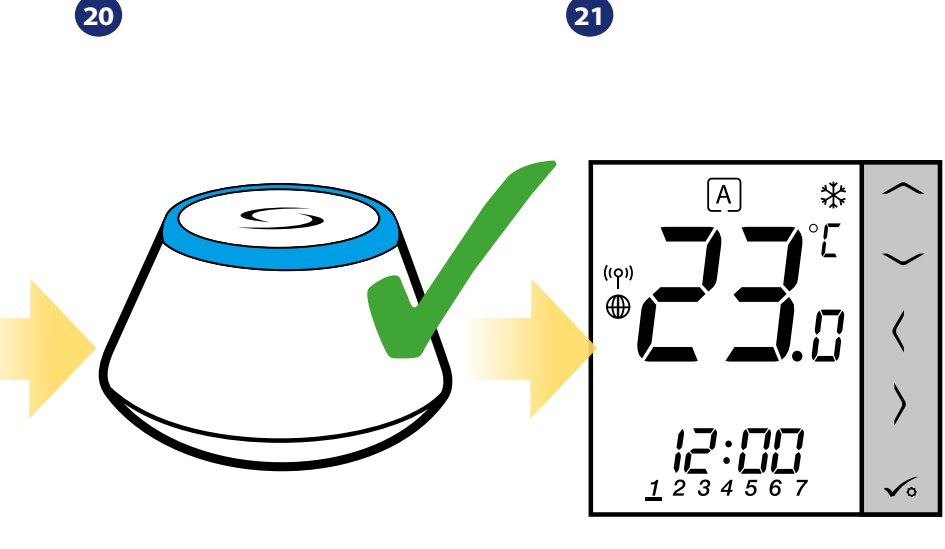

Bramka przestała mrugać na czerwono, przechodząc w stały kolor niebieski, co oznacza, że proces parowania został zakończony.

Regulator został zainstalowany, połączony z listwą sterującą KL08RF i wyświetla EKRAN GŁÓWNY.

#### **5.2.2 Parowanie z głowicą termostatyczną TRV**

# **Uwaga:**

Zanim zaczniesz proces parowania, to upewnij się, że dodałeś już wybrane urządzenie do swojej sieci ZigBee, czyli bezprzewodową głowicę termostatyczną TRV (odnieś się do instrukcji dołączonej do produktu).

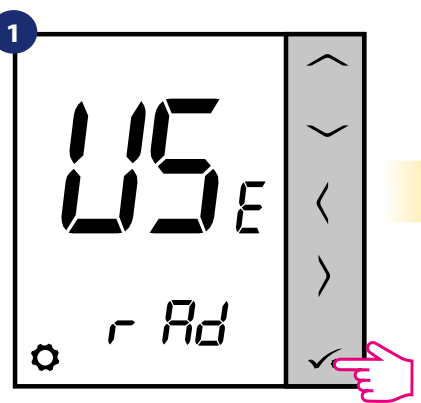

Ustaw regulator na ogrzewanie grzejnikowe za pomocą przycisków  $\lfloor$ lub  $\ldots$ . Potwierdź przyciskiem  $\checkmark$ .

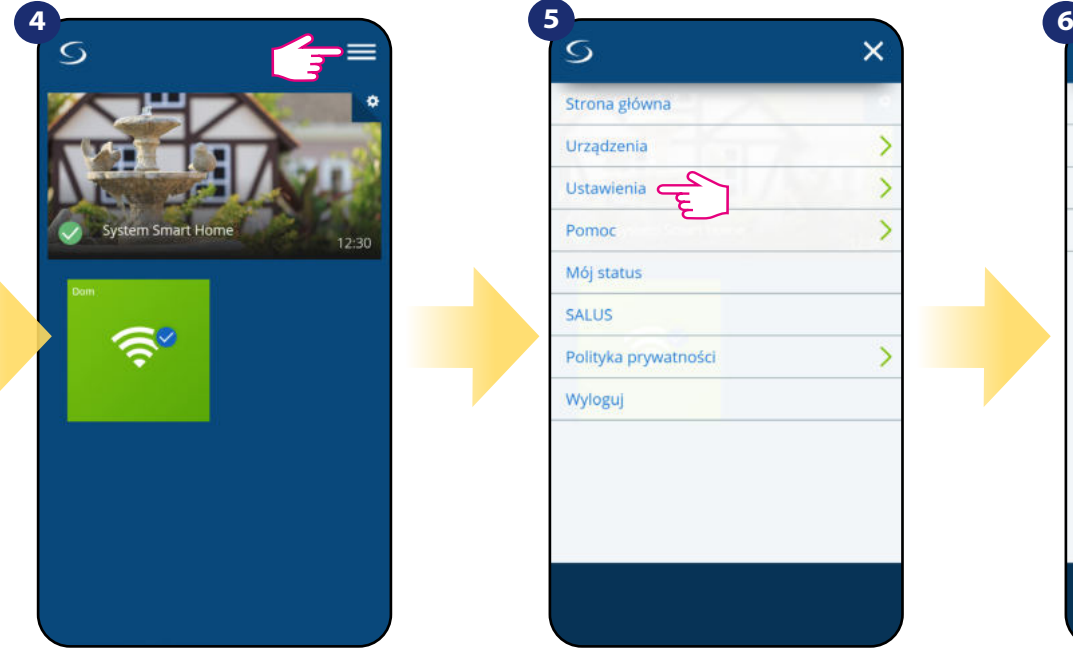

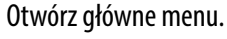

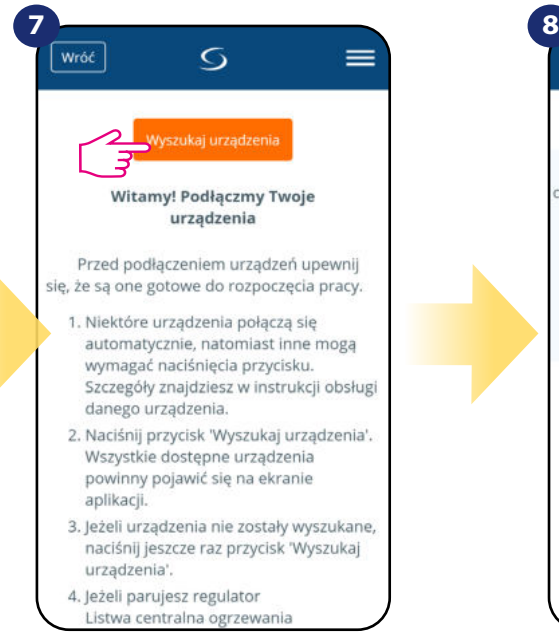

Teraz uruchom proces wyszukiwania urządzeń "Wyszukaj urządzenia".

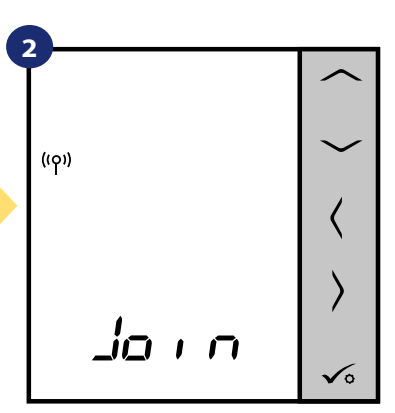

Teraz regulator szuka sygnału z koordynatora...

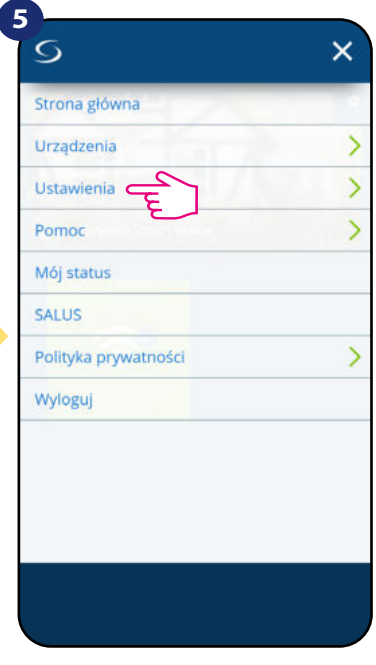

**SALUS SmartHome 3**

Przejdź do aplikacji SALUS SmartHome

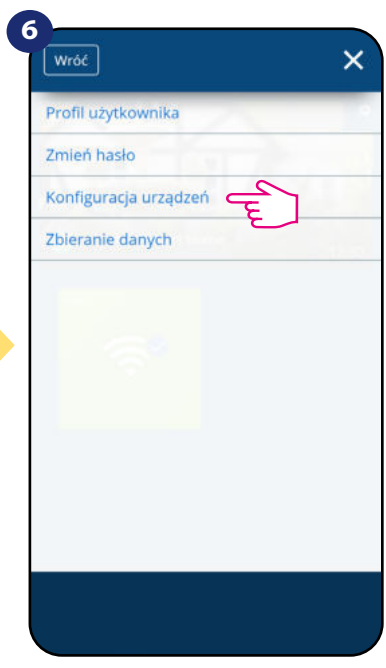

Otwórz główne menu. wwybierz "Ustawienia". Teraz wejdź w "Konfiguracja urządzeń".

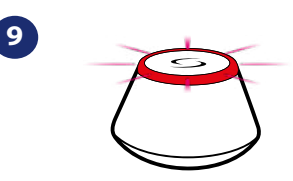

...bramka zaczęła migać na czerwono i wyszukuje regulator...

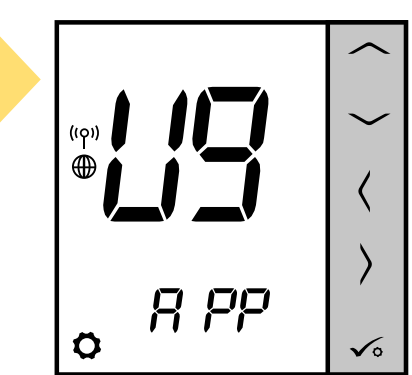

**15** zobaczysz napis na LCD taki jak powyżej. Gdy regulator połączy się z siecią,

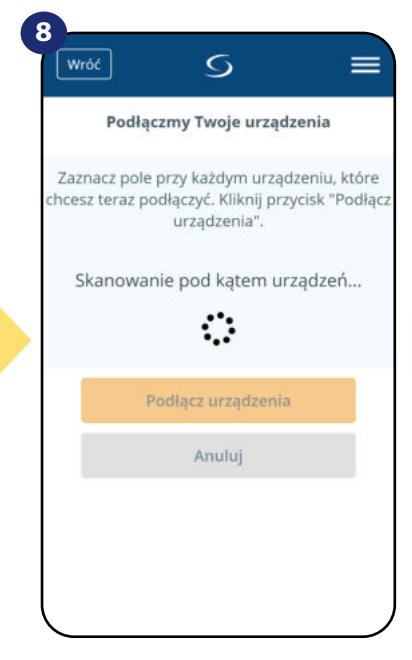

Aplikacja rozpoczęła skanowanie...

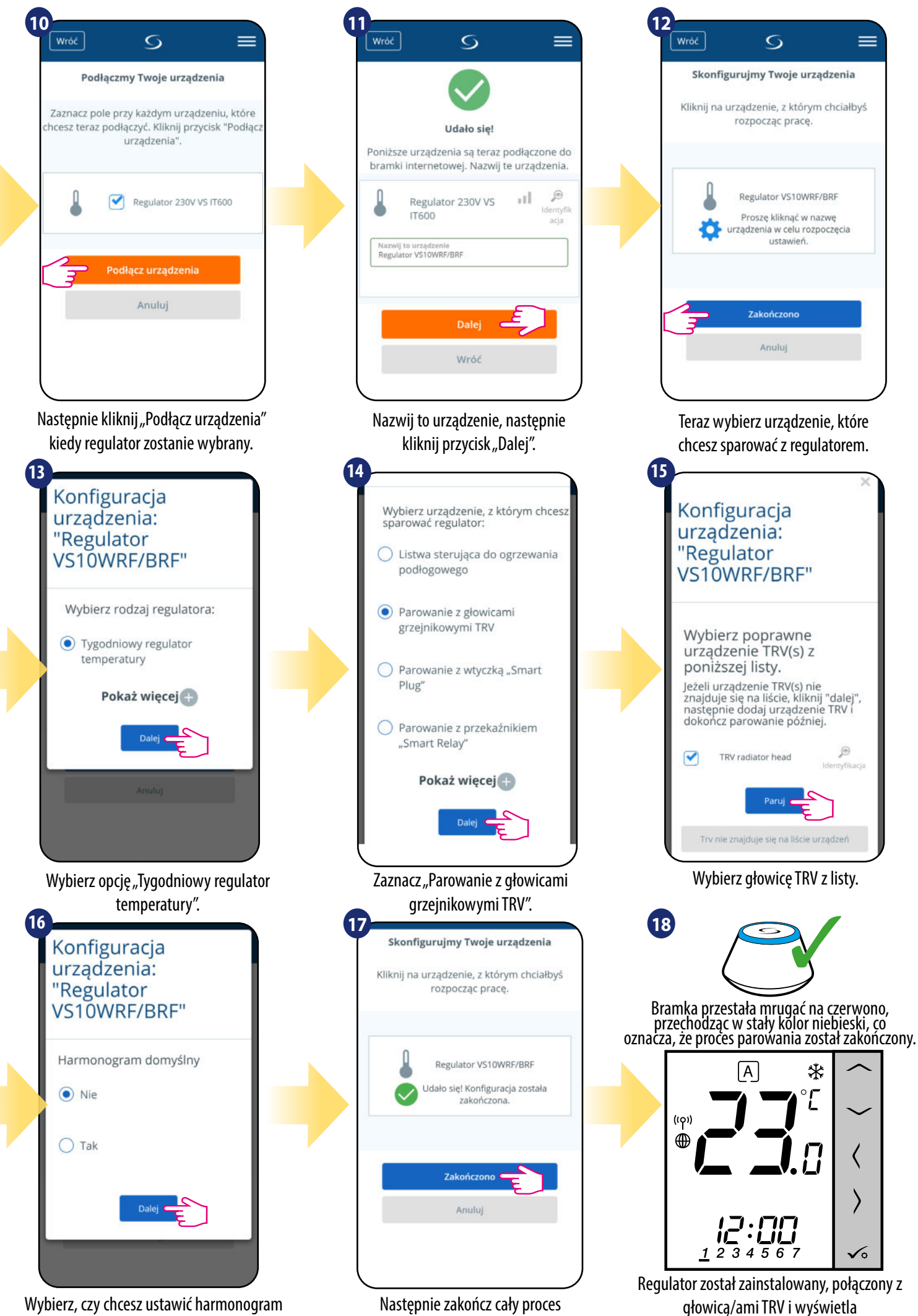

parowania przyciskiem "Zakończono".

EKRAN GŁÓWNY.

domyślny. Następnie przejdź dalej klikając "Dalej".

#### **5.2.3 Parowanie z Inteligentną Wtyczką SPE600**

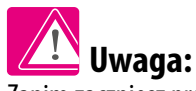

Zanim zaczniesz proces parowania, to upewnij się, że dodałeś już wybrane urządzenie do swojej sieci ZigBee, czyli inteligentną wtyczkę SPE600 (odnieś się do instrukcji dołączonej do produktu).

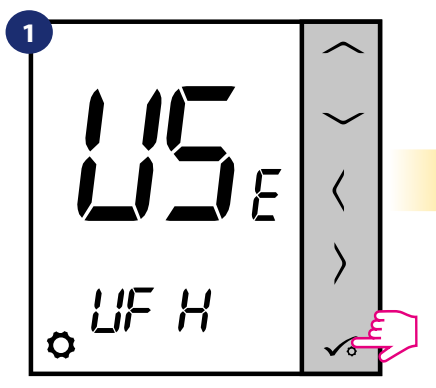

Ustaw regulator na ogrzewanie podłogowe za pomocą przycisków  $\sim$ lub  $\sim$ Potwierdź przyciskiem  $\checkmark$ 

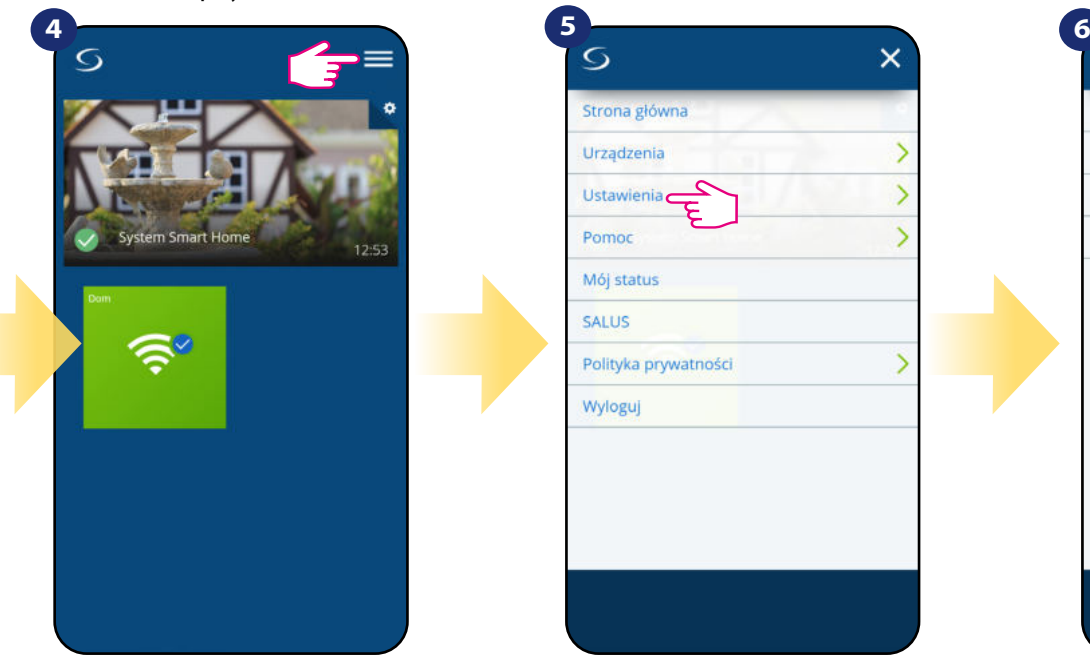

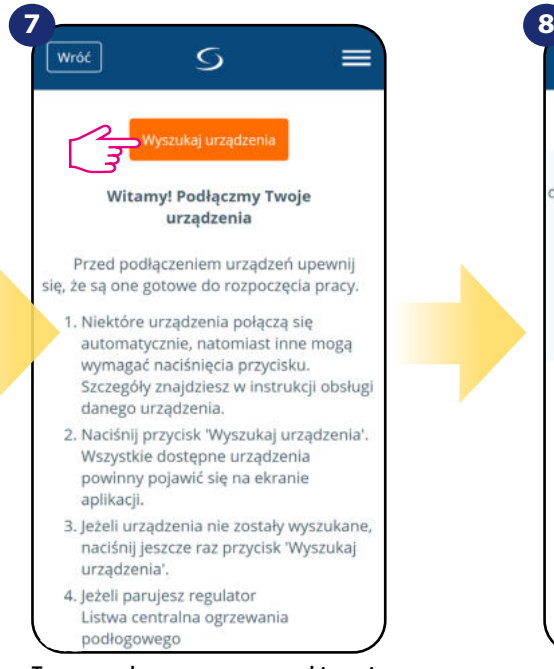

Teraz uruchom proces wyszukiwania urządzeń "Wyszukaj urządzenia".

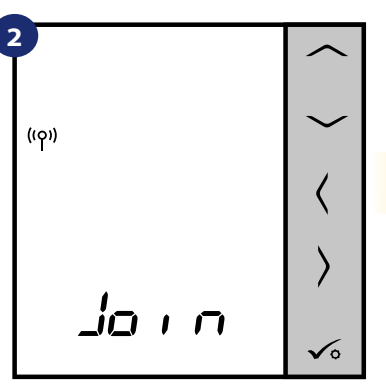

Teraz regulator szuka sygnału z koordynatora...

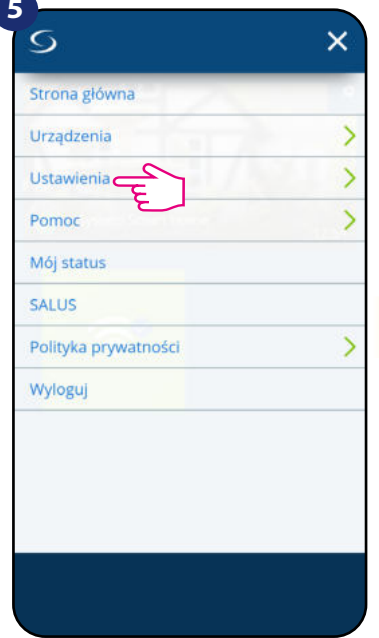

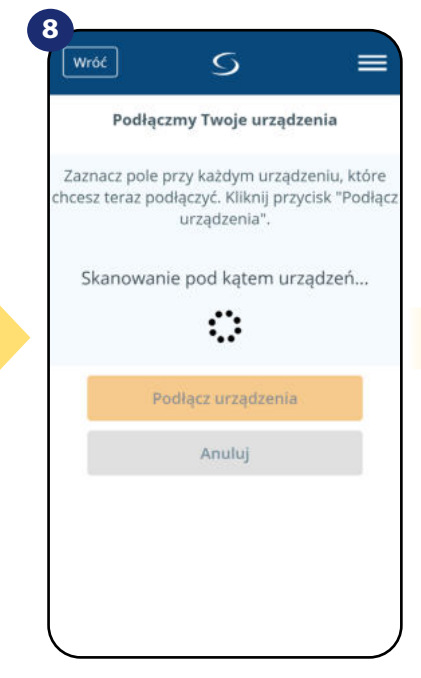

Aplikacja rozpoczęła skanowanie...

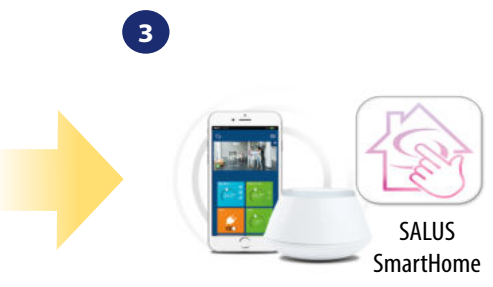

Przejdź do aplikacji SALUS **SmartHome** 

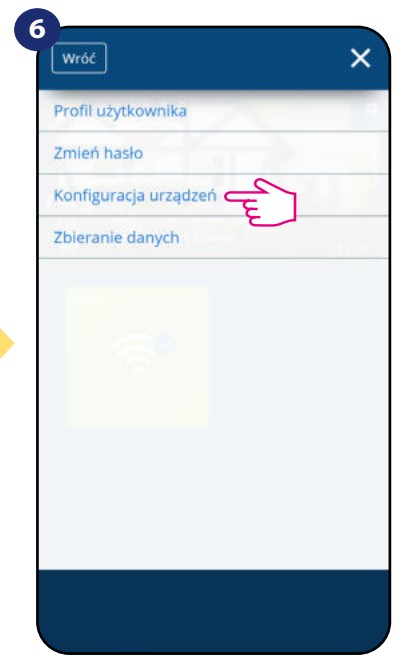

Otwórz główne menu. wybierz "Ustawienia". Teraz wejdź w "Konfiguracja urządzeń".

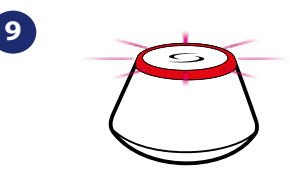

...bramka zaczęła migać na czerwono i wyszukuje regulator...

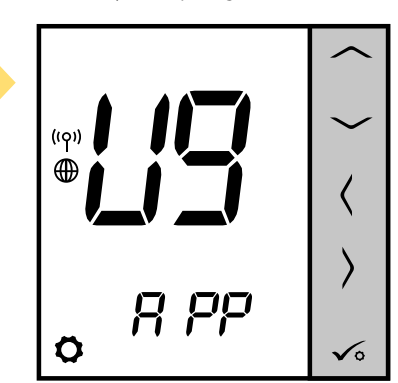

**17** zobaczysz napis na LCD taki jak powyżej. Gdy regulator połączy się z siecią,

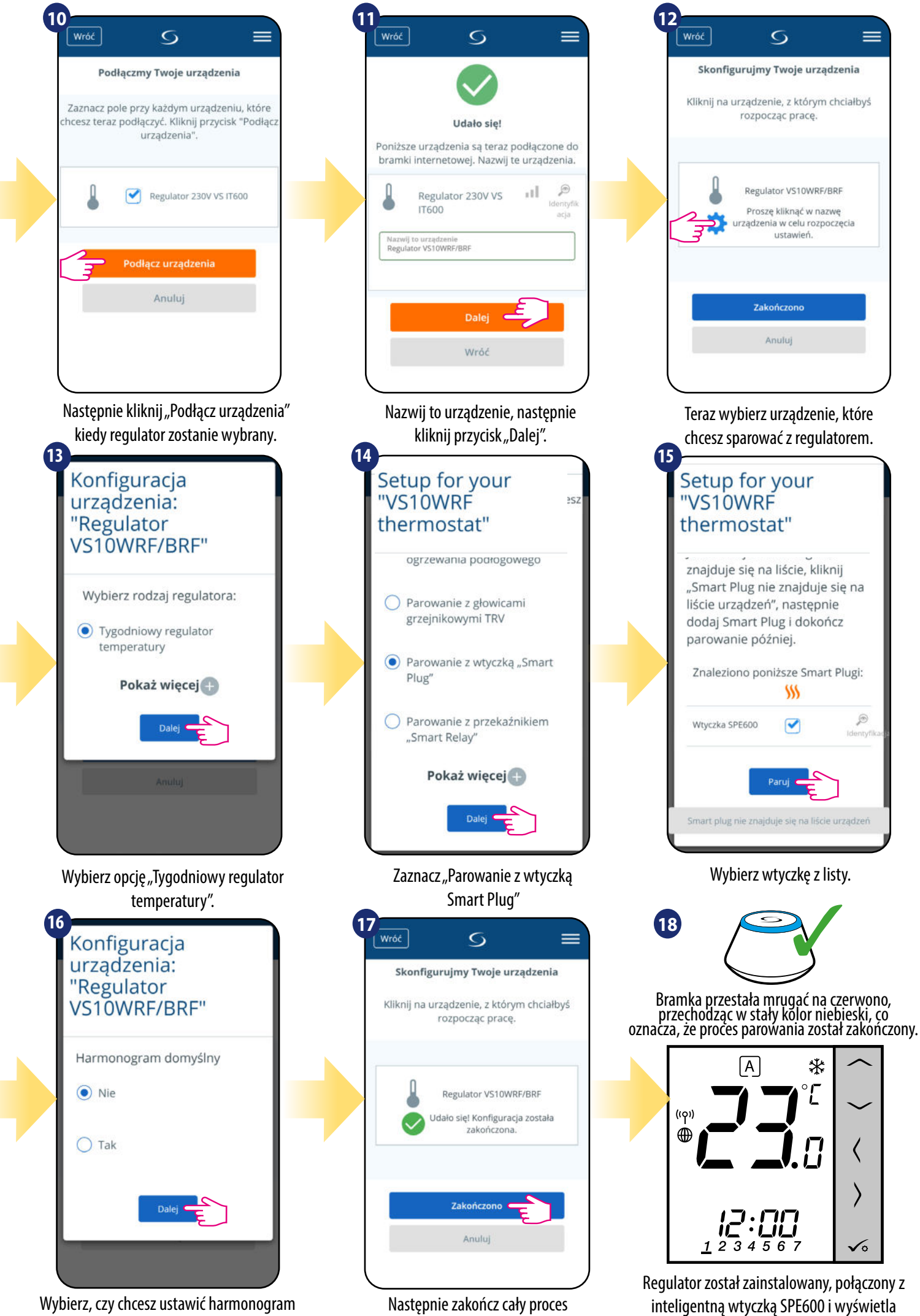

**18**

domyślny. Następnie przejdź dalej klikając "Dalej".

parowania przyciskiem "Zakończono".

EKRAN GŁÓWNY.

#### **5.2.4 Parowanie z Inteligentnym Przekaźnikiem SR600**

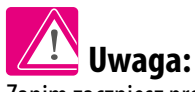

Zanim zaczniesz proces parowania, to upewnij się, że dodałeś już wybrane urządzenie do swojej sieci ZigBee, czyli inteligentny przekaźnik SR600 (odnieś się do instrukcji dołączonej do produktu).

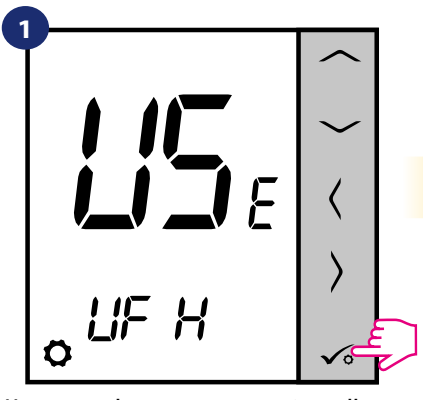

Ustaw regulator na ogrzewanie podłogowe za pomocą przycisków  $\sim$ lub  $\sim$ Potwierdź przyciskiem √∘.

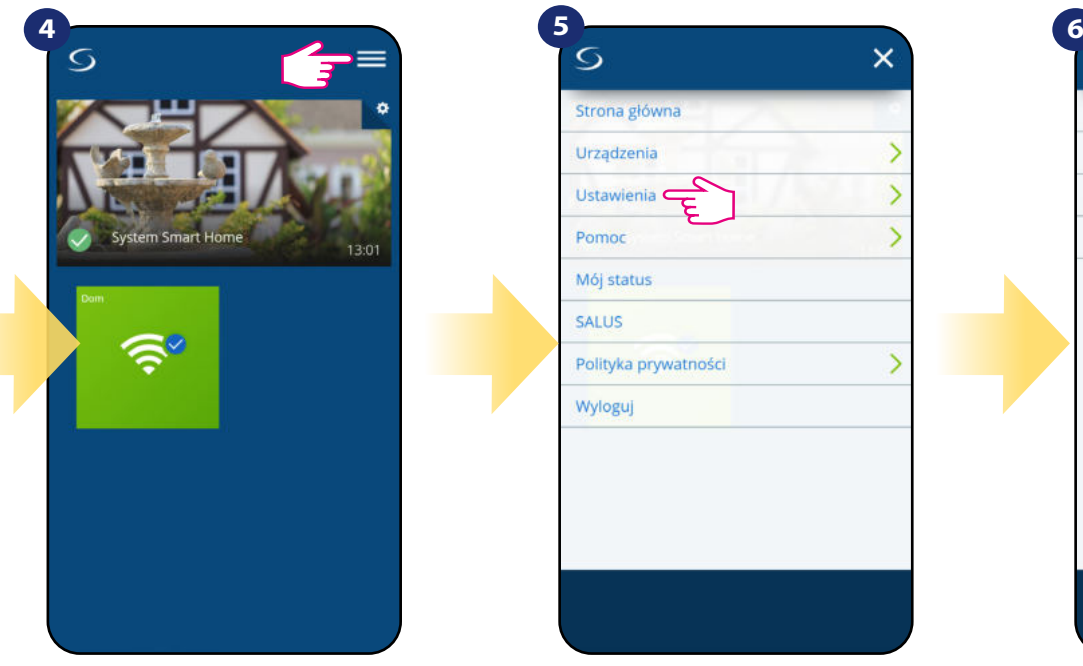

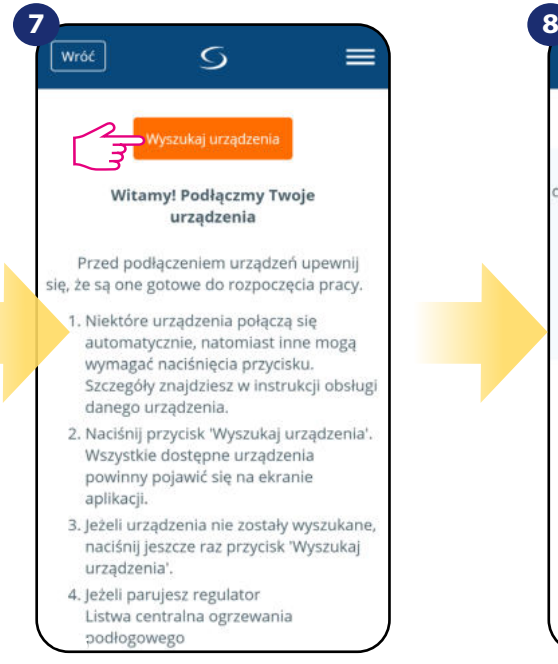

Teraz uruchom proces wyszukiwania urządzeń "Wyszukaj urządzenia".

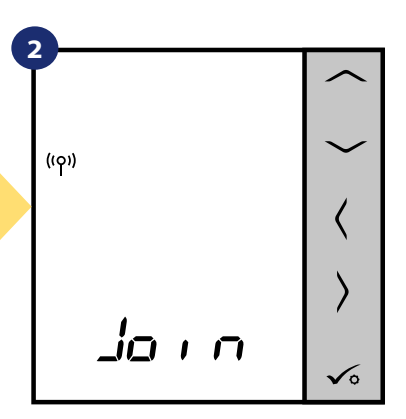

Teraz regulator szuka sygnału z koordynatora...

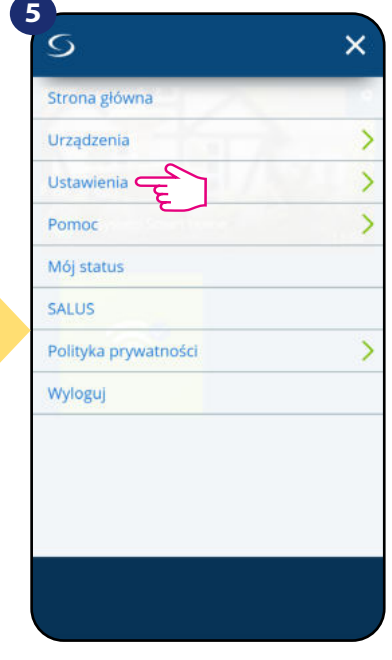

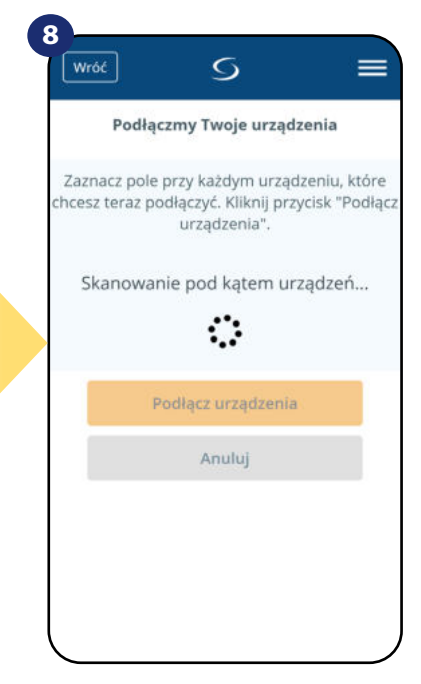

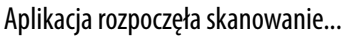

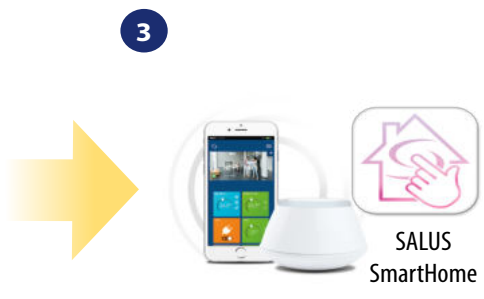

Przejdź do aplikacji SALUS SmartHome

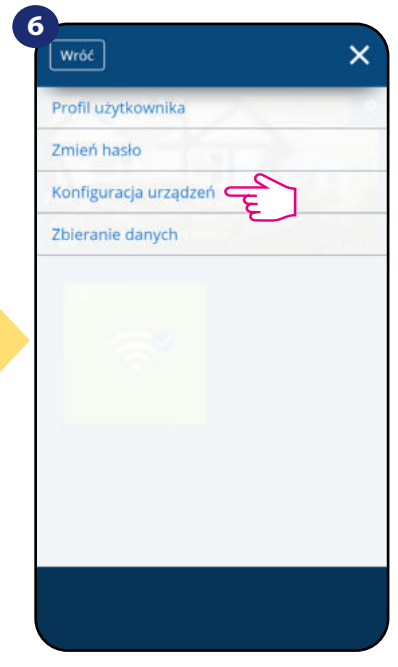

Otwórz główne menu. wybierz "Ustawienia". Teraz wejdź w "Konfiguracja urządzeń".

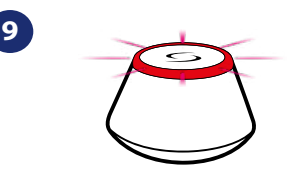

...bramka zaczęła migać na czerwono i wyszukuje regulator...

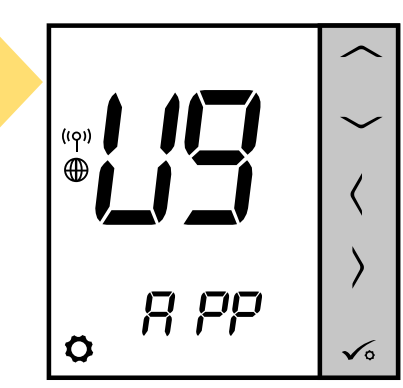

**19** zobaczysz napis na LCD taki jak powyżej. Gdy regulator połączy się z siecią,

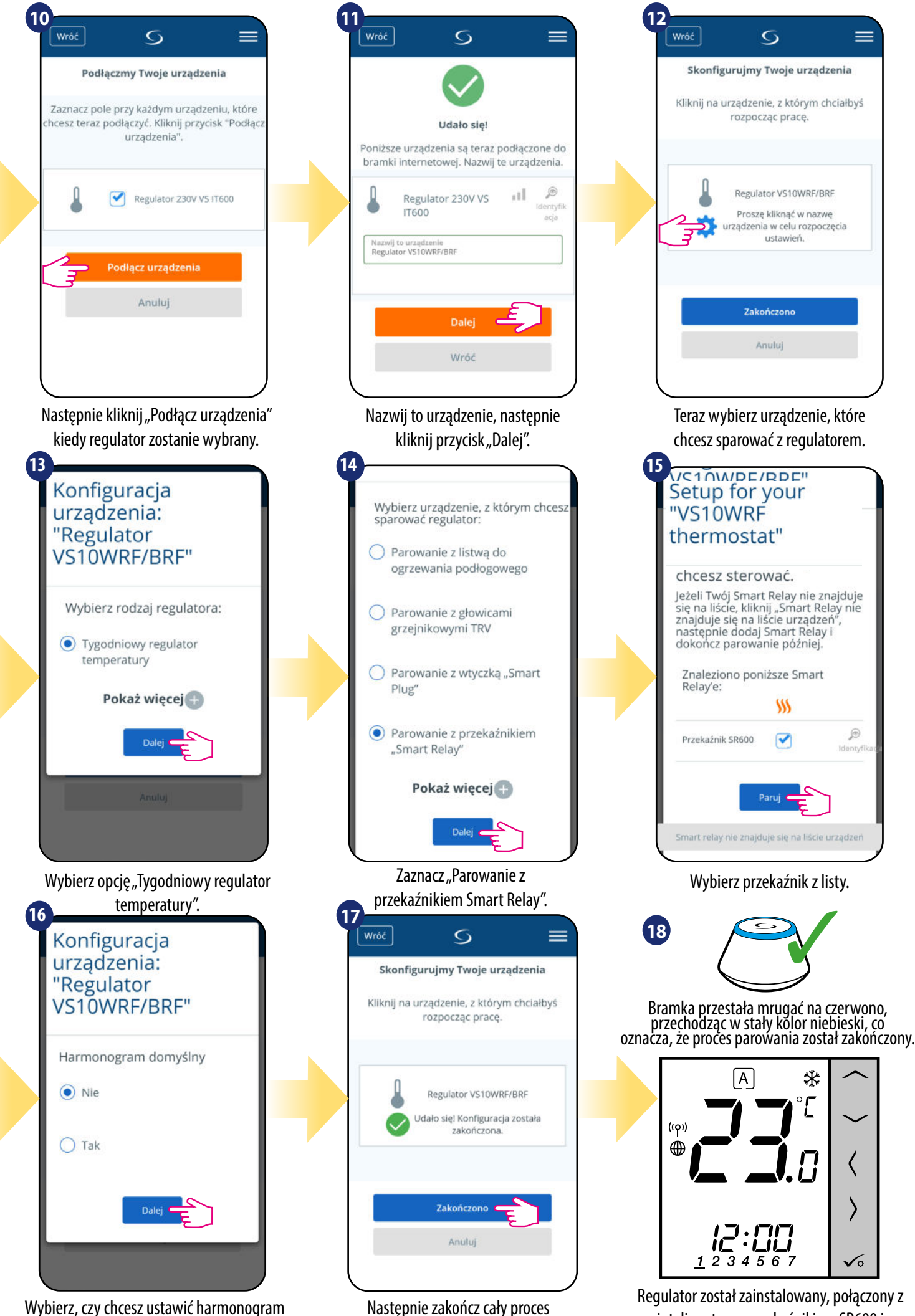

parowania przyciskiem "Zakończono".

domyślny. Następnie przejdź dalej klikając "Dalej".

inteligentnym przekaźnikiem SR600 i wyświetla EKRAN GŁÓWNY.

#### **5.2.5 Parowanie z odbiornikiem kotłowym RX10RF**

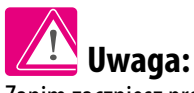

Zanim zaczniesz proces parowania, to upewnij się, że dodałeś już wybrane urządzenie do swojej sieci ZigBee, czyli odbiornik kotłowy RX10RF (odnieś się do instrukcji dołączonej do produktu).

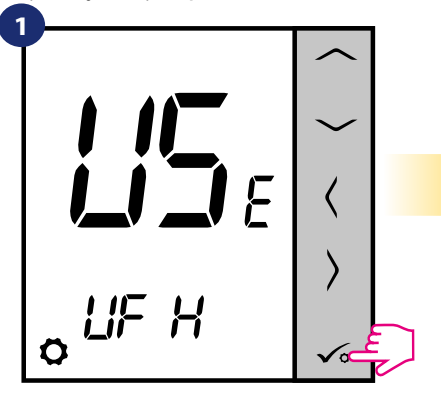

**2**  $(5)$ ה ה' בו'. í.

Teraz regulator szuka sygnału z koordynatora...

 $\mathcal{E}$ 

 $\overline{\phantom{0}}$ 

 $\overline{\phantom{0}}$ 

۵

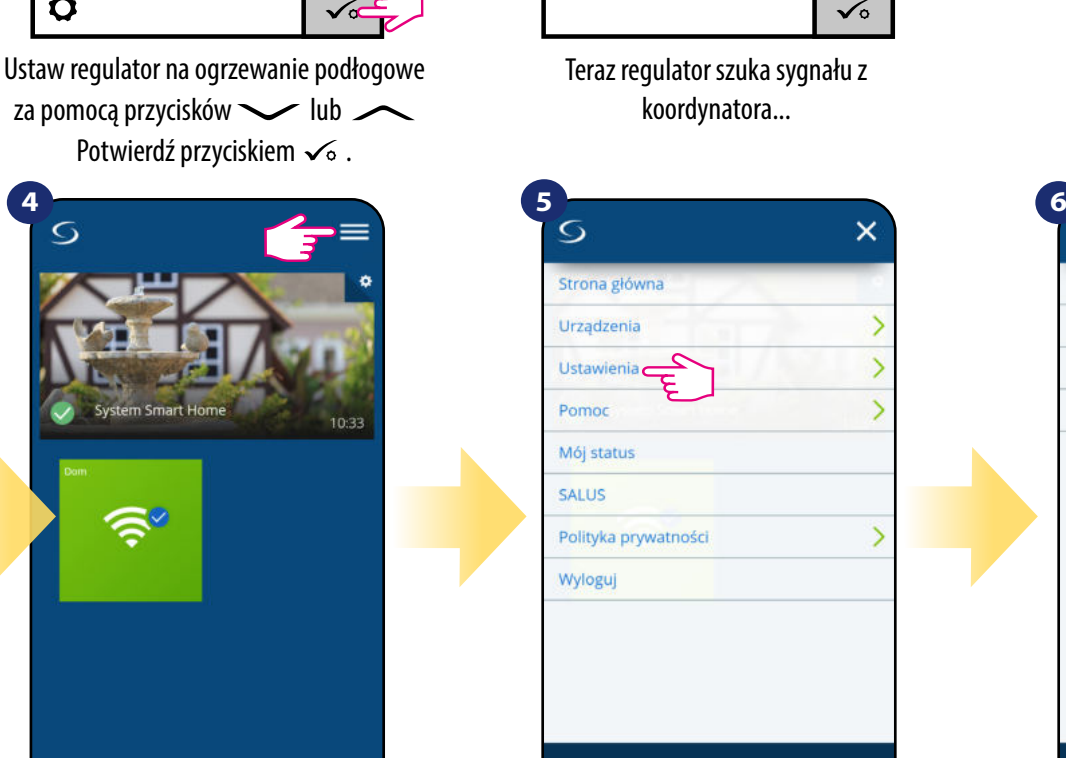

Potwierdź przyciskiem √ ..

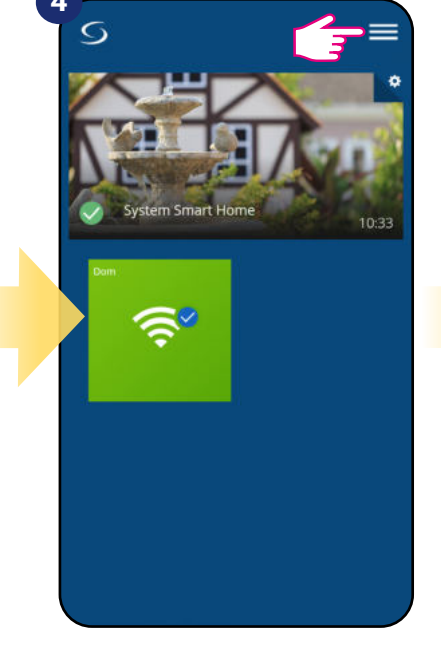

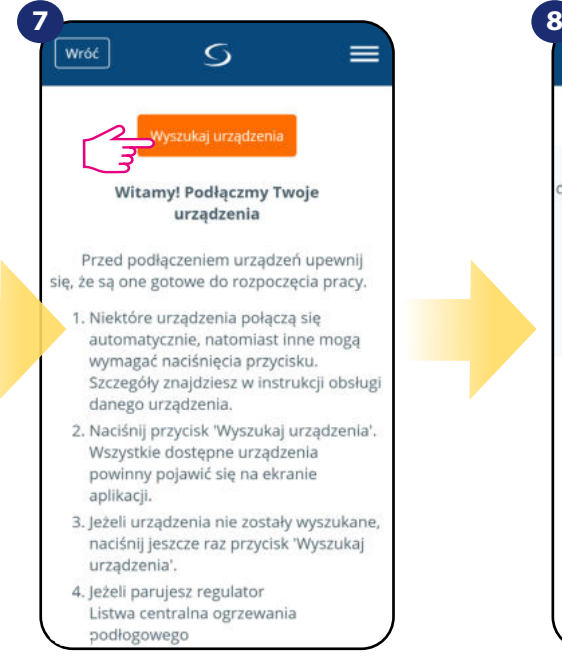

Teraz uruchom proces wyszukiwania urządzeń "Wyszukaj urządzenia".

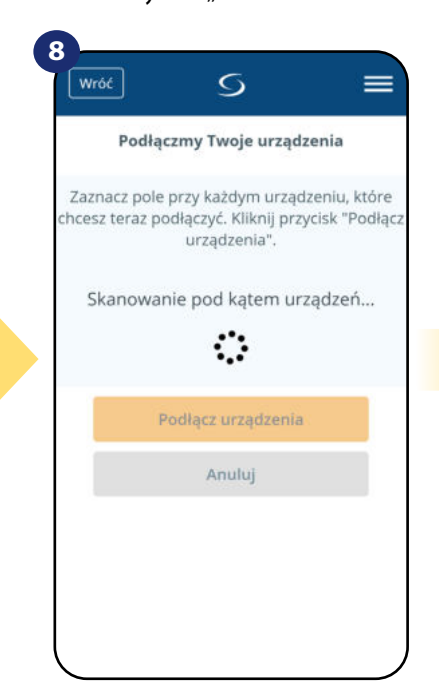

Aplikacja rozpoczęła skanowanie...

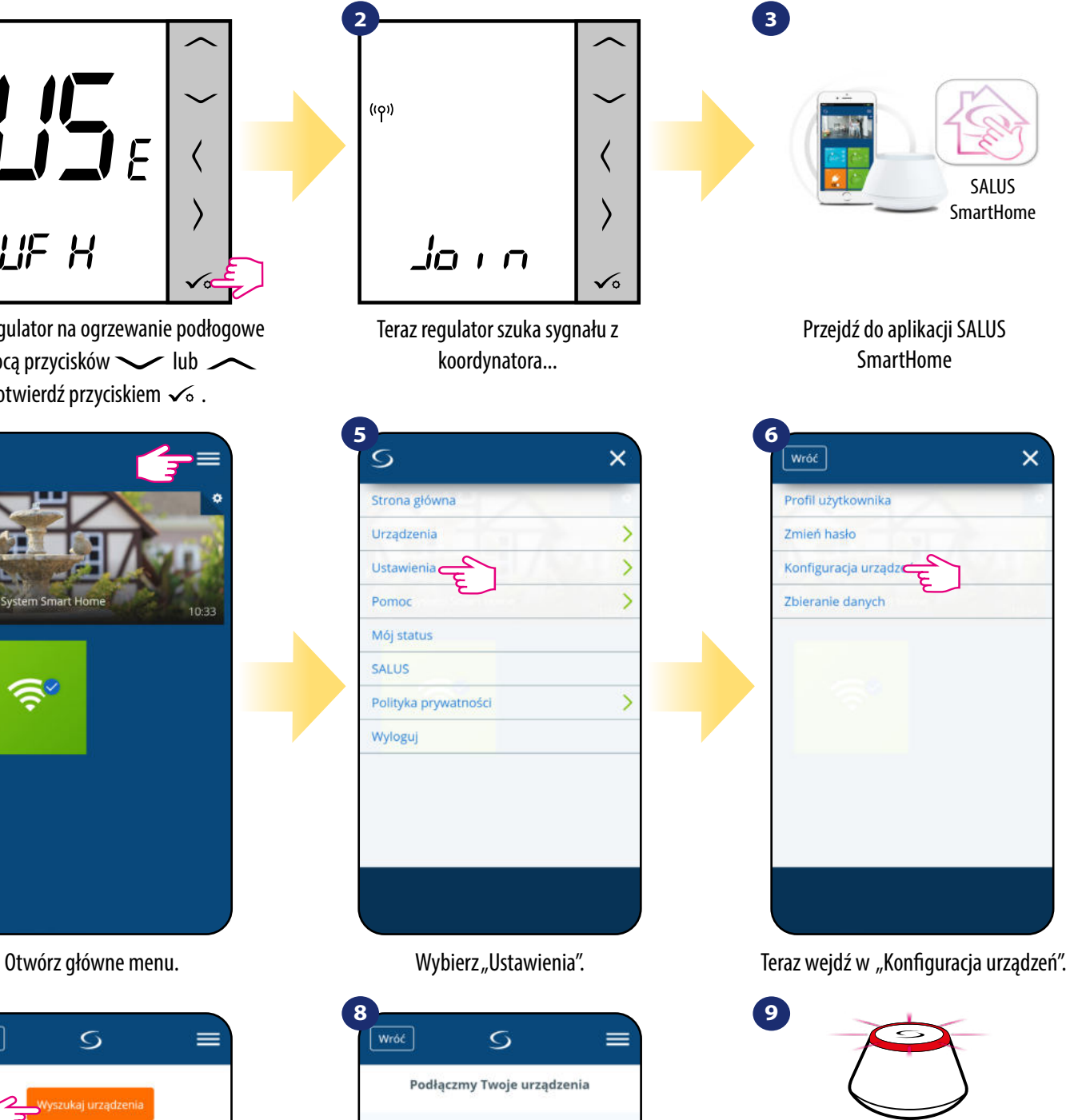

...bramka zaczęła migać na czerwono i wyszukuje regulator...

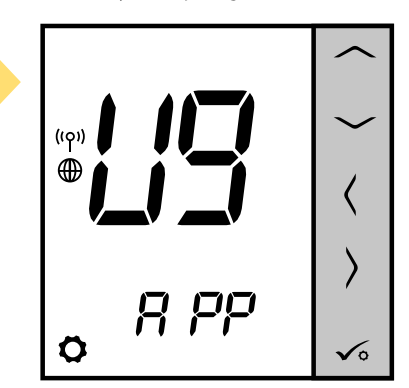

**21** zobaczysz napis na LCD taki jak powyżej. Gdy regulator połączy się z siecią,

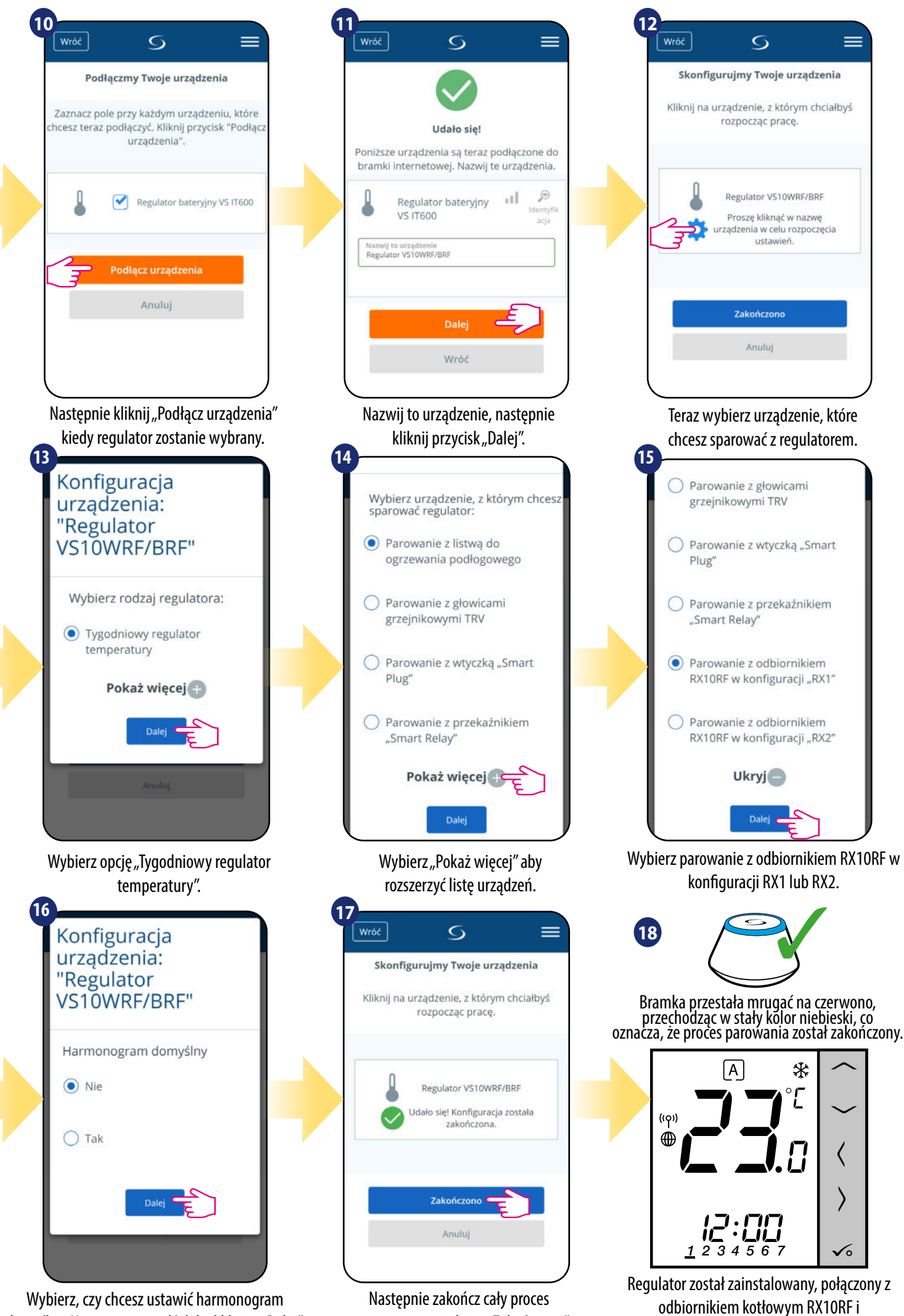

parowania przyciskiem "Zakończono".

wyświetla EKRAN GŁÓWNY.

Wybierz, czy chcesz ustawić harmonogram domyślny. Następnie przejdź dalej klikając "Dalej".

#### **5.3 Konfiguracja jako programator czasowy CWU**

## 5.3.1 Parowanie z odbiornikiem kotłowym RX10RF w konfiguracji "RX2"

#### $\sqrt{\triangle}$ **UWAGA!**

Zanim zaczniesz proces parowania, to upewnij się, że dodałeś już wybrane urządzenie do swojej sieci ZigBee, czyli odbiornik kotłowy RX10RF (odnieś się do instrukcji dołączonej do produktu).

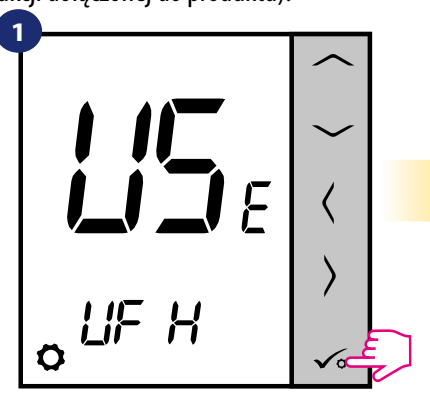

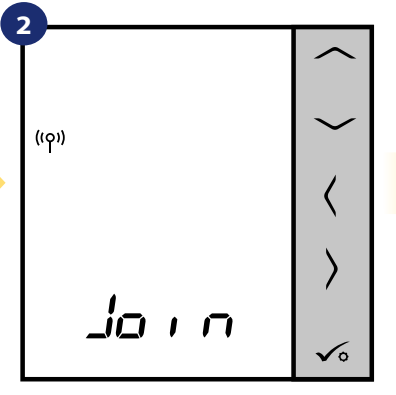

Teraz regulator szuka sygnału z koordynatora...

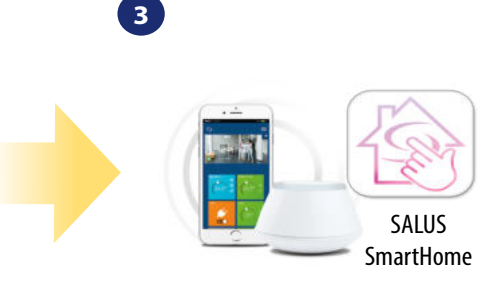

Przejdź do aplikacji SALUS **SmartHome** 

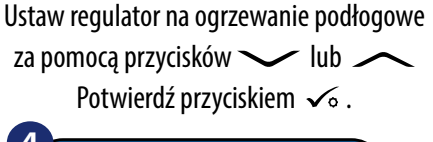

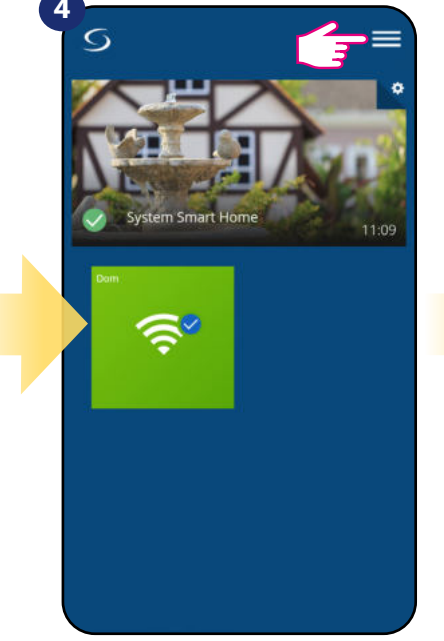

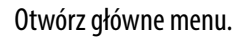

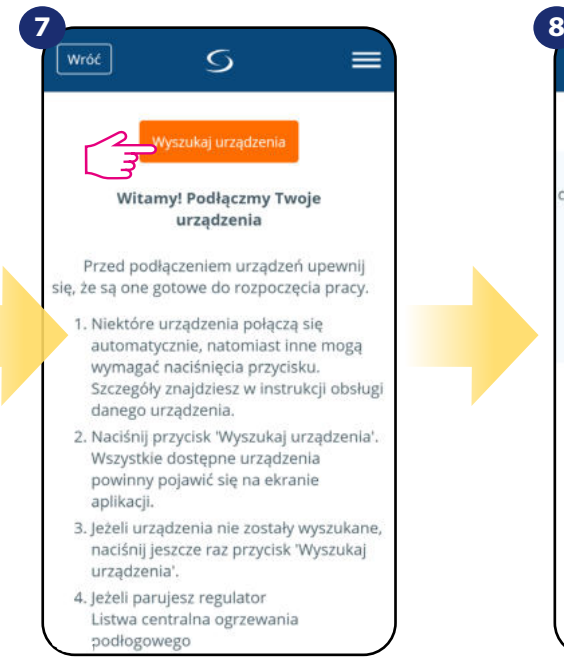

Teraz uruchom proces wyszukiwania urządzeń "Wyszukaj urządzenia".

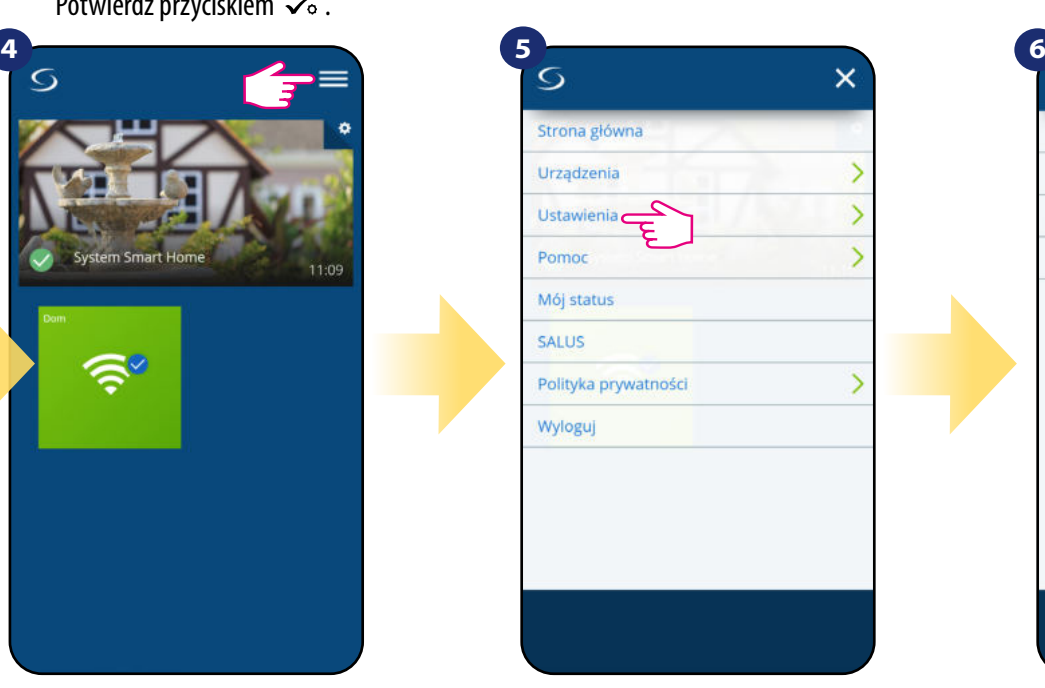

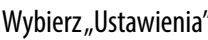

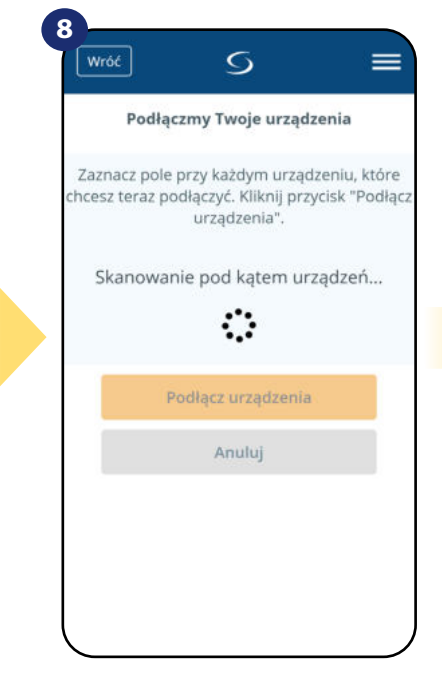

Aplikacja rozpoczęła skanowanie...

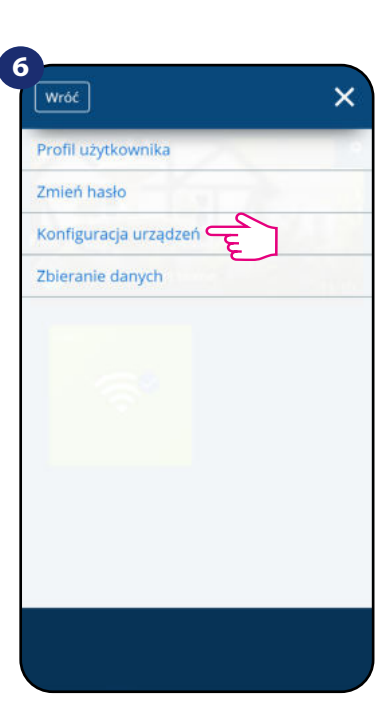

Otwórz główne menu. w wybierz "Ustawienia". Teraz wejdź w "Konfiguracja urządzeń".

**9**

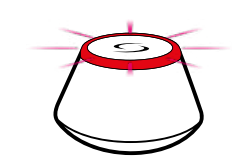

...bramka zaczęła migać na czerwono i wyszukuje regulator...

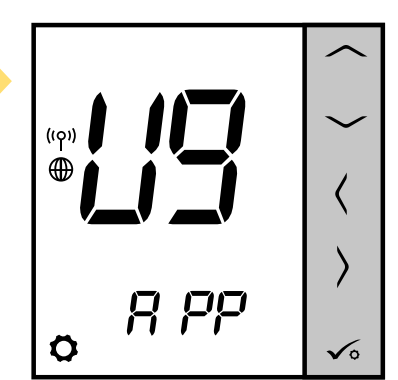

**23** Gdy regulator połączy się z siecią, zobaczysz napis na LCD taki jak powyżej.

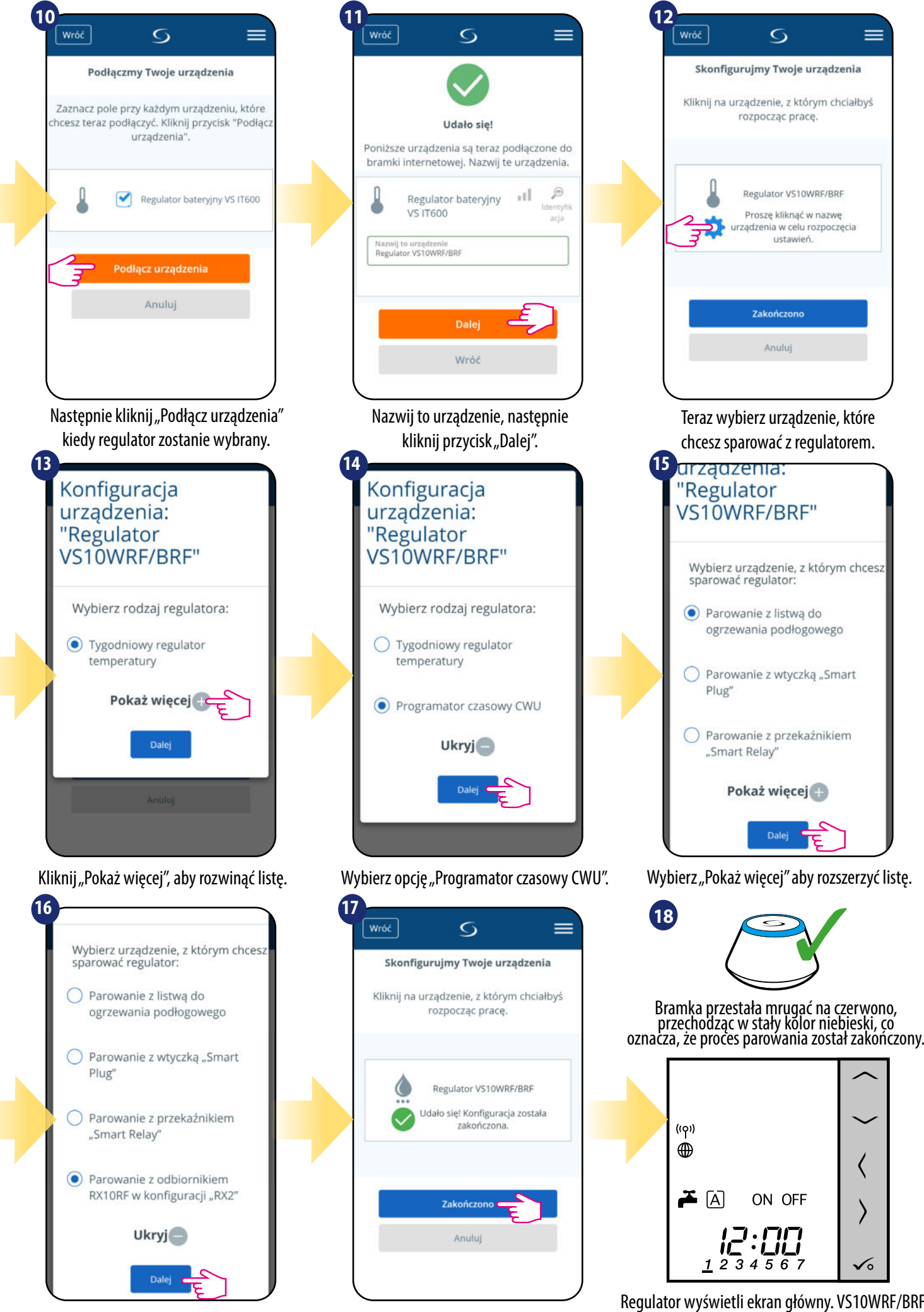

Wybierz parowanie z odbiornikiem RX10RF w konfiguracji RX2.

Następnie zakończ cały proces parowania przyciskiem "Zakończono".

Regulator wyświetli ekran główny. VS10WRF/BRF został pomyślnie skonfigurowany jako programator czasowy CWU z odbiornikiem kotłowym RX10RF.

#### **6. Instrukcja obsługi w trybie ONLINE (przez aplikację)**

#### **6.1 Ogólne informacje**

W tym rozdziale można się dowiedzieć, jak korzystać z regulatora **VS10WRF/VS10BRF** w połączeniu z **Uniwersalną Bramką** i aplikacją **SALUS Smart Home**. Aby móc sterować regulatorem przez Internet niezbędna będzie **Uniwersalna Bramka Internetowa UGE600**, połączenie z **Internetem** i aplikacja **SALUS Smart Home**. Kontrolowanie regulatora za pośrednictwem aplikacji z poziomu urządzenia mobilnego lub przeglądarki internetowej (Windows, IOS, Android) daje dużą swobodę i możliwość zdalnego zarządzania temperaturą z dowolnego miejsca.

#### **6.2 Opis ikon w aplikacji**

#### **6.2.1 Regulator programowalny**

Widok menu regulatora **VS10WRF/VS10BRF** jako regulatora programowalnego w aplikacji SALUS SmartHome:

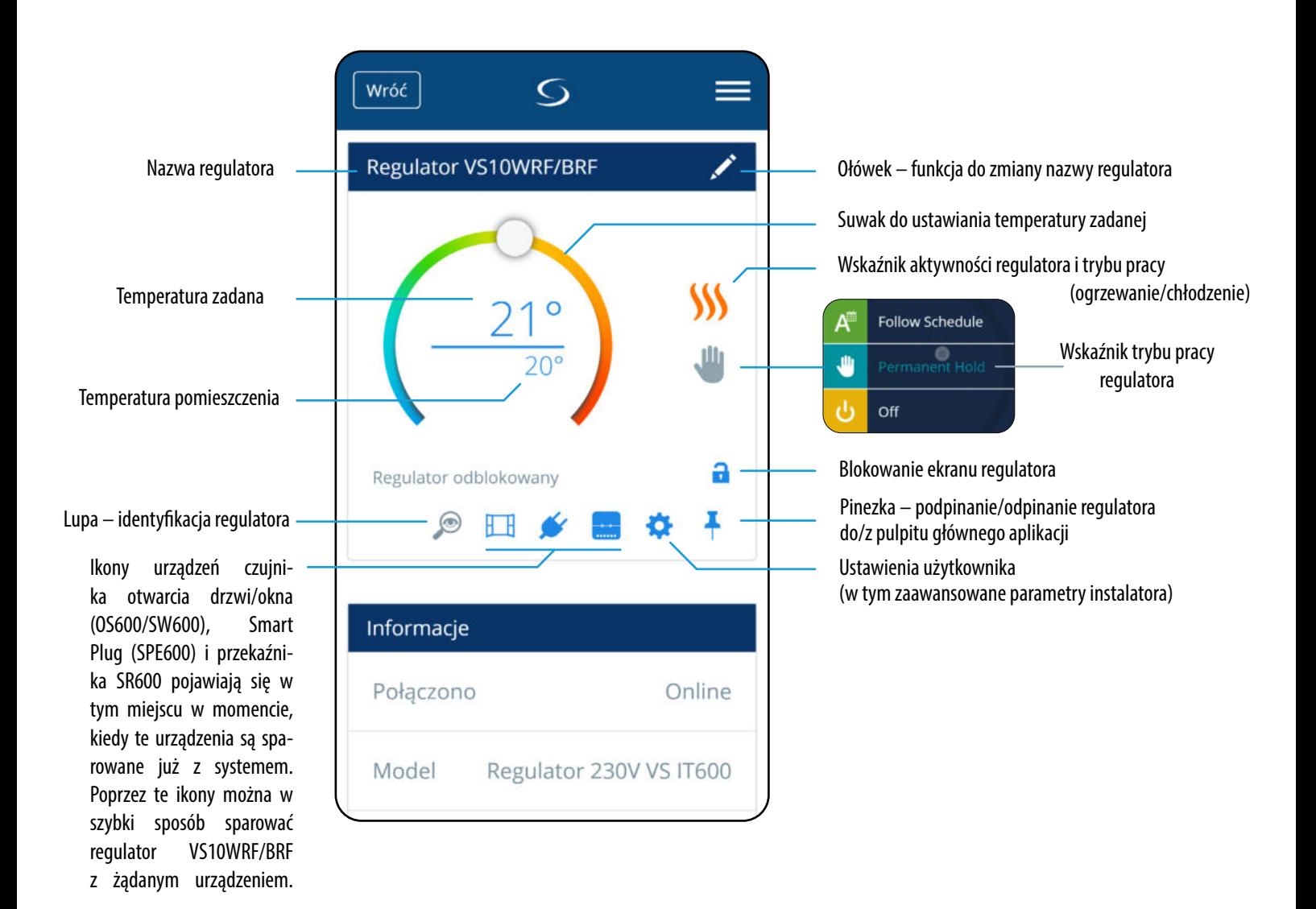

#### **6.2.2 Programator czasowy CWU**

Widok menu regulatora **VS10WRF/VS10BRF** jako programatora czasowego CWU w aplikacji SALUS SmartHome:

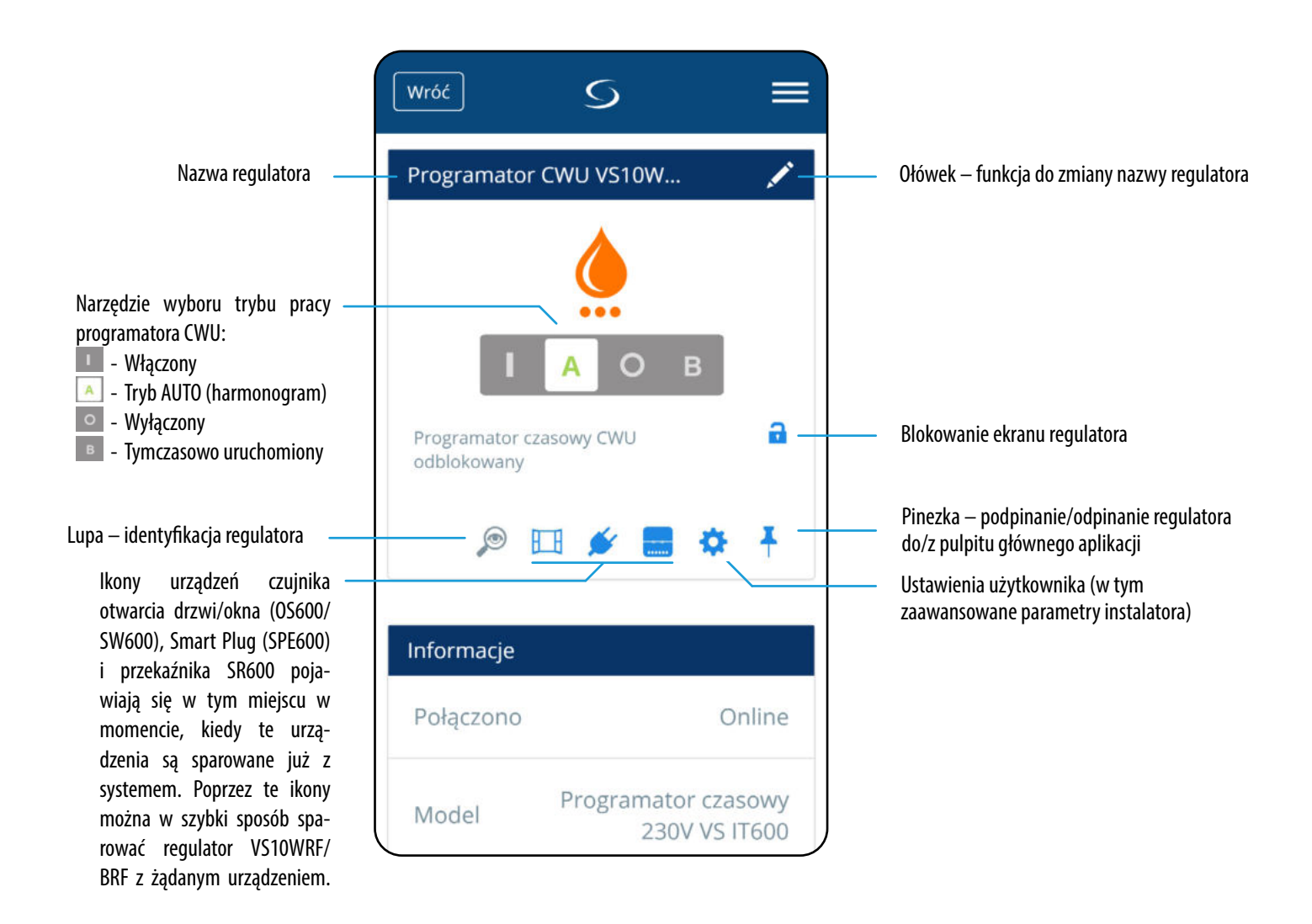

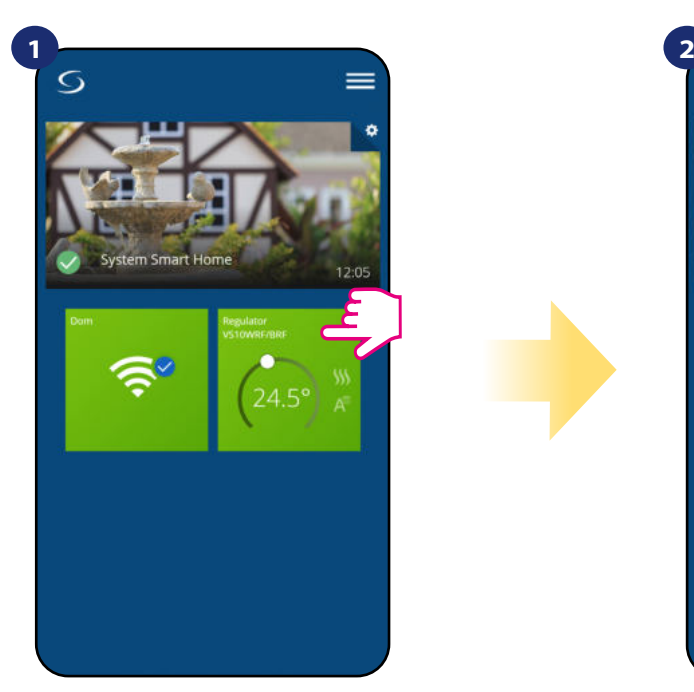

Naciśnij na kafelek regulatora, aby uzyskać do niego dostęp.

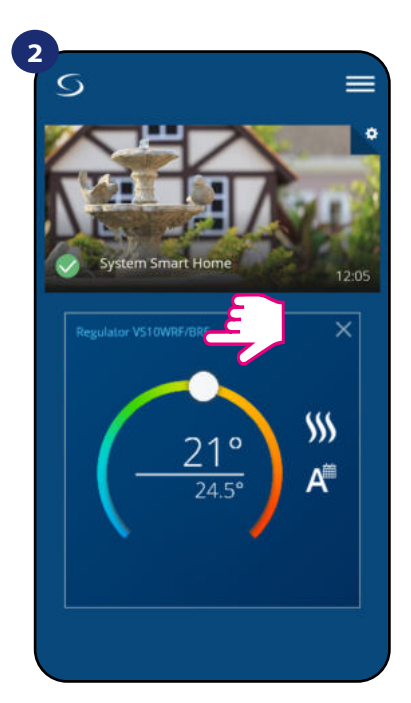

Naciśnij nazwę regulatora, aby otworzyć jego interfejs.

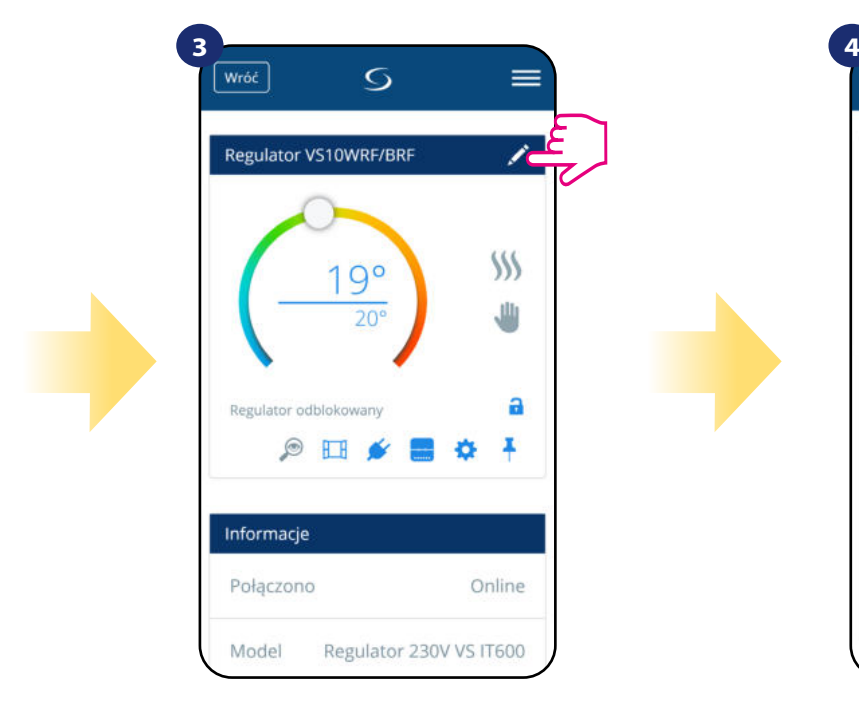

Naciśnij ikonę ołówka.

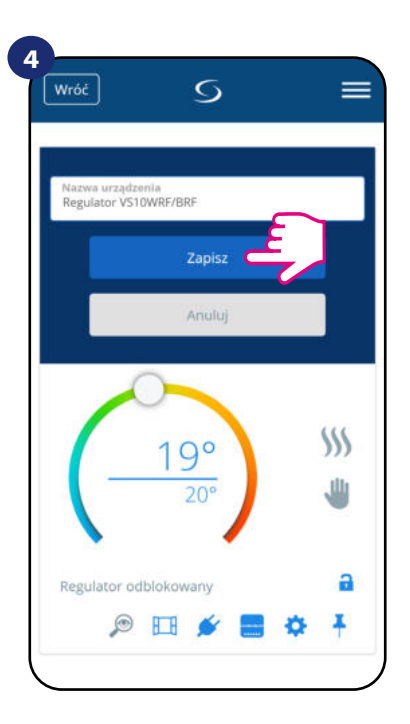

Wprowadź nową nazwę, a następnie potwierdź przyciskiem "Zapisz".

#### **6.4 Praca jako regulator programowalny**

#### **6.4.1 Wartość zadana temperatury**

Zmiana wartości zadanej temperatury odbywa się poprzez przesunięcie kursora w lewo/prawo w aplikacji. Na ekranie aktualną wartość zadaną temperatury reprezentuje liczba wyświetlona większą czcionką.

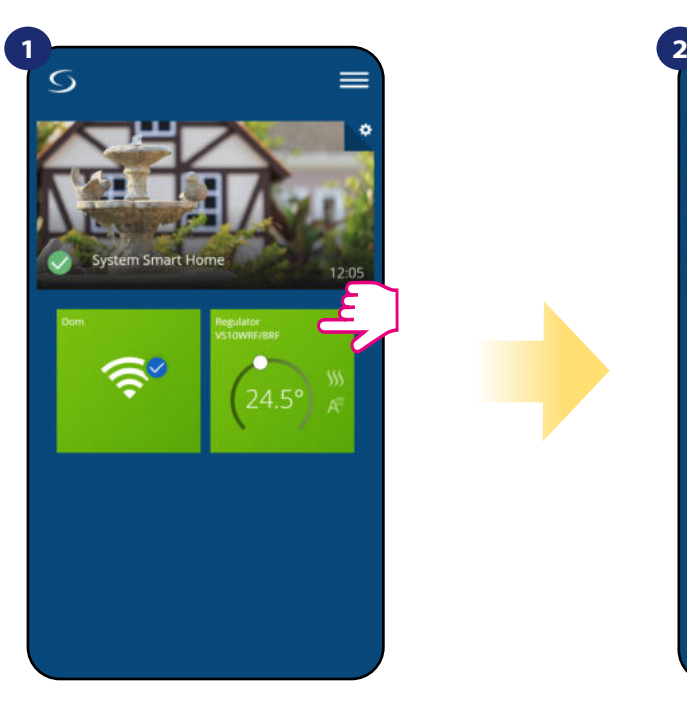

Naciśnij na kafelek regulatora, aby uzyskać do niego dostęp.

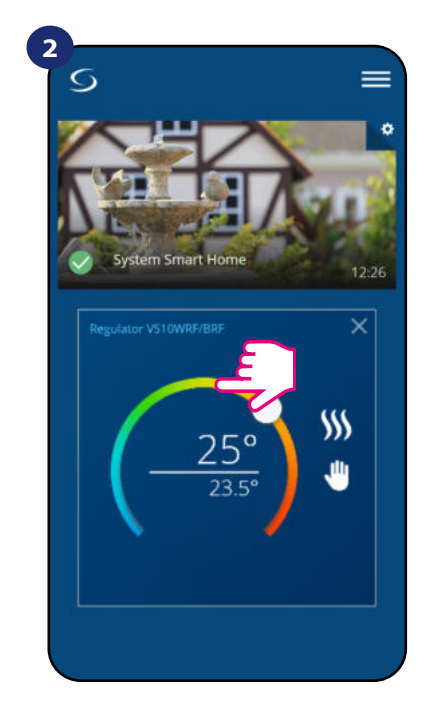

Poprzednie ustawienie temperatury.

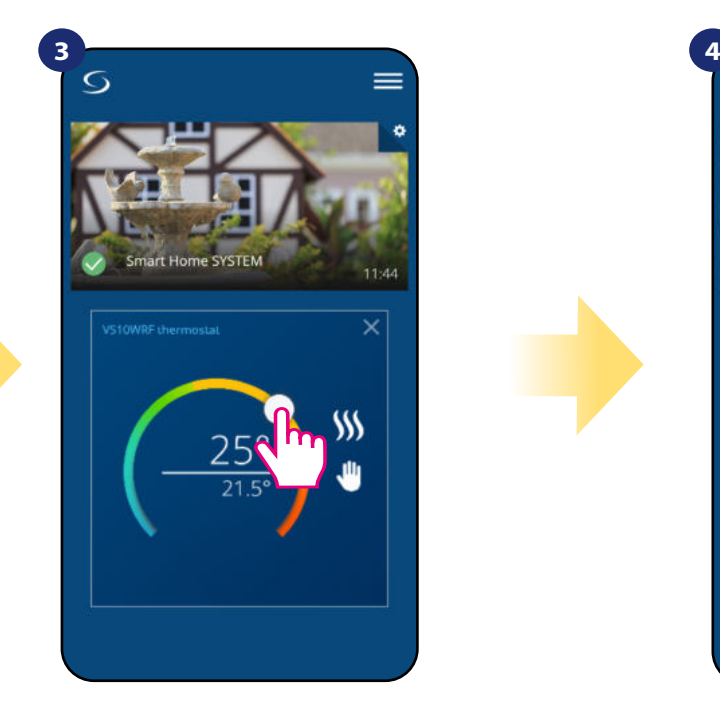

Wykonaj nowe ustawienie temperatury przesuwając kropkę po kolorowym pasku.

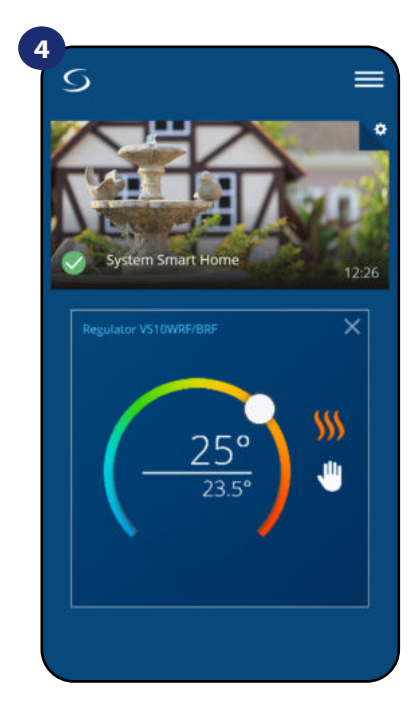

Regulator rozpoczął wysyłanie sygnału do grzania sygnalizując to zmianą koloru płomienia z białego na pomarańczowy.

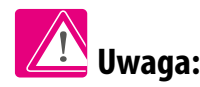

Należy zwrócić uwagę w jakim trybie jest regulator i jaką ma zadaną temperaturę. Jeśli pomieszczenie ma być nagrzewane należy ustawić wyższą temperaturę zadaną od zmierzonej, a regulator musi pracować w trybie grzania. Jeśli pomieszczenie ma być wychładzane należy ustawić niższą temperaturę od zadanej, a regulator musi pracować w trybie chłodzenia.

#### **6.4.2 Zmiana trybu grzania/chłodzenia w połączeniu z listwą sterującą KL08RF**

Regulator **VS10WRF/VS10BRF** może odpowiednio wysyłać sygnały o grzanie lub chłodzenie. Domyślnie jest ustawiony na tryb ogrzewania. Aby ustawić regulator w tryb chłodzenia należy zewrzeć styki w terminalach CO w listwie sterującej KL08RF. Spójrz na instrukcję poniżej:

USTAWIANIE TRYBU OGRZEWANIA:

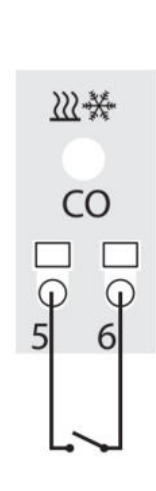

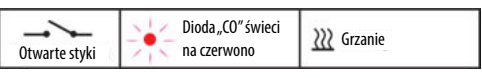

Kiedy styki w listwie są rozwarte to regulator automatycznie pracuje w trybie ogrzewania.

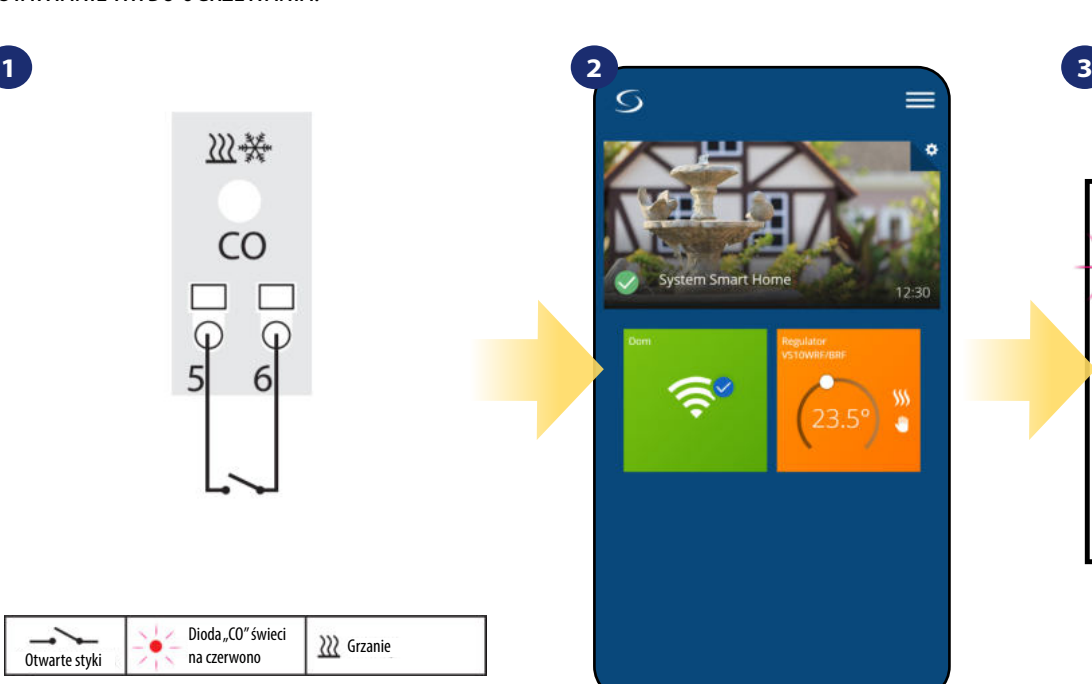

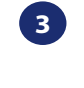

**3**

 $(5)$ ⊕

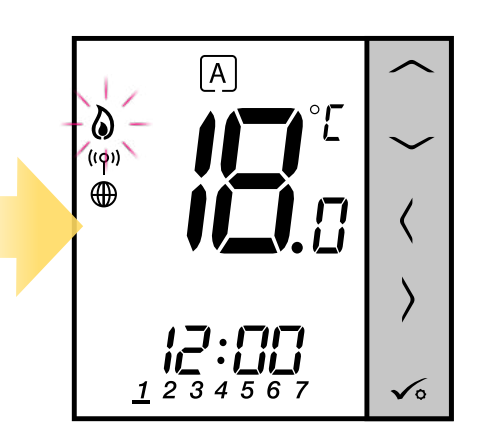

Kafelek regulatora na głównym ekranie, kiedy regulator jest w trybie grzania i grzeje (świeci na kolor pomarańczowy).

Wyświetlacz regulatora wysyłającego sygnał grzania (ikona płomieni się wyświetla).

 $[A]$ 

USTAWIANIE TRYBU CHŁODZENIA:

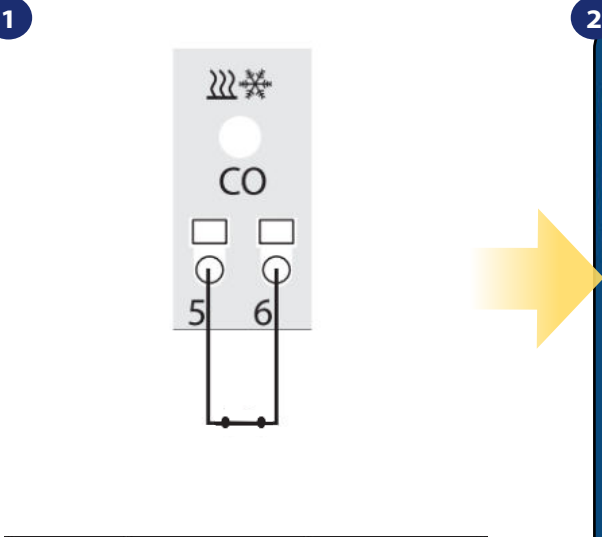

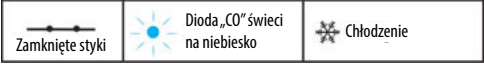

Zwarcie styków w terminalach CO w listwie KL08RF spowoduje, że wszystkie regulatory sparowane z tą listwą przełączą się w tryb chłodzenia.

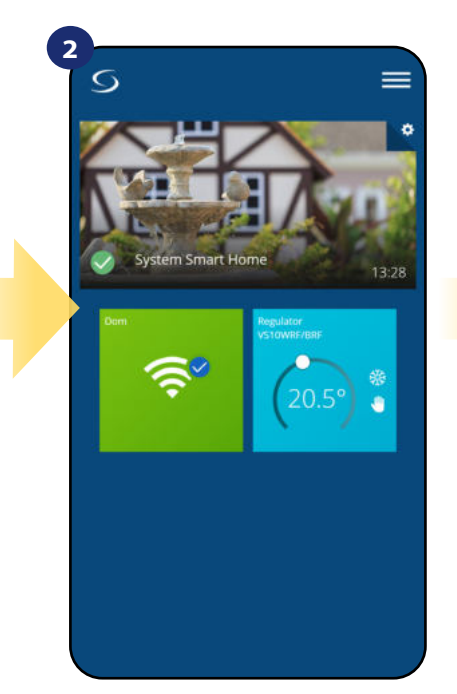

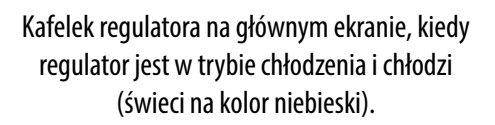

Na wyświetlaczu regulatora pojawi się ikona śnieżynki.

 $\checkmark$ 

#### **6.4.3 Wybór trybu pracy**

#### **6.4.3.1 Praca według harmonogramu**

Regulator **VS10WRF/VS10BRF** umożliwia ustawianie harmonogramów. Tworząc harmonogram, podaje się czas jego rozpoczęcia wraz z temperaturą zadaną. Dostępne są trzy różne konfiguracje harmonogramu:

- **5+2 (od poniedziałku do piątku + sobota i niedziela)**
- **Indywidualne programy na każdy dzień tygodnia**
- **Ten sam program na cały tydzień**

Aby aktywować tryb harmonogramu:

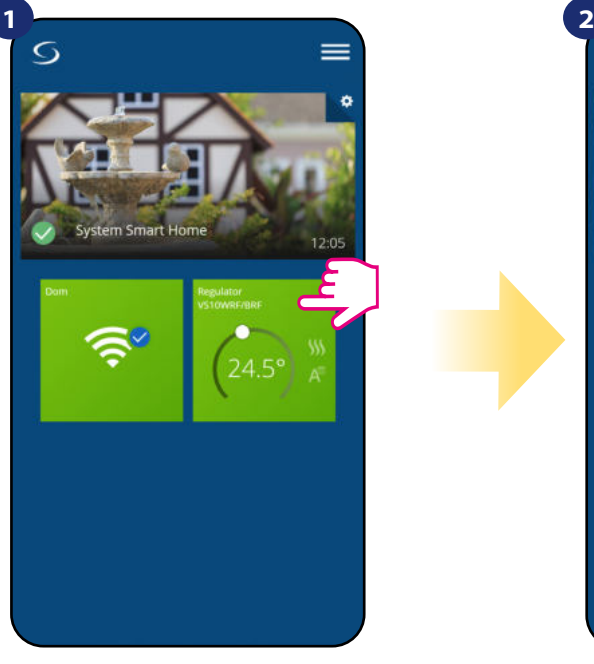

Naciśnij na kafelek regulatora, aby uzyskać do niego dostęp.

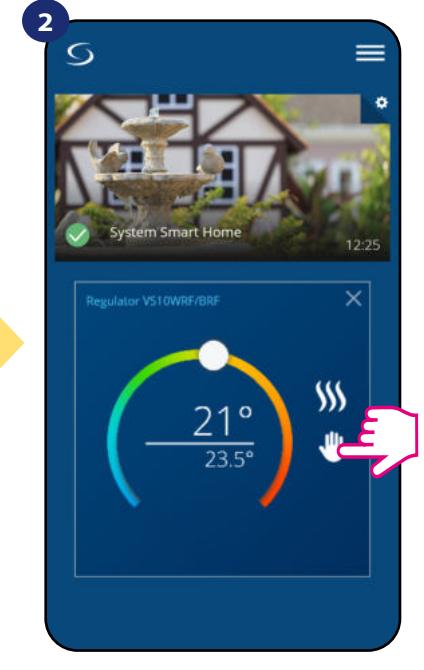

Naciśnij ikonę trybu pracy.

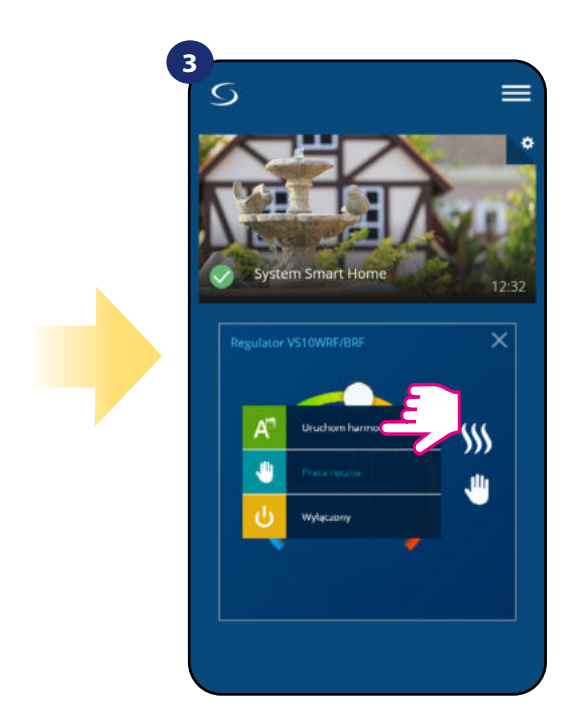

Wybierz tryb "Uruchom harmonogram".

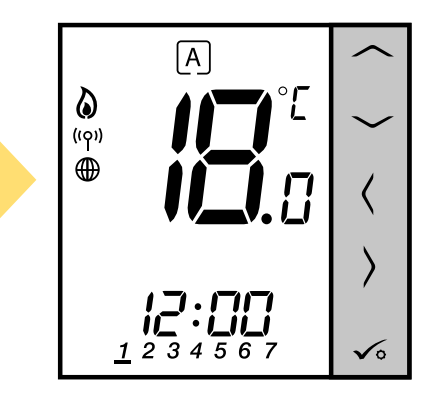

Kiedy praca w harmonogramie jest aktywowana to ramka przesunie się na dużą literę "A".

Ponadto jest możliwość ustawienia domyślnych harmonogramów, które już są wbudowane w aplikację lub zmodyfikować je zgodnie z własnymi preferencjami. Harmonogramy są wyświetlane na dole ekranu aplikacji przy wybranym regulatorze. Aby uaktywnić harmonogram należy nacisnąć ikonę harmonogramu w aplikacji. Po uaktywnieniu na ekranie zostanie wyświetlona ikona kalendarza.

**4**

#### **ABY ZAPROGRAMOWAĆ HARMONOGRAM W APLIKACJI:**

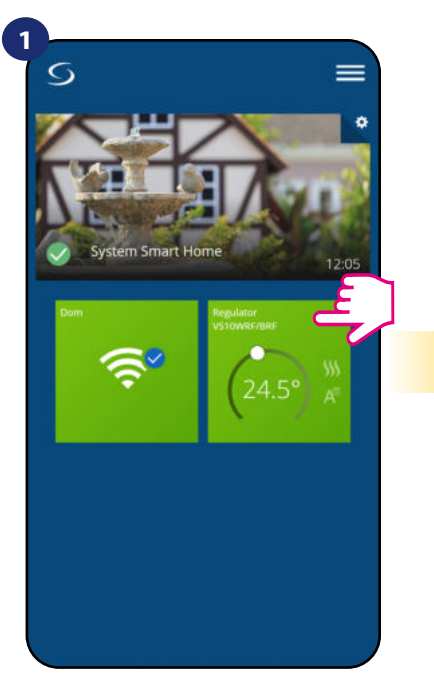

Naciśnij na kafelek regulatora, aby uzyskać do niego dostęp.

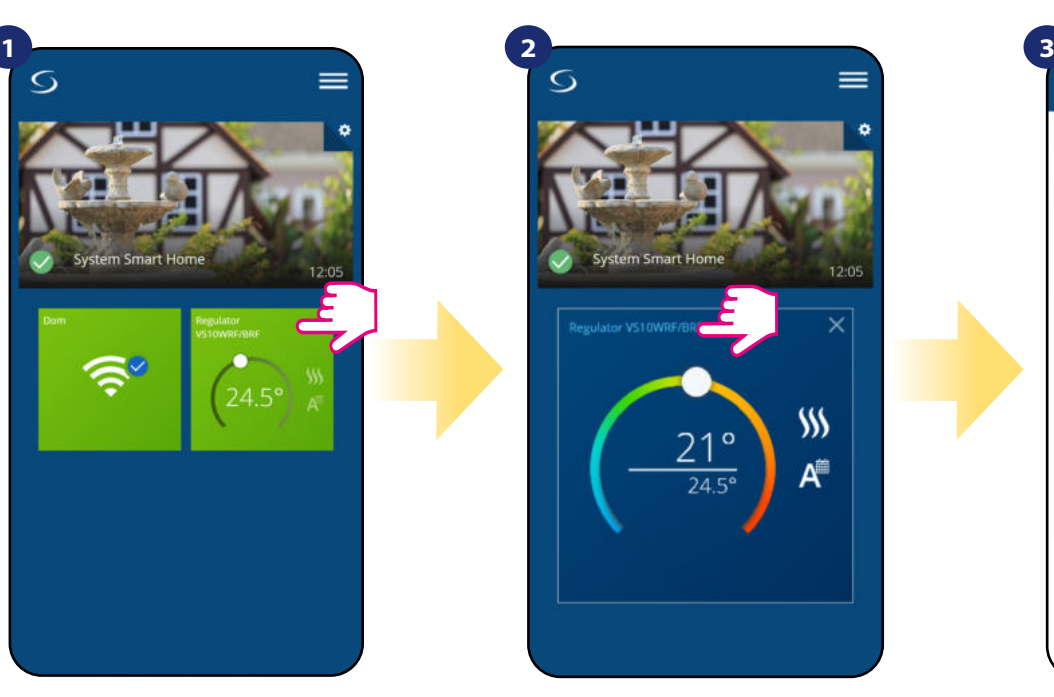

Naciśnij nazwę regulatora, aby otworzyć jego interfejs.

 $\overline{G}$ 

=

Powiel A

Wróć

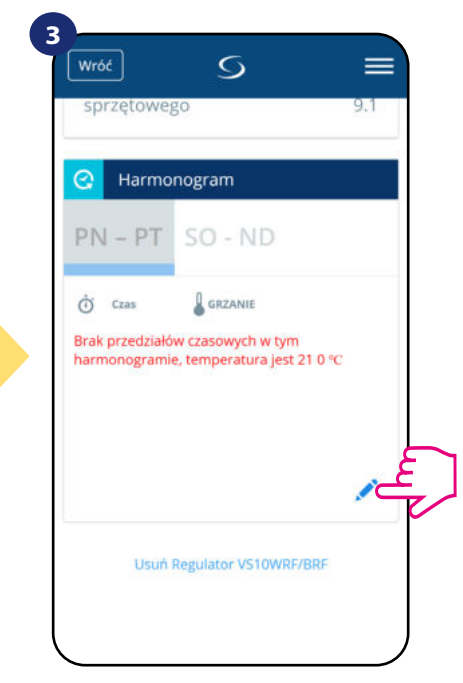

Naciśnij na ikonę ołówka, która znajduje się na dole menu.

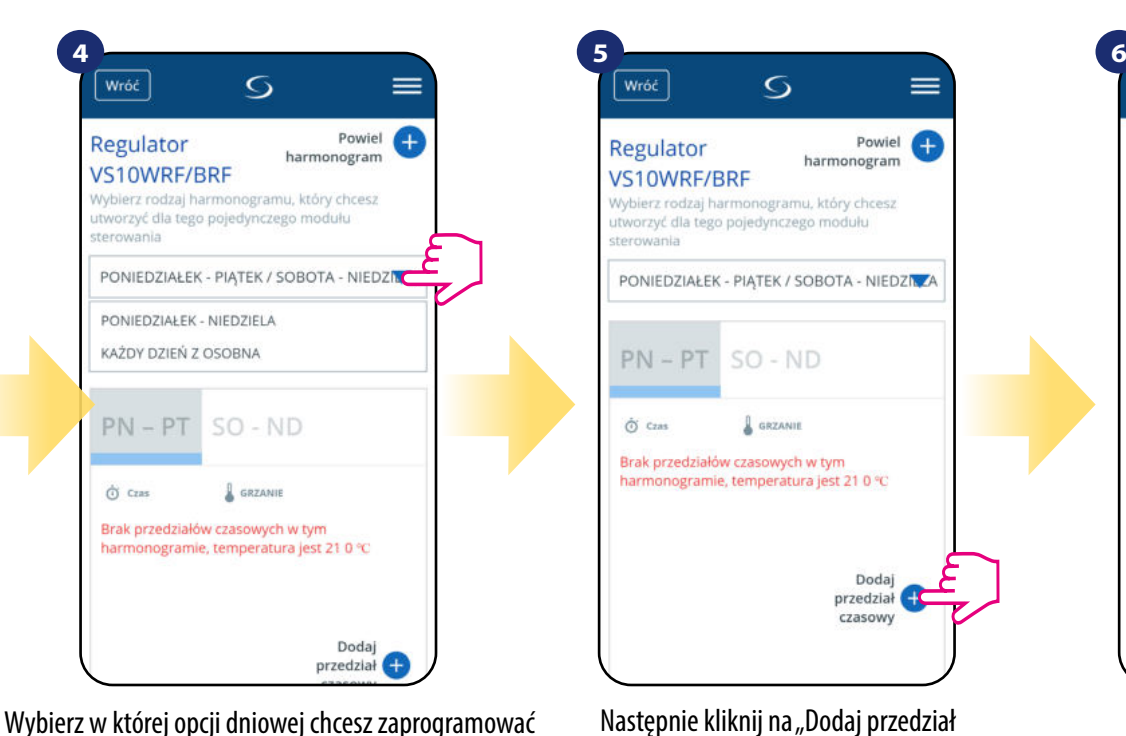

harmonogram:

 $\cdot$  5+2 (od poniedziałku do piątku + sobota i niedziela) • Indywidualne programy na każdy dzień tygodnia • Ten sam program na cały tydzień

Regulator harmonogram VS10WRF/BRF Wybierz rodzaj harmonogramu, który chcesz utworzyć dla tego pojedynczego modułu PONIEDZIAŁEK - PIĄTEK / SOBOTA - NIEDZILZA  $PN - PT$  $SO - ND$  $\hat{\alpha}$   $_{\text{Cas}}$ **SRZANIE** Brak przedziałów czasowych w tym harmonogramie, temperatura jest 21 0 °C Dodaj przedział C czasowy

Następnie kliknij na "Dodaj przedział czasowy", aby dodać interwały do swojego harmonogramu.

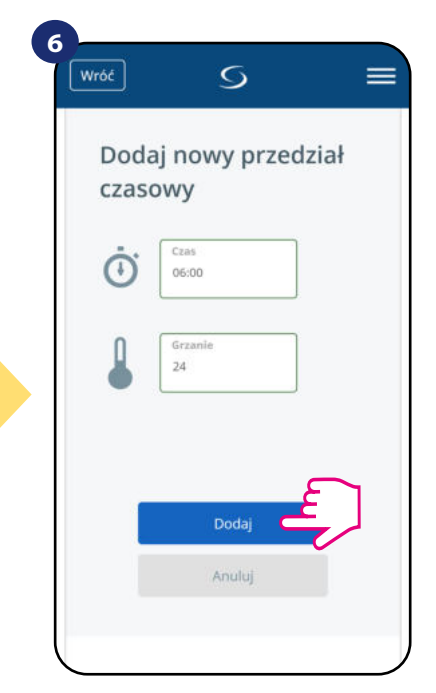

Wybierz czas startu żądanej temperatury danego dnia dla ogrzewania (chłodzenia), po czym potwierdź przyciskiem "Dodaj".

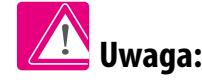

Można dodać **dowolną** liczbę interwałów powtarzając procedurę opisaną **w krokach od 4 do 6**. Procedura jest taka sama dla wszystkich trzech konfiguracji harmonogramów.

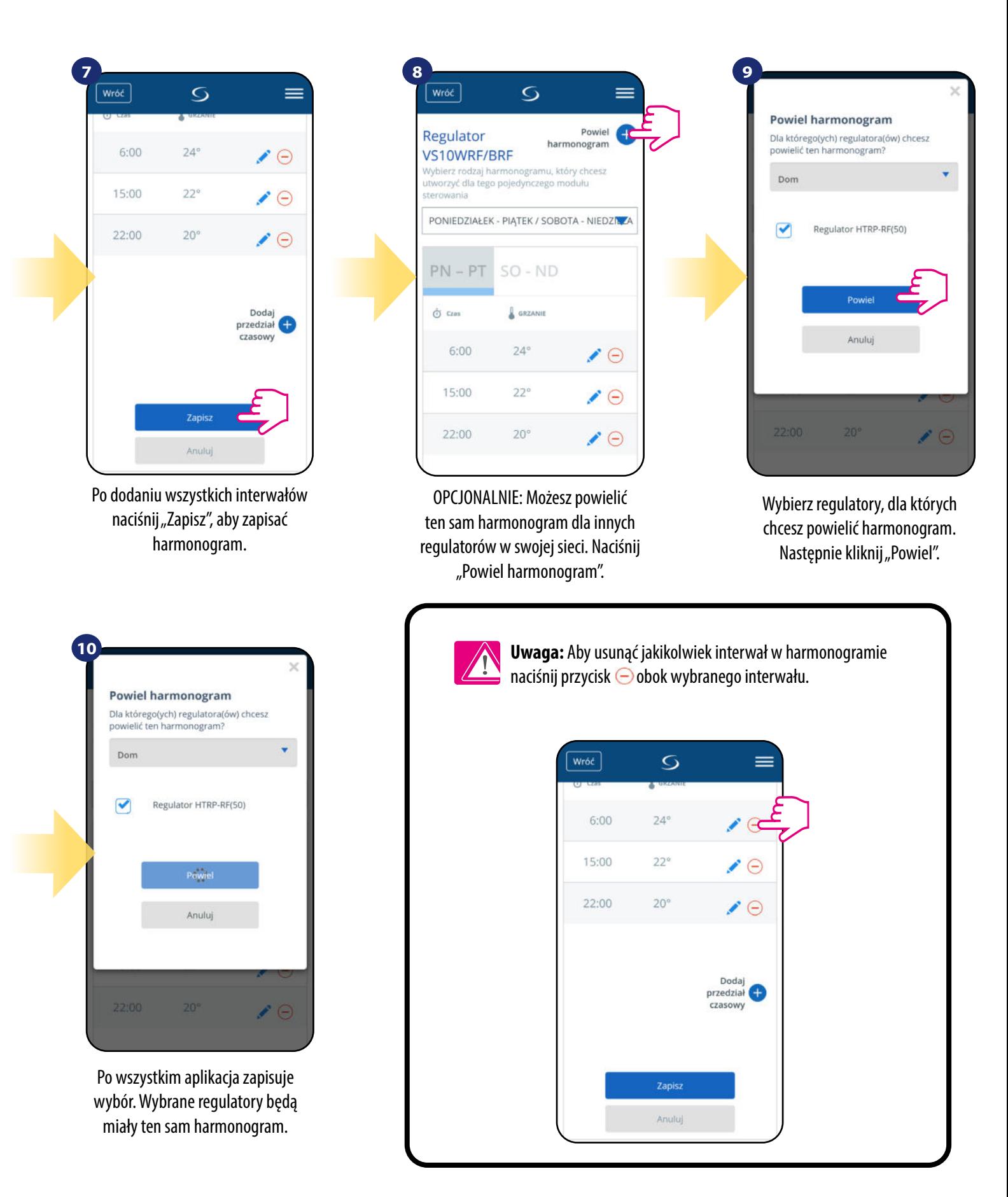

## **Uwaga:**

Kiedy regulator nie ma zaprogramowanego żadnego harmonogramu (lub został on usunięty), wówczas utrzymuje stałą temperaturę 21 °C. (W trybie "Uruchom harmonogram")

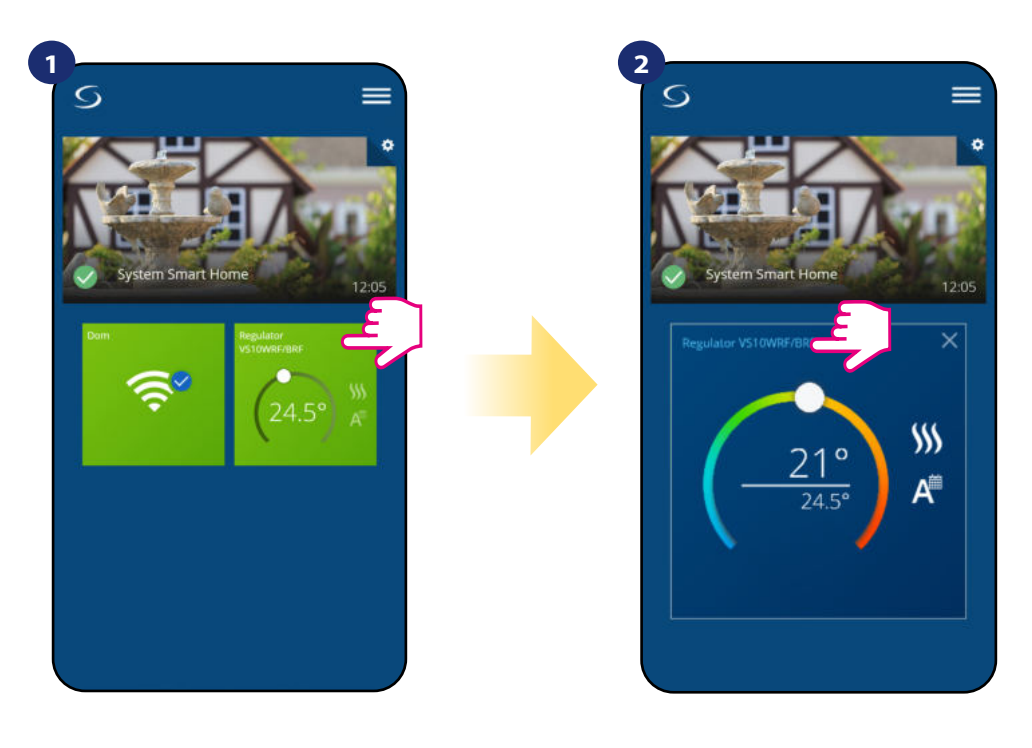

Naciśnij na kafelek regulatora, aby uzyskać do niego dostęp.

Naciśnij nazwę regulatora, aby otworzyć jego interfejs.

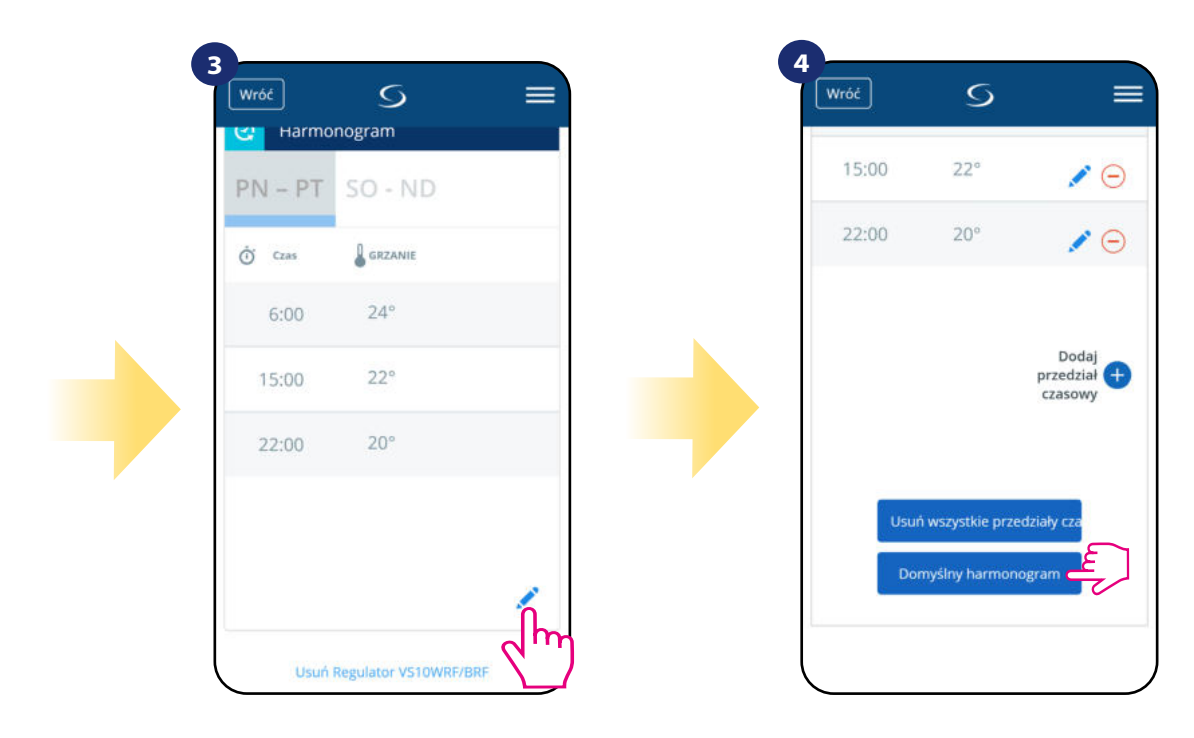

Naciśnij "Domyślny harmonogram", aby ustawić domyślny harmonogram dla swojego regulatora. Opcja usunie także wszystkie aktualne interwały, jeżeli były ustawione.

Przewiń na sam dół w menu regulatora i kliknij w ikonę ołówka.

#### **6.4.3.2 Tryb tymczasowego nadpisania**

**Tryb tymczasowego nadpisania** oznacza ręczną zmianę temperatury podczas aktywnego trybu harmonogramu:

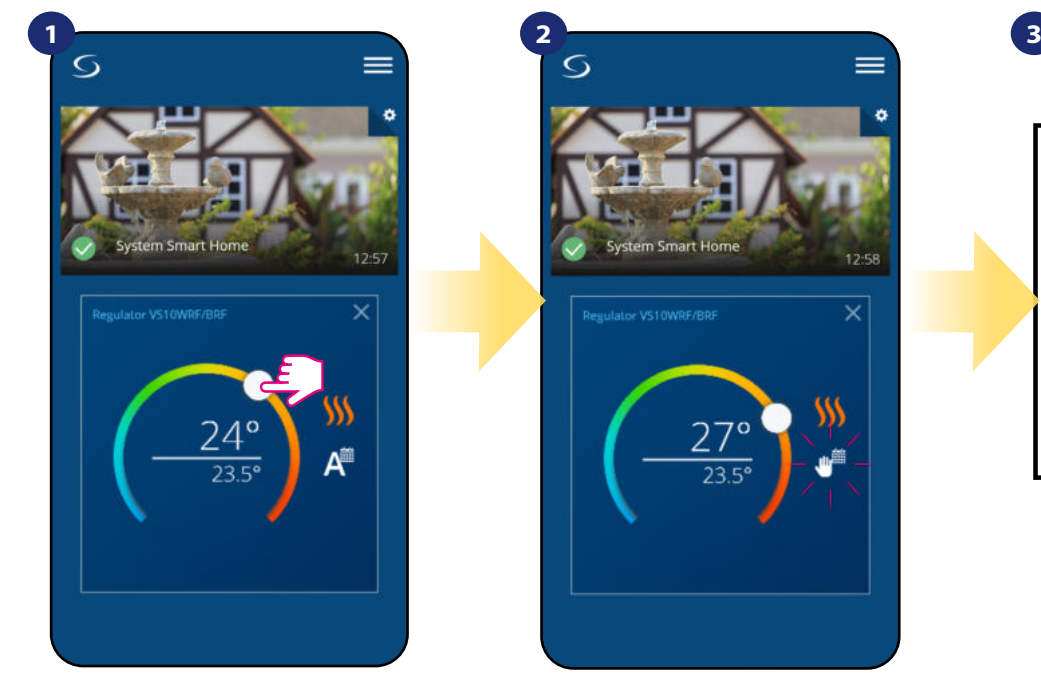

Przesuń pokrętło w lewo lub w prawo, żeby ustawić odpowiednią temperaturę podczas aktywnego harmonogramu.

Kiedy harmonogram zostaje nadpisany, to pojawia się ikona kalendarza z ręką.

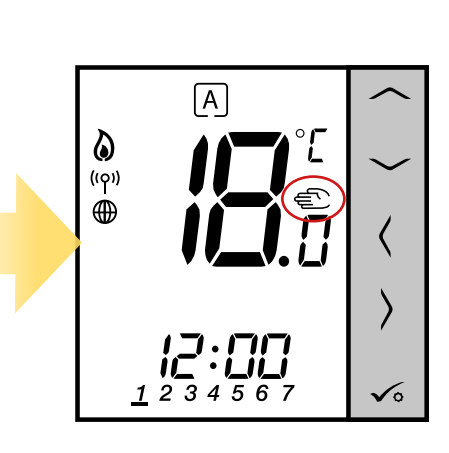

Na regulatorze pojawi się ikona ręki.

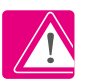

**UWAGA:** Tryb nadpisania temperatury trwa, aż do momentu kolejnej zmiany programu w harmonogramie.

#### **6.4.3.3 Praca ręczna**

Jeśli regulator pracuje w trybie harmonogramu lub jest w trybie przeciwzamrożeniowym, to użytkownik może zmienić tryb pracy na tryb ręczny. W trybie ręcznym regulator będzie utrzymywał temperaturę zadaną, dopóki użytkownik ponownie jej nie zmieni, bądź nie wybierze nowego trybu pracy. W trybie ręcznym na ekranie pojawi się ikona dłoni .

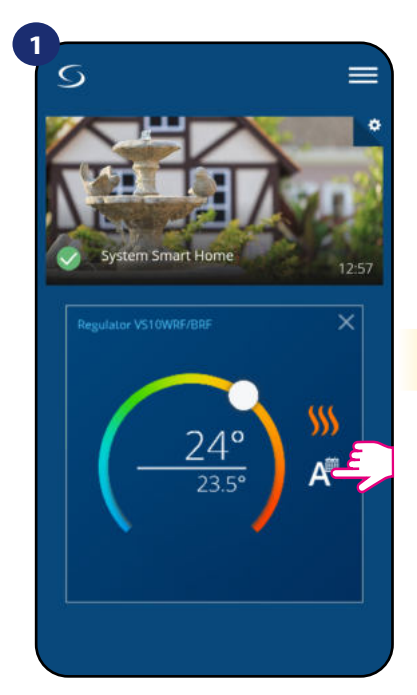

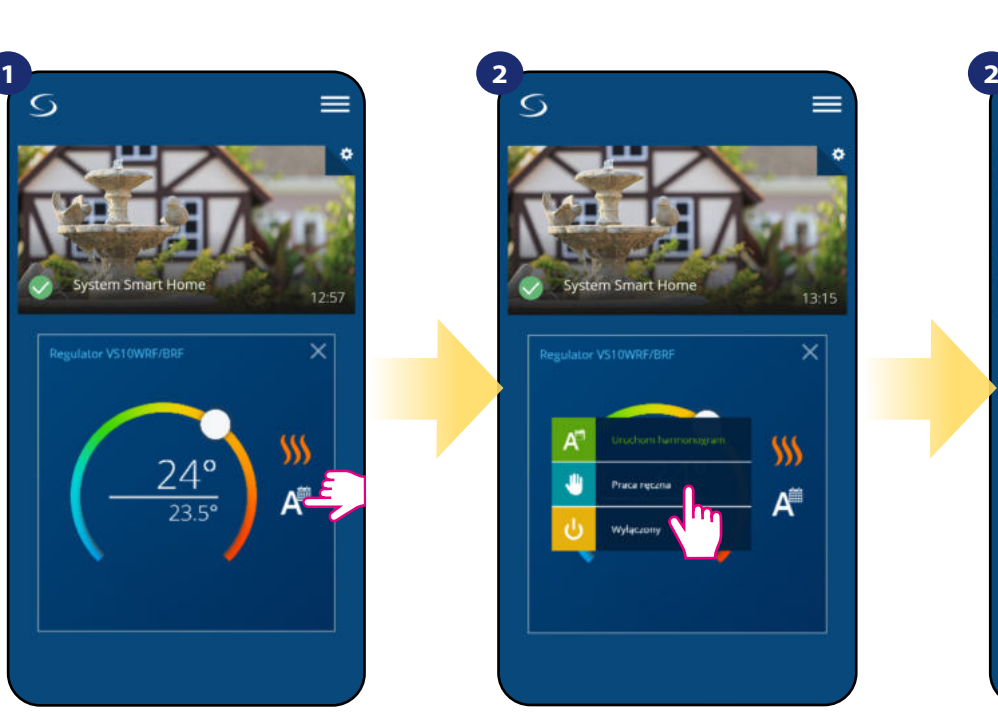

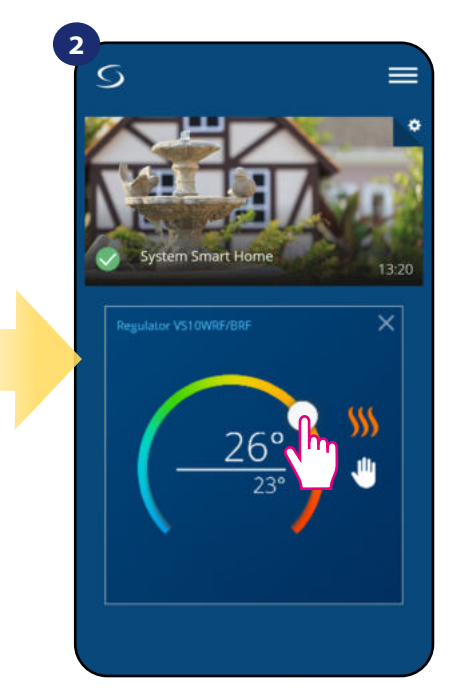

Naciśnij ikonę trybu pracy. Charles Mybierz tryb "Praca ręczna". Charles Maciśnij ikonę trybu pracy.

temperaturę zadaną.

#### **6.4.3.4 Tryb przeciwzamrożeniowy**

W trybie przeciwzamrożeniowym wyświetla się aktualna temperatura w pomieszczeniu. Gdy regulator pracuje w trybie przeciwzamrożeniowym, to nie ma możliwości zmiany zadanej temperatury i ustawień regulatora. Aktywowanie trybu przeciwzamrożeniowego opisano poniżej. Aby wyłączyć tryb przeciwzamrożeniowy, to należy przełączyć regulator na tryb ręczny lub uruchomić na nim harmonogram.

 $13.2$ 

W

 $\circ$ 

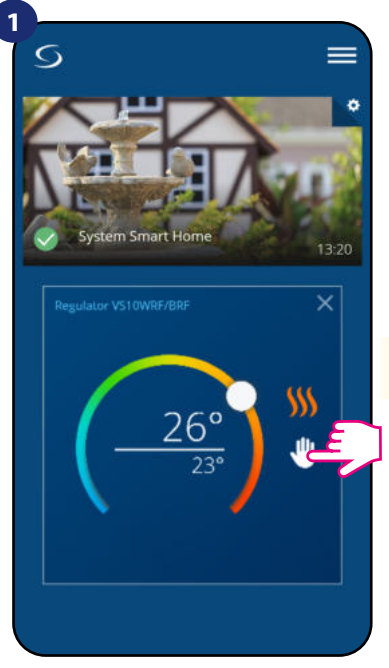

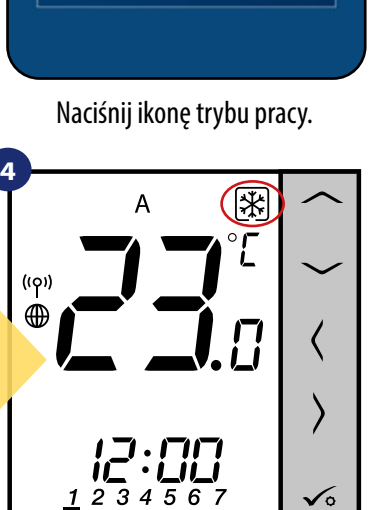

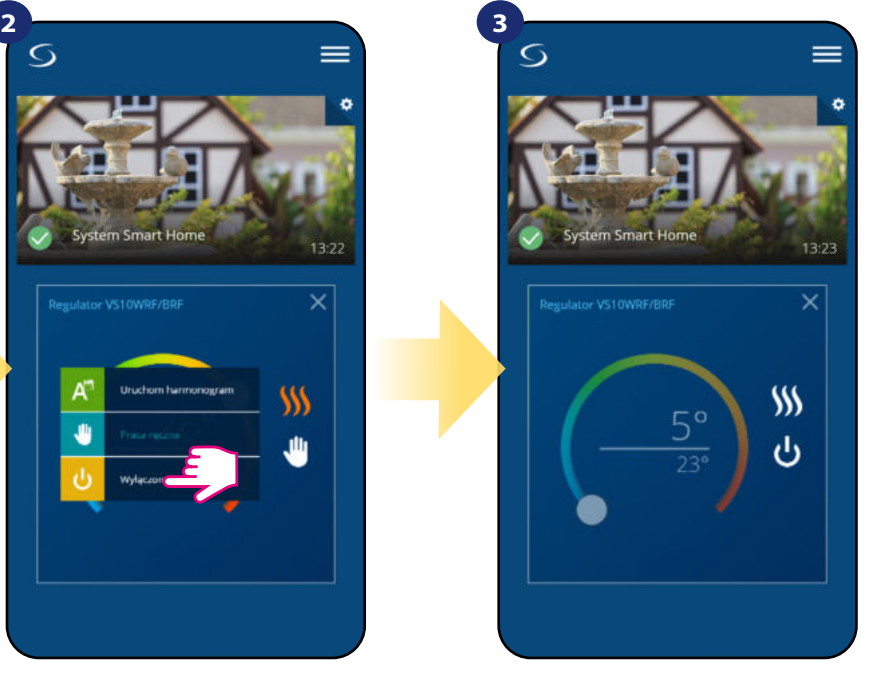

Regulator pracuje w trybie przeciwzamrożeniowym.

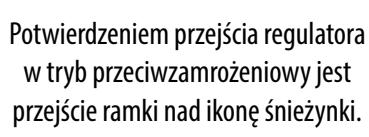

**UWAGA:** Powrót z trybu do harmonogramu lub trybu ręcznego spowoduje przywrócenie poprzednich ustawień w tych trybach. **WAŻNE:** Możesz ustawić temperaturę dla trybu przeciwzamrożeniowego z poziomu aplikacji przy pomocy parametru D08. Spójrz na kroki poniżej:

Wybierz tryb "Wyłączony".

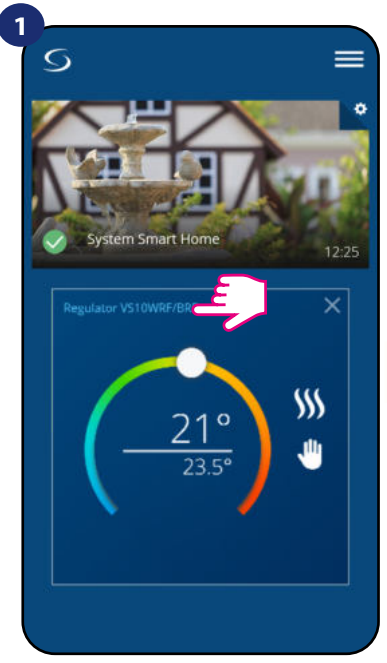

Naciśnij nazwę regulatora, aby otworzyć jego interfejs.

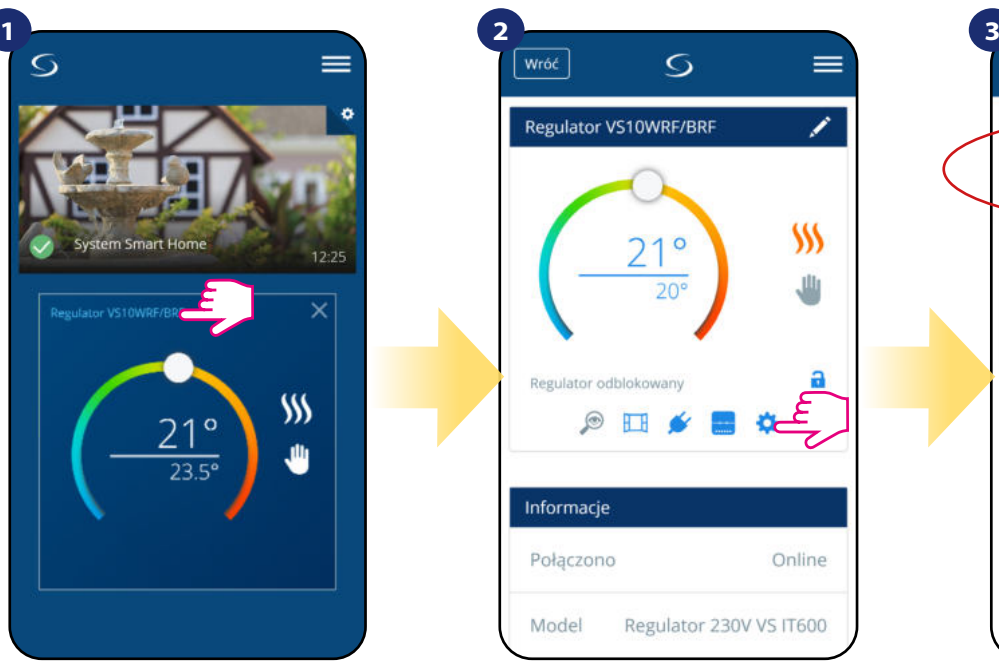

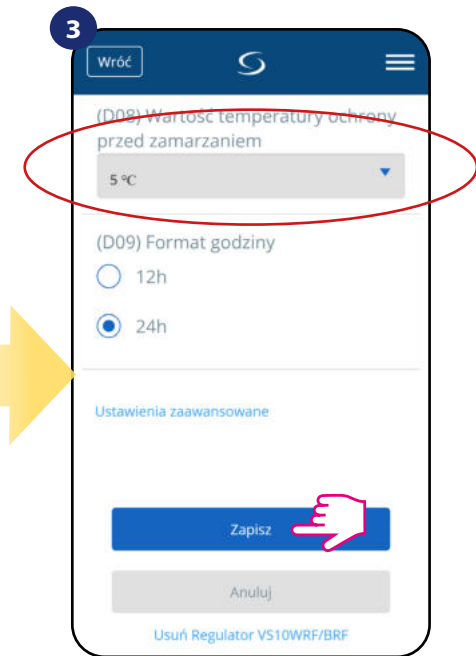

Wybierz ustawienia regulatora. Ustaw temperaturę dla trybu przeciwzamrożeniowego. Potwierdź przyciskiem "Save".

#### **6.4.4 Funkcja blokady przycisków**

Aplikacja umożliwia zablokowanie przycisków w urządzeniu. Wystarczy nacisnąć ikonę kłódki na ekranie. Gdy ikona kłódki jest zamknięta to klawisze na regulatorze są nieaktywne. Aby odblokować, należy nacisnąć ikonę zamkniętej kłódki. Kłodka się otwiera, klawisze na regulatorze zostają odblokowane. Gdy przyciski są zablokowane, użytkownik nie może nacisnąć żadnych przycisków na urządzeniu (ani wywołać akcji urządzenia). Przyciski można również zablokować z poziomu regulatora (patrz punkt 8.3.4).

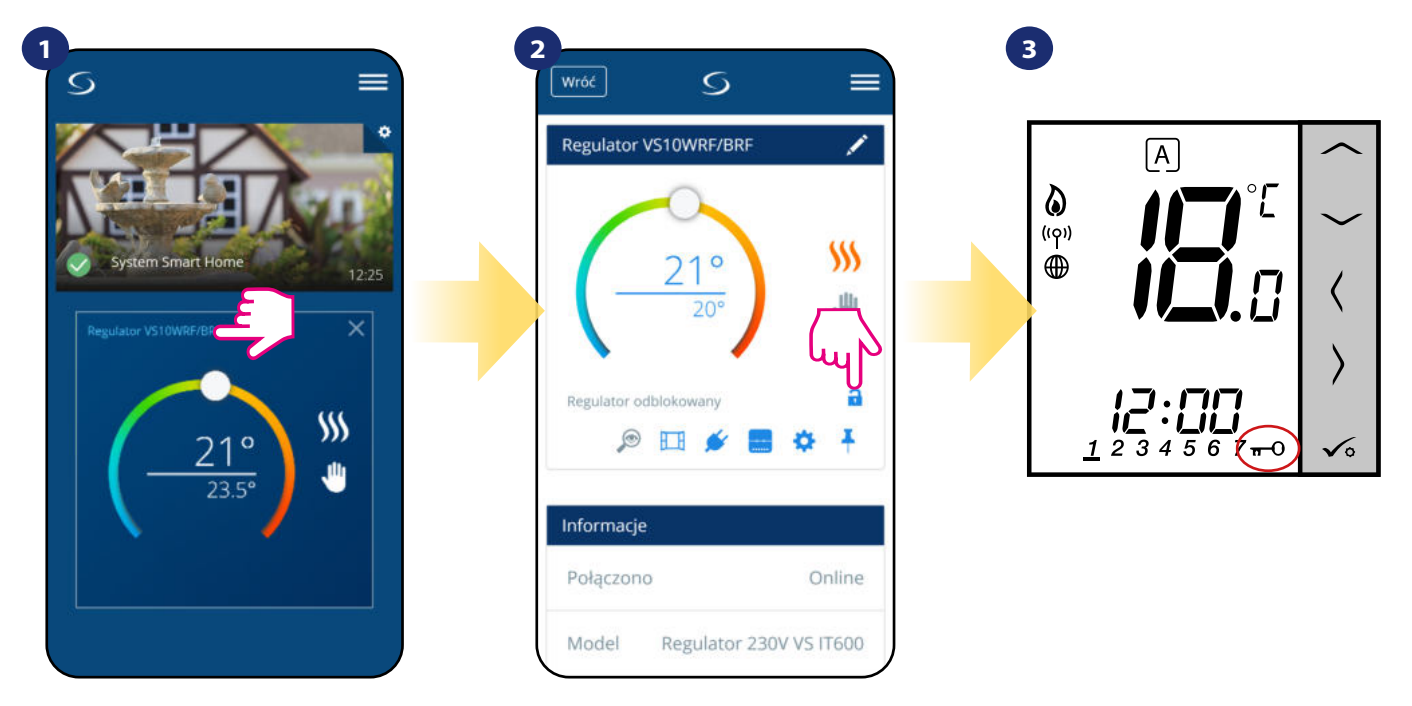

Naciśnij nazwę regulatora, aby otworzyć jego interfejs.

zablokować/odblokować przyciski regulatora.

Naciśnij ikonę kłódki, żeby Na regulatorze pojawia się ikona klucza.
#### **6.4.5 Współpraca z czujnikiem okna OS600 / SW600**

Czujnik okna skojarzony z regulatorem pozwala utworzyć pewne reguły, gdy okno jest zamknięte bądź otwarte. Jeśli regulator działa w trybie ręcznym lub harmonogramu i otrzyma informację od czujnika okna o jego otwarciu, zostanie wywołana reguła, która wyłącza ogrzewanie na okres otwarcia okna, aż do jego zamknięcia. Aby mieć dostęp do tej funkcji, w pierwszej kolejności należy dodać do systemu czujnik otwarcia **OS600** lub **SW600** (parowanie czujnika otwarcia z systemem opisano w instrukcji obsługi czujnika).

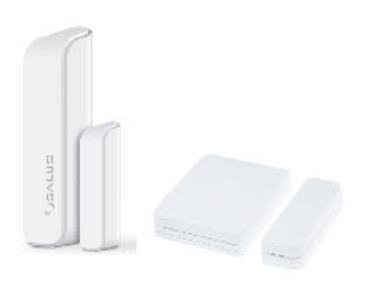

#### **Aby skojarzyć czujnik okna OS600/SW600 z regulatorem VS10WRF/VS10BRF należy wykonać poniższe czynności:**

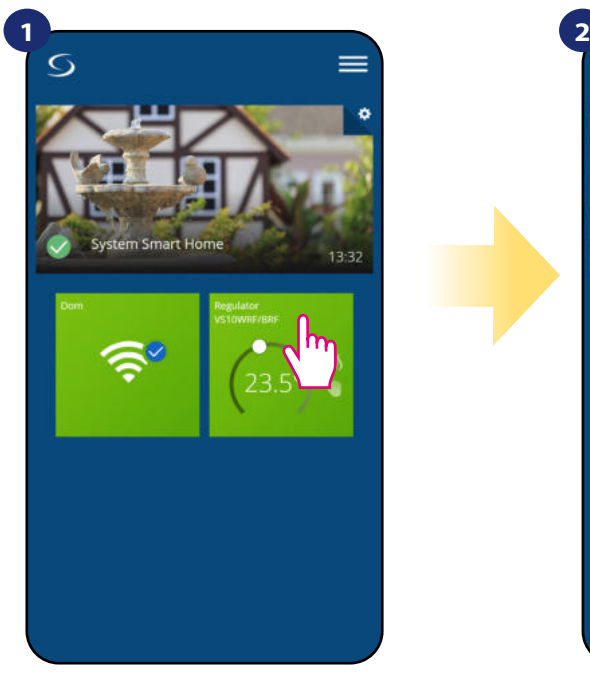

Naciśnij na kafelek regulatora, aby uzyskać do niego dostęp.

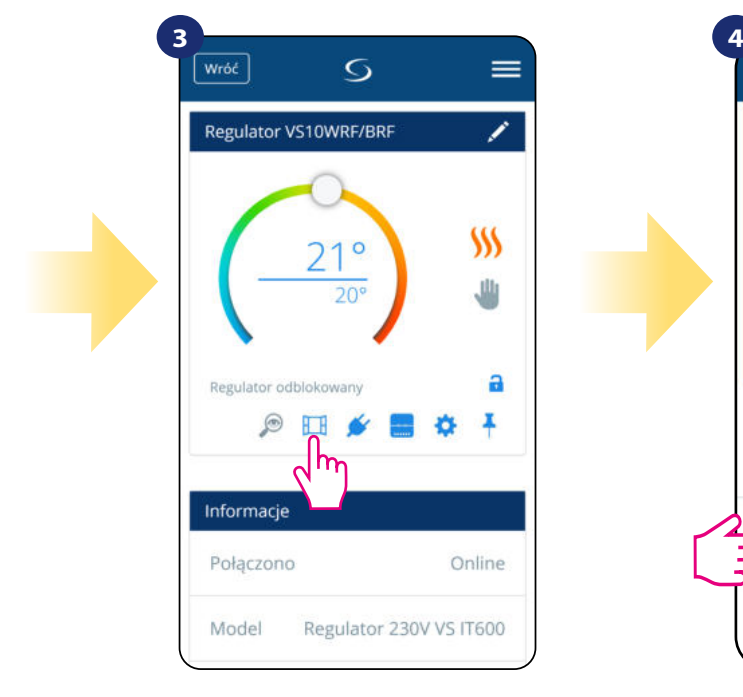

Naciśnij ikonę okna.

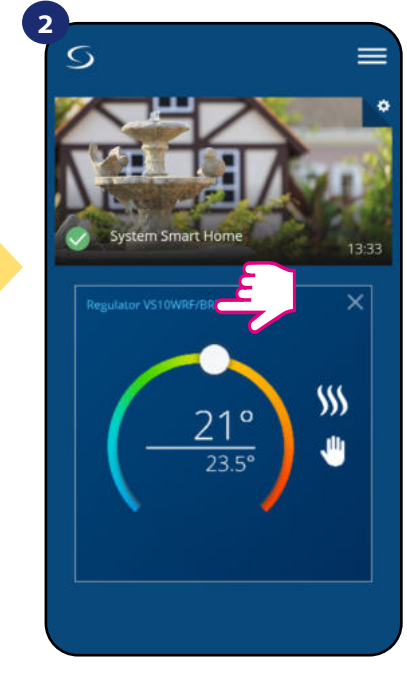

Naciśnij nazwę regulatora, aby otworzyć jego interfejs.

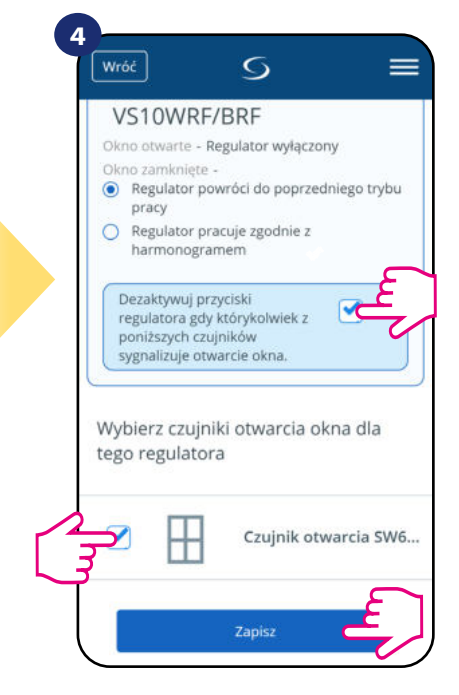

Wybierz czujnik z listy, który chcesz sparować z regulatorem. Następnie kliknij "Zapisz", aby zakończyć proces parowania.

### **6.4.6 Współpraca z Inteligentną Wtyczką SPE600**

**Inteligentna Wtyczka SPE600** skojarzona z regulatorem **VS10WRF/VS10BRF** pozwala bezprzewodowo załączyć/wyłączyć dowolne urządzenie elektryczne np. pompę, grzejnik elektryczny, zawór z siłownikiem itp. Gdy tylko regulator zacznie wysyłać sygnał do grzania, to wtyczka zostanie włączona (lub wyłączona, kiedy nie ma zapotrzebowania na grzanie). Aby mieć dostęp do tej funkcji, w pierwszej kolejności należy dodać do systemu wtyczkę SPE600 (parowanie SPE600 z systemem opisano w instrukcji obsługi wtyczki).

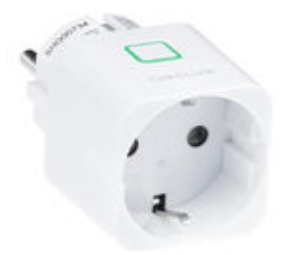

#### **Aby skojarzyć wtyczkę SPE600 z regulatorem VS10WRF/VS10BRF należy wykonać poniższe czynności:**

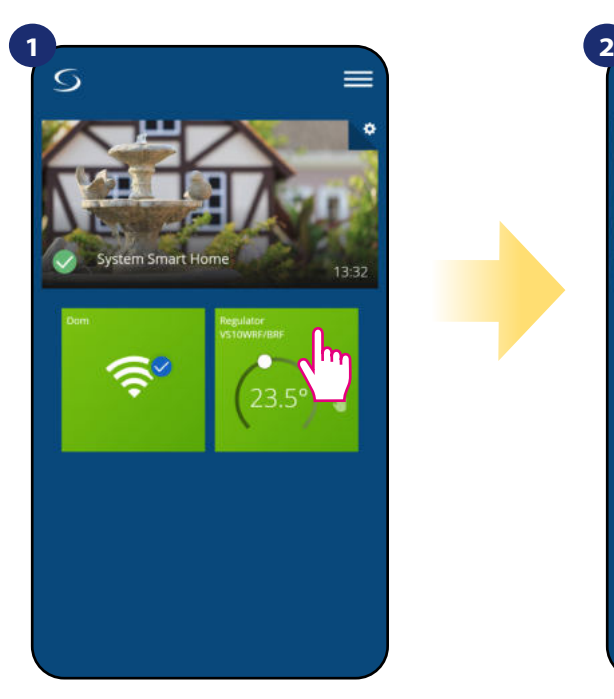

Naciśnij na kafelek regulatora, aby uzyskać do niego dostęp.

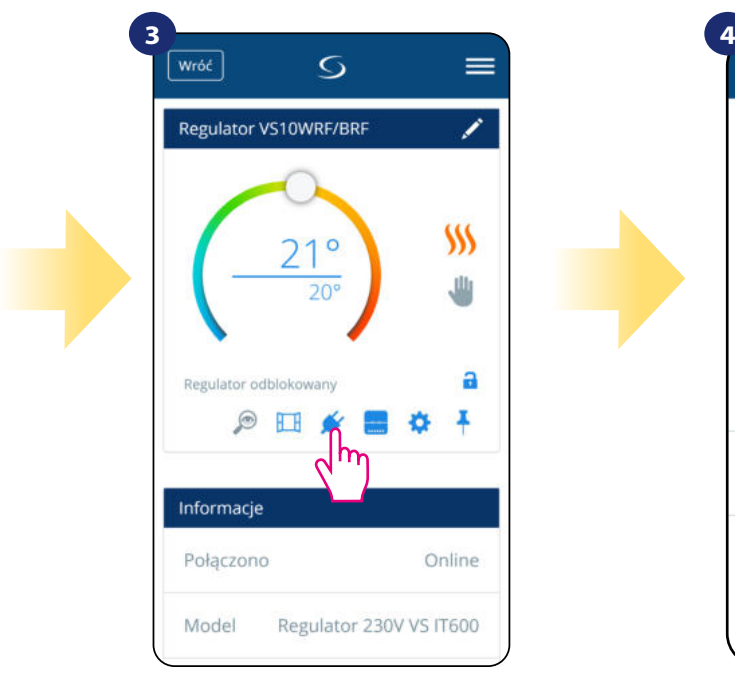

Kliknij ikonę wtyczki.

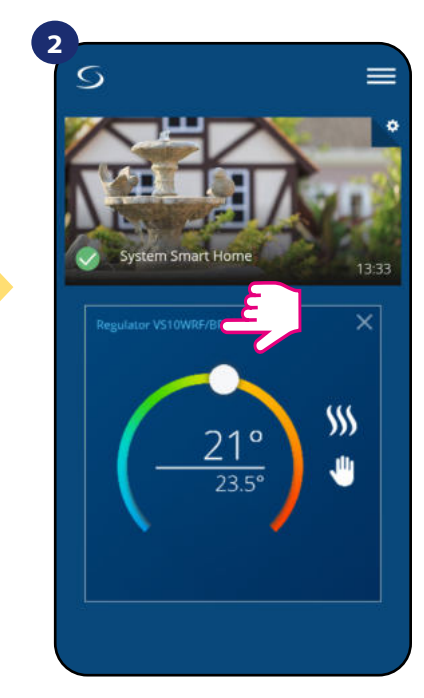

Naciśnij nazwę regulatora, aby otworzyć jego interfejs.

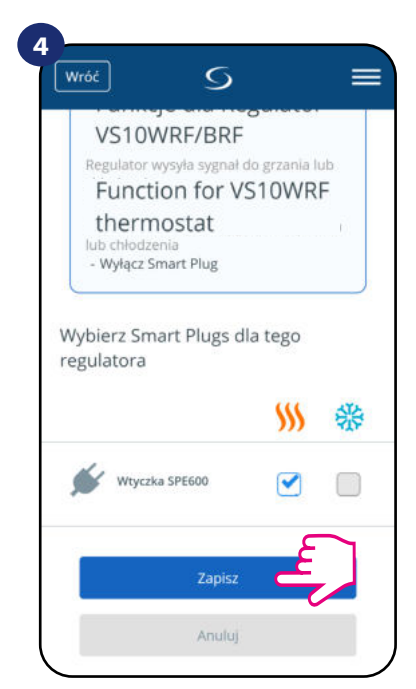

Wybierz wtyczkę, którą chcesz sparować ze swoim regulatorem dla grzania lub chłodzenia lub obydwu jednocześnie. Następnie kliknij "Zapisz", żeby zakończyć proces parowania.

### **6.4.7 Współpraca z Inteligentnym Przekaźnikiem SR600**

Przypisany **Smart Relay SR600** (przekaźnik) do regulatora pozwala bezprzewodowo sterować np. grzejnikiem elektrycznym, pompą, kotłem itp. Gdy tylko regulator zacznie wysyłać sygnał do grzania, przekaźnik SR600 zostanie włączony (lub wyłączony, kiedy nie ma zapotrzebowania na grzanie). Aby mieć dostęp do tej funkcji, w pierwszej kolejności należy dodać do systemu przekaźnik SR600 (parowanie SR600 z systemem opisano w instrukcji obsługi SR600).

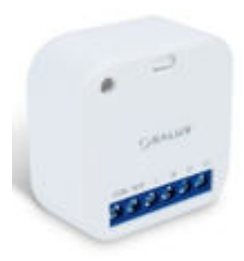

#### **Aby skojarzyć przekaźnik SR600 z regulatorem VS10WRF/VS10BRF należy wykonać poniższe czynności:**

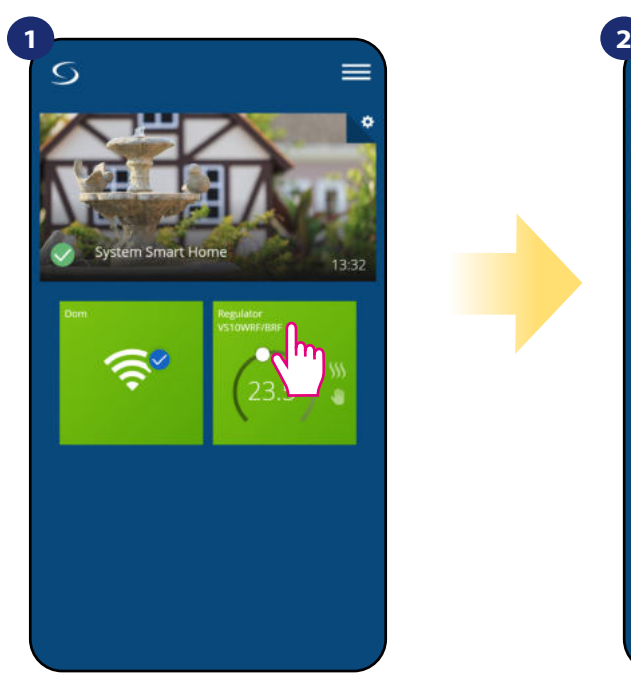

Naciśnij na kafelek regulatora, aby uzyskać do niego dostęp.

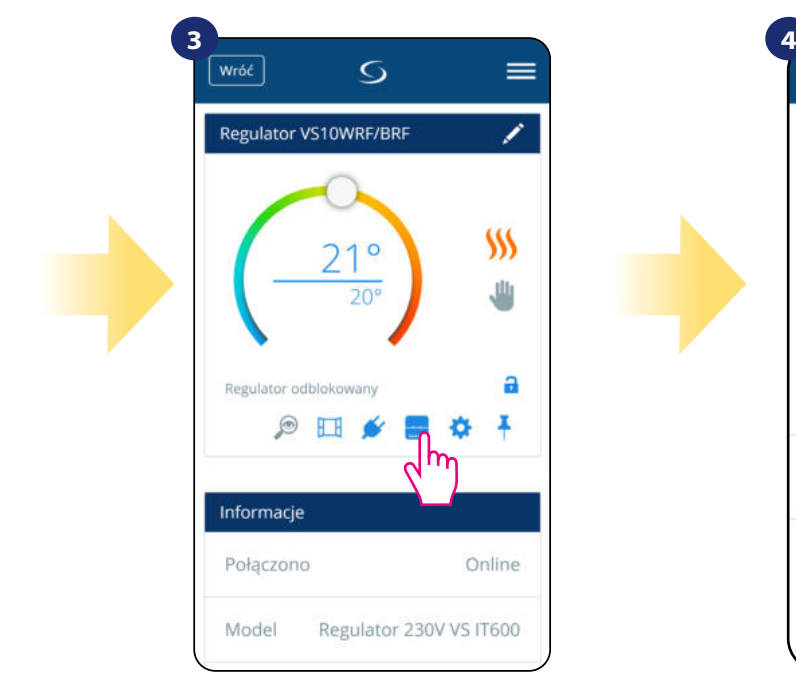

Kliknij na ikonę przekaźnika.

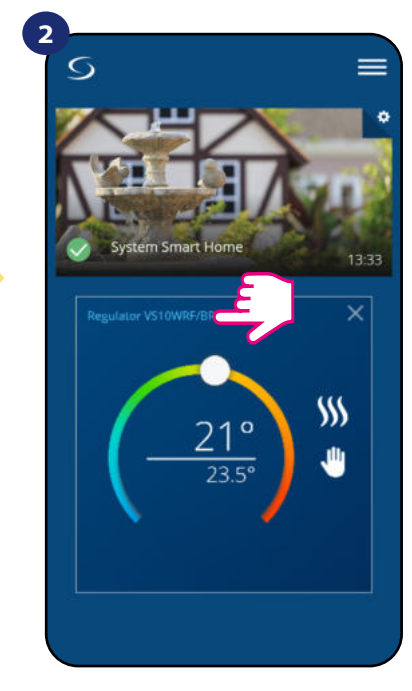

Naciśnij nazwę regulatora, aby otworzyć jego interfejs.

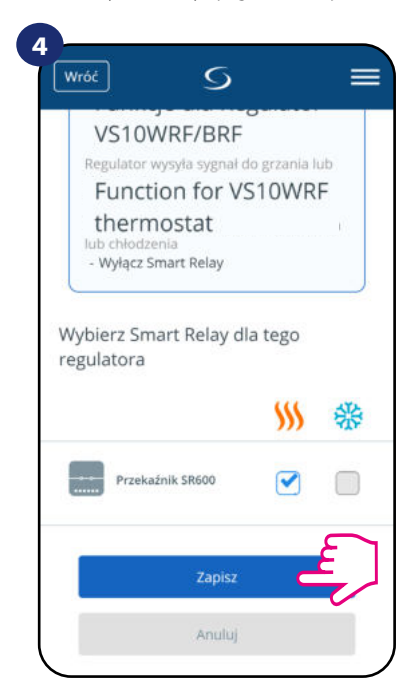

Wybierz przekaźnik, który chcesz sparować ze swoim regulatorem dla grzania lub chłodzenia lub obydwu jednocześnie. Następnie kliknij "Zapisz", żeby zakończyć proces parowania.

#### **6.5 Praca jako programator czasowy CWU (tryby pracy)**

#### **Regulator VS10WRF/VS10BRF skonfigurowany jako programator czasowy CWU posiada 4 tryby pracy:**

**1 - Włączony** - (regulator jest ręcznie włączony tak długo, dopóki nie przełączysz ręcznie na inny tryb),

- **Tryb AUTO** (regulator pracuje według zaprogramowanego harmonogramu patrz rozdział 6.4.3.1, str. 30),
- **•• Byłączony** (regulator pozostaje wyłączony do momentu ponownego ręcznego uruchomienia lub przełączenia na tryb automatyczny),
- **Tymczasowo uruchomiony** (możesz szybko włączyć ogrzewanie CWU na określoną liczbę godzin (od 1 do 4 godzin)).

### **6.5.1 Włączony -**

Regulator jest ręcznie włączony tak długo, dopóki nie przełączysz ręcznie na inny tryb. Aby ustawić ten tryb, spójrz na kroki poniżej:

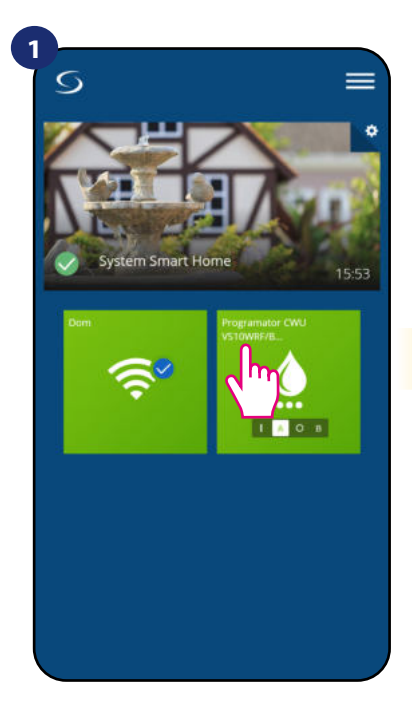

Naciśnij na kafelek regulatora, aby uzyskać do niego dostęp.

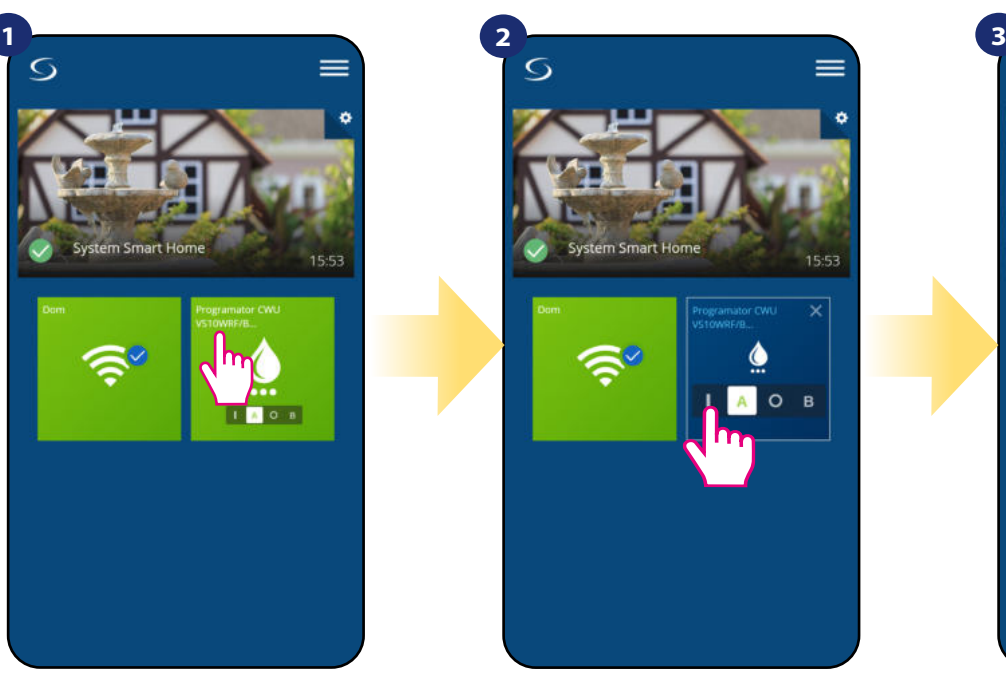

Włącz programator czasowy CWU.

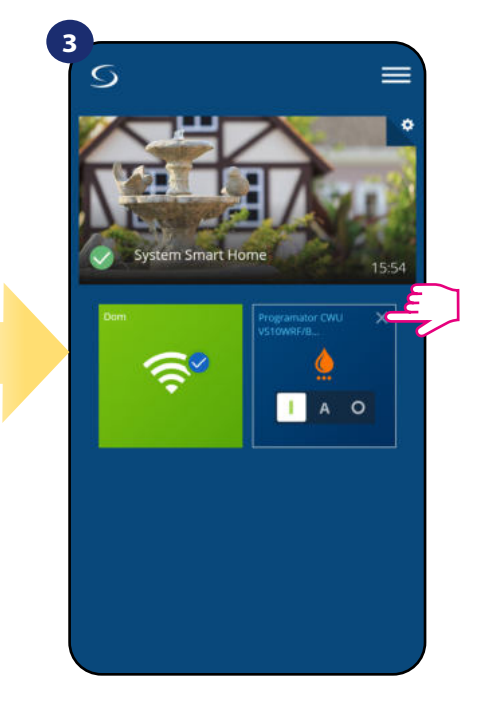

Zamknij kafelek regulatora.

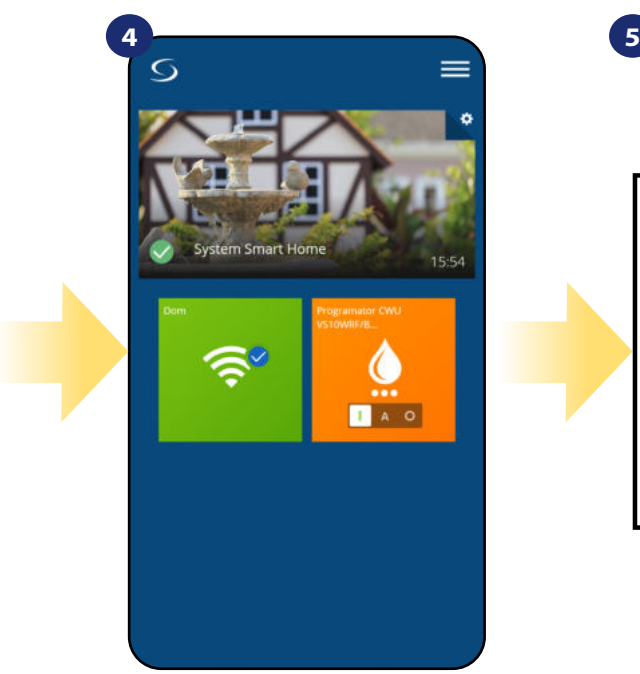

Kolor kafelka przyjął kolor pomarańczowy, co oznacza, że regulator rozpoczął wysyłanie sygnału o grzanie.

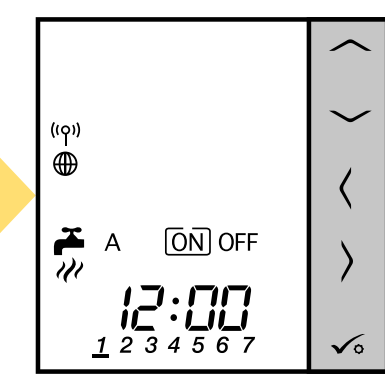

Na wyświetlaczu regulatora pokazuje się aktywny tryb pracy.

# **6.5.2 Tryb automatyczny -**

Regulator pracuje według zaprogramowanego harmonogramu - patrz rozdział 6.4.3.1, str. 30. Aby ustawić ten tryb, spójrz na kroki poniżej:

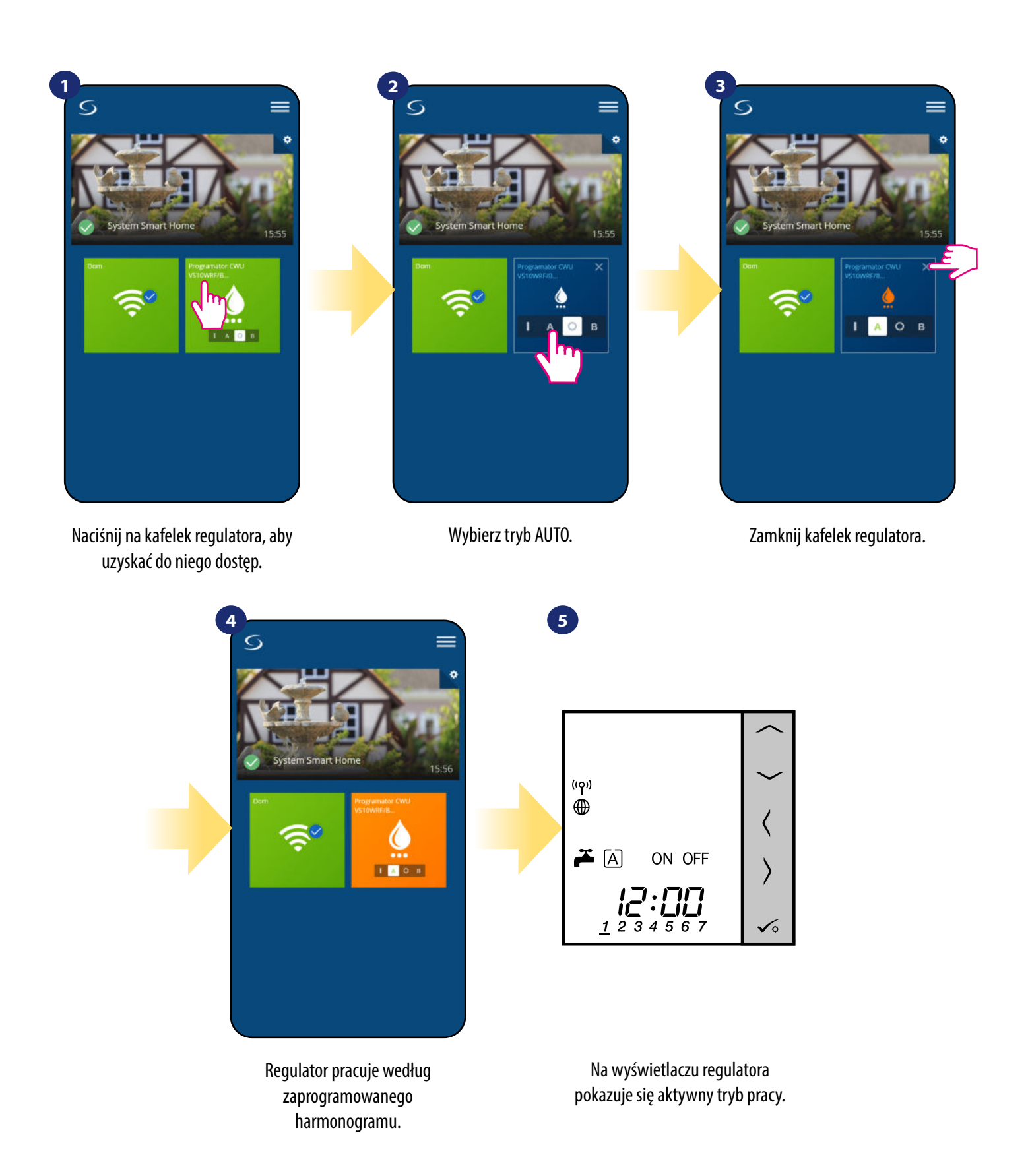

## **6.5.3 Wyłączony -**

Regulator pozostaje wyłączony do momentu ponownego ręcznego uruchomienia lub przełączenia na tryb AUTO. Aby ustawić ten tryb, spójrz na kroki poniżej:

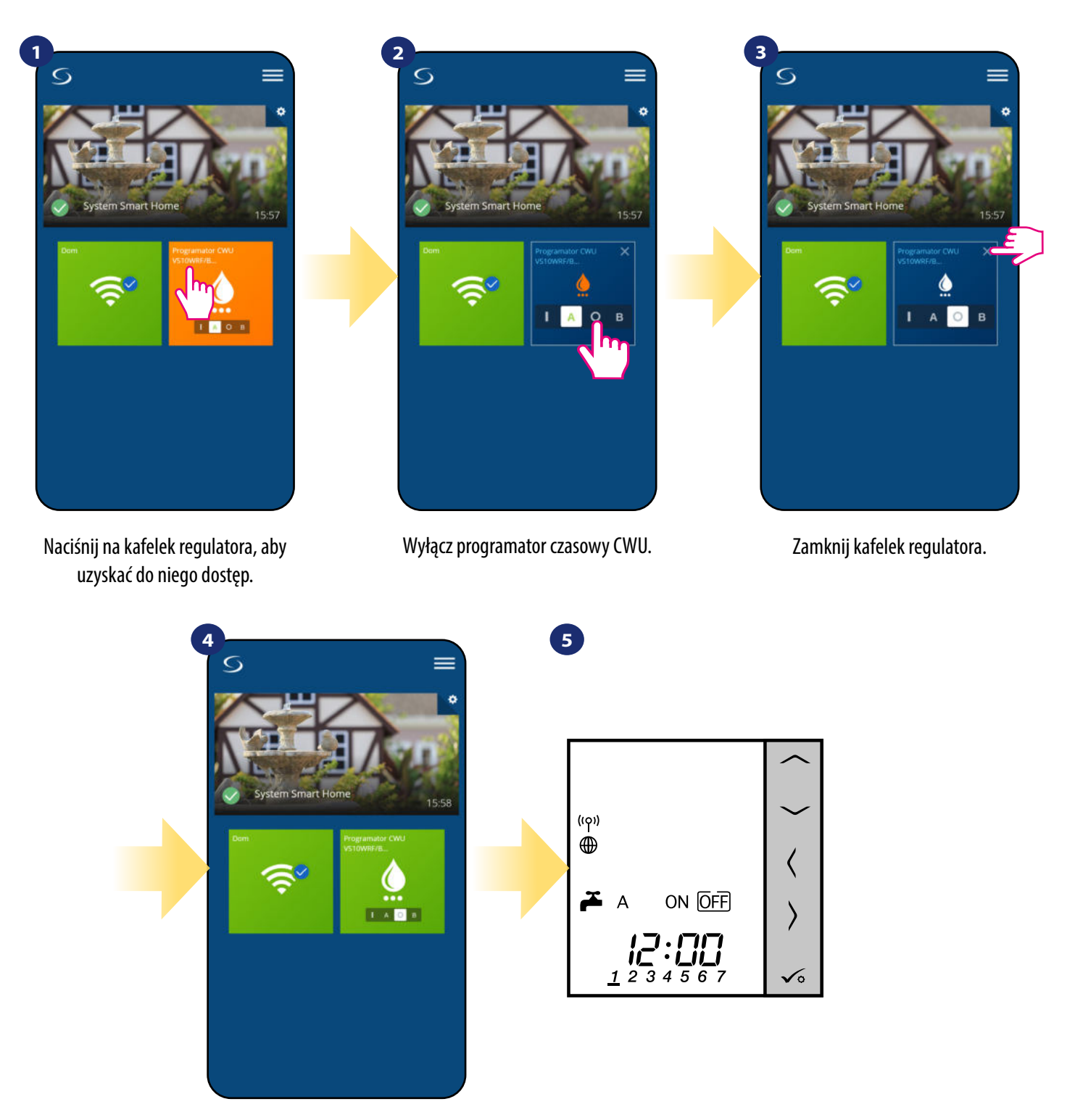

Regulator nie wysyła sygnału o grzanie. Kolor kafelka zmienia się na zielony.

Na wyświetlaczu regulatora pokazuje się aktywny tryb pracy.

### **6.5.4 Tymczasowo uruchomiony -**

Możesz szybko włączyć ogrzewanie CWU na określoną liczbę godzin (od 1 do 4 godzin). Aby ustawić ten tryb, spójrz na kroki poniżej:

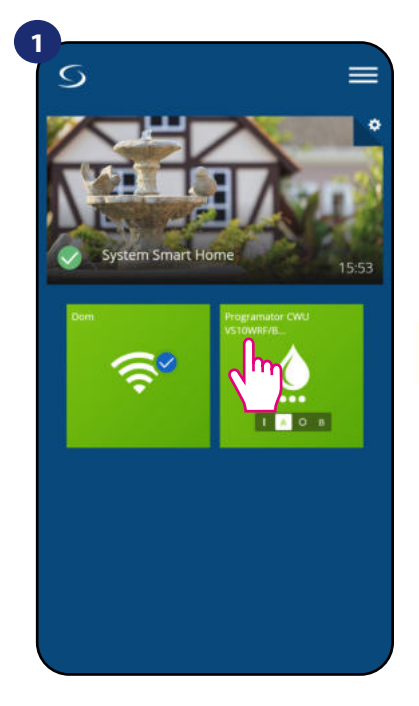

Naciśnij na kafelek regulatora, aby uzyskać do niego dostęp.

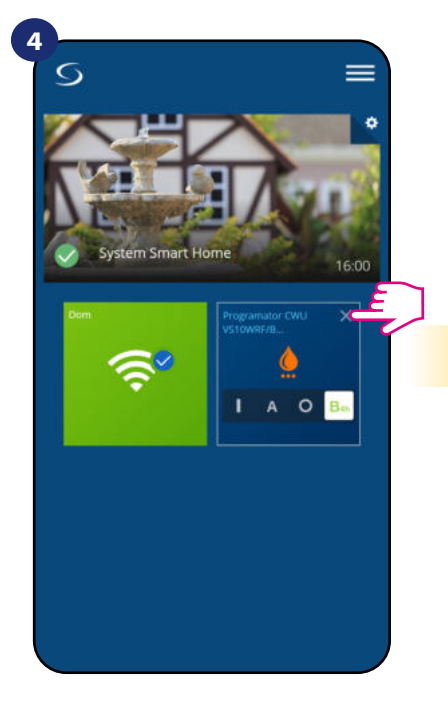

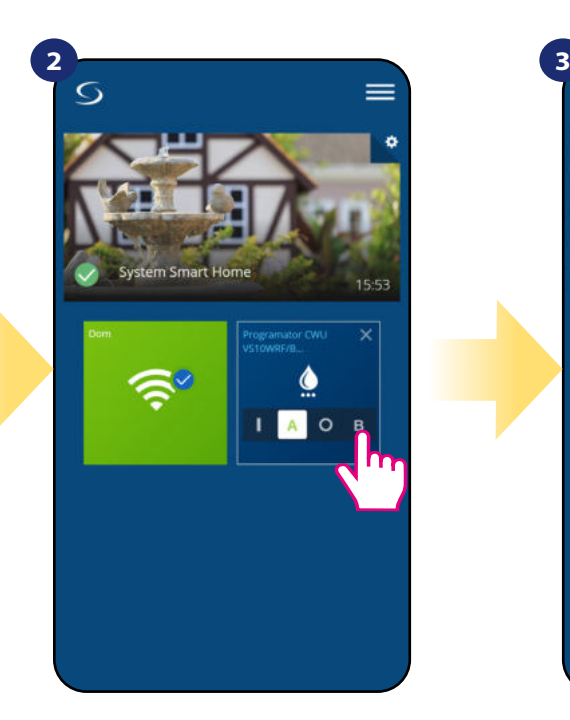

Wybierz tryb "Tymczasowo uruchomiony" (litera B).

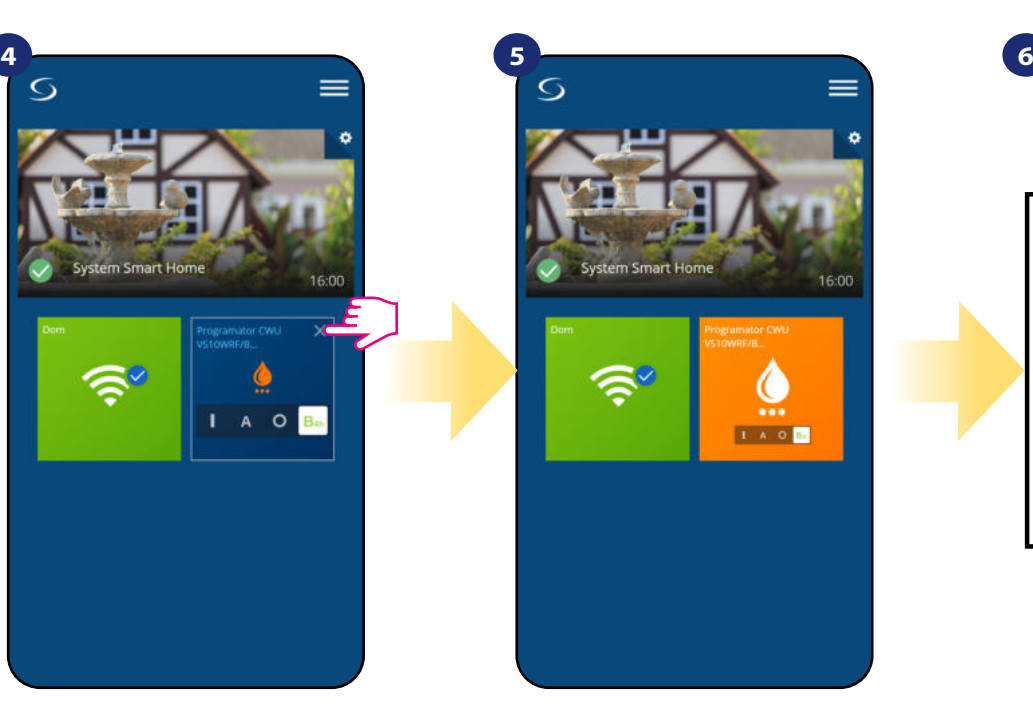

Zamknij kafelek regulatora. 
analysis kafelek regulatora.

analysis kafelek regulatora.

analysis kafelek regulatora.

analysis kafelek regulatora.

analysis kafelek regulatora.

analysis kafelek regulatora.

analysis uruchomiony (w tym przypadku na 4 godziny). W celu anulowania działania tego trybu należy wybrać inny.

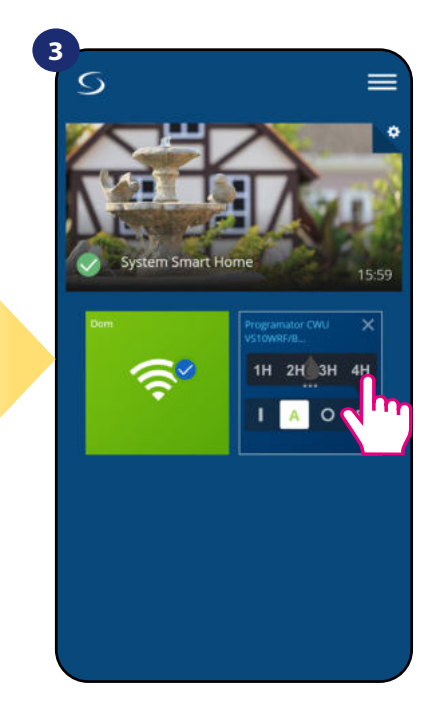

Wybierz okres godzin, dla których chcesz uruchomić programator.

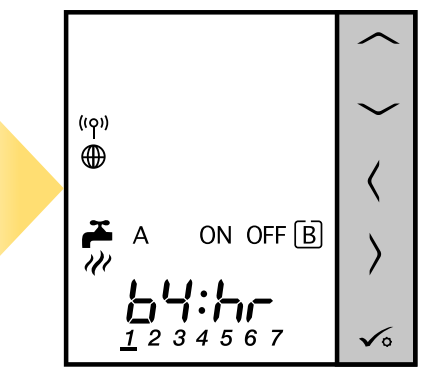

Na wyświetlaczu regulatora pokazuje się aktywny tryb pracy.

## **6.6 Tryb identyfikacji**

Dzięki funkcji identyfikacji, można w łatwy sposób sprawdzić, które urządzenie jest przypisane do określonej bramki internetowej.

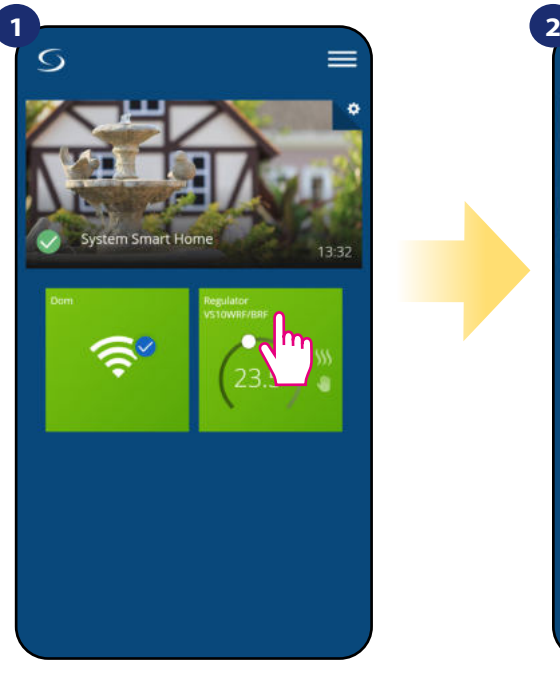

Naciśnij na kafelek regulatora, aby uzyskać do niego dostęp.

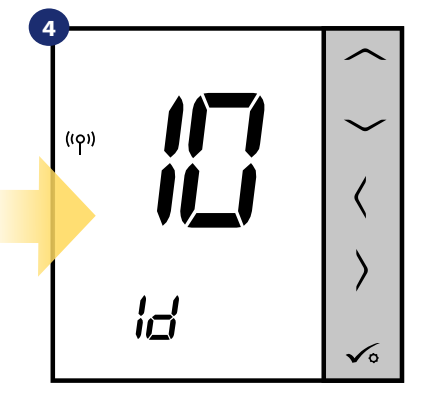

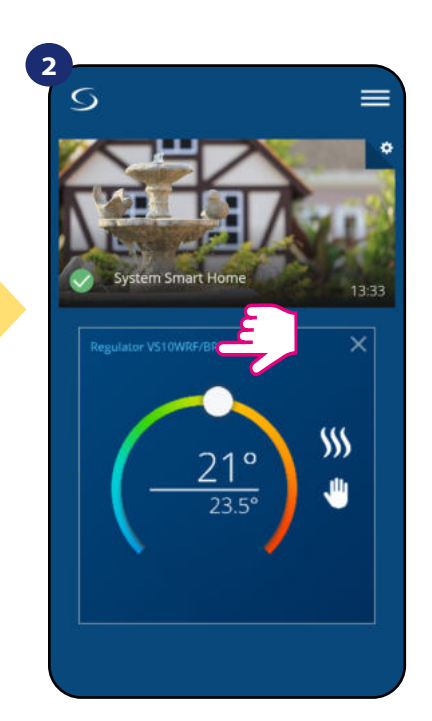

Naciśnij nazwę regulatora, aby otworzyć jego interfejs.

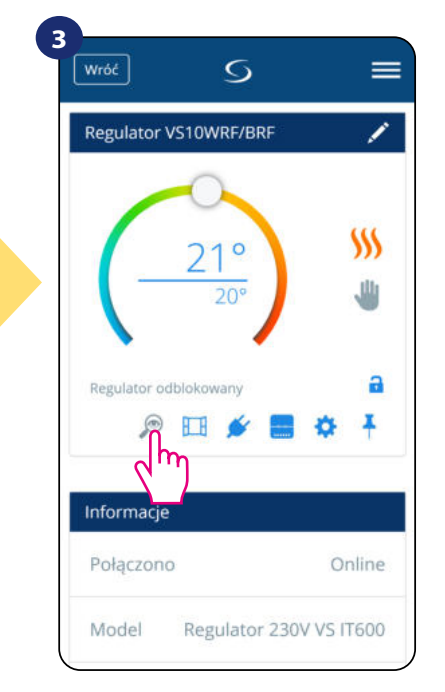

Kliknij na ikonę lupy.

W trybie identyfikacji regulator będzie wyświetlał napis **"10 Id"**. Co znaczy, że regulator będzie w trybie identyfikacji przez 10 minut. Aby wyjść z trybu identyfikacji - naciśnij ponownie ikonę lupy w aplikacji. Lupa straci granatowe podświetlenie, a regulator przejdzie do normalnego trybu pracy.

Tryb identyfikacji można jeszcze uruchomić na bramce internetowej poprzez kliknięcie na niej przycisku. Gdy bramka miga a zielono to aktywnyjest tryb identyfikacji. Wówczas wszystkie sparowane z nią urządzenia sygnalizują przypisanie do sieci. Wyjście z trybu identyfikacji to powtórne kliknięcie w przycisk znajdujący się na bramce (bramka powtórnie świeci ciągłym światłem).

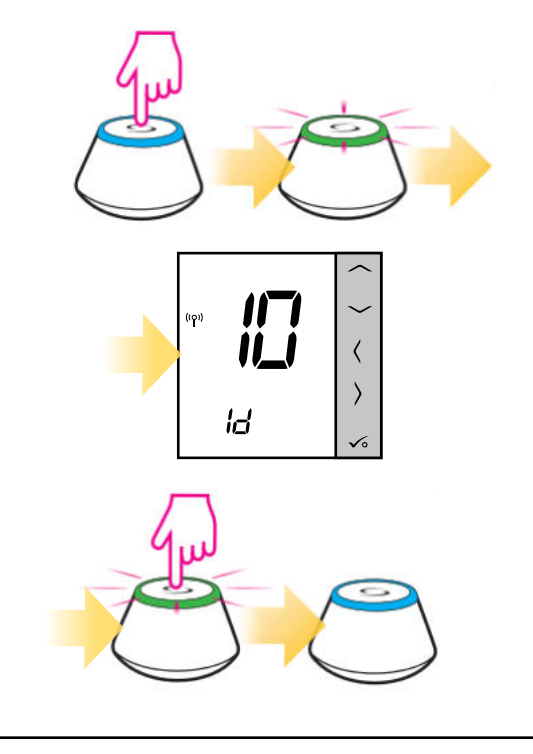

#### **Tryb identyfikacji można również uruchomić w trakcie procesu parowania regulatora:**

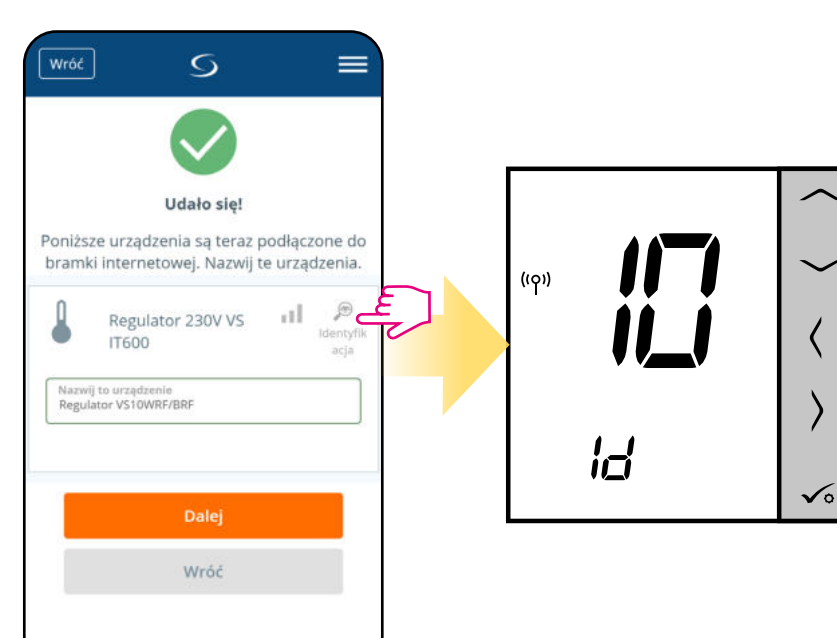

Kliknij na ikonę lupy.

## **6.7 Przypinanie/odpinanie regulatora do/z pulpitu aplikacji**

Aby przypiąć/odpiąć regulator z głównego pulpitu aplikacji Smart Home, wykonaj poniższe kroki:

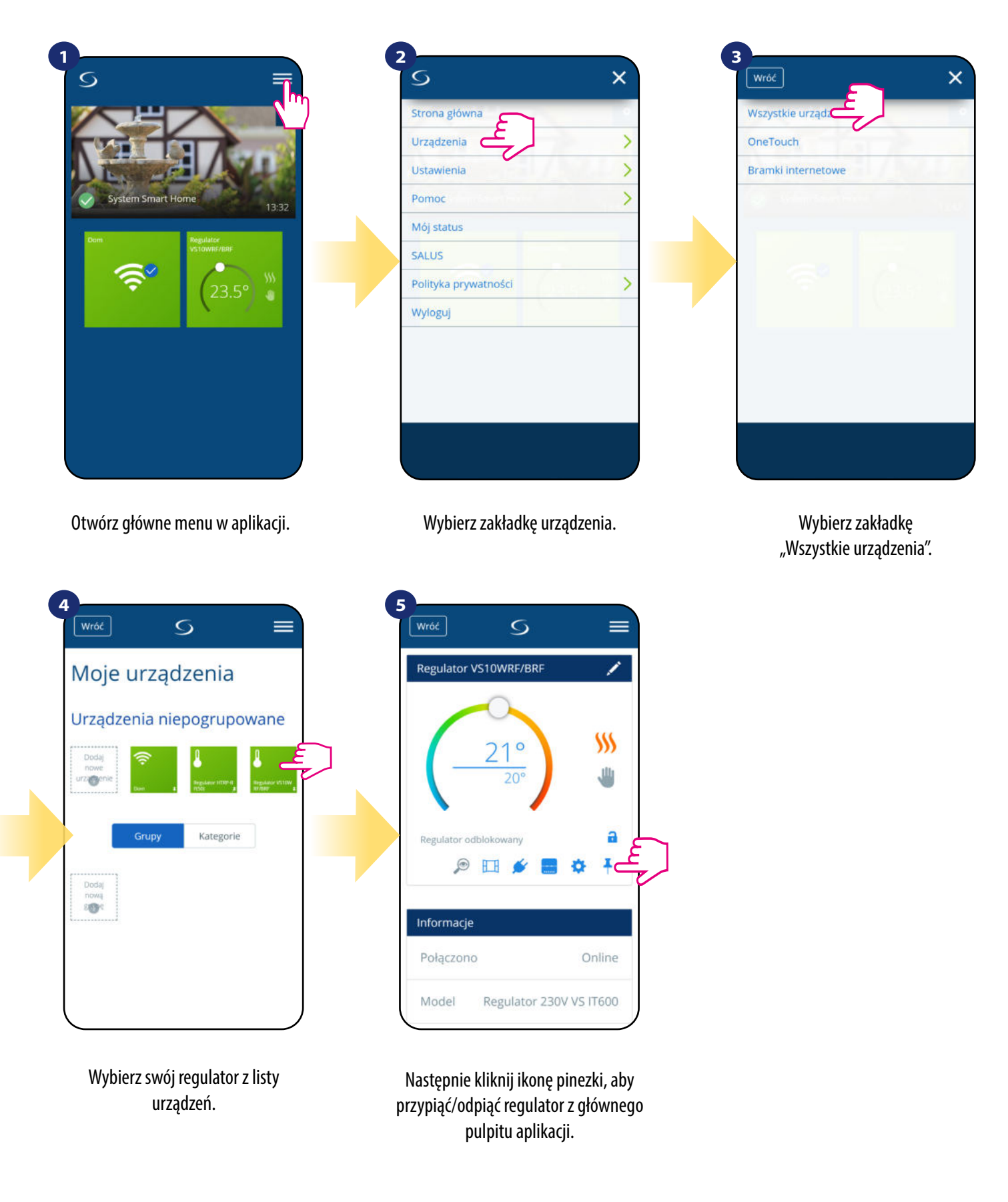

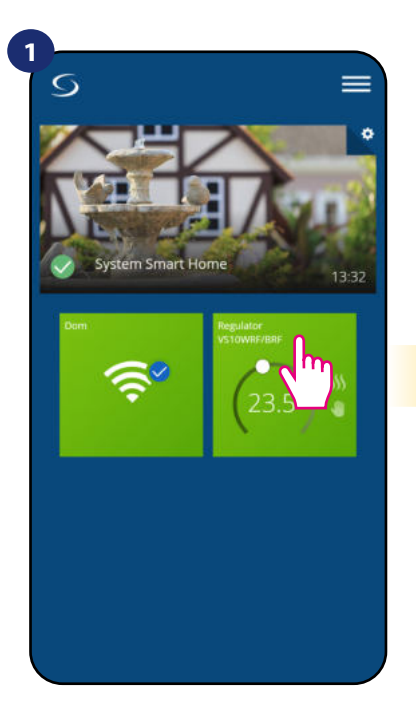

Naciśnij na kafelek regulatora, aby uzyskać do niego dostęp.

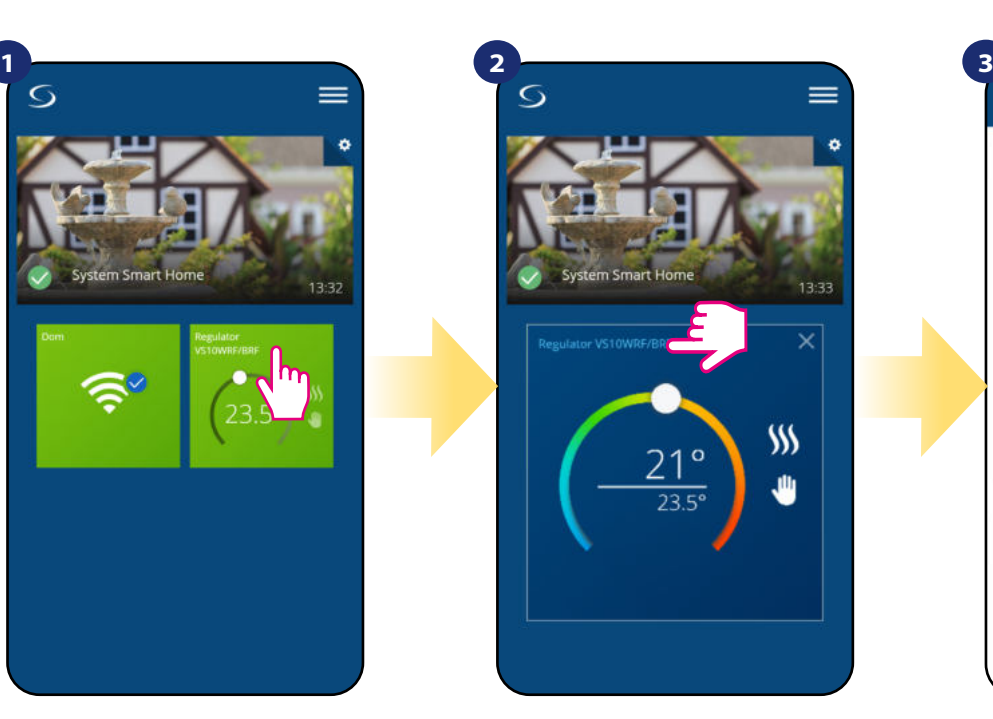

Naciśnij nazwę regulatora, aby otworzyć jego interfejs.

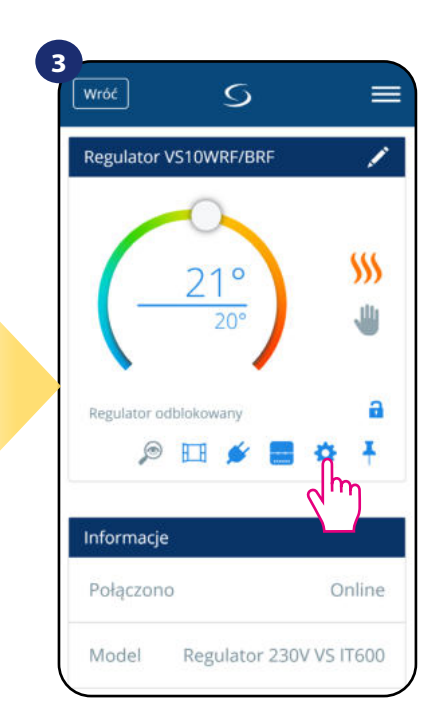

#### Wybierz ustawienia regulatora.

# **4**

Następnie przewiń na dół do sekcji "Ustawienia", które są ustawieniami podstawowymi (użytkownika).

#### **USTAWIENIA PODSTAWOWE:**

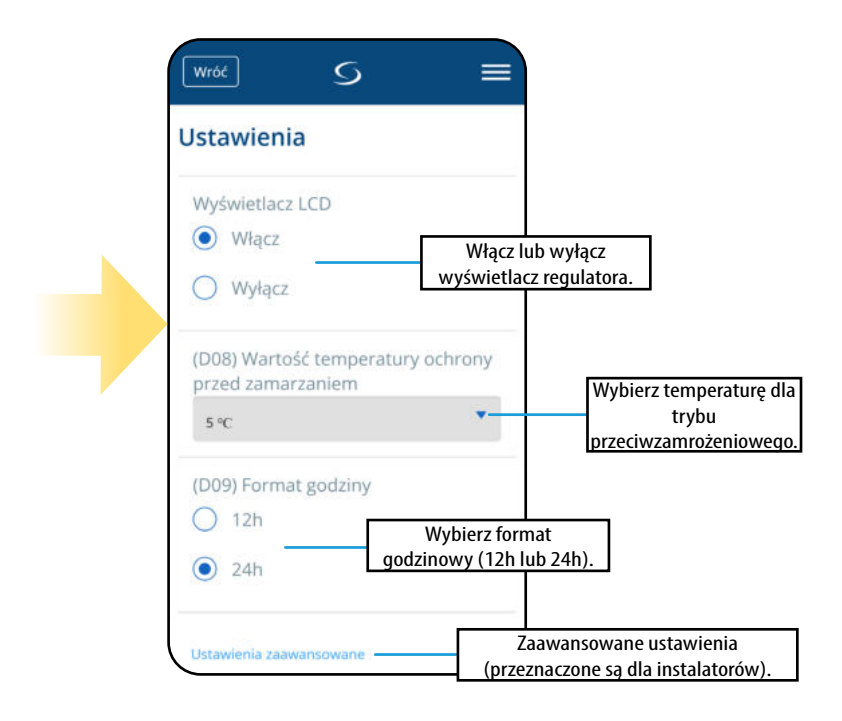

#### **6.9 Ustawienia serwisowe (zaawansowane)**

Parametry serwisowe regulatora VS10WRF/VS10BRF (zwane również parametrami instalatora) to zaawansowane ustawienia określające sposób działania regulatora (np. rodzaj algorytmu sterującego ogrzewaniem/chłodzeniem). **Zmiana parametrów serwisowych powinna być przeprowadzana przez doświadczonych użytkowników np. instalatorów.**

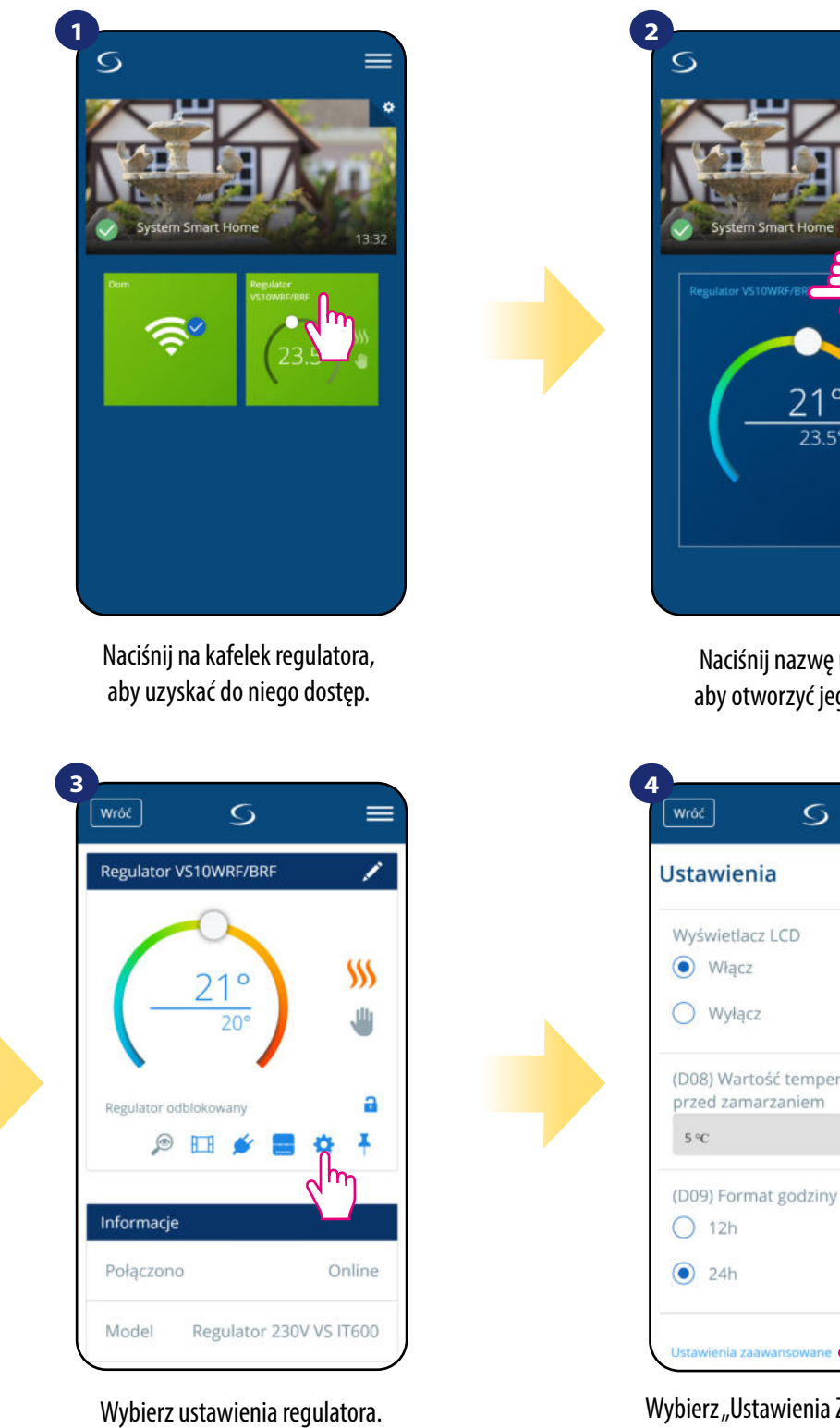

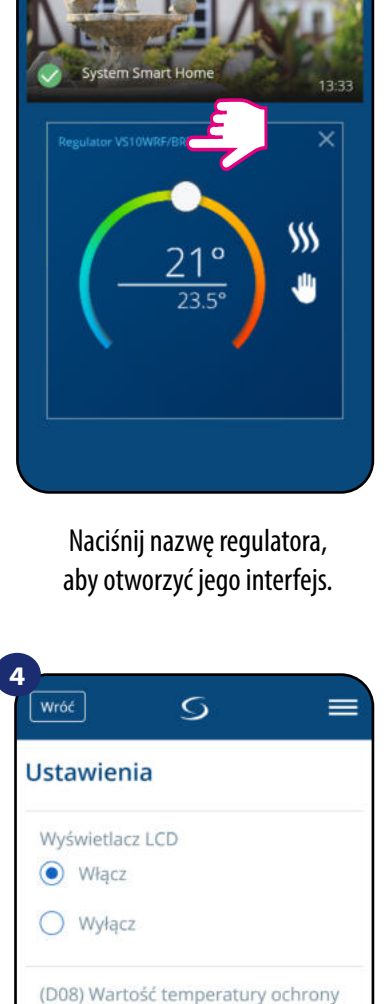

Wybierz "Ustawienia Zaawansowane" poprzez zjechanie na dół menu regulatora. Następnie przeczytaj notkę poniżej.

۳

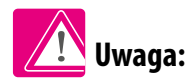

**Wszystkie ustawienia zaawansowane, czyli parametry serwisowe są szczegółowo opisane na stronie 74 niniejszej instrukcji.**

#### **6.10 Zastosowanie/dodawanie reguł OneTouch**

**OneTouch** – funkcja wyróżniająca system **SALUS SmartHome** pod względem funkcjonalności. Reguły **OneTouch** to wstępnie skonfigurowany zestaw działań definiowany łatwym w użyciu interfejsem. W każdej chwili można je włączyć lub wyłączyć. OneTouch informuje regulator jak ma się zachowywać w zależności od zadanych ustawień. **W aplikacji są 4 predefiniowane reguły OneTouch:** 

- **Tryb Party** ustawia temperaturę regulatora na 21°C przez 2 godziny
- **Uruchom temperaturę komfortu** ustawia temperaturę regulatora na 21°C
- **Uruchom tryb ochrony przed zamarzaniem**  ustaw regulator na tryb ochrony przed zamarzaniem
- **Uruchom tryb wakacji** ustawia regulator na wakacyjny tryb

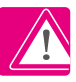

Przykład aktywowania wbudowanej reguły OneTouch - Tryb Party:

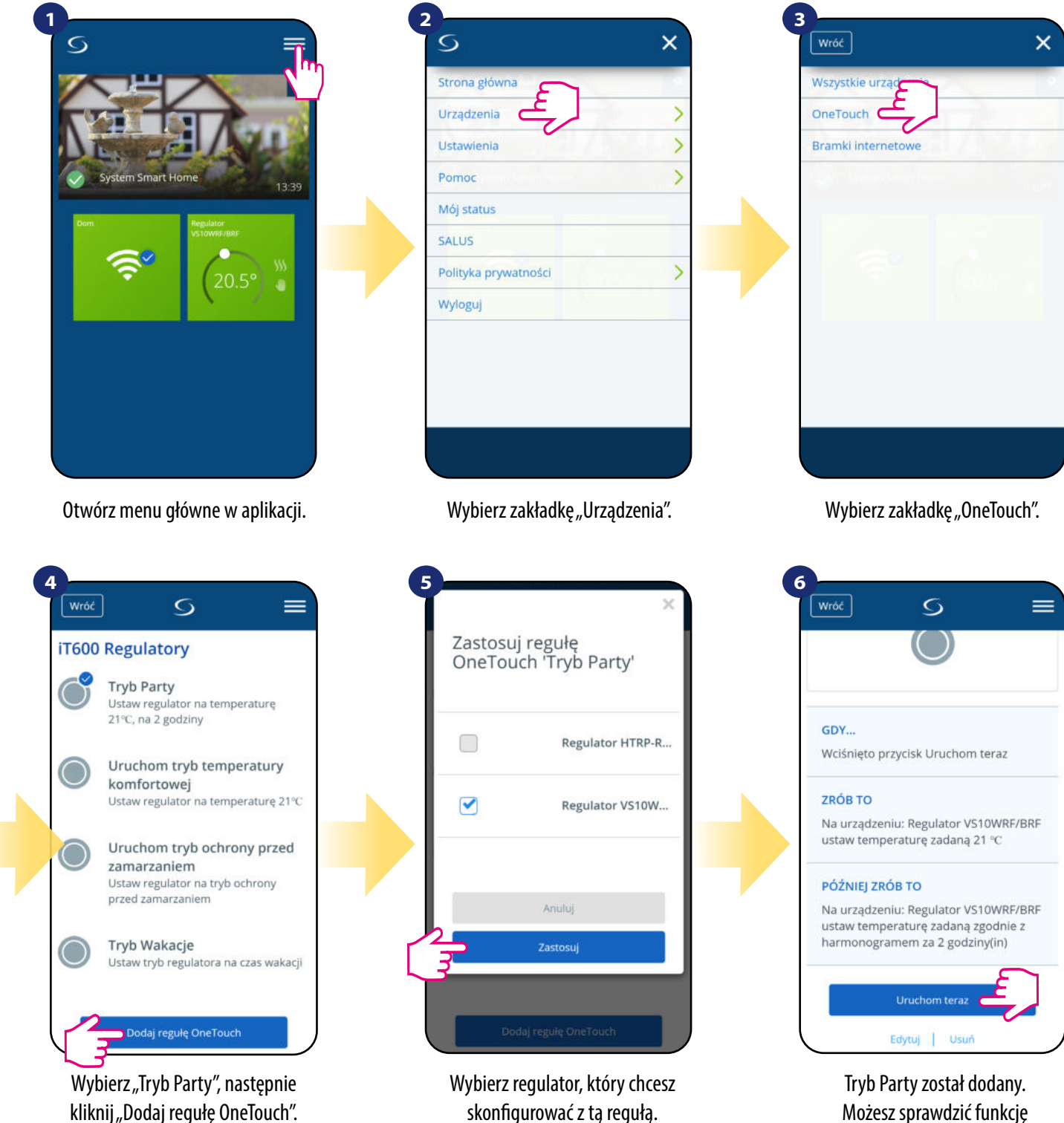

Następnie kliknij "Zastosuj".

Możesz sprawdzić funkcję wchodząc w regułę i klikając przycisk "Uruchom teraz".  $\frac{1}{2}$  Istnieje możliwość tworzenia własnych reguł OneTouch.

Przykład niezależnego samodzielnego programowania reguły OneTouch: docelowo - kiedy temperatura jest poniżej 10 °C, zostaje wysłana na numer przypisany do konta wiadomość SMS. Aby ustawić przytoczoną regułę sprawdź poniższe kroki:

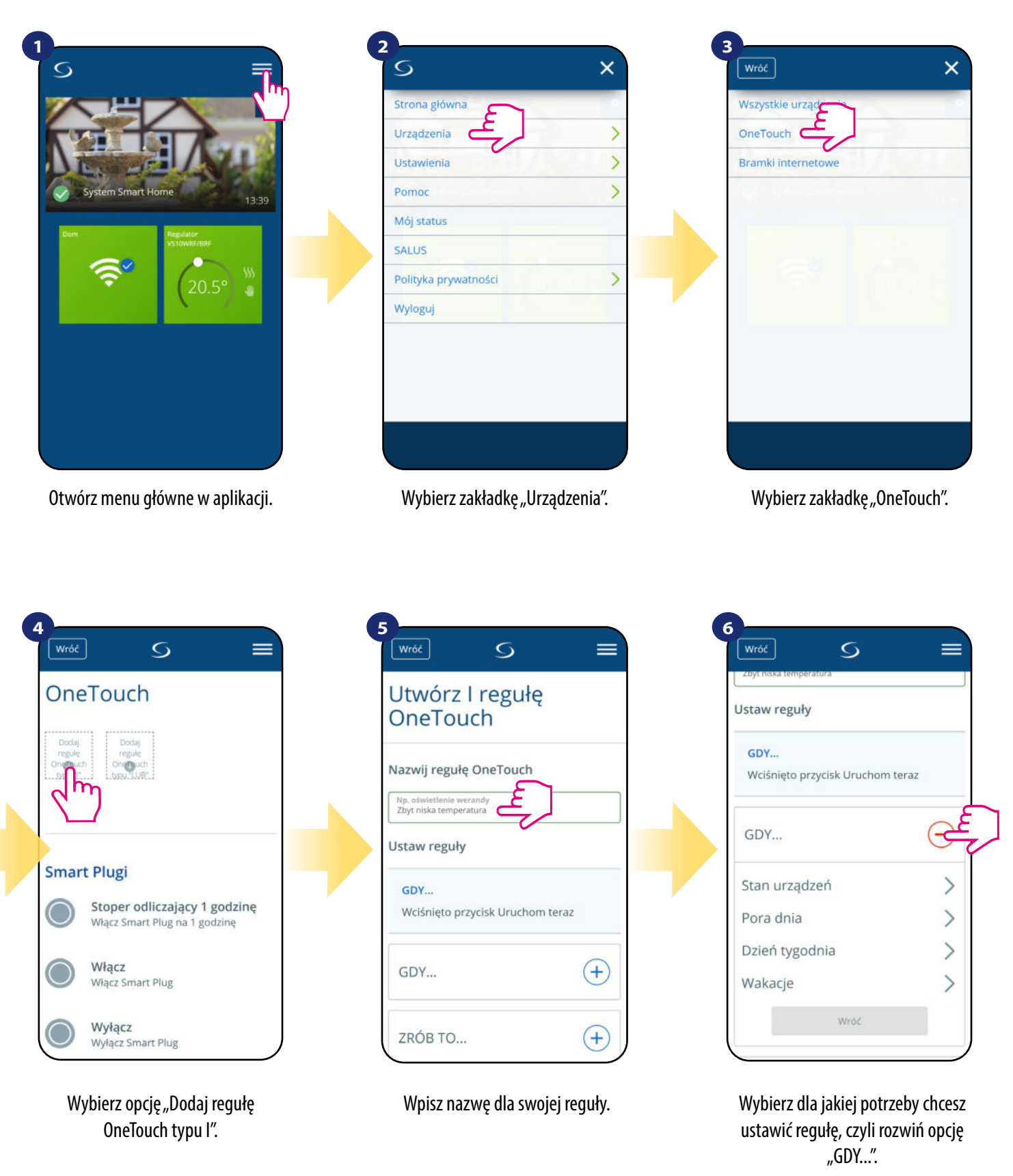

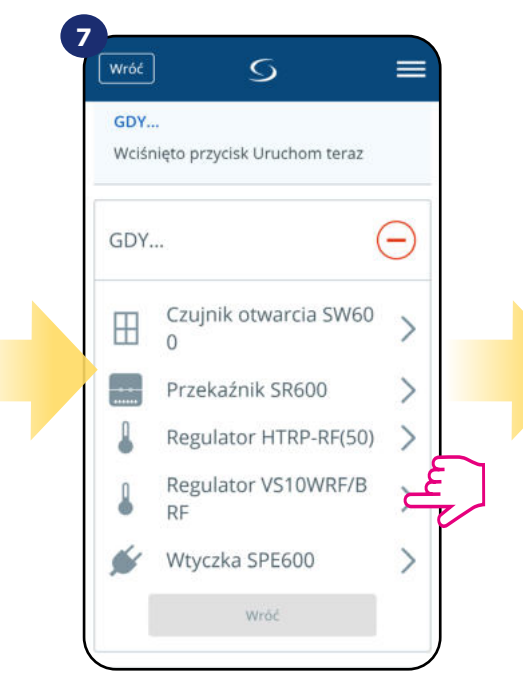

Wybierz, które urządzenie chcesz przypisać do reguły OneTouch.

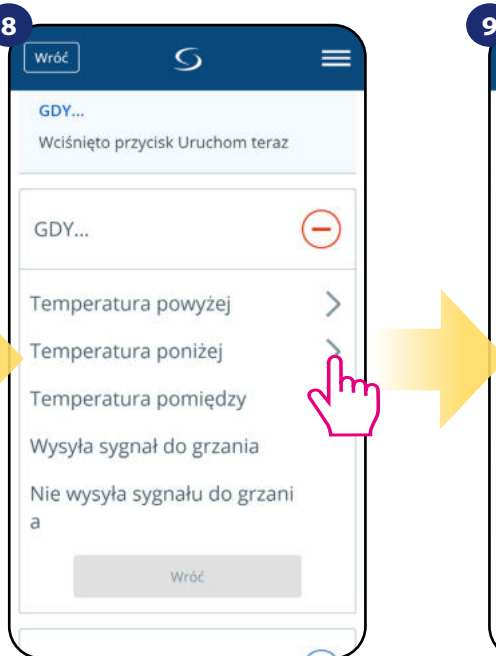

Wybierz dla jakiego powodu chcesz ustawić regułę. W tym przypadku opcja "Temperatura poniżej".

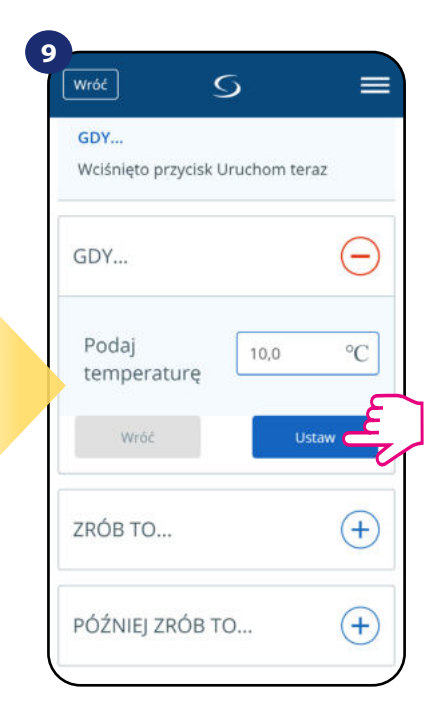

Wybierz temperaturę, dla której regulator ma zareagować poprzez wywołaną regułę. Następnie kliknij "Ustaw", aby potwierdzić.

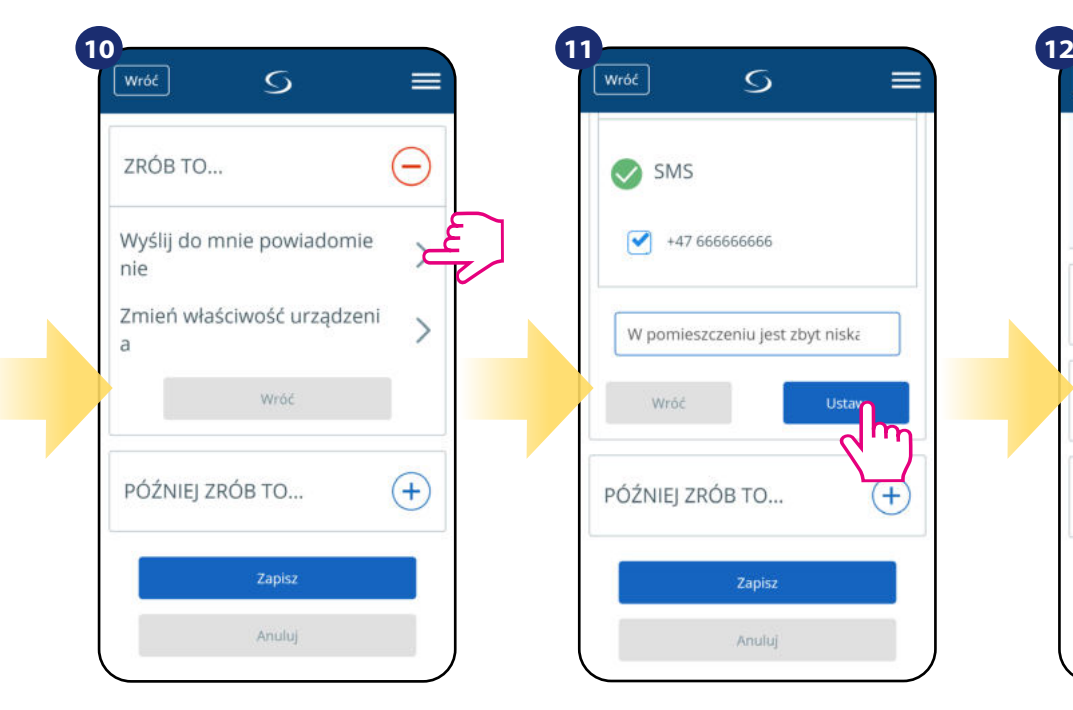

Rozwiń opcję "ZRÓB TO...", aby ustawić stosowną reakcję aplikacji na ustawioną wcześniej temperaturę (lub inne wydarzenie). W tym przypadku wybierz opcję "Wyślij do mnie powiadomienie" następnie zaznacz opcję "SMS".

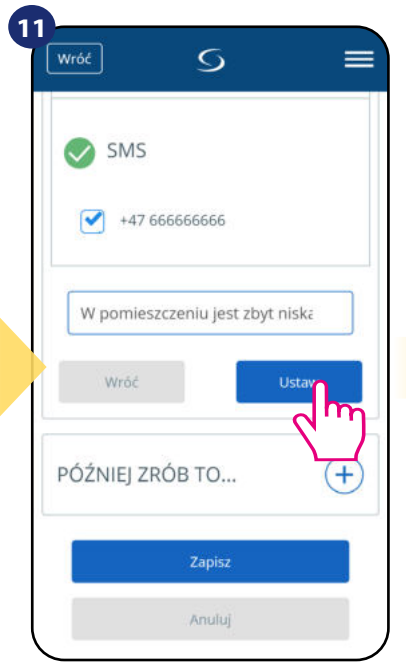

Wpisz treść wiadomości na wybrany numer przypisany do konta aplikacji. Następnie kliknij "Ustaw".

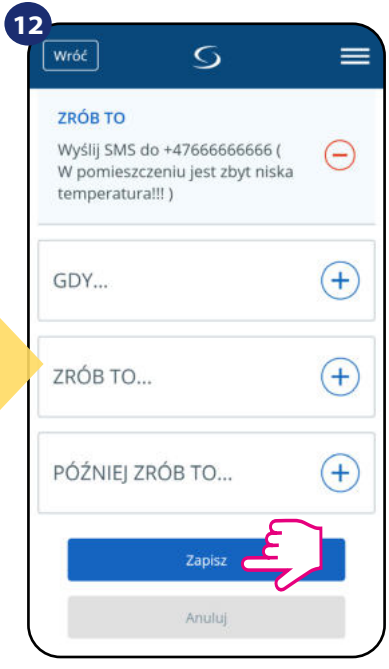

Po wszystkim naciśnij "Zapisz", aby zapisać wszystkie dotychczasowe ustawienia reguły. Pamiętaj, że jeśli wyjdziesz z tego menu bez zapisania, utracisz wszystkie dotychczasowe wprowadzone dane.

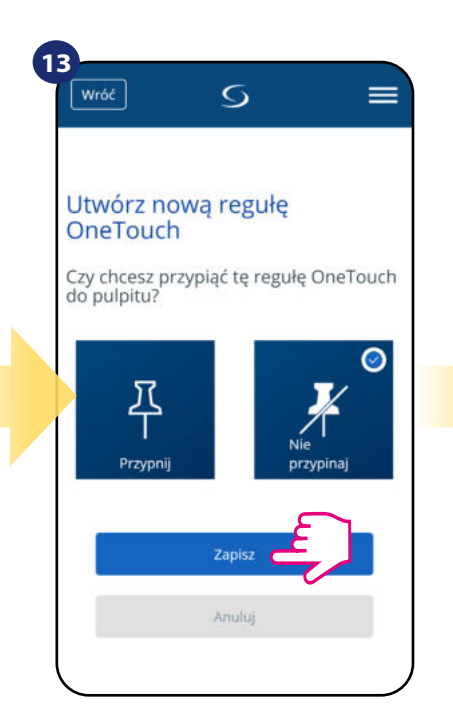

Dodatkowo możesz przypiąć regułę do głównego pulpitu aplikacji.

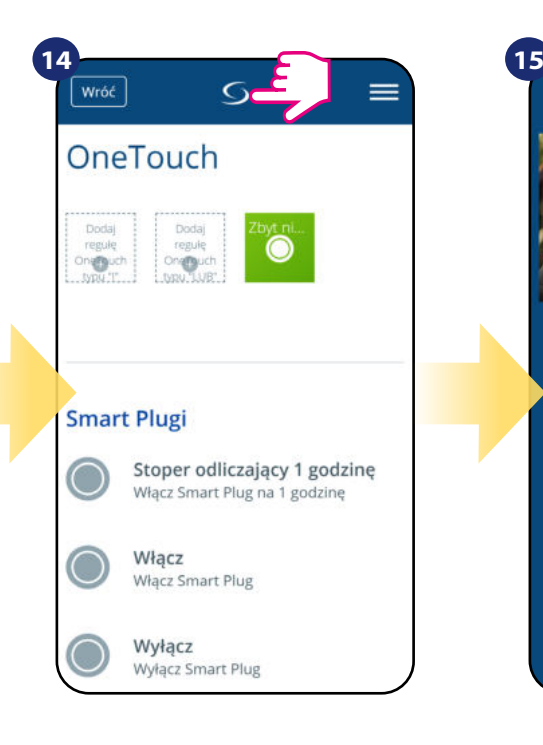

Nowo stworzoną regułę OneTouch możesz znaleźć w menu głównym "OneTouch"...

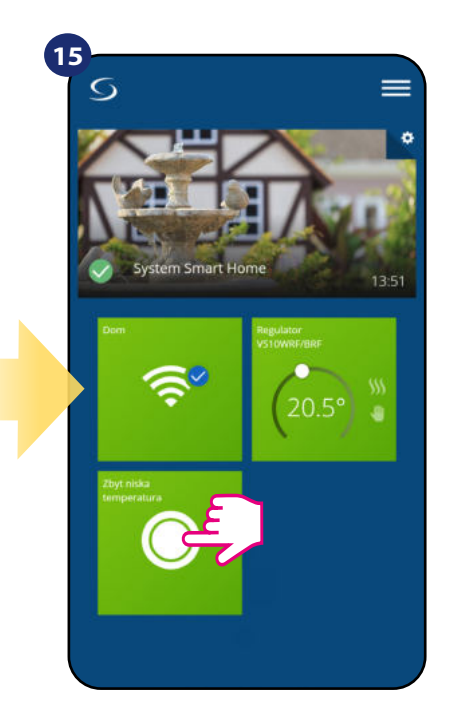

...oraz na pulpicie aplikacji.

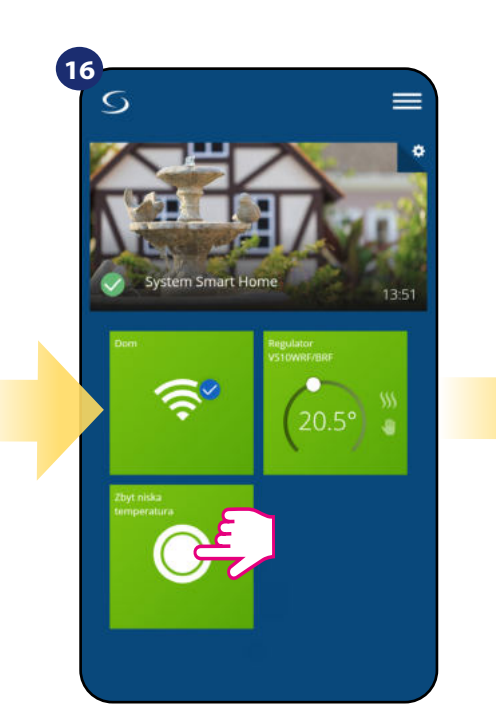

Aby wymusić aktywację reguły kliknij w jej kafelek...

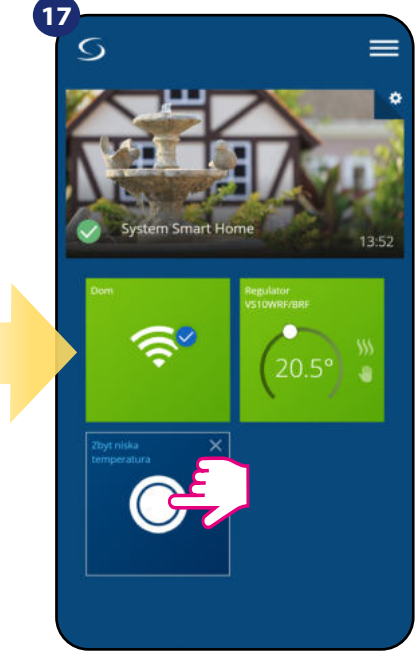

...i naciśnij przycisk. Reguła OneTouch została aktywowana. W tym przypadku zostanie wysłana do użytkownika wiadomość SMS.

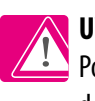

**UWAGA!** Powiadomienia SMS będą wysyłane do użytkownika zawsze, gdy będą aktywne w ustawieniach reguły, a bramka UGE600 będzie miała dostęp do internetu.

## **6.11 Informacje o błędach i zdarzeniach w systemie (znak wykrzyknika w aplikacji)**

Kiedy pojawia się błąd na regulatorze, w aplikacji również pojawia się informacja w postaci wykrzyknika: **!**

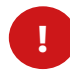

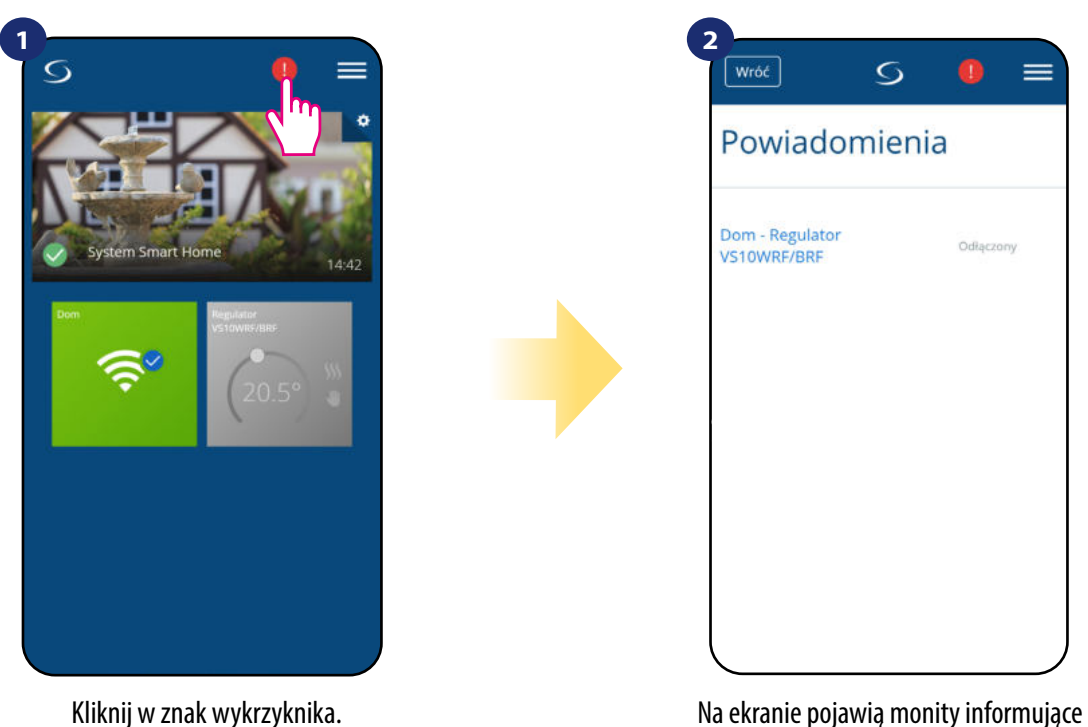

o zdarzeniach w systemie.

#### **Przykład:**

W regulatorze został aktywowany czujnik temp. podłogi, który nie jest podłączony lub jest uszkodzony. W aplikacji oraz na regulatorze będzie wyświetlała się informacja z tym związana.

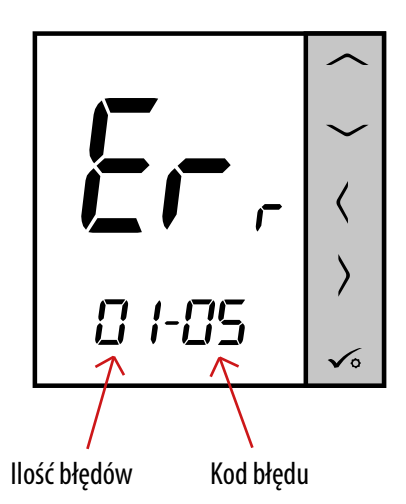

**ERR 01-03 (Błąd czujnika podłogowego)** może oznaczać, że jest przerwa w obwodzie czujnika temperatury wpiętego w styki S1/S2 regulatora lub czujnik został aktywowany, a nie został podłączony do regulatora.

Kiedy problem zostanie/został rozwiązany (wymiana na nowy lub ponowne podłączenie czujnika), to znak wykrzyknika w aplikacji zniknie, a regulator przestanie wyświetlać błąd.

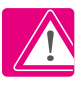

**Pełna lista powiadomień, błędów oraz sposób rozwiązania problemu znajduje się w rozdziale 11.**

## **6.12 Test zasięgu**

Każde urządzenie bezprzewodowe ma pewien ograniczony zasięg przesyłu danych. Na zasięg – oprócz odległości – może wpływać wiele innych zewnętrznych czynników takich jak murowane ściany, interferencje innych sieci bezprzewodowych, drewniane ścianki działowe, zbrojone stropy betonowe, metalowe elementy konstrukcyjne, filary itp.

System Smart Home posiada wbudowaną funkcję, która umożliwia sprawdzenie zasięgu i jakości połączenia bezprzewodowego dodanych urządzeń. Tak jest i w przypadku regulatora SQ610RF. Aby sprawdzić jakość połączenia, wykonaj poniższe kroki:

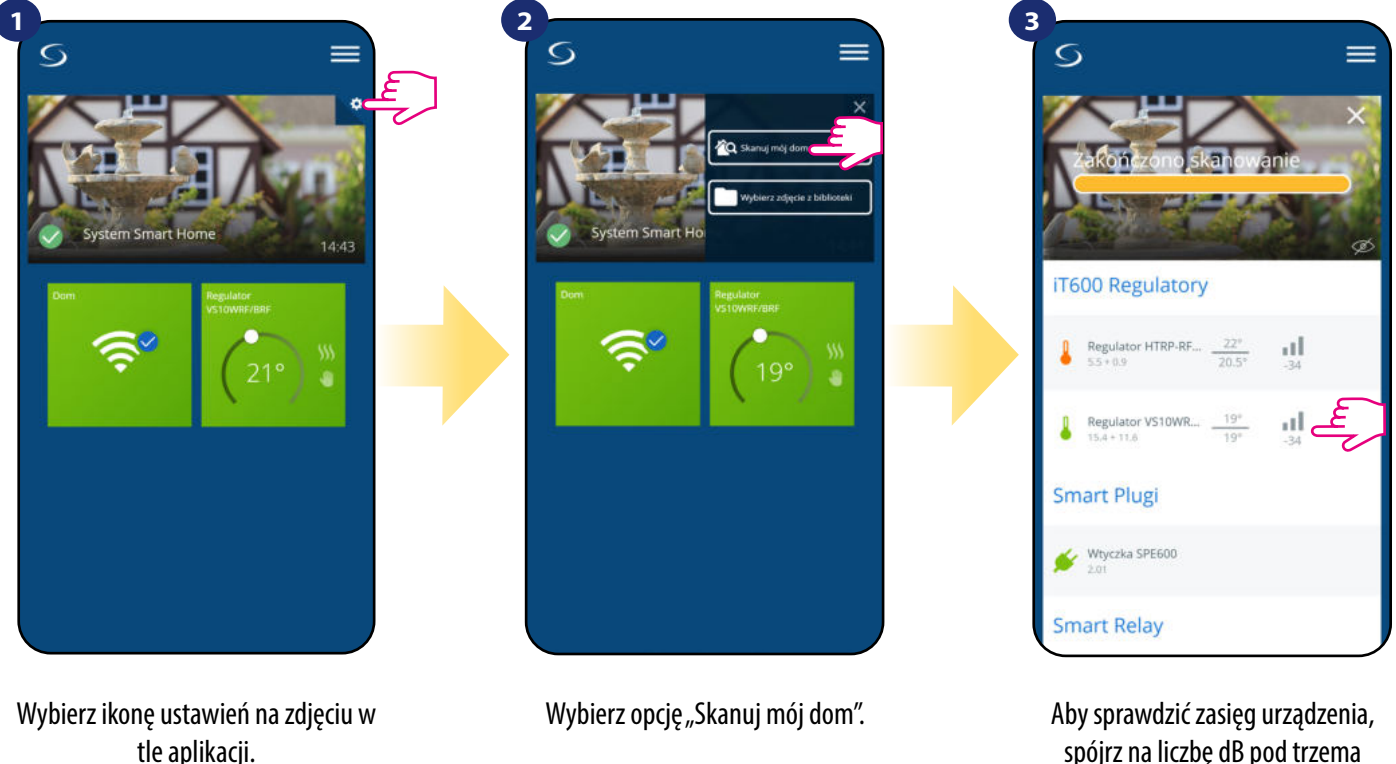

spójrz na liczbę dB pod trzema kreskami znajdującą się obok regulatora.

Jakość sygnału bezprzewodowego wyrażona jest w **decybelach (dB)**. Odczytaną wartość należy porównać z poniższą skalą:

**od -50dB do 0dB** - sygnał bardzo dobrej jakości **od -75dB do -50dB** - sygnał dobrej jakości **od -85dB do -75dB** - sygnał słabej jakości **od -95dB do -85dB** - sygnał złej jakości, uniemożliwia komunikację bezprzewodową

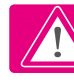

**UWAGA!** Każde urządzenie systemu Smart Home zasilane napięciem sieciowym 230V AC działa jako wzmacniacz sygnału sieci ZigBee (repeater). Jeśli system bazuje tylko na urządzeniach bateryjnych, może zaistnieć potrzeba zwiększenia zasięgu sieci poprzez zastosowanie repeaterów w postaci urządzeń Salus RE600, Salus RE10RF lub dowolnego innego urządzenia z serii Salus Smart Home zasilanego napięciem 230V AC.

### **6.13 Usuwanie regulatora z sieci ZigBee, aplikacji i reset fabryczny**

Aby usunąć regulator VS10WRF/VS10BRF z sieci (i tym samym przywrócić ustawienia fabryczne) należy wykonać poniższe kroki:

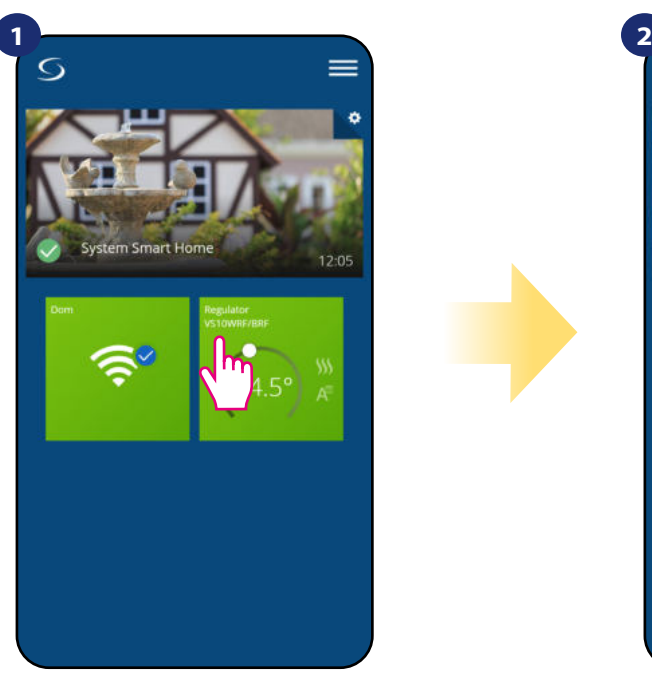

Naciśnij na kafelek regulatora, aby uzyskać do niego dostęp.

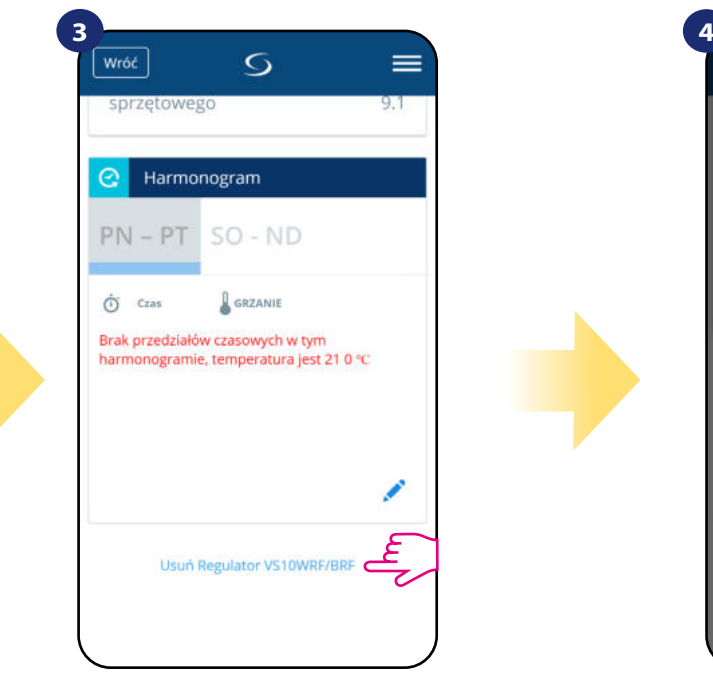

Zjedź na sam dół interfejsu regulatora i kliknij "Usuń Regulator VS20..RF".

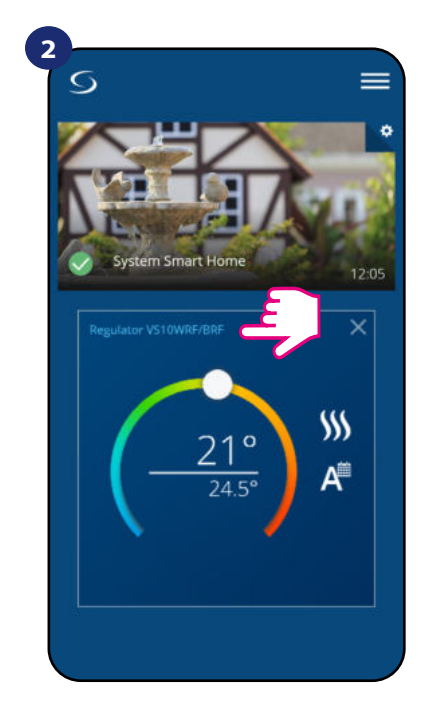

Naciśnij nazwę regulatora, aby otworzyć jego interfejs.

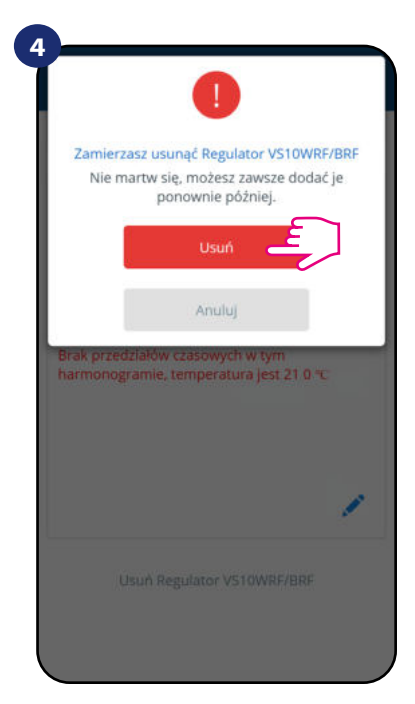

Potwierdź usunięcie regulatora z sieci przyciskiem "Usuń". Pamiętaj, że zawsze możesz dodać regulator ponownie później.

Fabryczny reset jest także możliwy do wykonania bezpośrednio z poziomu regulatora. Czynność ta usunie regulator z Twojej sieci ZigBee i zmieni kolor kafelka regulatora w aplikacji na kolor ciemnoszary. Należy wtedy usunąć regulator z aplikacji tak jak jest to przedstawione w krokach poniżej:

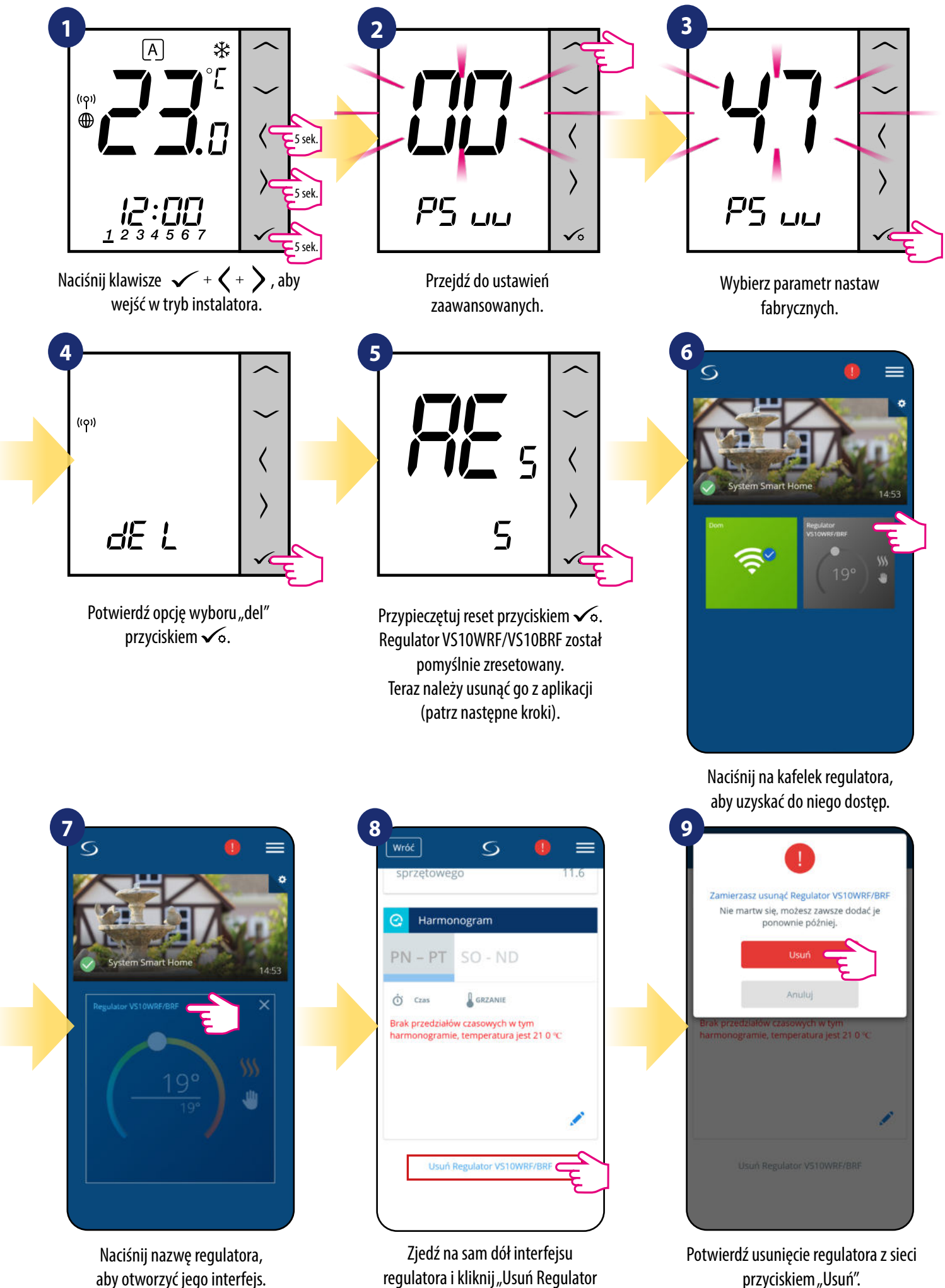

VS10WRF/VS10BRF".

**55**

## **7. Instalacja bez aplikacji SALUS SmartHome w trybie OFFLINE**

## **7.1 Ogólne informacje**

W trybie **OFFLINE (bez aplikacji)** do konfiguracji systemu można używać **bramki internetowej UGE600** lub **koordynatora CO10RF**. Należy pamiętać, że nie można używać obu urządzeń jednocześnie. Przed instalacją system należy wybrać:

- czy tworzymy sieć za pomocą **uniwersalnej bramki internetowej UGE600** z późniejszą możliwością podłączenia do Internetu,

- czy tworzymy sieć za pomocą **koordynatora CO10RF** bez możliwości sterowania przez Internet.

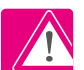

## **PAMIĘTAJ!**

Bramka internetowa UGE600 i kordynator CO10RF to dwa różne urządzenia. Każde urządzenie tworzy i obsługuje swoją własną sieć.

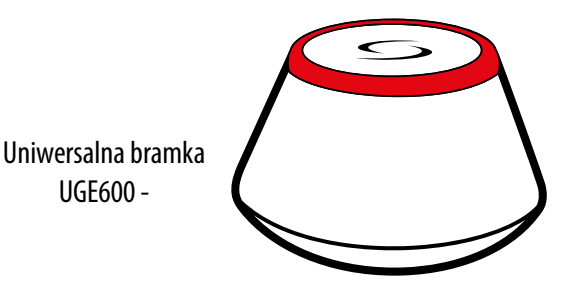

# **Uniwersalna bramka UGE600 NIE JEST PODŁĄCZONA DO INTERNETU**

Możesz korzystać ze swoich urządzeń w sieci lokalnej bez aplikacji SmartHome. Bramka działa jako standardowy koordynator sieci ZigBee.

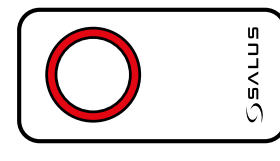

- koordynator CO10RF

# **CO10RF Koordynator**

Możesz użyć tego standardowego koordynatora sieci ZigBee aby dodać i korzystać ze swoich urządzeń.

**Uwaga:** Koordynator CO10RF jest dołączony do zestawu z bezprzewodową listwą sterującą KL08RF.

# **UWAGA!**

Gdy system został zainstalowany w trybie OFFLINE przy pomocy Uniwersalnej Bramki UGE600, to w przypadku podłączenia jej do Internetu, wszystkie urządzenia należy wyszukać w aplikacji SALUS Smart Home. Wyszukanych w aplikacji urządzeń nie trzeba ponownie konfigurować, ponieważ wszystkie ustawienia są automatycznie kopiowane z bramki.

#### **UWAGA!**

Gdy sieć została utworzona za pomocą koordynatora CO10RF, a chciałbyś sterować urządzeniami przez Internet, to starą sieć należy skasować i ponownie zainstalować urządzenia w nowej sieci za pomocą bramki internetowej UGE600.

## **KOMPATYBILNOŚĆ Z INNYMI URZĄDZENIAMI SALUS CONTROLS (patrz też strona 8)**

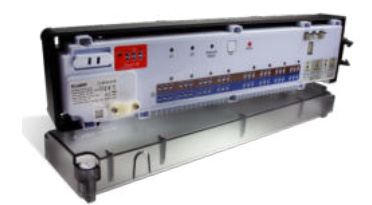

**KL08RF** - Bezprzewodowa listwa sterująca sieci ZigBee, (8 stref), 230V

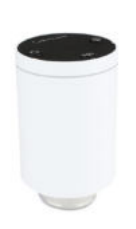

**TRV**  - Bezprzewodowa głowica termostatyczna sieci ZigBee

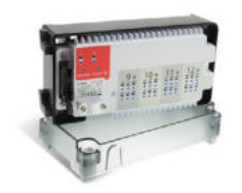

**+ KL04RF** - Moduł rozszerzający do listwy KL08RF (4-strefy), 230V

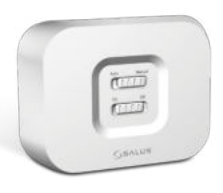

**RX10RF** odbiornik kotłowy

## **7.2 Parowanie z listwą sterującą KL08RF**

# **7.2.1 Opcje konfiguracji regulatora**

## **PRZYKŁAD 1**

**GRUPA 1** - składa się z 4 regulatorów (dodatkowo można przypisać więcej regulatorów do grupy w dalszych strefach znajdujących się na listwie). Zarządzana przez 1 regulator tygodniowy, programowalny, skonfigurowany jako MASTER (grupy 1), np. VS10WRF. Pozostałe 3 regulatory to regulatory dobowe, nieprogramowalne, skonfigurowane jako SLAVE (grupy 1), np. VS10WRF, VS20WRF lub HTRS-RF(30). Regulator typu MASTER może wpływać na regulatory typu SLAVE (VS10WRF, VS20WRF lub HTRS-RF(30)), które będą podążąły za harmonogramem ustawionym na regulatorze VS10WRF. Należy też pamiętać, że aby regulator MASTER kontrolował regulatory SLAVE, to regulatory SLAVE muszą być ustawione na tryb AUTO -  $\lceil A \rceil$ . Konfiguracja regulatora VS10WRF jako regulatora typu MASTER lub SLAVE następuje podczas parowania z listwą do ogrzewania podłogowego KL08RF (patrz punkt 7.2.2).

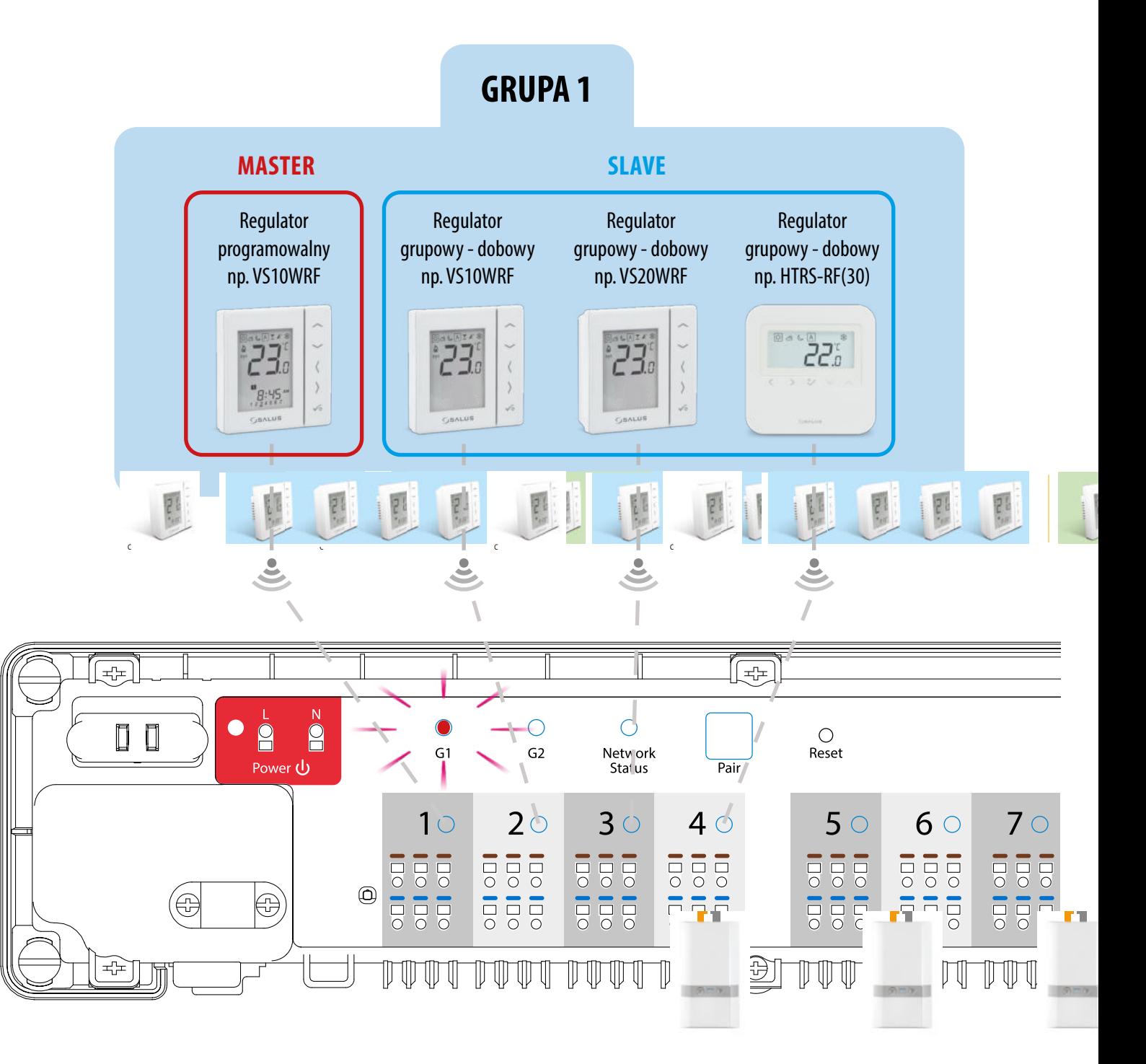

#### **PRZYKŁAD 2**

**GRUPA 2** - składa się z 2 regulatorów. Pierwszy regulator to regulator dobowy, nieprogramowalny, skonfigurowany jako SLAVE (grupy 2), np. VS10WRF. Drugi regulator jest regulatorem tygodniowym, programowalnym, skonfigurowanym jako MASTER (grupy 2), np. VS10WRF. Regulator typu MASTER może wpływać na regulatory typu SLAVE (VS10WRF), które będą podążąły za harmonogramem ustawionym na regulatorze VS10WRF. Należy też pamiętać, że aby regulator MASTER kontrolował regulatory SLAVE, to regulatory SLAVE muszą być ustawione na tryb AUTO - A . Konfiguracja regulatora VS10WRF jako regulatora typu MASTER lub SLAVE następuje podczas parowania z listwą do ogrzewania podłogowego KL08RF (patrz punkt 7.2.2).

**UWAGA!** Podziału na 2 grupy G1 i G2 można dokonać tylko na jednej listwie sterującej. Każda grupa posiada jednego MASTERA (M1 lub M2). Grupy działają niezależnie, według własnych ustawień i nie mają na siebie wpływu.

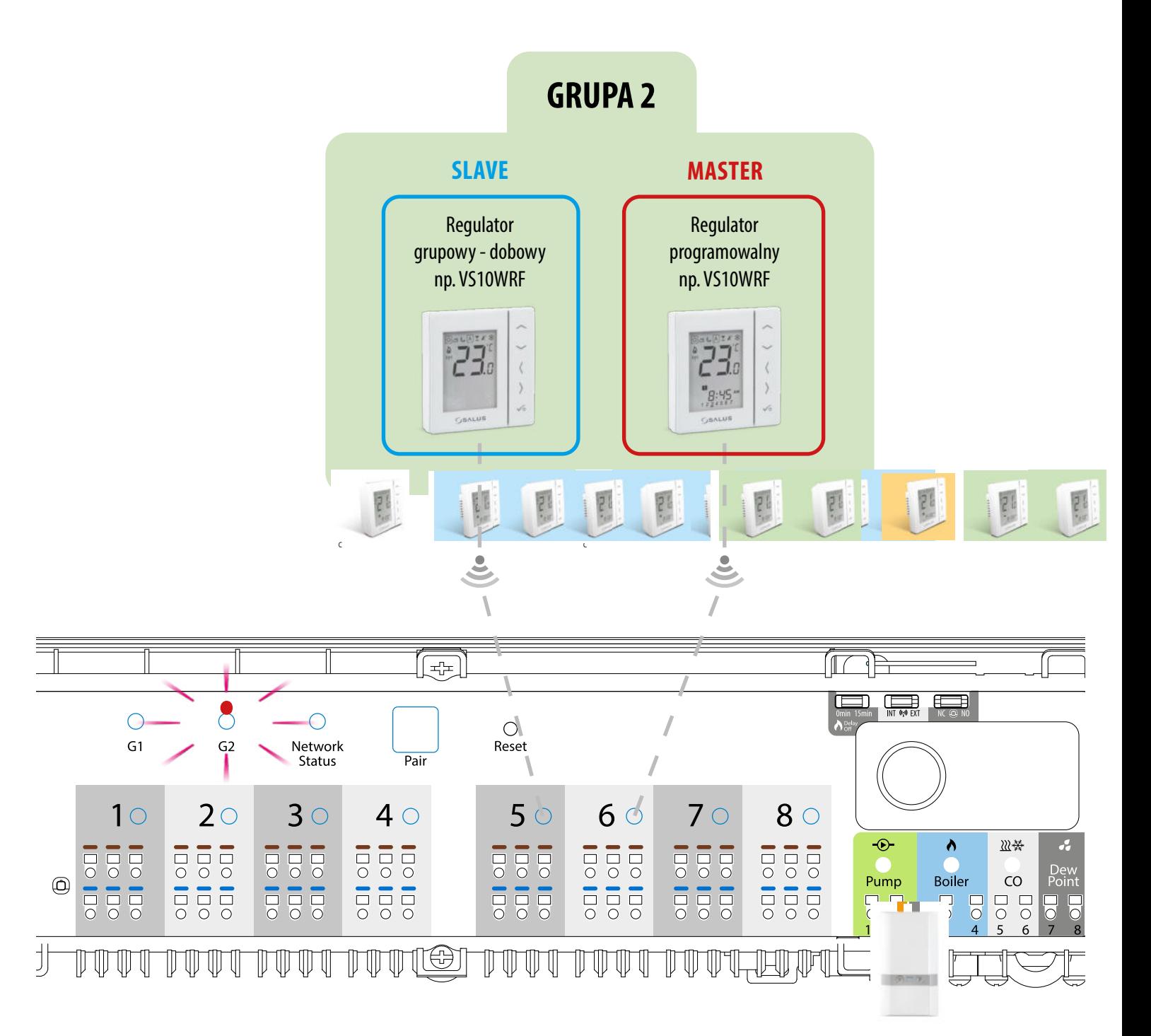

### **PRZYKŁAD 3**

**Programowany regulator temperatury (PRT)** - jest to pojedynczy, niezależny regulator przypisany do dowolnej strefy na listwie, skonfigurowany jako zwykły regulator tygodniowy, programowalny (nie MASTER, nie SLAVE). W trybie Offline ma możliwość ustawienia harmonogramu tygodniowego i zmiana temperatury zadanej możę się odbywać automatycznie według programów czasowych. Menu regulatora pozwala na wprowadzenie trzech predefiniowanych wartości zadanych temperatury (patrz rozdział 8.1. "Wybór trybów pracy"), które są wykorzystywane w ramach programowanego harmonogramu. Posiada też możliwość osobnej pracy w trybie ręcznym, niezwiązanym z harmonogramem. Konfiguracja regulatora VS10WRF jako programowany regulator temperatury (PRT) następuje podczas parowania z listwą do ogrzewania podłogowego KL08RF (patrz punkt 7.2.3).

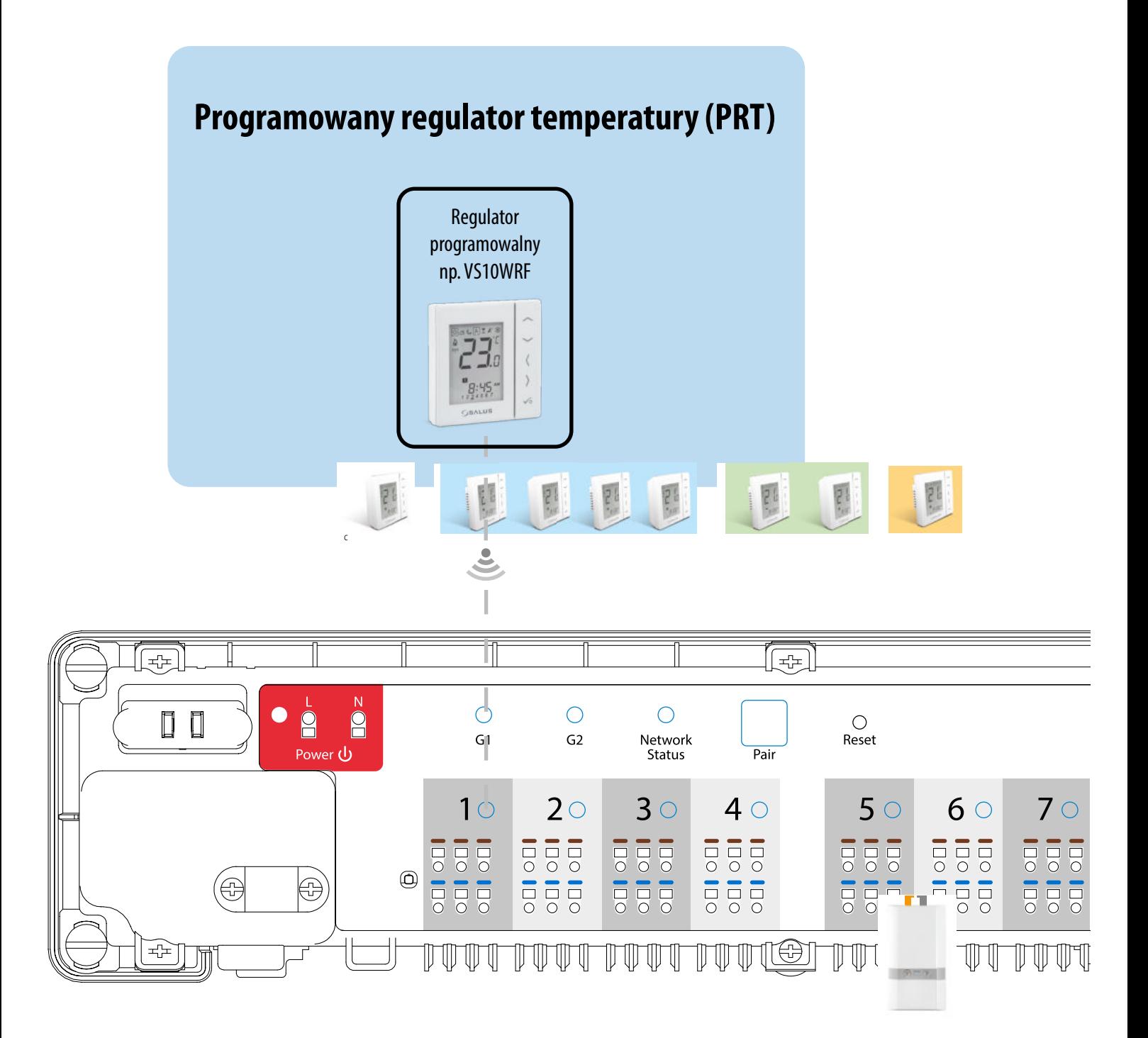

## **7.2.2 Grupowanie - instalacja regulatora jako kontroler grupy - MASTER oraz jako regulator grupowy - SLAVE**

W tym rozdziale dowiesz się jak ustawić regulator VS10WRF/VS10BRF jako kontrolera grupy (MASTER) oraz regulator grupowy (SLAVE). Spójrz na kroki poniżej:

VS10WRF/VS10BRF JAKO KONTROLER GRUPY (MASTER):

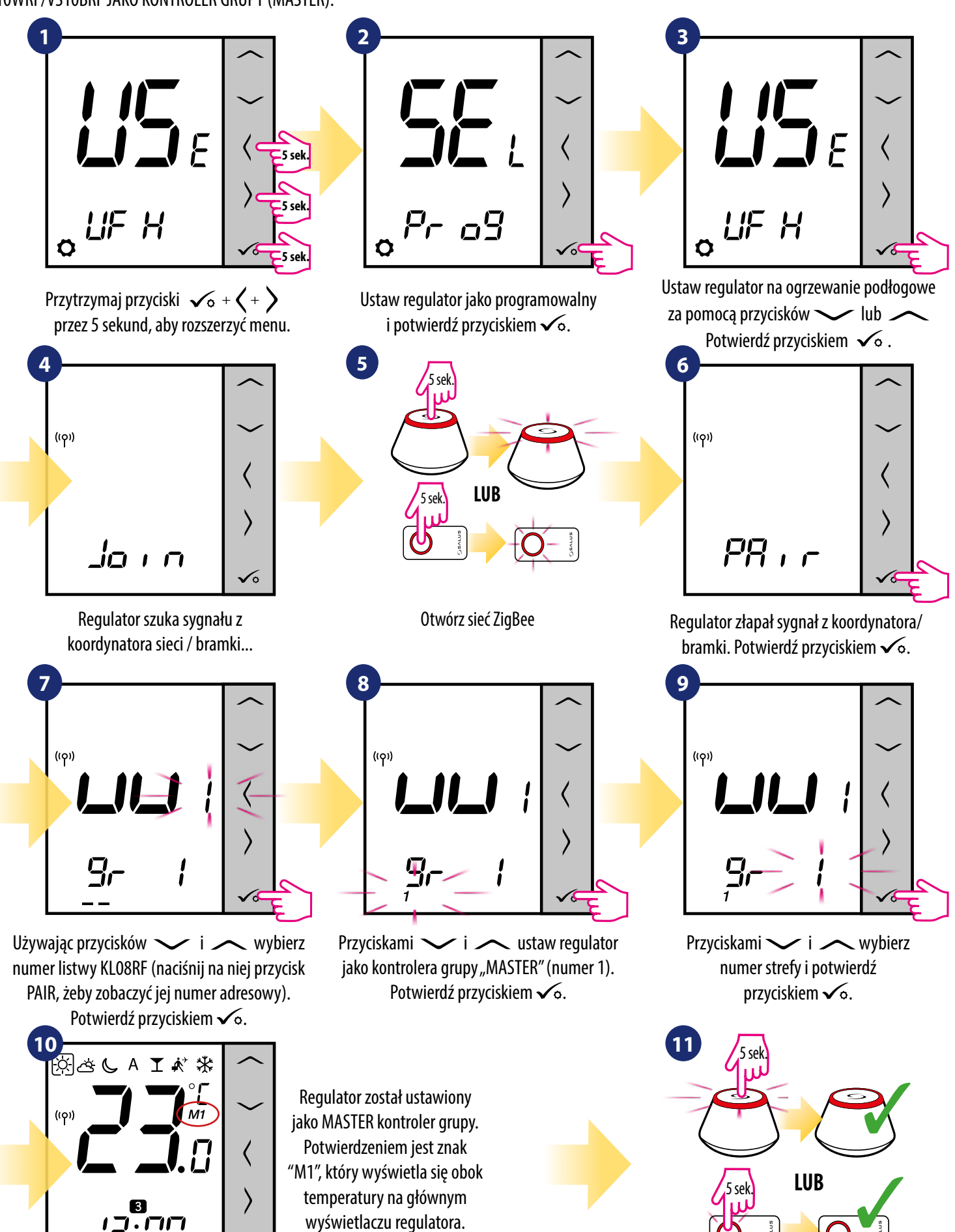

Zamknij sieć ZigBee

 $\checkmark$ 

Następnie ustaw inny regulator (nie koniecznie VS10WRF/BRF) jako regulator grupowy "SLAVE":

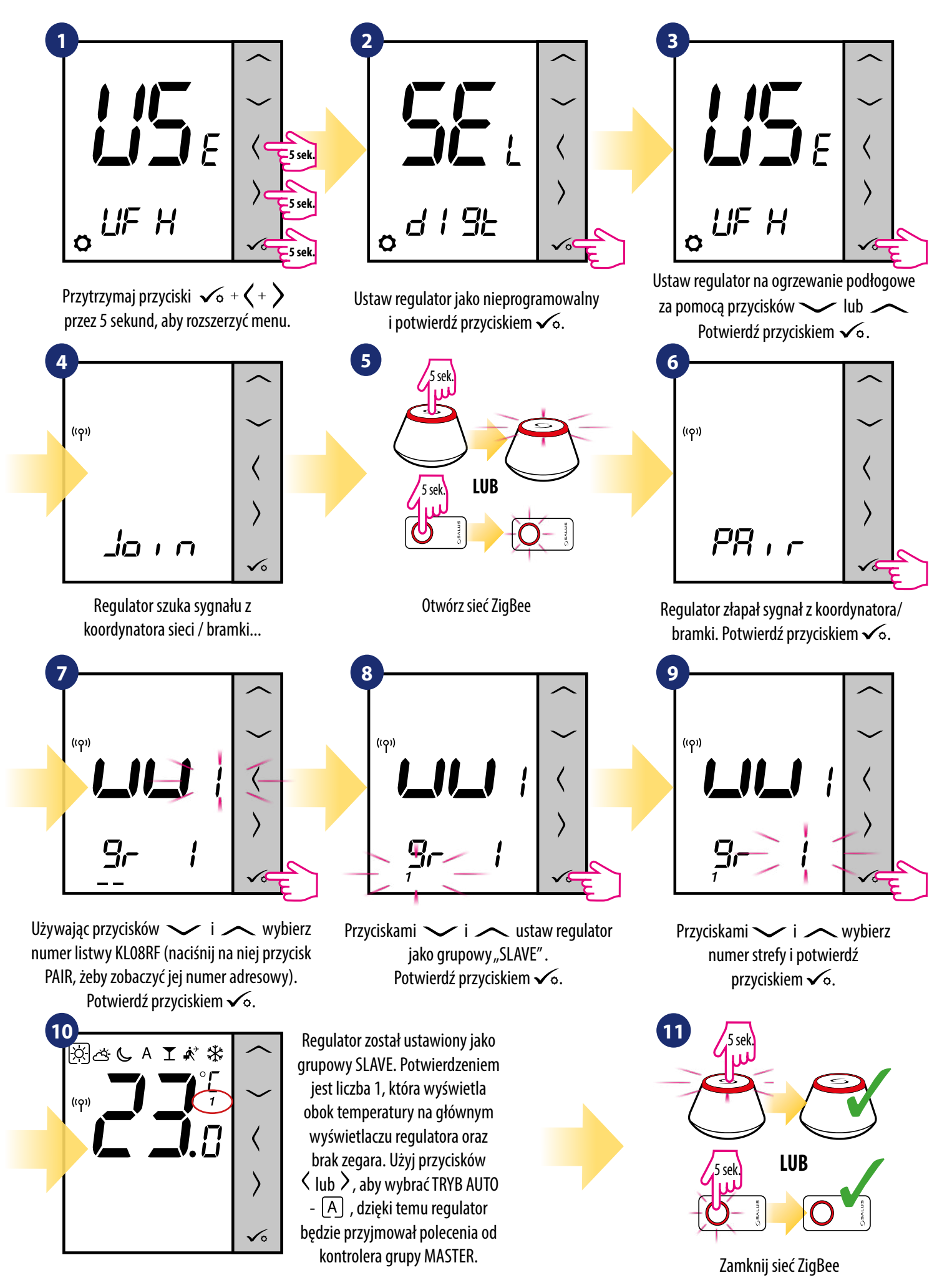

## **7.2.3 Instalacja jako regulator programowalny - PRT**

#### A **Uwaga:**

Zanim zaczniesz proces parowania, to upewnij się, że dodałeś już wybrane urządzenie do swojej sieci ZigBee, czyli bezprzewodową listwę sterująca KL08RF (odnieś się do instrukcji dołączonej do produktu).

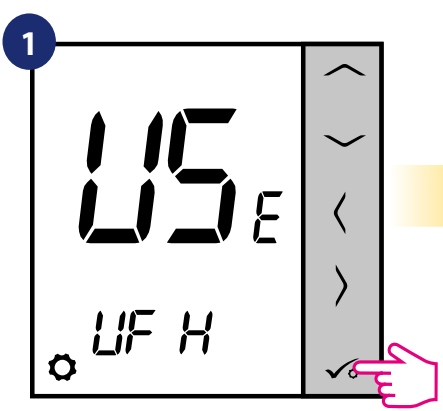

Ustaw regulator na ogrzewanie podłogowe za pomocą przycisków  $\sim$ lub

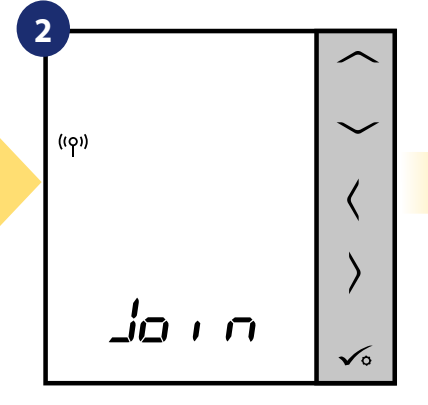

Regulator szuka sygnału z koordynatora sieci / bramki...

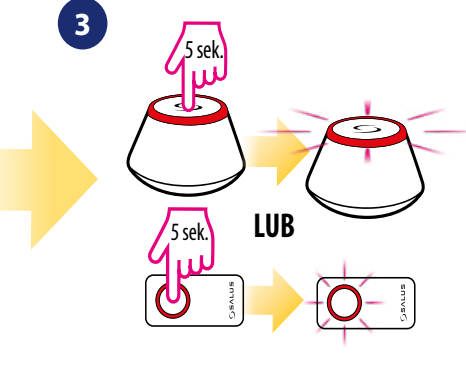

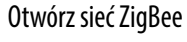

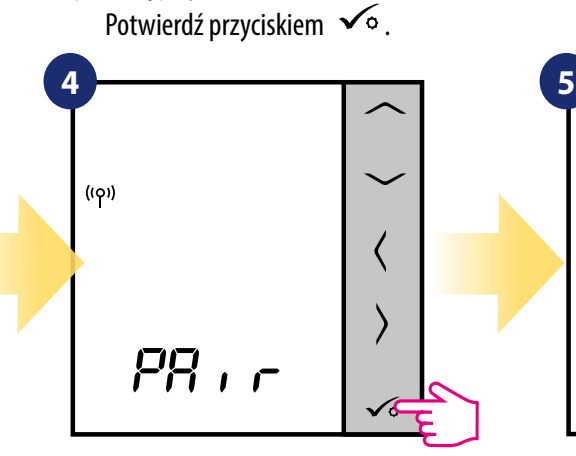

Regulator złapał sygnał z koordynatora/bramki. Potwierdź przyciskiem √o.

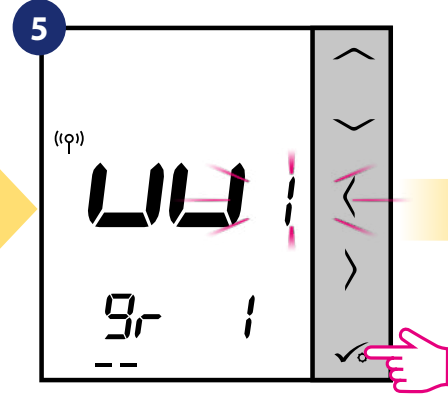

Używając przycisków v i wybierz numer listwy KL08RF (naciśnij na niej przycisk PAIR, żeby zobaczyć jej numer adresowy). Potwierdź przyciskiem **√**o.

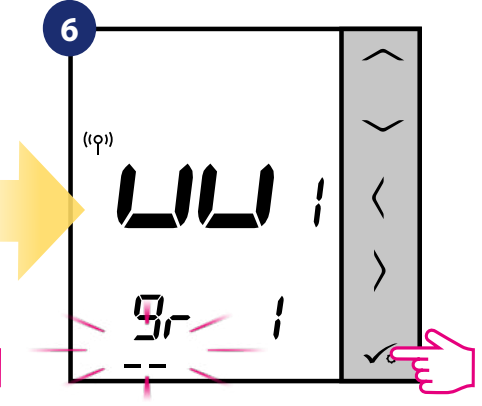

Użyj przycisków i A, aby przypisać regulator do wybranej grupy na listwie KL08RF. Potwierdź przyciskiem √o.

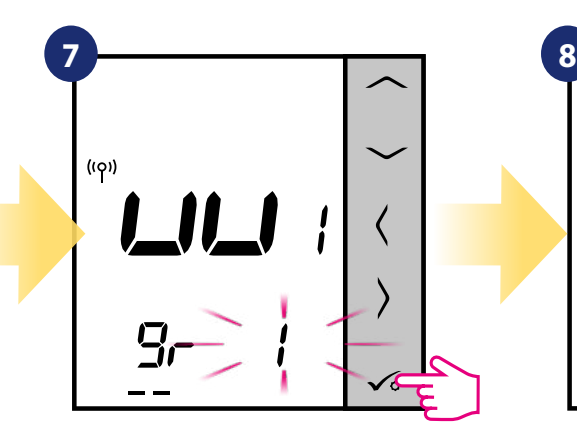

Przyciskami **v**i wybierz numer strefy i potwierdź przyciskiem  $\sqrt{\circ}$ .

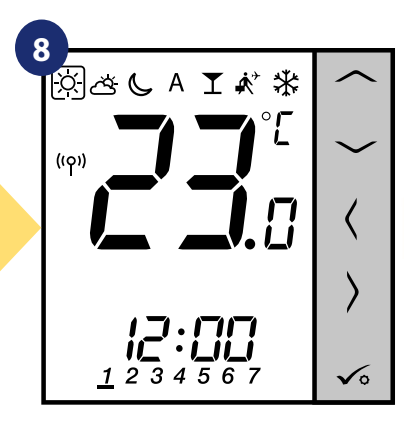

Regulator został zainstalowany i wyświetla EKRAN GŁÓWNY.

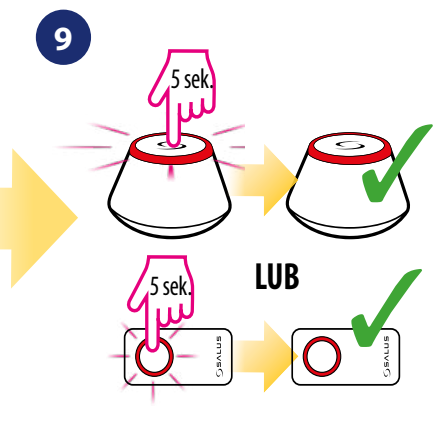

Zamknij sieć ZigBee

### **7.2.4 Nadpisanie strefy przypisanej do innego regulatora**

Podczas procesu parowania możesz zastąpić strefę na listwie KL08RF przypisaną do innego regulatora swoim regulatorem (regulator przypisany wcześniej do tej strefy zostanie z niej usunięty). Aby to zrobić patrz na kroki poniżej:

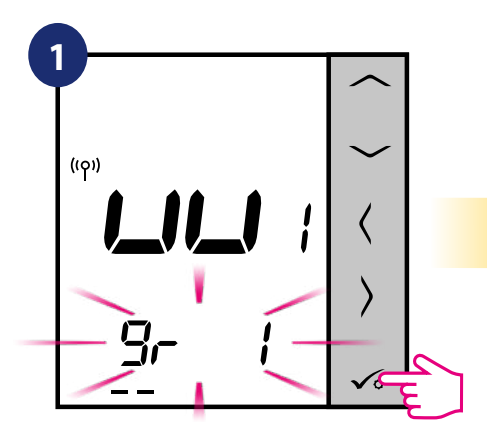

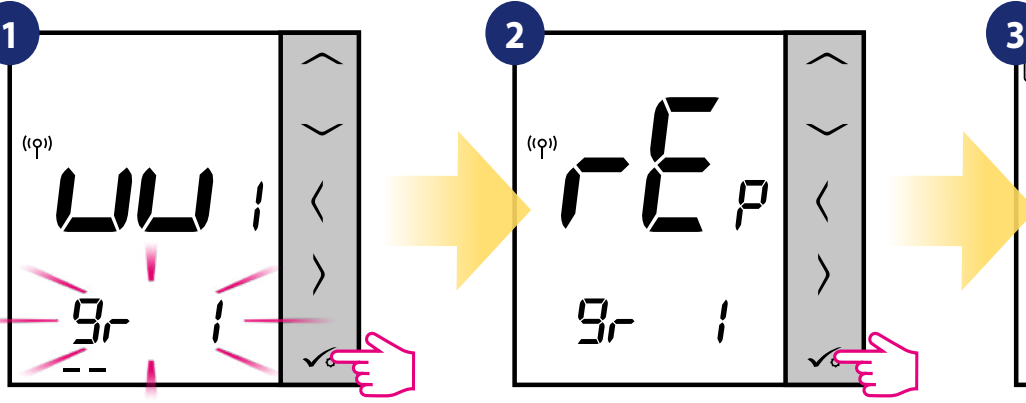

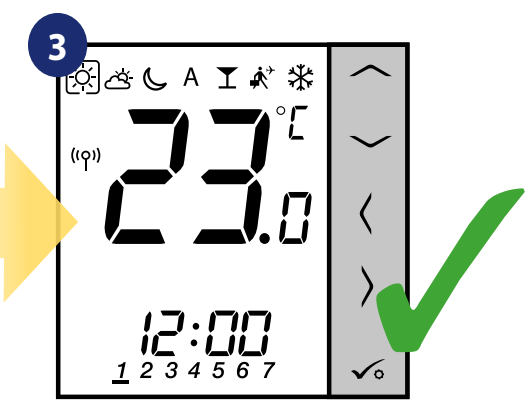

Potwierdź przyciskiem  $\swarrow$ o. Pomyślnie sparowany regulator wyświetla EKRAN GŁÓWNY.

Naciśnij przycisk <del>√o</del>, aby potwierdzić zastąpienie strefy. Możesz zawsze zmienić numer strefy za pomocą przycisków  $\sim$  i  $\sim$  , jeśli nie chcesz jej zastępować tym regulatorem.

### **7.3 Parowanie z głowicą termostatyczną TRV**

#### A **Uwaga:**

Zanim zaczniesz proces parowania, to upewnij się, że dodałeś już wybrane urządzenie do swojej sieci ZigBee, czyli bezprzewodową głowicę termostatyczną TRV (odnieś się do instrukcji dołączonej do produktu).

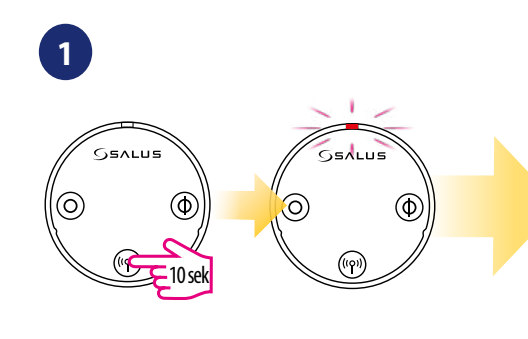

Przytrzymaj przycisk ((p) przez 10 sekund, dioda na głowicy powinna zacząć migać na czerwono. Możesz sparować max 6 głowic TRV z 1 regulatorem. Głowice TRV muszą znajdować się w obrębie jednego pomieszczenia.

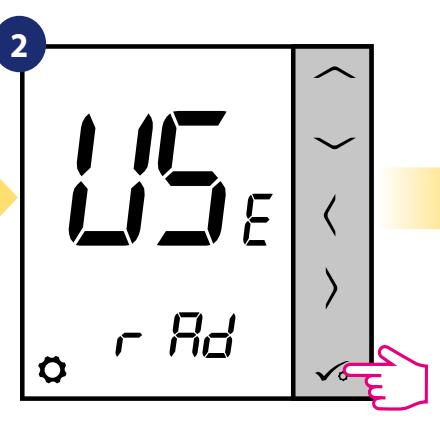

Ustaw regulator na ogrzewanie grzejnikowe za pomocą przycisków  $\ln b$  . Potwierdź przyciskiem  $\sqrt{6}$ .

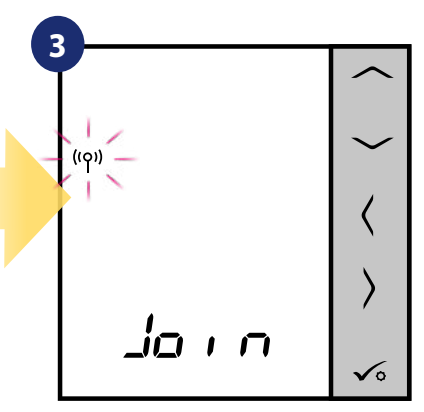

Regulator szuka sygnału z koordynatora sieci / bramki...

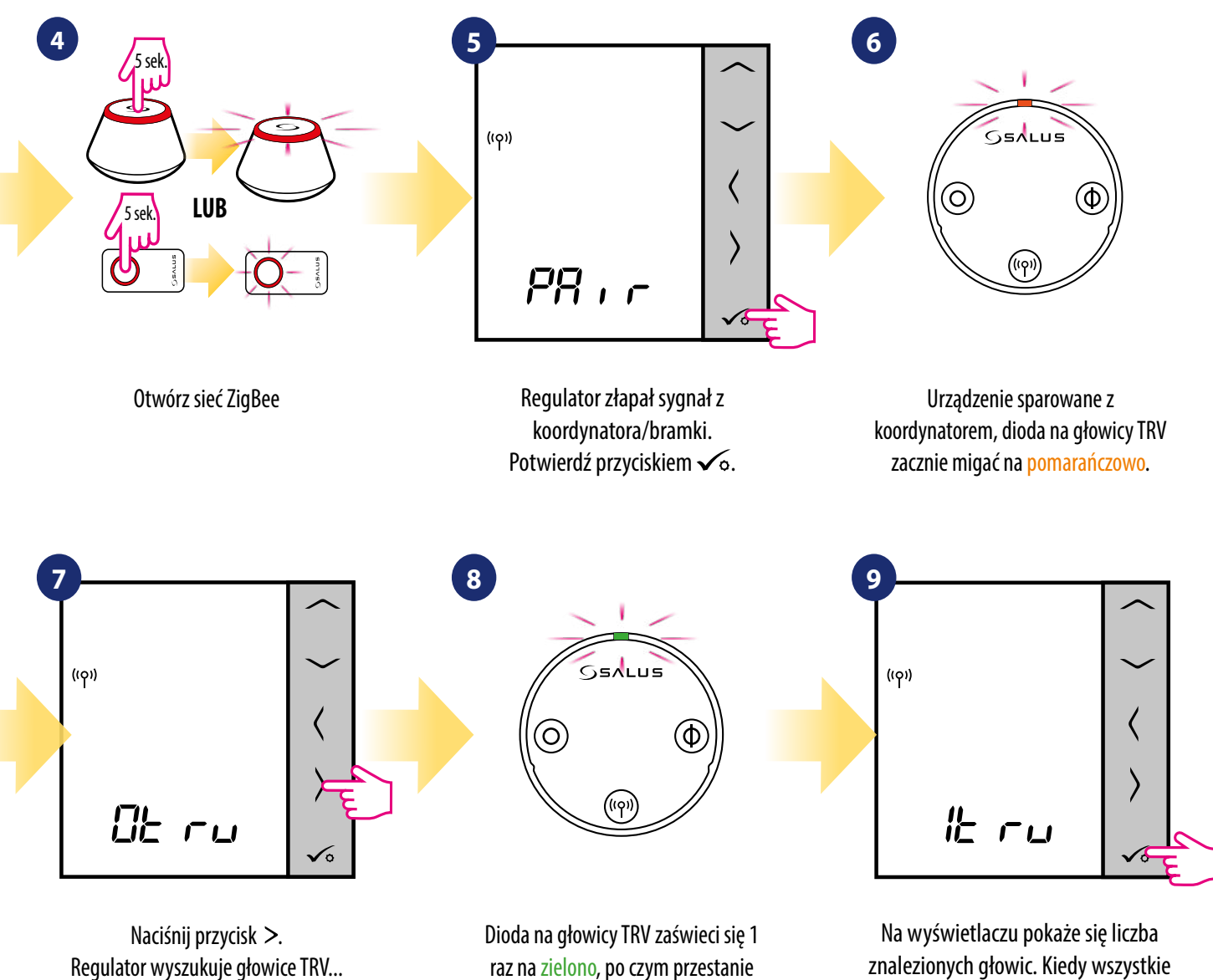

raz na zielono, po czym przestanie migać.

znalezionych głowic. Kiedy wszystkie zostały już znalezione nacisnij przycisk √∘ aby zakończyć proces parowania.

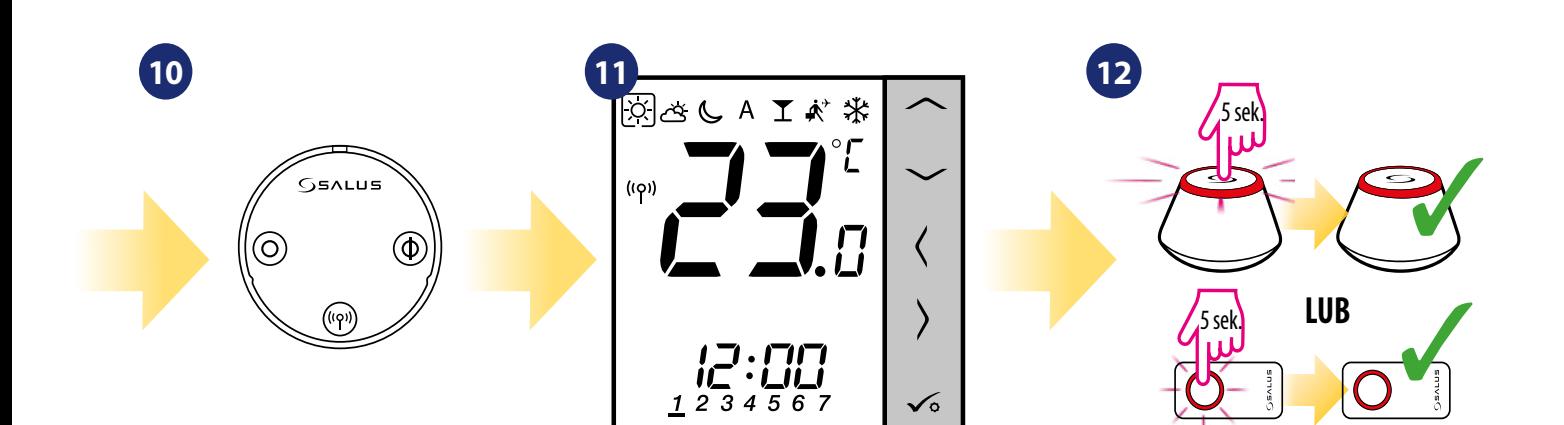

Głowica została dodana.

Regulator został zainstalowany i wyświetla EKRAN GŁÓWNY.

Zamknij sieć ZigBee

## **7.4 Parowanie z odbiornikiem kotłowym RX10RF**

#### A **Uwaga:**

Zanim zaczniesz proces parowania, to upewnij się, że dodałeś już wybrane urządzenie do swojej sieci ZigBee, czyli odbiornik kotłowy RX10RF (odnieś się do instrukcji dołączonej do produktu).

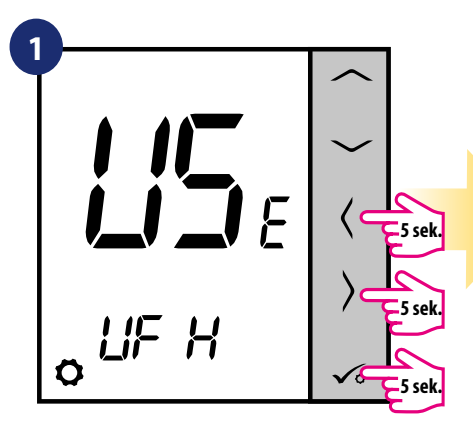

Przytrzymaj przyciski  $\checkmark$ o + $\checkmark$  + przez 5 sekund, aby rozszerzyć menu.

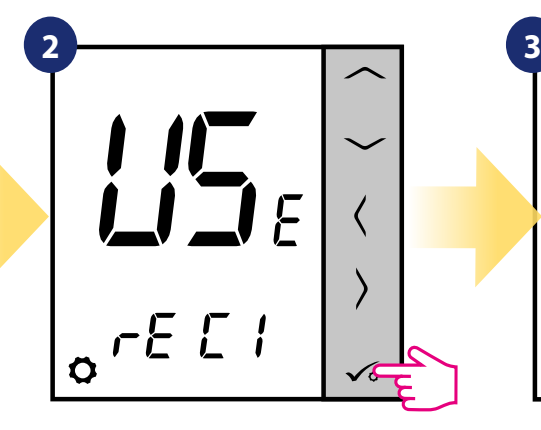

Za pomocą przycisków  $\sim$ lub  $\sim$ : - wybierz parowanie z odbiornikiem RX10RF w konfiguracji "RX1", jeśli odbiornik jest ustawiony jako RX1 (odbiornik grupy regulatorów, który reaguje na polecenie grzania dowolnego regulatora),

- wybierz konfigurację "RX2", jeśli odbiornik jest ustawiony jako RX2 (odbiornik, który reaguje na polecenie grzania tylko jednego regulatora).

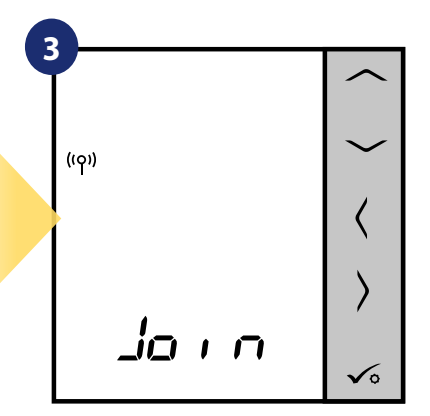

Regulator szuka sygnału z koordynatora sieci / bramki...

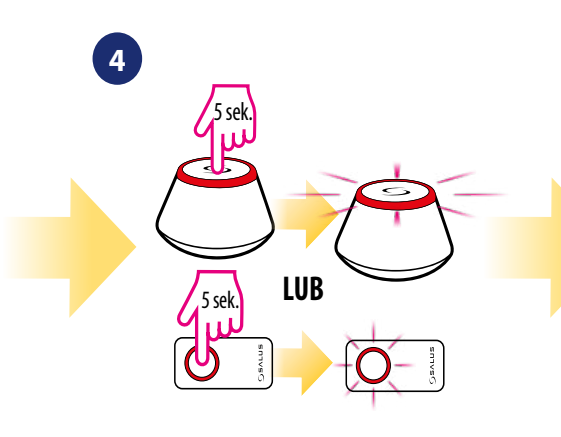

Otwórz sieć ZigBee

**5**  $(5)$  $PR \cdot r$ 

Regulator złapał sygnał z koordynatora/bramki. Potwierdź przyciskiem √o.

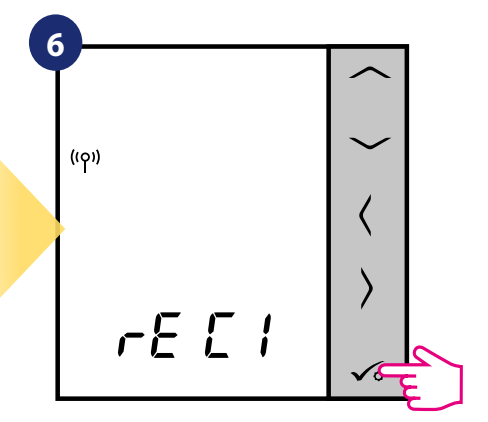

Potwierdź wybór przyciskiem  $\checkmark$ o.

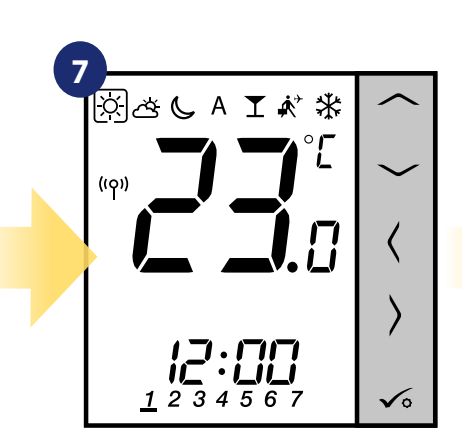

Regulator został zainstalowany i wyświetla EKRAN GŁÓWNY.

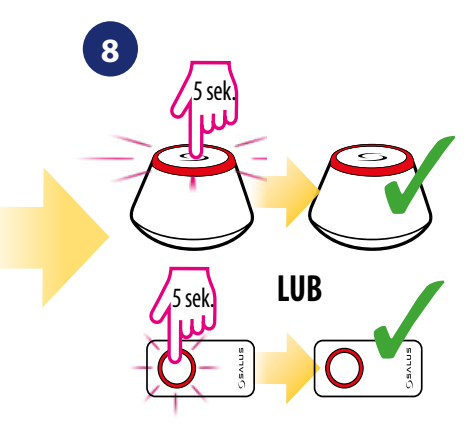

Zamknij sieć ZigBee

## **7.5 Konfiguracja jako programator czasowy CWU**

## **7.5.1 Parowanie z odbiornikiem kotłowym RX10RF w konfiguracji "RX2"**

Gdy regulator jest skonfigurowany jako programator czasowy, pracuje on wówczas tylko w funkcji czasu, a nie temperatury. Tryb ten można wykorzystać np. do sterowania CWU. Menu wakacje jest aktywne w tym trybie i może być aktywowane z poziomu kontrolera grupy regulatorów (MASTER).

**Uwaga:**

Zanim zaczniesz proces parowania, to upewnij się, że dodałeś już wybrane urządzenie do swojej sieci ZigBee, czyli odbiornik kotłowy RX10RF (odnieś się do instrukcji dołączonej do produktu).

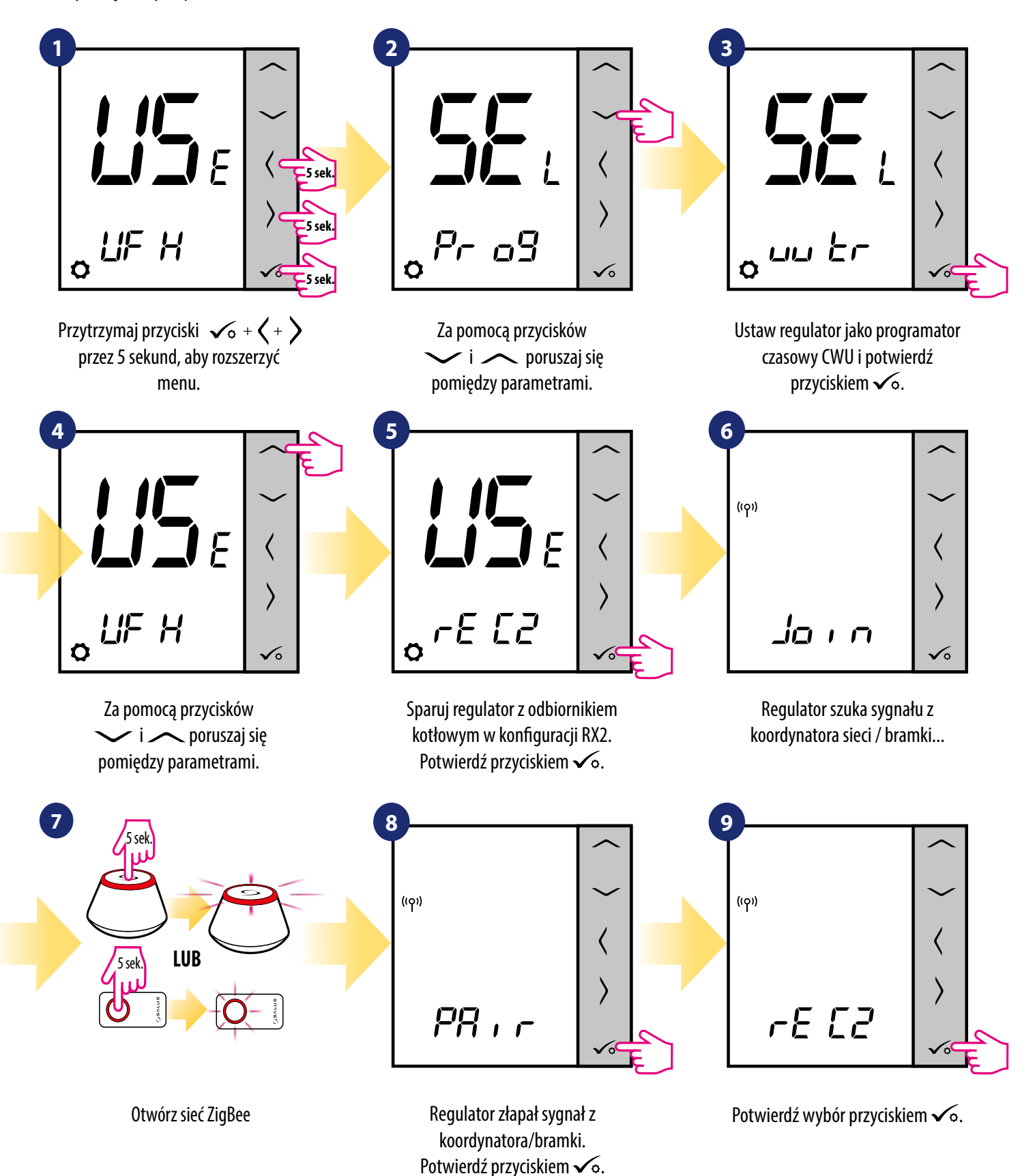

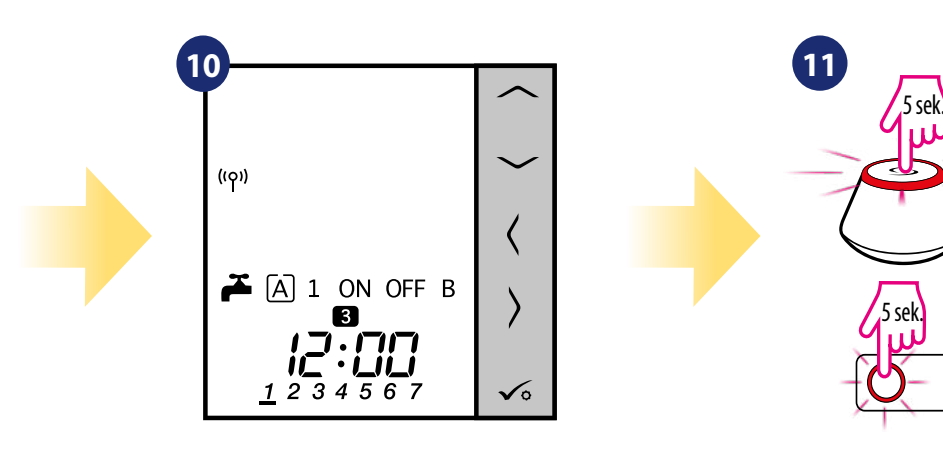

Regulator został zainstalowany i wyświetla EKRAN GŁÓWNY.

Zamknij sieć ZigBee

**LUB**

3

 $\sqrt{2}$ 

## **8. Instrukcja obsługi w trybie OFFLINE (bez aplikacji)**

## **8.1 Praca jako regulator programowalny**

## **8.1.1 Wybór trybów pracy**

Regulator VS10WRF/VS10BRF oferuje kilka trybów pracy. Ramka umieszczona na danej ikonie informuje, który tryb jest aktywny. W trybie ręcznym [ $\geq$ ] , lub utrzymywany jest tylko jeden poziom temperatury. Regulator pracuje według harmonogramu, gdy tryb AUTO jest aktywny (ikona z literą "A"). Szczegółowe wyjaśnienie trybów pracy znajduje się poniżej:

 **- Tryb komfortowy -** pre-definiowana nastawa temperatury. Ustawiany zwykle, gdy przebywamy w pomieszczeniu. Najwyższa utrzymywana temperatura w trybie grzania, lub najniższa temperatura, jeżeli regulator pracuje w układzie chłodzenia.

**- Tryb standardowy -** pre-definiowana nastawa temperatury. Zazwyczaj ustawiany w ciągu dnia, gdy przebywamy w okolicach domu.

**- Tryb ekonomiczny -** pre-definiowana nastawa temperatury. Zazwyczaj ustawiany w nocy lub w czasie, gdy przebywamy poza domem.

 **- Tryb AUTO -** pracuje według zaprogramowanego przez użytkownika harmonogramu. Harmonogram może zostać tymczasowo nadpisany, poprzez zadanie nowej temperatury w czasie jego działania (tymczasowe nadpisanie temperatury pozostanie aktywne do momentu nadejścia kolejnej zmiany w programie,  $\epsilon$  ikona ręki będzie wyświetlana).

**T** - Tryb party - ustawia temperaturę komfortowa  $\boxtimes$  na czas zdefiniowany przez użytkownika (maksymalnie 9 godzin 50 minut.

 $\vec{k}$  **- Tryb wakacje** - ustawia temperaturę ochrony przed zamarzaniem  $\vec{k}$  na czas zdefiniowany przez użytkownika (maksymalnie 99 dni).

 **- Tryb przeciwzamrożeniowy -** zazwyczaj używany podczas długich nieobecności w domu (np. wakacje, wyjazdy)(dostępny tylko, gdy regulator jest ustawiony na grzanie).

## **Wybór trybu na przykładzie - tryb komfortowy:**

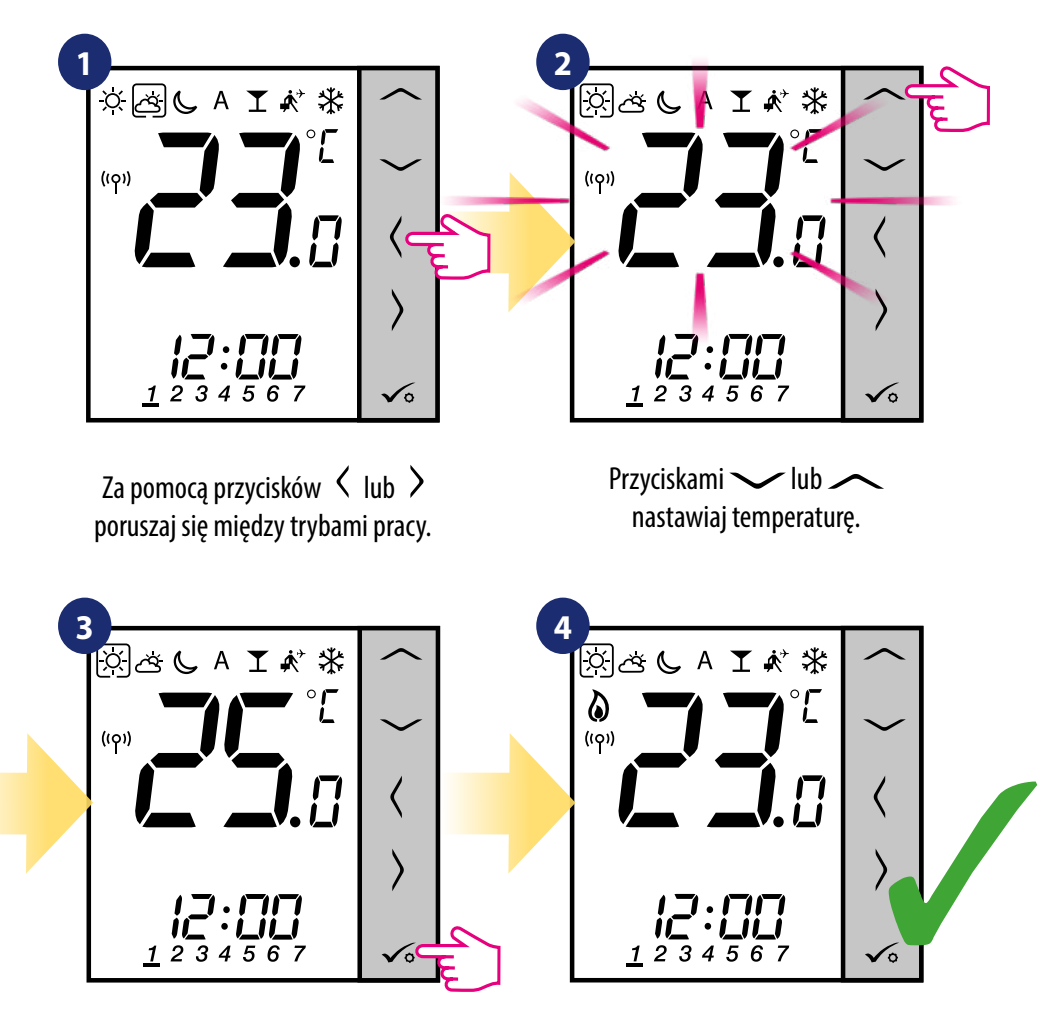

Potwierdź przyciskiem  $\diagup$ o. Regulator powróci do głównego ekranu, zapisując ustawienia.

### **8.1.2 Zmiana trybu grzania/chłodzenia w połączeniu z listwą sterującą KL08RF**

Regulator VS10WRF/VS10BRF może odpowiednio wysyłać sygnały o grzanie lub chłodzenie. Domyślnie jest ustawiony na tryb ogrzewania. Aby ustawić regulator w tryb chłodzenia należy zewrzeć styki w terminalach CO w listwie sterującej KL08RF. Spójrz na instrukcję poniżej:

#### USTAWIANIE TRYBU OGRZEWANIA:

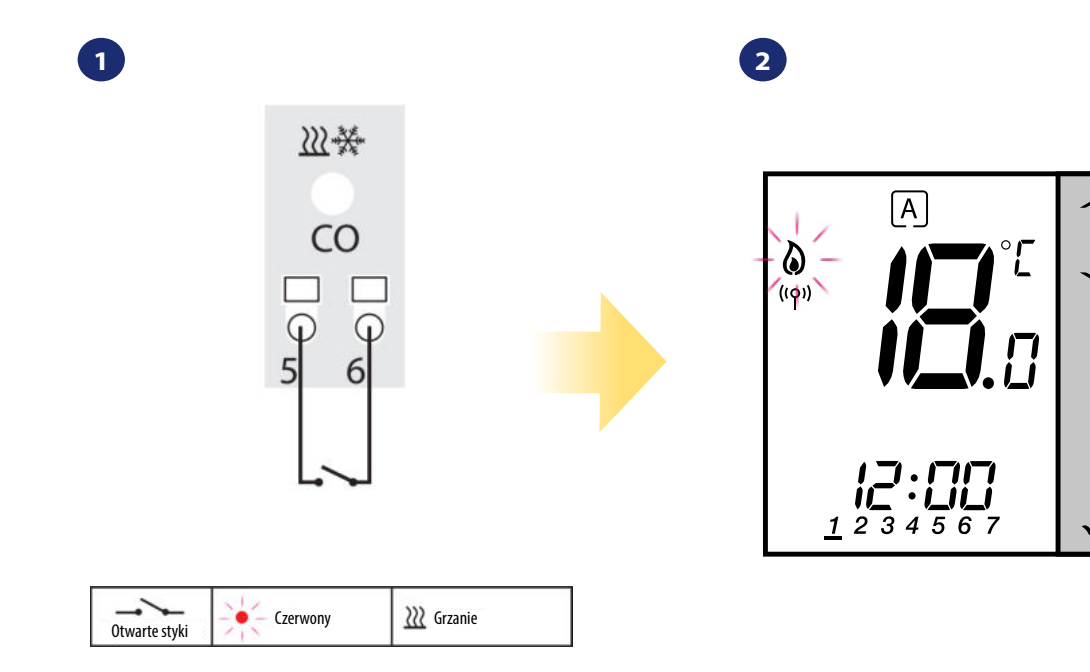

Kiedy styki w listwie są rozwarte to regulator automatycznie pracuje w trybie ogrzewania.

Wyświetlacz regulatora wysyłającego sygnał grzania (ikona płomieni się wyświetla).

 $\sqrt{2}$ 

#### USTAWIANIE TRYBU CHŁODZENIA:

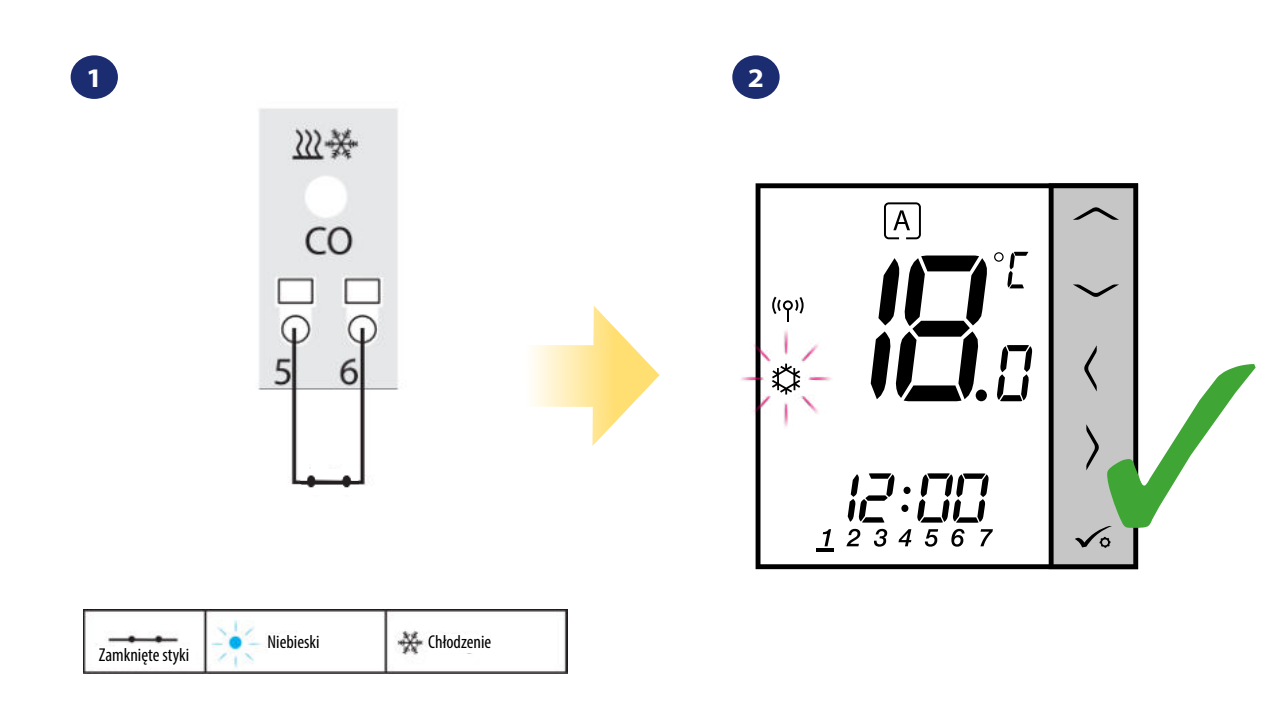

Zwarcie styków w terminalach CO w listwie KL08RF spowoduje, że wszystkie regulatory sparowane z tą listwą przełączą się w tryb chłodzenia.

Na wyświetlaczu regulatora pojawi się ikona śnieżynki.

### **8.2 Praca jako programator czasowy z odbiornikiem kotłowym RX10RF**

## **8.2.1 Wybór trybów pracy**

Regulator VS10WRF/VS10BRF ustawiony jako programator czasowy CWU posiada 4 tryby pracy:

- **Włączony** regulator jest ręcznie włączony tak długo, dopóki nie przełączysz ręcznie na inny tryb,
- **Tryb AUTO** regulator pracuje według zaprogramowanego harmonogramu patrz rozdział 8.3.1, str. 69,
- **OFFI** Wyłączony regulator pozostaje wyłączony do momentu ponownego ręcznego uruchomienia lub przełączenia na tryb automatyczny,
- **[B] Tymczasowo uruchomiony** możesz szybko włączyć ogrzewanie CWU na określoną liczbę godzin (od 1 do 4 godzin [1]).

Wybór trybu na przykładzie - tryb "Włączony":

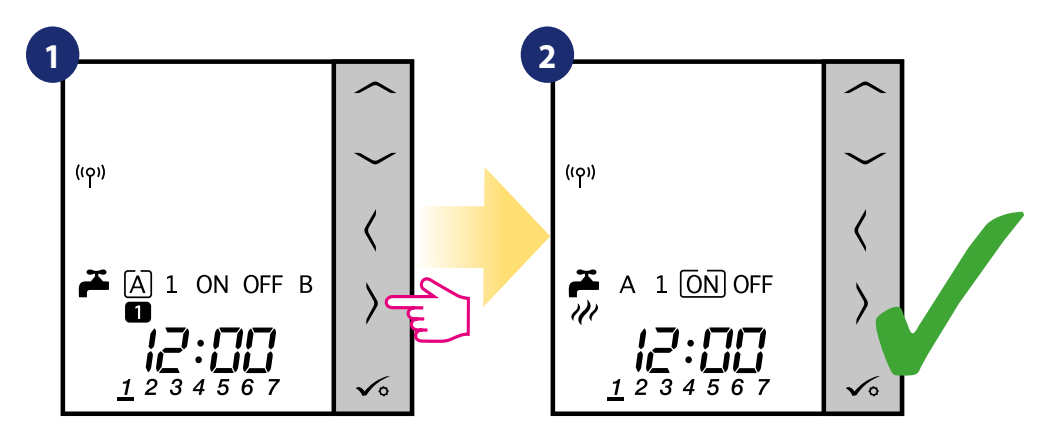

Za pomocą przycisków  $\langle$  lub  $\rangle$ poruszaj się między trybami pracy.

Przesuń ramkę nad wybrany tryb i zaczekaj chwilę. Regulator wejdzie w tryb automatycznie.

### **8.3 Ustawienia użytkownika (podstawowe)**

### **8.3.1 Praca według harmonogramu**

**3**

Urządzenie pozwala na tworzenie wielu harmonogramów pracy w celu zarządzania temperaturą w ciągu tygodnia. Aby zaprogramować harmonogram, przyjrzyj się instrukcji poniżej:

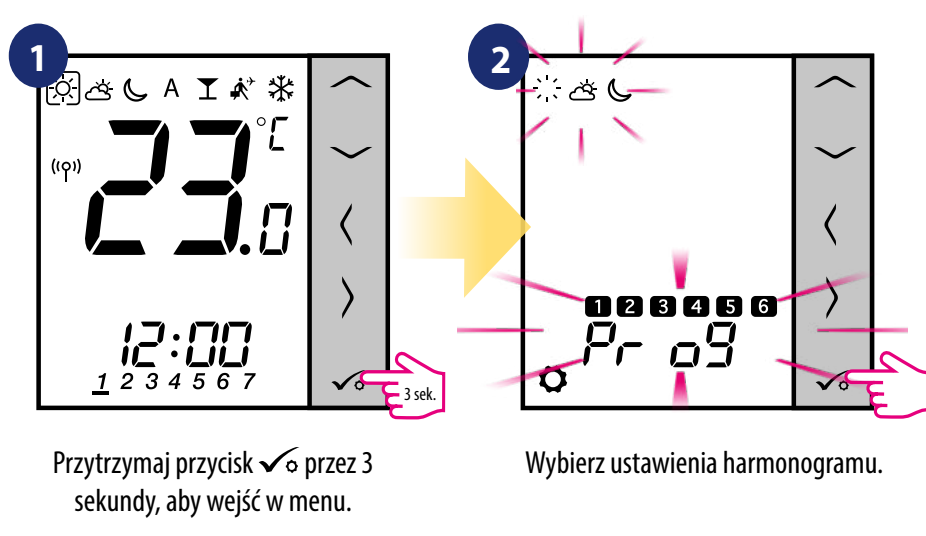

Do wyboru pojawią się cztery warianty. Użyj przycisków  $\leqslant$ lub  $>$  do poruszania się między nimi. Wybrany potwierdź przyciskiem  $\checkmark$ o:

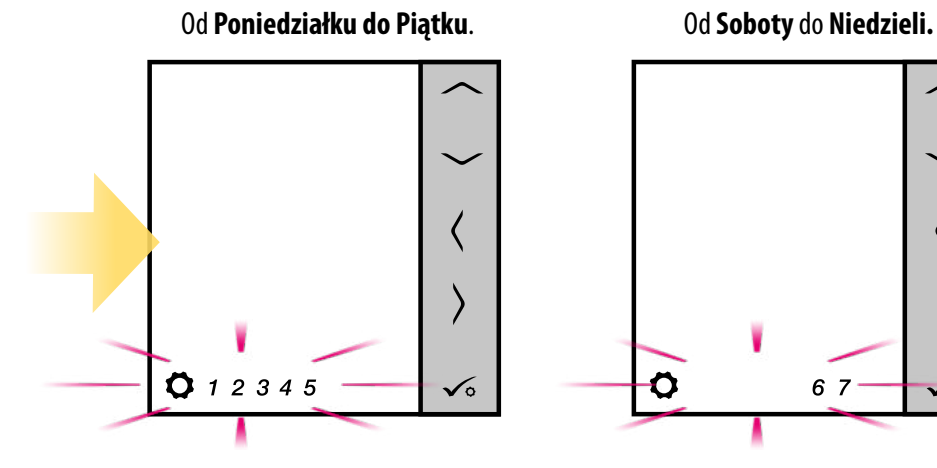

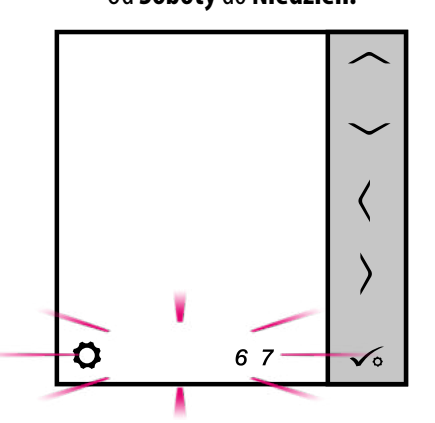

**CAŁY TYDZIEŃ** 

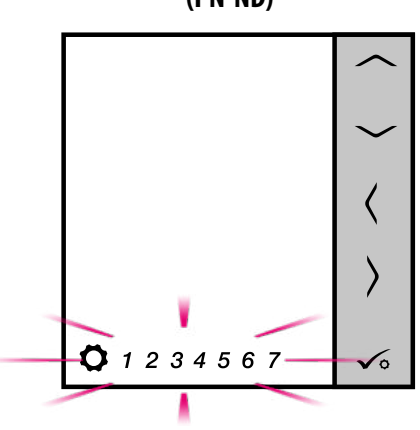

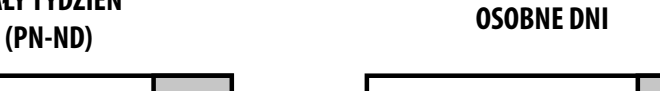

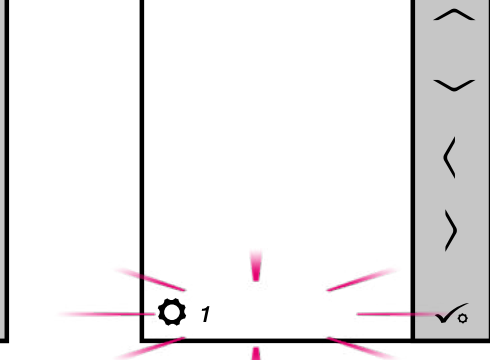
**Poniżej przykładowe ustawienie harmonogramu od Poniedziałku do Piątku:**

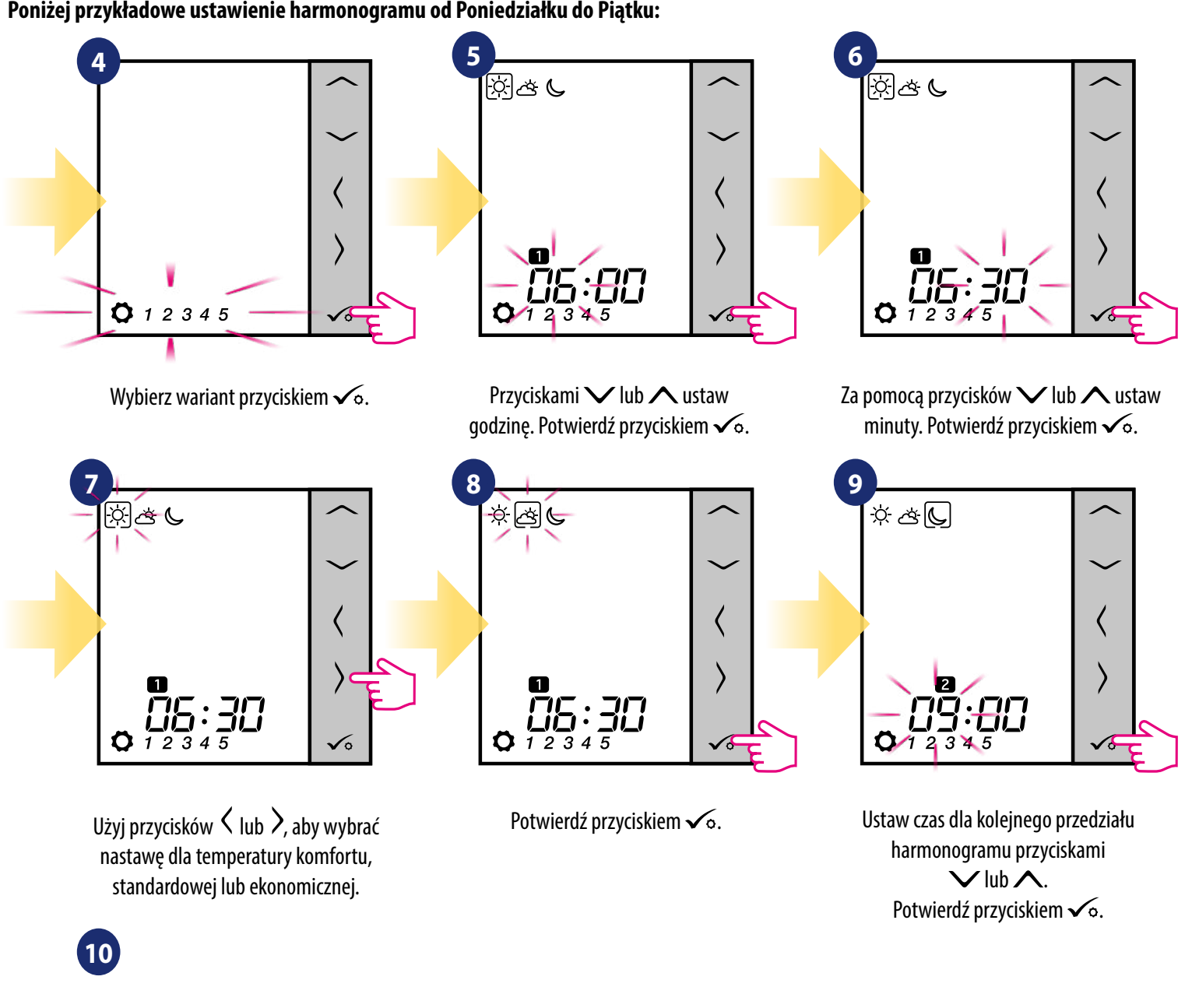

Powtarzając kroki od 5 do 9 zaprogramuj cały harmonogram dla wybranego wariantu. Brak czasu na wyświetlaczu --:-- oznacza, że dany przedział czasu w harmonogramie zostanie pominięty. Jest możliwość ustawienia 6 programów/przedziałów czasowych w danym harmonogramie. Przytrzymaj przycisk <del>√o</del> przez 3 sekundy aby zapisać i wyjść z trybu edytowania harmonogramu. znacza,<br>sowych<br>amu.

Aby aktywować tryb harmonogramu (ustawić regulator w TRYB AUTO), użyj przycisków  $\zeta$  i  $\lambda$ , aby przesunąć ramkę nad literę "A".

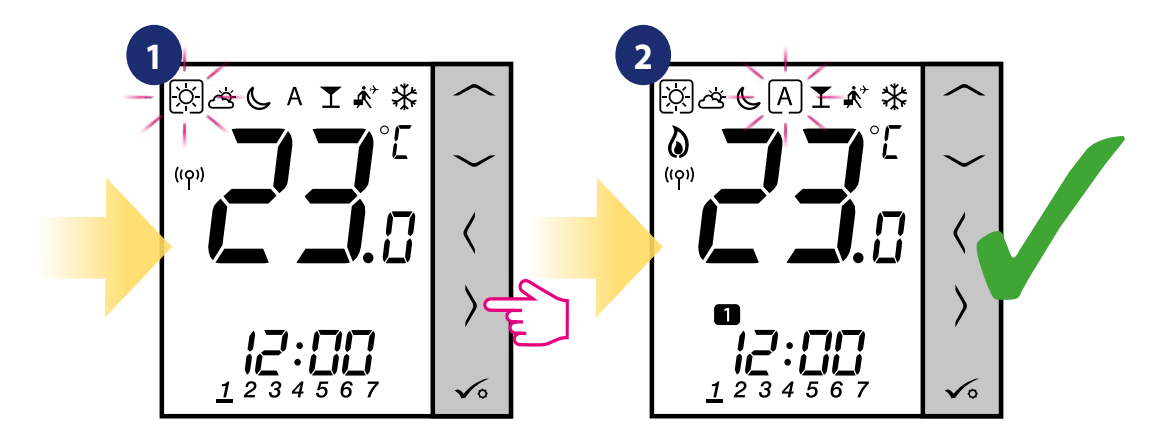

## **8.3.2 Czas/Data**

Czas oraz datę można ustawić tylko i wyłącznie w trybie **OFFLINE**. W trybie **ONLINE** regulator automatycznie synchronizuje się z aktualnym czasem bramki (połączonej z WiFi lub internetem kablem LAN). Aby ustawić czas i datę postępuj zgodnie z krokami poniżej:

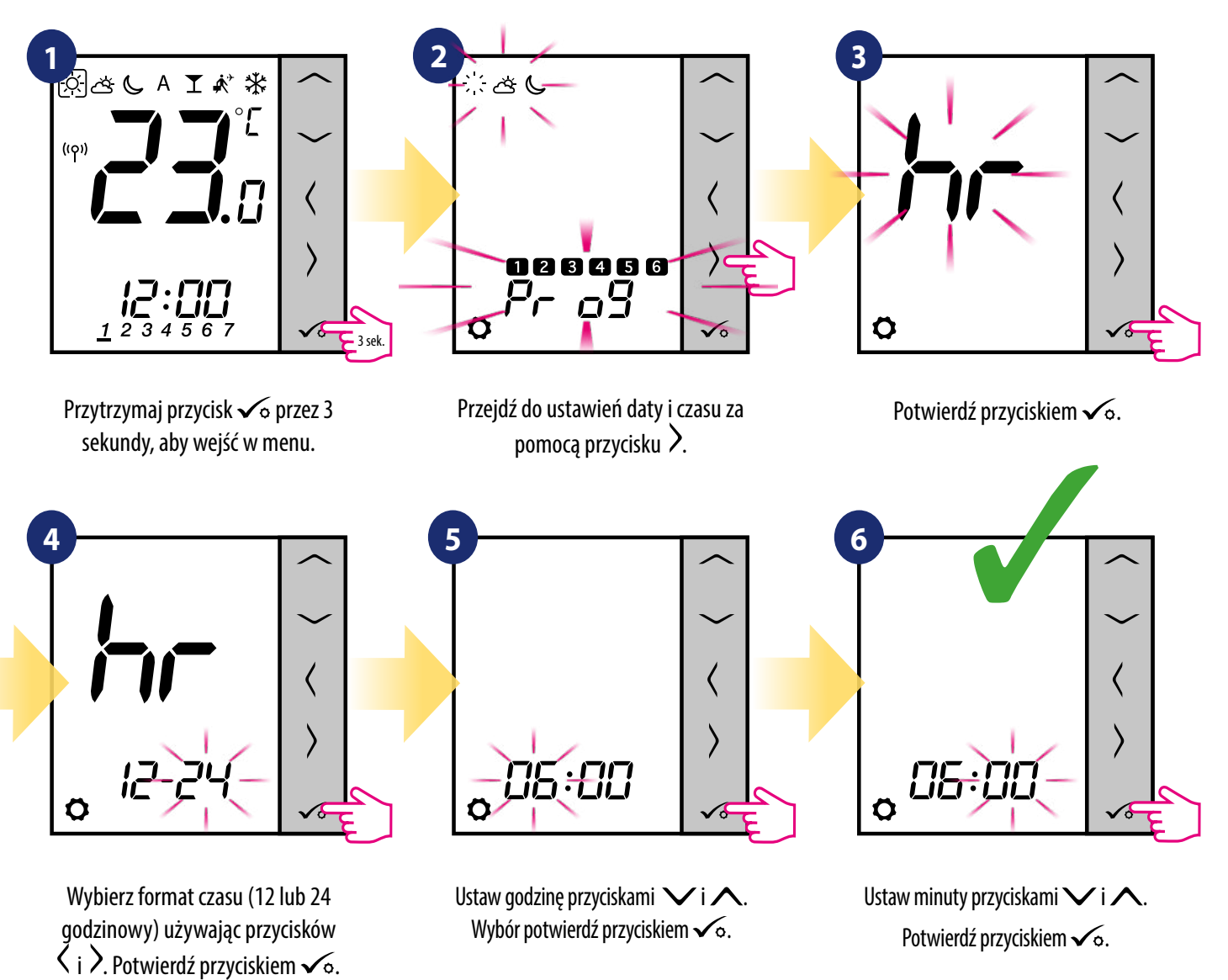

## **Ustawienia DATY pojawią się automatycznie zaraz po ustawieniach czasu:**

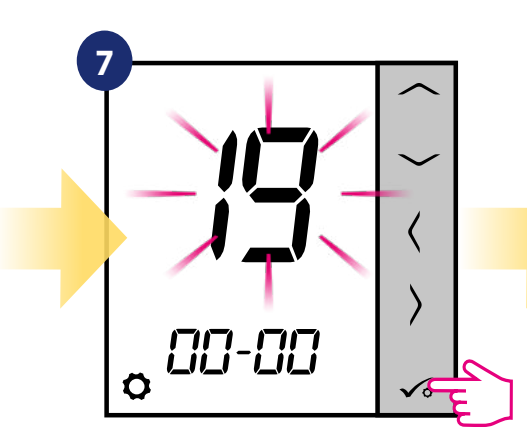

Ustaw rok używając przycisków  $\vee$  i  $\wedge$ . Potwierdź przyciskiem  $\checkmark$ o.

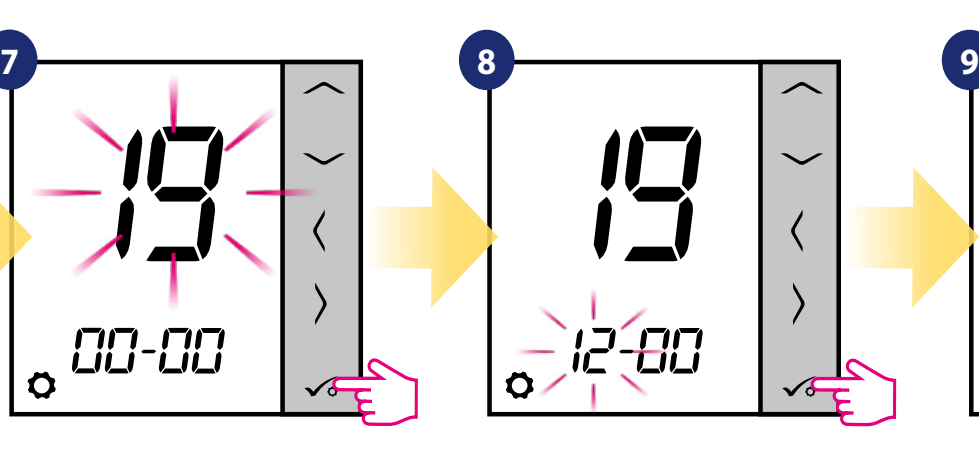

Następnie ustaw miesiąc przyciskami  $V$ lub $\Lambda$ i potwierdź przyciskiem  $\sqrt{\circ}$ .

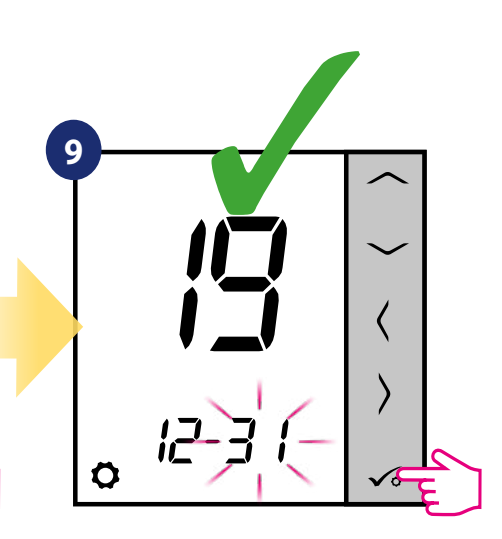

Ustaw dzień używając przycisków  $\vee$  i  $\wedge$ . Potwierdź przyciskiem  $\checkmark$ o.

## **8.3.3 Korekta temperatury**

Funkcja ta pozwala dostosować temperaturę w pomieszczeniu o ±3,0°C w krokach co 0,5°C. Jest to przydatne, jeśli regulator znajduje się w miejscu o nieco innej temperaturze niż ogólna panująca w pomieszczeniu. Spójrz na poniższe kroki:

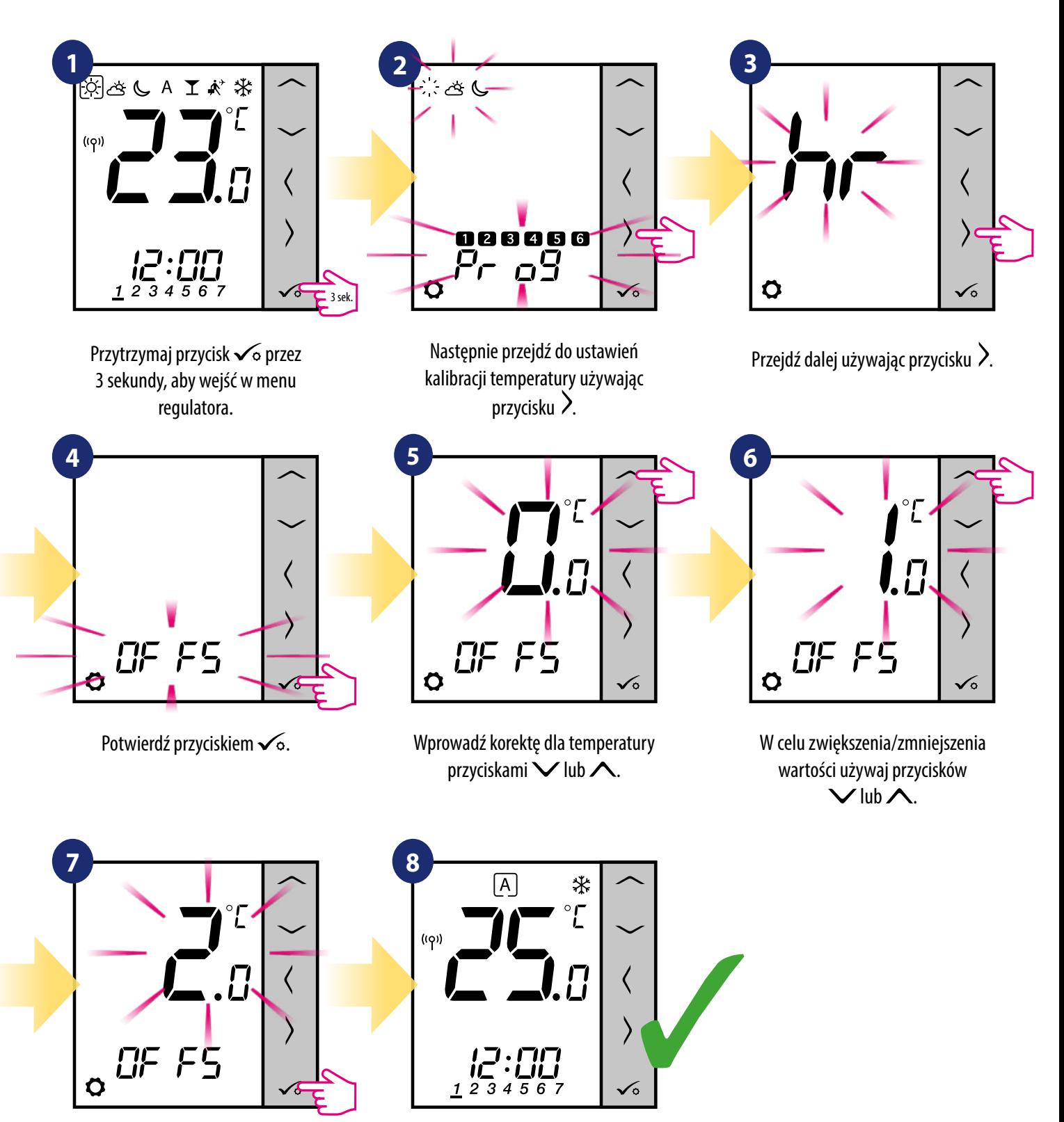

Potwierdź przyciskiem  $\swarrow$ o. Regulator powróci do ekranu głównego z zapisaniem ustawień.

## **8.3.4 Funkcja blokady przycisków**

Aby ZABLOKOWAĆ/ODBLOKOWAĆ przyciski regulatora VS10WRF/VS10BRF należy przytrzymać jednocześnie przyciski  $\vee$  +  $\wedge$  przez 3 SEKUNDY, dopóki nie pojawi się/zniknie ikona kluczyka na głównym ekranie regulatora.

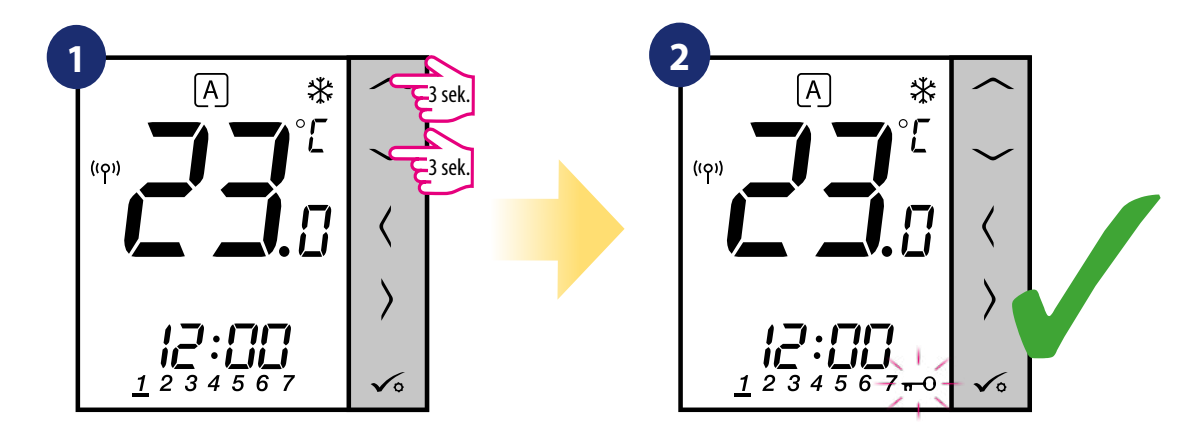

Przytrzymaj jednocześnie przyciski  $\vee$  +  $\wedge$  przez 3 sekundy.

Pojawiła się ikona kluczyka.

## **9. Lista parametrów serwisowych (ustawienia instalatora)**

W parametrach serwisowych jest dostęp do zaawansowanych ustawień regulatora. Zmiany powinny być dokonywane tylko przez instalatorów, lub wykwalifikowanych użytkowników. Zmiana tych ustawień może mieć istotny wpływ na działanie i wydajność systemu. Aby uzyskać dostęp do parametrów serwisowych wykonaj poniższe kroki:

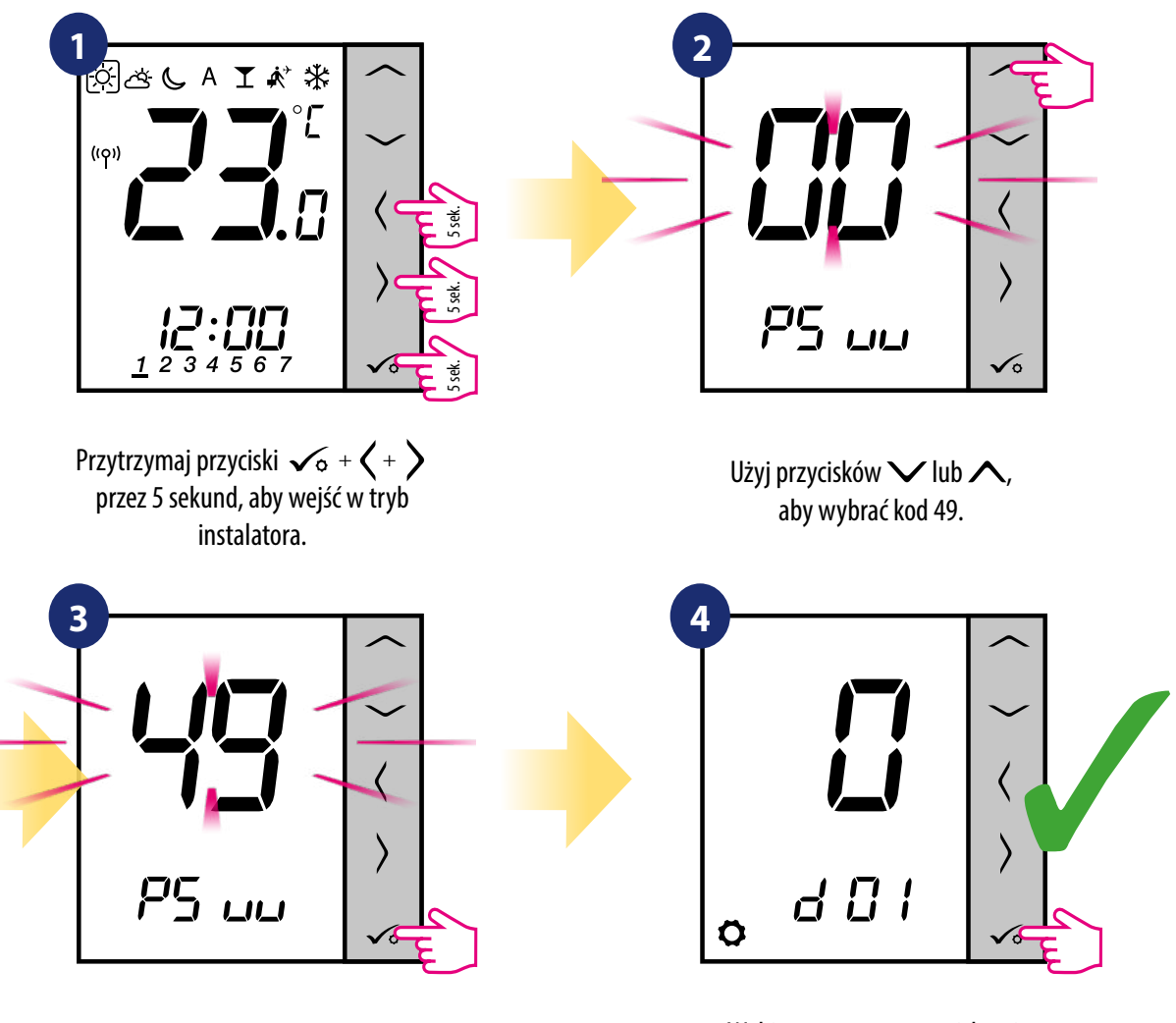

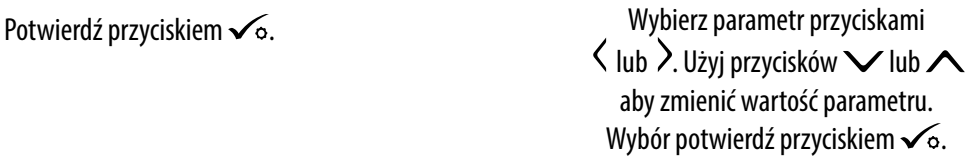

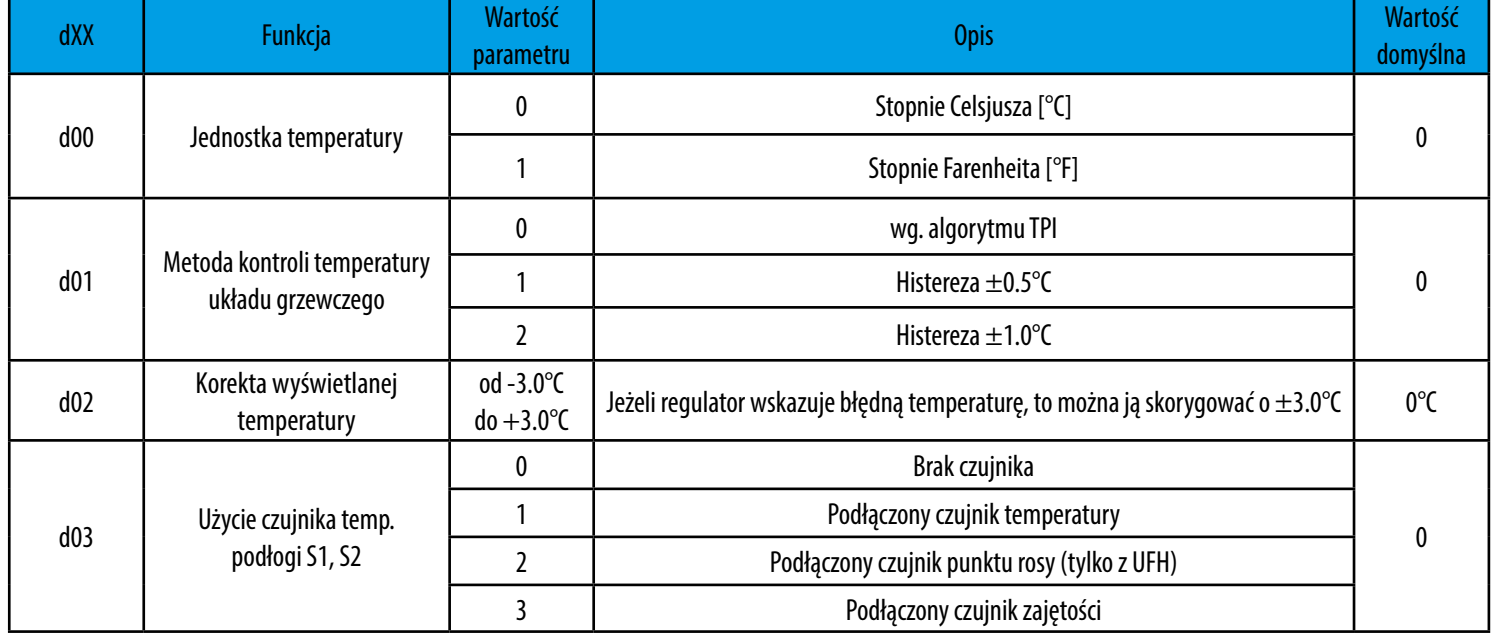

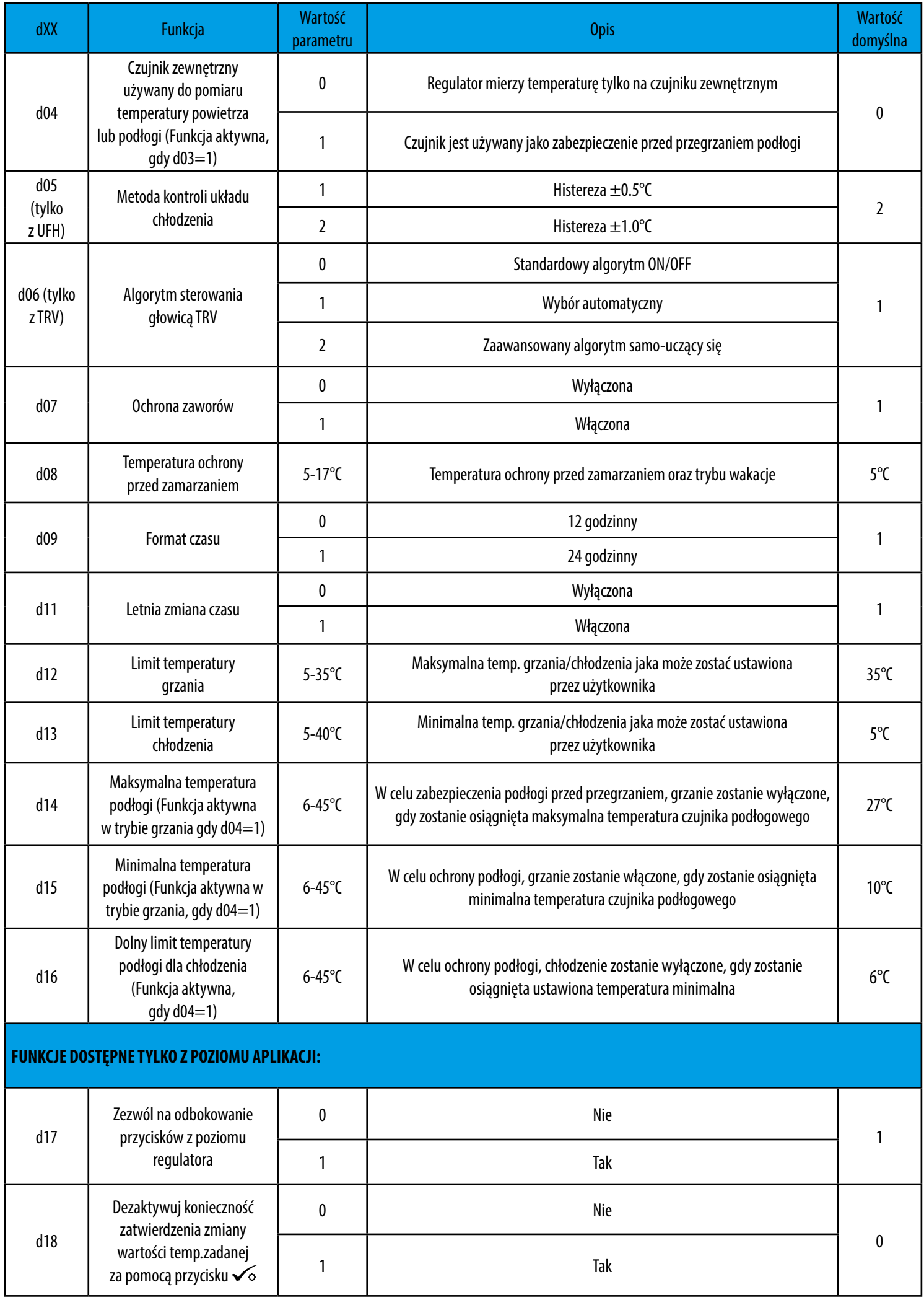

## **10. Reset fabryczny**

Jeżeli chcesz powrócić do ustawień fabrycznych, postępuj zgodnie z poniższymi z krokami. Warto pamiętać, że po zresetowaniu regulatora, wszystkie ustawienia urządzenia zostaną skasowane i będzie trzeba rozpocząć proces konfiguracji od początku.

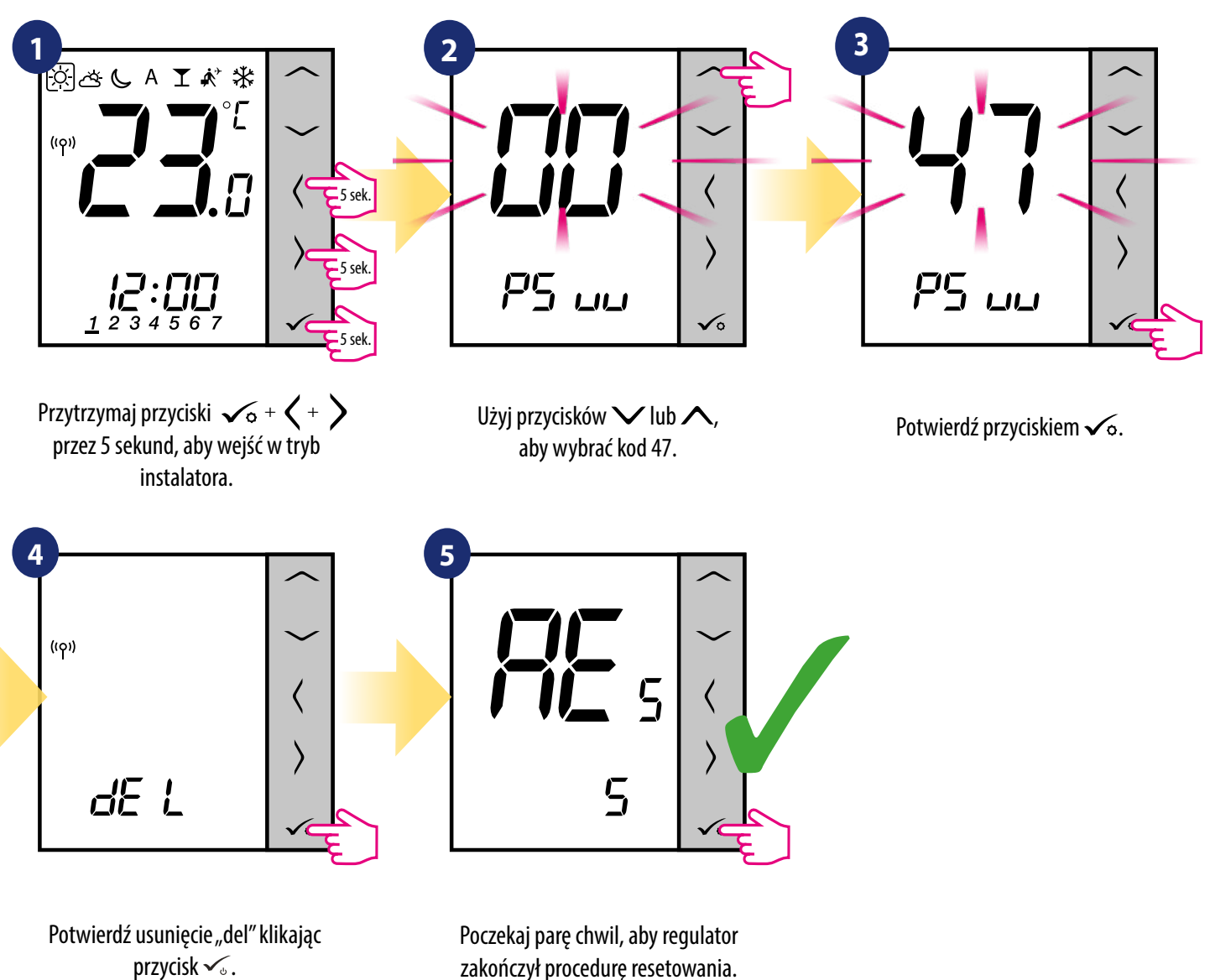

zakończył procedurę resetowania.

## **11. Kody błędów (szczegółowa tabela z kodami błędów wraz z podanymi rozwiązaniami)**

Regulator na bieżąco monitoruje status sieci, stan połączenia bezprzewodowego oraz pracę czujnika temperatury podłączonego do regulatora (tylko wtedy, gdy został podłączony i skonfigurowany w nastawach serwisowych). Jeżeli nastąpi zwarcie lub przerwa w obwodzie czujnika, regulator straci komunikację z urządzeniami bezprzewodowymi, to wyświetlą poniższe komunikaty:

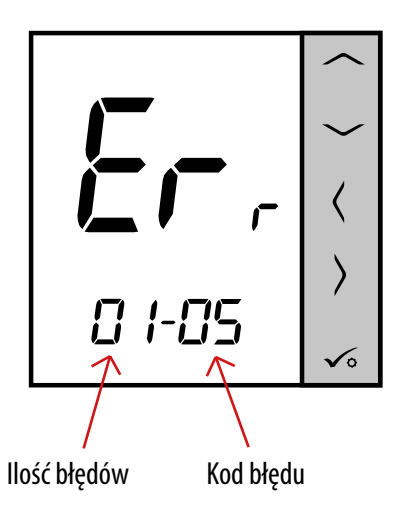

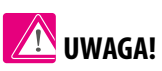

W trybie Online dodatkowo, błąd pokazywany jest w aplikacji jak poniżej z dokładnym opisem po naciśnięciu symbolu wykrzyknika:

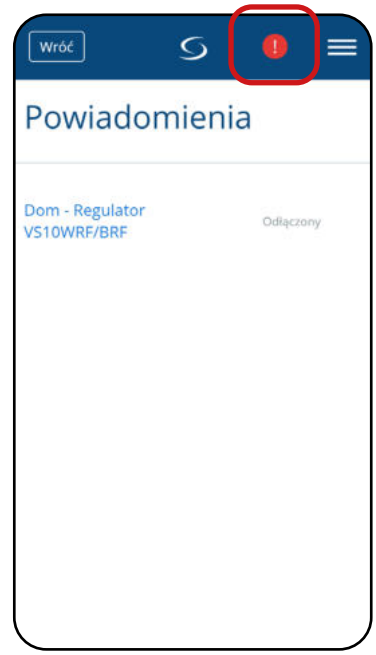

## **SZCZEGÓŁOWA TABELA Z KODAMI BŁĘDÓW WRAZ Z PODANYMI ROZWIĄZANIAMI:**

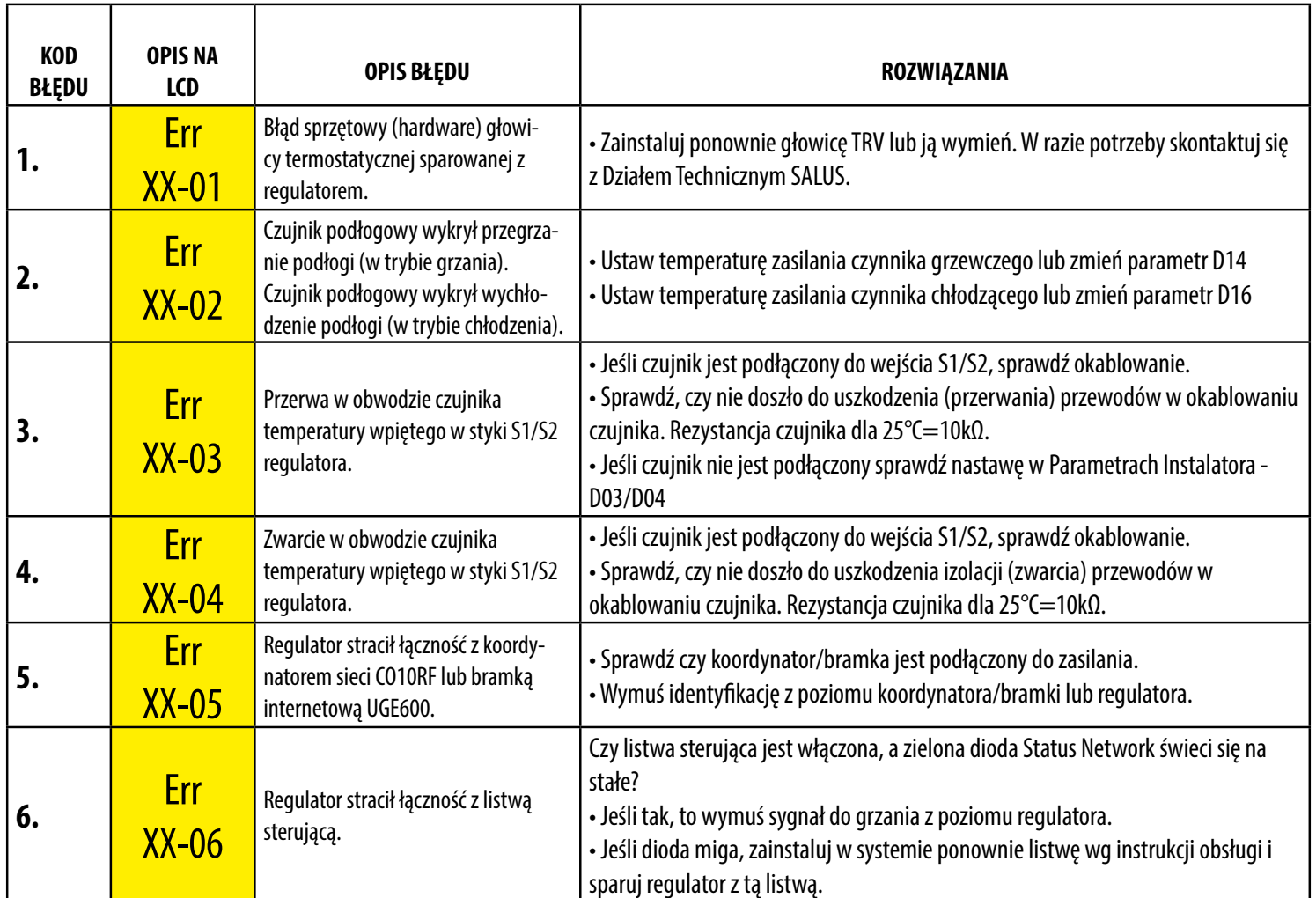

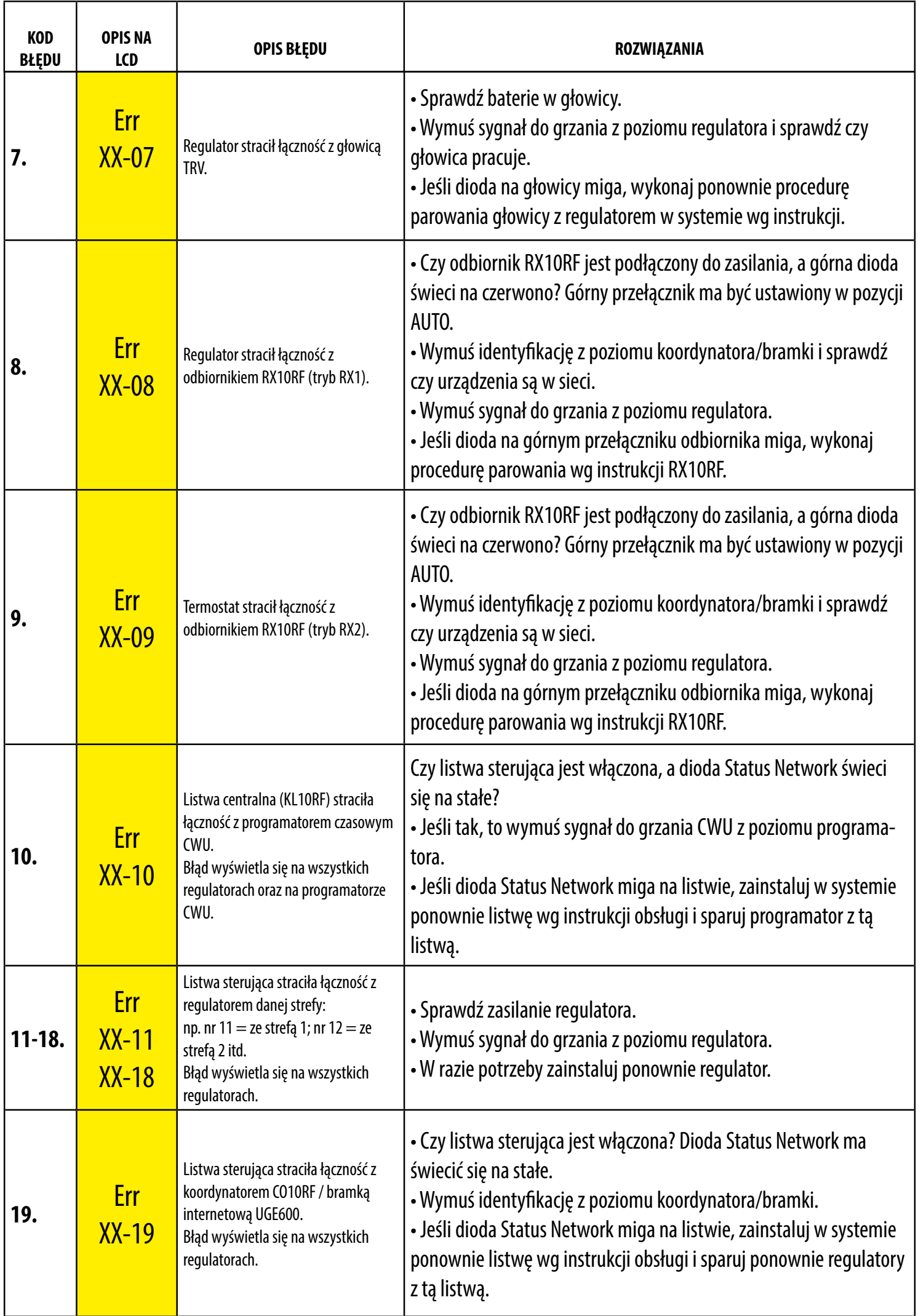

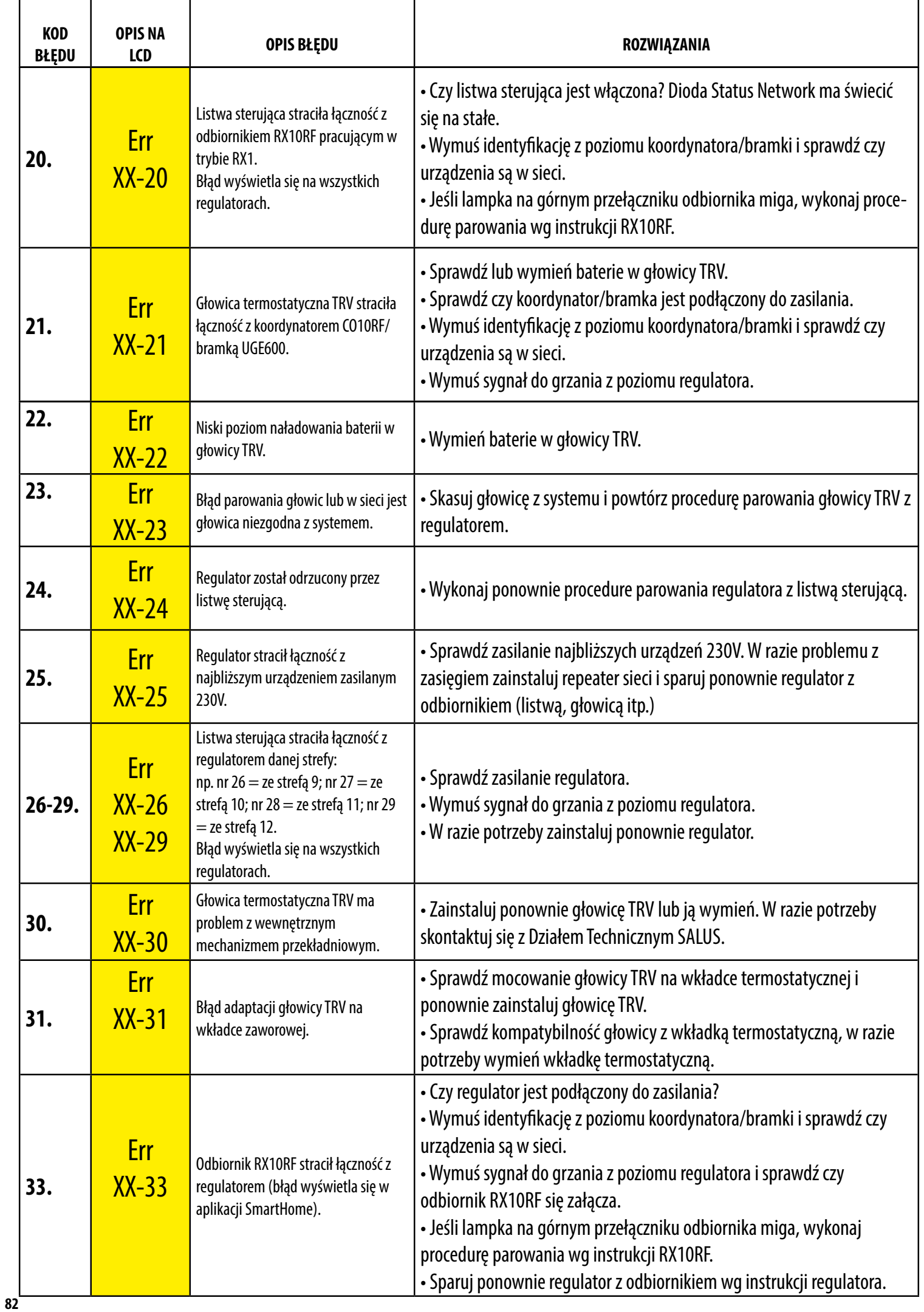

## **12. Czyszczenie i konserwacja**

Regulator VS10WRF/BRF nie wymaga specjalnej konserwacji. Do czyszczenia i konserwacji powierzchni nie wolno używać szczotek, myjek lub innych mogących porysować powierzchnię regulatora oraz stosować środków ściernych, pieniących, jak i agresywnych substancji zawierających kwasy, chlor lub jego związki, rozpuszczalniki lub środki wybielające), gdyż może to spowodować uszkodzenie regulatora. Wyświetlacz i przyciski należy zawsze czyścić za pomocą wilgotnej miękkiej ściereczki. Powierzchnie plastikowe można również czyścić bezbarwnymi, łagodnymi środkami czyszczącymi. Środka czyszczącego nie należy natryskiwać bezpośrednio na urządzenie. Po umyciu powierzchni można ją delikatnie wypolerować miękką, suchą ściereczką. Wewnątrz urządzenia nie ma części, które mogą być naprawiane/wymieniane przez użytkownika. Serwis lub naprawa może być przeprowadzona tylko przez autoryzowany serwis SALUS Controls.

## **13. Dane techniczne**

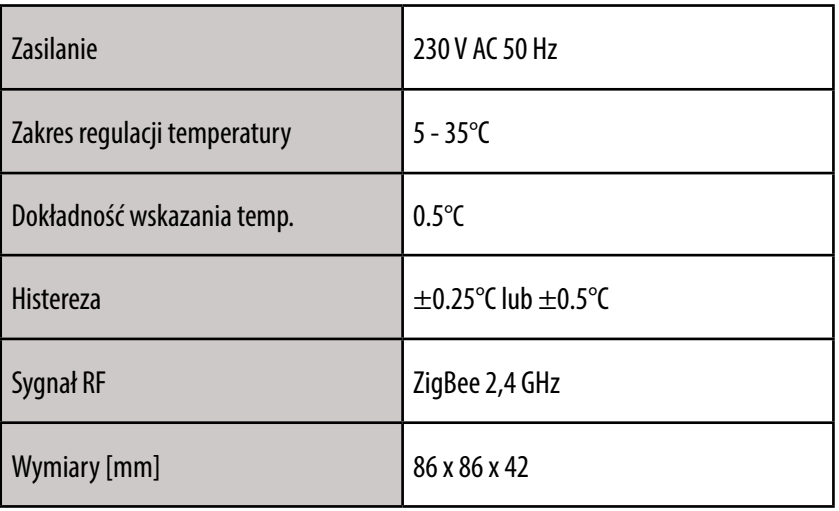

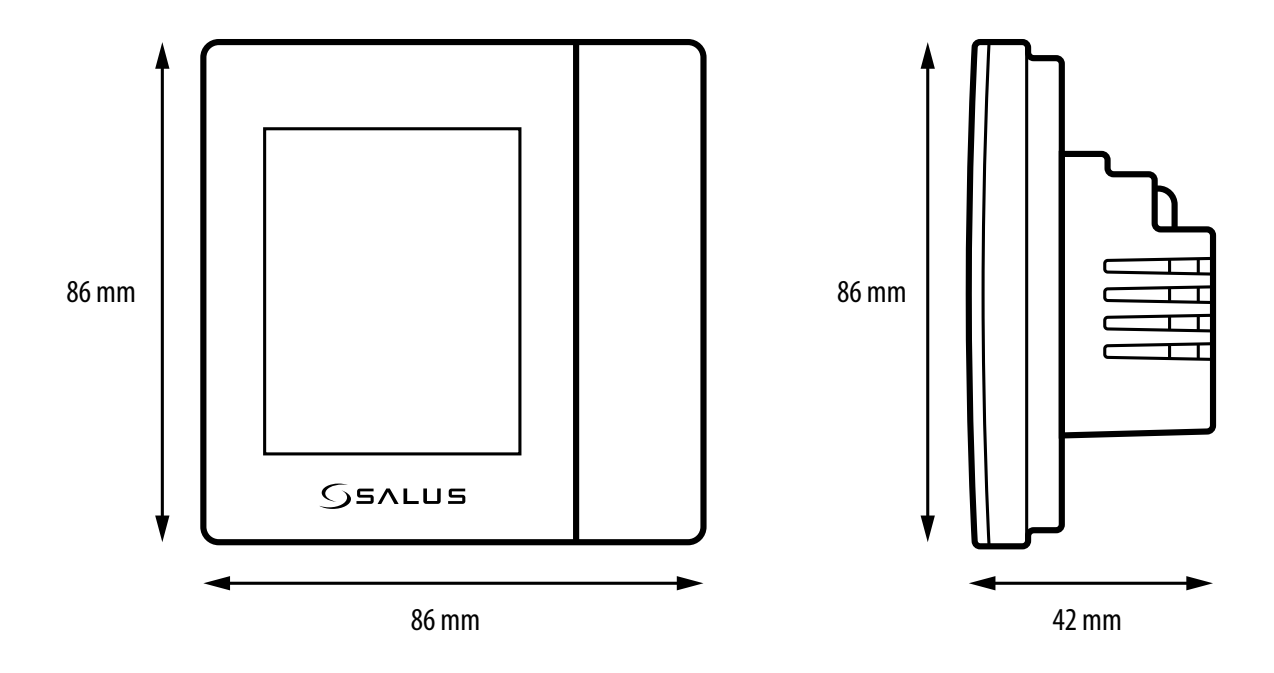

## **14. Gwarancja**

**SALUS CONTROLS** gwarantuje, że ten produkt jest wolny od jakichkolwiek wad materiałowych lub produkcyjnych i działa zgodnie ze specyfikacją przez **okres pięciu lat** od daty instalacji. SALUS CONTROLS zastrzega wyłączną odpowiedzialność za naruszenie niniejszej gwarancji naprawą lub wymianą wadliwego produktu. Niniejszy produkt został wyposażony w oprogramowanie zgodne z oznaczeniem dystrybutora w momencie jego sprzedaży. Producent/dystrybutor udziela gwarancji obejmującej wszystkie funkcje i specyfikę produktu zgodne z tym oznaczeniem. Gwarancja dystrybutora nie obejmuje poprawnego działania funkcji i cech dostępnych w wyniku aktualizacji oprogramowania produktu. Pełne warunki gwarancji dostępne są na stronie internetowej: **www.salus-controls.pl**

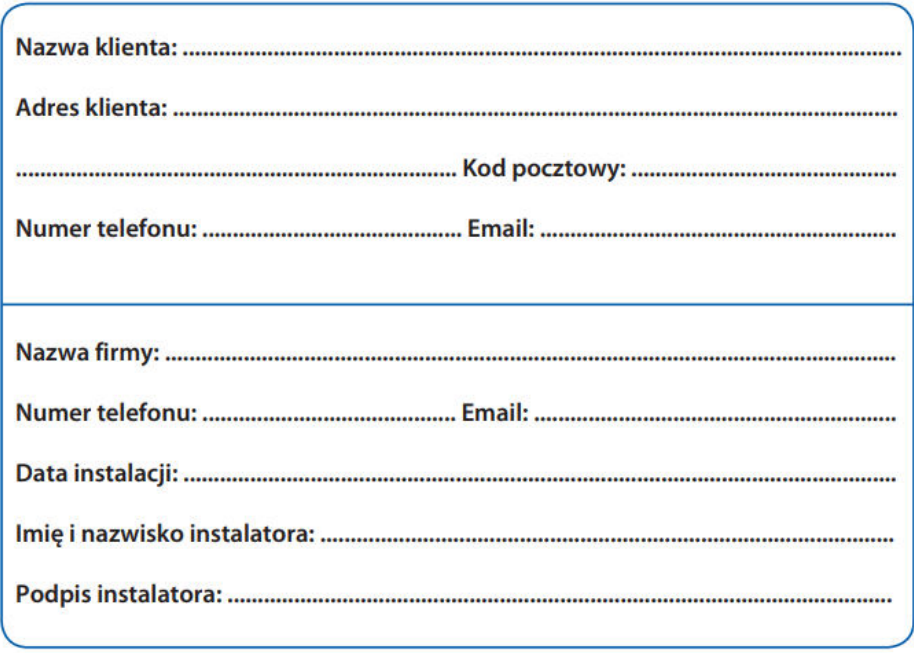

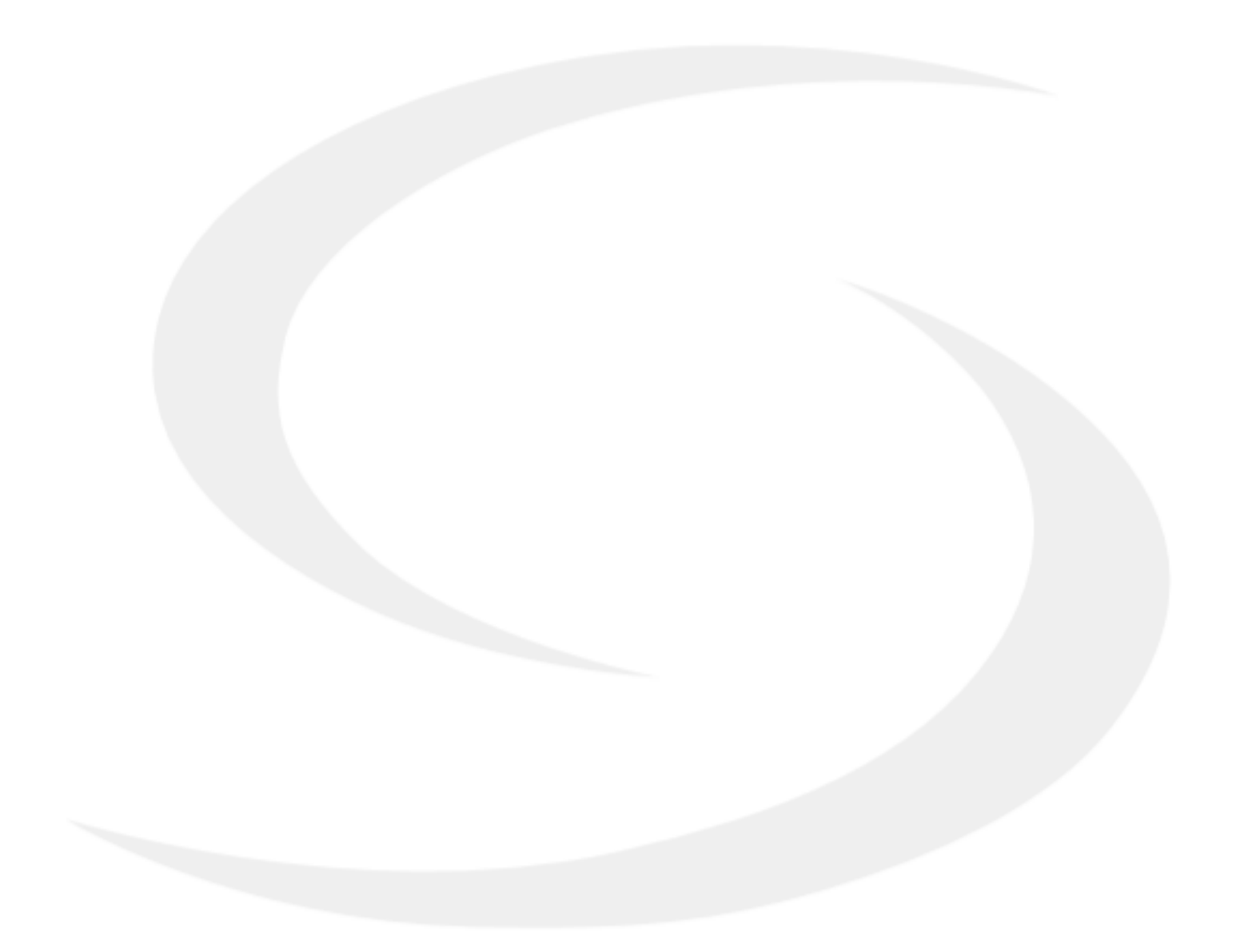

### IMPORTER:

SALUS Controls Plc Units 8-10 North Meld Business Park Forge Way, Parkgate Rotherham S60 1SD United Kingdom

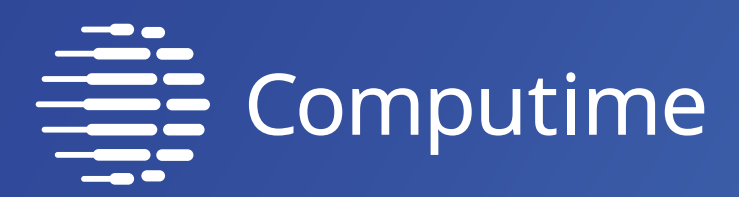

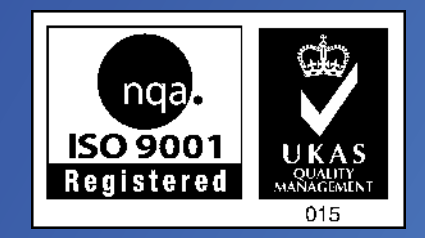

# www.saluscontrols.com

## SALUS Controls wchodzi w skład Computime Group Limited.

Zgodnie z polityką rozwoju produktów, SALUS Controls plc zastrzega sobie prawo do zmiany specyfikacji, wzornictwa, oraz materiałów użytych do produkcji, wykazanych w niniejszej instrukcji, bez wcześniejszego powiadomienia.

Data wydania: 13 VII 2020 Wersja: 3

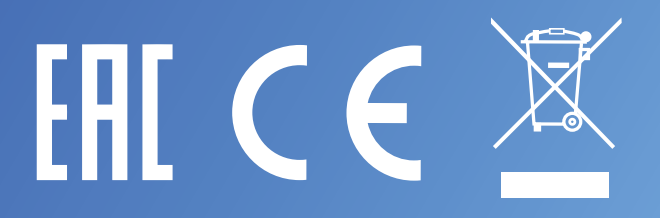